www.philips.com/welcome Register your product and get support at

# *Design*Line

46PDL890 55PDL890

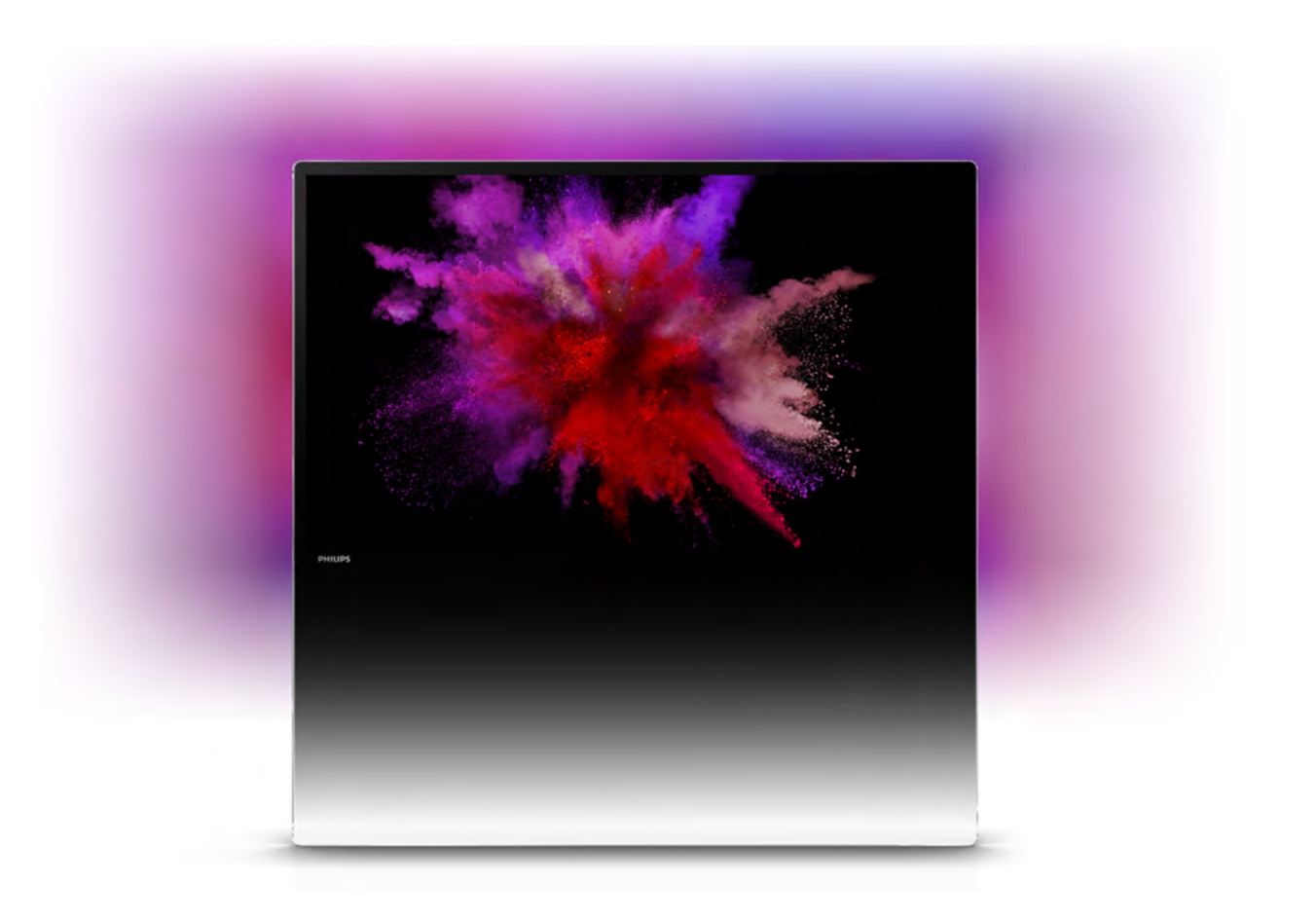

# Návod na použitie

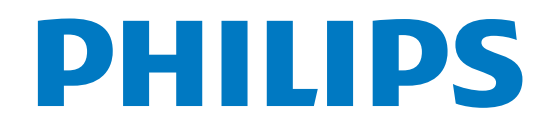

# **Obsah**

#### 1 1.1 1.2 1.3 1.4 1.5 1.6 1.7 1.8 1.9 Prehliadka 3 Smart TV 3 App gallery (Galéria aplikácií) 3 Požičané videá 3 Online TV 3 Sociálne siete 4 Skype 4 Inteligentné telefóny a tablety 4 Pozastavenie TV a nahrávanie 4 Hranie 5

1.10 Easy Link 5

#### $\mathcal{L}$ Inštalácia 6

- 2.1 Na podlahe alebo na stene 6
- 2.2 Rady týkajúce sa umiestnenia 6
- 2.3 Napájací kábel 6
- 2.4 Anténa 7
- 2.5 Satelit 7
- 2.6 Sieť 7
- 2.7 Pripojenie zariadení 9
- 2.8 2.9 Ponuka Nastavenie 18 Bezpečnosť a údržba 20
- 

#### 3 TV 22

- 3.1 Zapnutie 22
- 3.2 Diaľkové ovládanie 22
- 3.3 3.4 Televízne kanály 26
- 3.5 TV sprievodca 35 Prepínanie na zariadenia 36
- 3.6 Titulky a jazyky 37
- 3.7 Časovače a hodiny 38
- 3.8 Nastavenia obrazu 39
- 3.9 Nastavenia zvuku 43
- 3.10 Nastavenia funkcie Ambilight 45
- 3.11 Univerzálny prístup 47

#### 4 Satelitné kanály 49

- 4.1 Sledovanie satelitných kanálov 49
- 4.2 Zoznam satelitných kanálov 49
- 4.3 Obľúbené satelitné kanály 49
- 4.4 Uzamknutie satelitných kanálov 50
- 4.5 Inštalácia satelitu 51

#### 5 3D 56

- 5.1 Čo potrebujete 56
- 5.2 Vaše aktívne 3D okuliare 56
- 5.3 Sledovanie vo formáte 3D 57
- 5.4 Optimálne sledovanie 3D 58
- 5.5 Zdravotné upozornenie 58

#### 6 Smart TV 59

- 6.1 Ponuka Doma 59
- 6.2 Aplikácie funkcie Smart TV 59
- 6.3 Videá, fotografie alebo hudba 62
- 6.4 Multi room (Viac miestností) 65 Pozastavenie TV 66
- 6.5 6.6 Nahrávanie 67
- 6.7 Aplikácia MyRemote 68

#### 7 Skype 73

7.1 Čo je to Skype? 73

- 7.2 Spustenie aplikácie Skype 73
- 7.3 Kontakty 74
- 7.4 Volanie pomocou služby Skype 75
- 7.5 Kredit Skype 76
- 7.6 Nastavenia aplikácie Skype 76
- 7.7 Odhlásenie 77
- 7.8 Podmienky používania 77

#### 8 Hry 78

8.1 8.2 Hranie hry 78 Hry pre dvoch hráčov 78

#### 9 Špecifikácie televízora 79

- 9.1 Environmentálne otázky 79
- 9.2 Príkon 80
- 9.3 Prijatie 80
- 9.4 Displej 80
- 9.5 Zvuk 80
- 9.6 Multimédiá 81
- 9.7 Pripojiteľnosť 81
- 9.8 Rozmery a hmotnosti 81

#### 10 Softvér televízora 82

- 10.1 Verzia softvéru 82
- $10.2<sub>2</sub>$ Aktualizácia softvéru 82
- 10.3 Softvér s otvoreným zdrojovým kódom 82
- 10.4 Licencia pre softvér s otvoreným zdrojovým kódom 83

#### 11 Podpora 84

- 11.1 Zaregistrovanie 84
- 11.2 Používanie pomocníka a vyhľadávania 84
- 11.3 Online pomoc 84
- 11.4 Starostlivosť o zákazníkov 84

#### 12 Autorské práva a licencie 85

- 12.1 HDMI 85
- 12.2 Dolby 85
- 12.3 DTS 2.0 + Digital Out™ 85
- 12.4 Skype 85
- 12.5 DLNA Certified<sup>®</sup> 85 DivX Certified® 85
- 12.6
- 12.7 12.8 Microsoft 85
- 12.9 Wi-Fi Alliance 86 Softvér MHEG 86
- 12.10 Ostatné ochranné známky 86

# Index 87

# 1 Prehliadka

# 1.1 Smart TV

Pripojte tento LED televízor Philips s funkciou Smart TV na internet a objavte úplne nový svet televízie. Môžete použiť káblové pripojenie k smerovaču alebo bezdrôtové pripojenie pomocou rozhrania Wi-Fi.

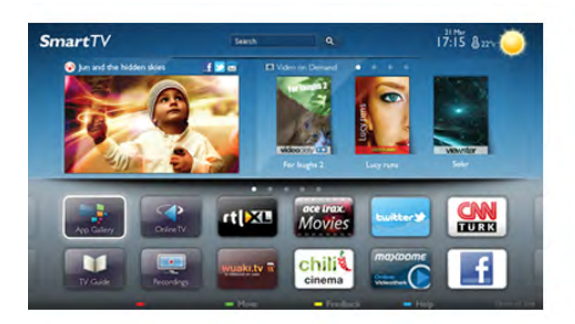

Keď televízor pripojíte k domácej sieti, môžete na obrazovke televízora zobraziť fotografie z inteligentného telefónu, prehrávať videá uložené v počítači alebo ovládať televízor pomocou tabletu.

Keď televízor pripojíte na internet, môžete si požičať video z online video obchodu, zobraziť online TV program alebo si nahrať obľúbený seriál na pevný disk USB. Aplikácie služby Smart TV rozšíria vaše možnosti o rôzne zábavné a praktické služby.

Ak chcete získať ďalšie informácie, v položke Pomocník stlačte tlačidlo **zaznam** a vyhľadajte položku Smart TV.

 $\overline{12}$ 

# App gallery (Galéria aplikácií)

Otvorte položku App gallery (Galéria aplikácií) funkcie Smart TV a získajte prístup k aplikáciám – zbierke webových lokalít prispôsobených na zobrazenie v televízore.

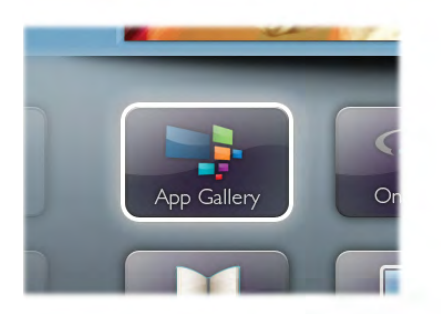

Nájdite aplikáciu pre videá služby YouTube, noviny, online album fotografií, služby Facebook, Twitter a iné aplikácie. K dispozícii sú aplikácie, pomocou ktorých si môžete požičať video z online video obchodu alebo aplikácie na sledovanie zmeškaných programov. Ak v položke App gallery (Galéria aplikácií) nenájdete to, čo hľadáte, otvorte internetový prehliadač a skúste to nájsť na webe pomocou televízora.

Ak chcete získať ďalšie informácie, v položke Pomocník stlačte tlačidlo **zachali** a vyhľadajte položku App gallery (Galéria aplikácií).

# 1.3 Požičané videá

Ak chcete sledovať požičané video, už nemusíte ísť do požičovne. Jednoducho si požičajte najnovší film z vášho miestneho online video obchodu.

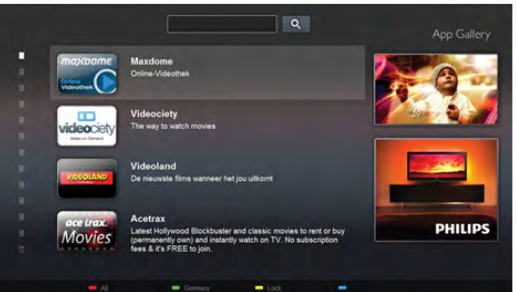

Spustite funkciu Smart TV a pridajte aplikáciu online video obchodu na úvodnú stránku funkcie Smart TV. Otvorte aplikáciu video obchodu, vytvorte si osobné konto, vyberte požadovaný film a spustite prehrávanie. Žiadne otravné preberanie súborov – film môžete sledovať okamžite\*.

Ak chcete získať ďalšie informácie, v položke Pomocník stlačte tlačidlo **zaznam** a vyhľadajte položku Požičané videá.

\* Závisí od služby prenosu videa vybratého video obchodu.

# 1.4 Online TV

Vďaka aplikáciám Online TV funkcie Smart TV (prúdový prenos televízneho vysielania) si môžete pozrieť zmeškaný program alebo jeho sledovanie odložiť na neskôr.

Vyhľadajte logo vášho obľúbeného poskytovateľa vysielania v položke App gallery (Galéria aplikácií).

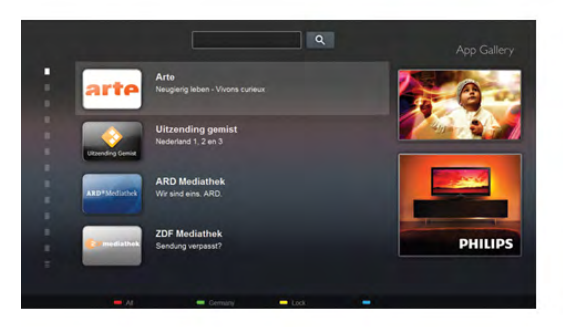

Ak chcete získať ďalšie informácie, v položke Pomocník stlačte tlačidlo **zaznam** a vyhľadajte položku Online TV.

# 1.5 Sociálne siete

Správy od priateľov už nemusíte kontrolovať len na počítači. Otvorte funkciu Smart TV, otvorte aplikáciu vašej obľúbenej sociálnej siete a odošlite správu z pohodlia vašej pohovky.

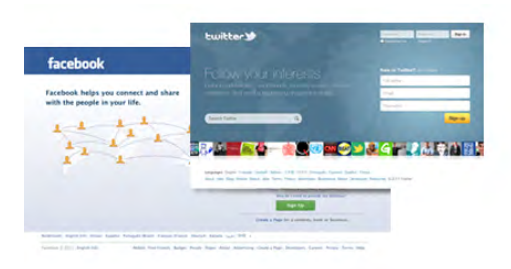

Funkcia Smart TV podporuje obľúbené sociálne siete Facebook a Twitter.

Ak chcete získať ďalšie informácie, v položke Pomocník stlačte tlačidlo **zacham** a vyhľadajte položku App gallery (Galéria aplikácií).

# $\overline{16}$ Skype

Vďaka službe Skype™ môžete bezplatne uskutočňovať videohovory pomocou televízora.

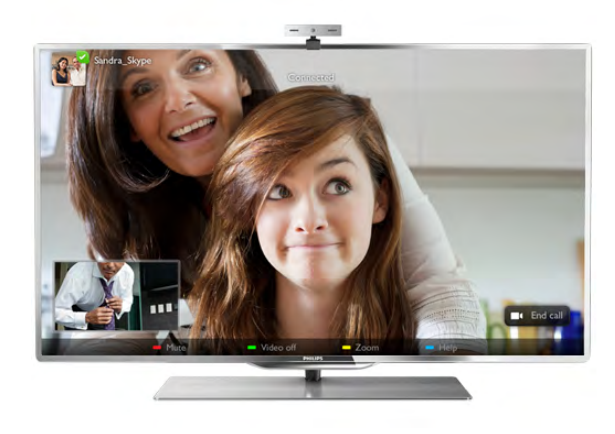

Môžete vidieť svojich priateľov kdekoľvek na svete a zavolať im. Na uskutočňovanie videohovorov potrebujete kameru so vstavaným mikrofónom a rýchle pripojenie na internet. Niektoré televízory Philips majú zabudovanú kameru a mikrofón.

Ak chcete získať ďalšie informácie, v položke Pomocník stlačte tlačidlo **zaznam** a vyhľadajte položku Skype.

# 1.7 Inteligentné telefóny a tablety

Ak chcete svoj inteligentný telefón alebo tablet používať ako diaľkové ovládanie alebo ovládač médií, prevezmite si aplikáciu Philips MyRemote z obchodu s aplikáciami pre váš inteligentný telefón alebo tablet.

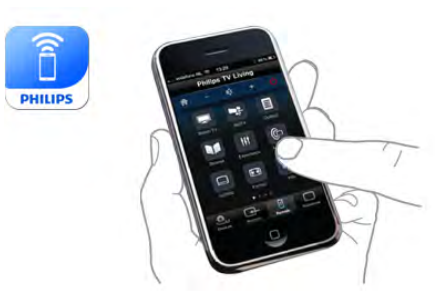

Ovládajte televízor pomocou inteligentného telefónu alebo tabletu, prepínajte kanály alebo nastavte úroveň hlasitosti. Vďaka aplikácii MyRemote môžete pomocou svojho telefónu alebo tabletu odosielať fotografie, hudbu alebo videá z vášho počítača do televízora. Ak máte aplikáciu MyRemote nainštalovanú v tablete, môžete zobraziť televízny program, prečítať si informácie o programoch a prepnúť televízor na požadovaný kanál jednoduchým ťuknutím prsta. Aplikácia MyRemote je dostupná pre systémy iOS a Android.

Ak chcete získať ďalšie informácie, v položke Pomocník stlačte tlačidlo **zakovali za zakladala** položku Aplikácia MyRemote.

# $\overline{18}$ Pozastavenie TV a nahrávanie

Ak k televízoru pripojíte pevný disk USB, môžete pozastaviť a nahrávať vysielanie digitálnych televíznych kanálov.

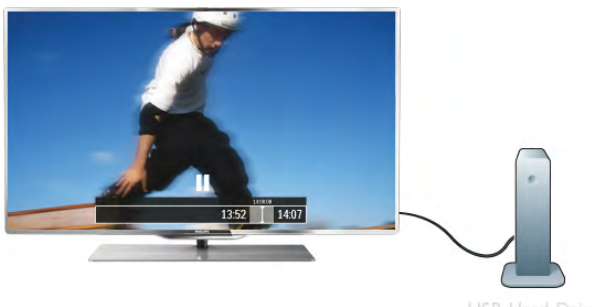

Prerušte vysielanie a vybavte si dôležitý hovor alebo si jednoducho dajte prestávku počas sledovania športového zápasu – televízor bude vysielanie ukladať na pevný disk USB. Potom môžete kedykoľvek znova pokračovať v sledovaní. Ak k televízoru pripojíte pevný disk USB, môžete tiež nahrávať digitálne televízne vysielanie. Nahrávať môžete počas sledovania programu alebo môžete naplánovať nahrávanie programu v budúcnosti.

Ak chcete získať ďalšie informácie, v položke Pomocník stlačte tlačidlo **zacham** a vyhľadajte položku Pozastavenie TV alebo Nahrávanie.

# 1.9 Hranie

Ak v ponuke Doma vyberiete svoju hernú konzolu, televízor sa automaticky prepne na nastavenia, ktoré sú ideálne na hranie.

Ak hráte hru pre viacerých hráčov s rozdelenou obrazovkou, môžete nastaviť televízor tak, aby každú časť obrazovky zobrazoval na celej obrazovke súčasne. Každý hráč sa tak môže naplno sústrediť na svoje hranie.

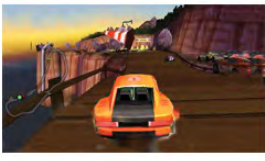

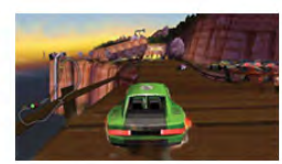

Player<sup>+</sup>

Televízor na súčasné zobrazenie oboch obrazoviek používa technológiu 3D zobrazenia. Ak chcete hrať hru pre dvoch hráčov pomocou zobrazovania dvoch obrazov na celej obrazovke, každý hráč bude potrebovať 3D okuliare.

Ak chcete získať ďalšie informácie, v položke Pomocník stlačte tlačidlo **zacham a vyhľadajte položku Herná konzola** alebo Hry pre dvoch hráčov.

# 1.10 Easy Link

Pomocou funkcie EasyLink môžete obsluhovať pripojené zariadenie, ako napríklad prehrávač diskov Blu-ray, pomocou diaľkového ovládania televízora.

Funkcia EasyLink používa na komunikáciu s pripojenými zariadeniami protokol HDMI CEC.

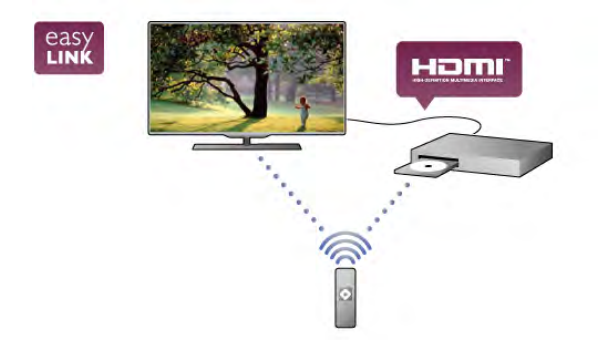

Ak chcete získať ďalšie informácie, v položke Pomocník stlačte tlačidlo **zaznam** a vyhľadajte položku EasyLink.

# $\overline{2}$ Inštalácia

# $2.1$ Na podlahe alebo na stene

# Televízor na podlahe

# Varovanie

Vždy zabezpečte televízor proti spadnutiu pomocou dodanej nástennej konzoly. Konzolu nainštalujte a pripevnite k nej televízor, aj keď ho umiestňujete na podlahu.

Pomocou tej istej konzoly môžete televízor umiestniť naklonene, šikmo k stene, prípadne vzpriamene – rovnobežne so stenou.

Informácie o inštalácii nájdete v Stručnej úvodnej príručke dodanej s televízorom. Ak ste príručku stratili, môžete si ju prevziať na adrese www.philips.com

Stručnú úvodnú príručku na prevzatie vyhľadajte pomocou typového čísla vášho TV.

# Televízor na stene

Televízor môžete zavesiť na stenu pomocou dodanej nástennej konzoly. V zadnej časti televízora tiež nainštalujte dve nastaviteľné podložky, pomocou ktorých môžete televíznu obrazovku umiestniť rovnobežne so stenou.

Informácie o inštalácii nájdete v Stručnej úvodnej príručke dodanej s televízorom. Ak ste príručku stratili, môžete si ju prevziať na adrese www.philips.com

Stručnú úvodnú príručku na prevzatie vyhľadajte pomocou typového čísla vášho TV.

# Varovanie

Montáž televízora na stenu vyžaduje špeciálne zručnosti a túto činnosť by mal vykonávať výlučne kvalifikovaný personál. Montáž televízora na stenu musí spĺňať bezpečnostné normy, ktoré zohľadňujú hmotnosť televízora. Pred umiestnením televízora si dôkladne prečítajte aj bezpečnostné opatrenia. Spoločnosť TP Vision Netherlands B.V nenesie žiadnu zodpovednosť za nesprávnu montáž ani akúkoľvek inú montáž, ktorá spôsobí nehodu alebo poranenie.

# Držiak na stenu VESA

Váš televízor tiež podporuje inštaláciu pomocou nástennej konzoly kompatibilnej so systémom VESA (predáva sa samostatne).

Príslušný kód systému VESA je uvedený vedľa typového čísla televízora.

 $-46$ PDL8908 – VESA MIS-F 200  $\times$  200, M6

 $-$  55PDL8908 – VESA MIS-F 400  $\times$  400, M6

Najskôr odmontujte dve čierne kovové zvislé lišty zo zadnej časti televízora. Tieto dve lišty používajú otvory na skrutky M6 systému VESA.

Na bezpečné pripevnenie televízora ku konzole použite skrutky s dĺžkou uvedenou na nákrese.

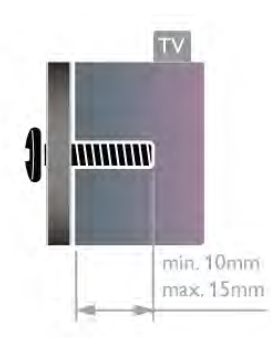

### Varovanie

Montáž televízora na stenu vyžaduje špeciálne zručnosti a túto činnosť by mal vykonávať výlučne kvalifikovaný personál. Montáž televízora na stenu musí spĺňať bezpečnostné normy, ktoré zohľadňujú hmotnosť televízora. Pred umiestnením televízora si dôkladne prečítajte aj bezpečnostné opatrenia. Spoločnosť TP Vision Netherlands B.V nenesie žiadnu zodpovednosť za nesprávnu montáž ani akúkoľvek inú montáž, ktorá spôsobí nehodu alebo poranenie.

# $\overline{22}$ Rady týkajúce sa umiestnenia

• Televízor umiestnite na také miesto, kde na obrazovku nebude dopadať priame svetlo.

• Na dosiahnutie najlepšieho efektu technológie Ambilight stlmte osvetlenie v miestnosti.

• Ideálna vzdialenosť na sledovanie televízora je trojnásobok uhlopriečky jeho obrazovky. Keď sedíte, oči by ste mali mať vo výške stredu obrazovky.

# 2.3 Napájací kábel

Pripojte napájací kábel ku konektoru **POWER** na televízore. Uistite sa, že je napájací kábel pevne pripojený k televízoru. Dbajte na to, aby sieťová zástrčka v sieťovej zásuvke bola neustále prístupná.

Pri odpájaní napájacieho kábla vždy ťahajte za zástrčku, nikdy nie za kábel.

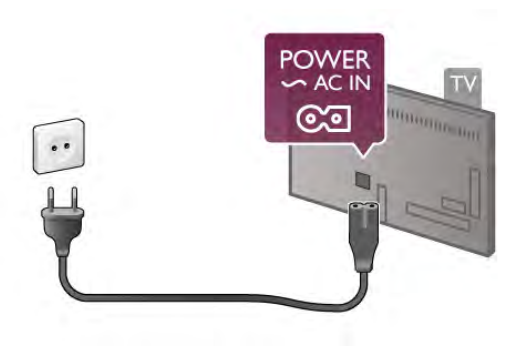

Aj napriek tomu, že tento televízor má v pohotovostnom režime veľmi nízku spotrebu energie, odpojte napájací kábel, ak nebudete televízor dlhý čas používať. Ušetríte tým energiu.

Ak chcete získať ďalšie informácie o zapínaní a vypínaní televízora, v položke Pomocník stlačte tlačidlo **zabala Zoznam** a vyhľadajte položku Pohotovostný režim.

# $2.4$ Anténa

Nájdite konektor na pripojenie antény na zadnej strane televízora. Pevne pripojte anténny kábel ku konektoru s označením Antenna  $\Pi$ .

Ku konektoru môžete pripojiť vlastnú anténu alebo kábel so signálom z anténneho distribučného systému (bežná služba v niektorých oblastiach). Použite konektor koaxiálneho anténneho kábla IEC RF 75 ohmov.

Toto pripojenie antény použite pre vstupné signály DVB-T a DVB-C.

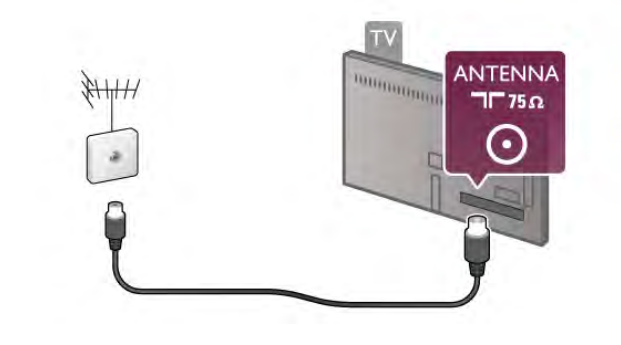

# $\overline{2.5}$ Satelit

Nájdite konektor satelitu typu F na zadnej strane televízora. Do tohto konektora pripojte kábel z vášho satelitu alebo rozdeľovača Unicable.

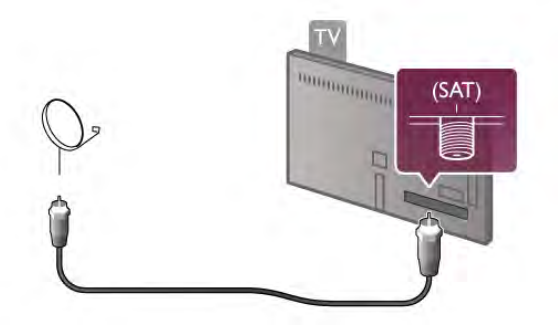

# Bezdrôtové pripojenie

# Čo potrebujete

Ak chcete pripojiť televízor na internet bezdrôtovo, potrebujete bezdrôtový smerovač. Použite vysokorýchlostné (širokopásmové) pripojenie na internet.

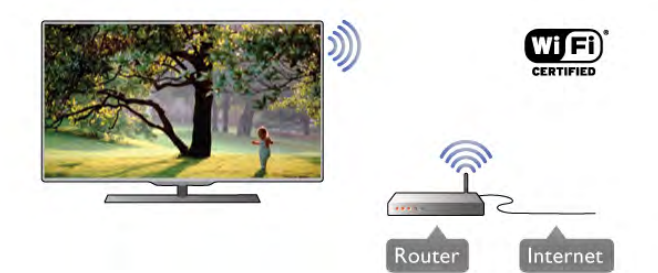

# Zdieľanie súborov

Televízor dokáže vyhľadať a otvoriť súbory z iných zariadení v bezdrôtovej sieti (napríklad z počítača alebo zariadenia NAS). Môžete použiť počítač s operačnými systémami Microsoft Windows XP, Vista alebo Windows 7, systémom Mac OS X alebo operačným systémom založeným na platforme Linux.

# Softvér mediálneho servera

Pomocou softvéru mediálneho servera na vašom počítači môžete prostredníctvom televízora zobraziť fotografie a prehrávať hudbu alebo videá uložené v počítači. Použite aktuálnu verziu softvéru mediálneho servera, ako napríklad Windows Media Player 11, Twonky™ alebo podobné aplikácie\*.

Nainštalujte softvér do počítača a nastavte ho na zdieľanie mediálnych súborov s televízorom. Ďalšie informácie nájdete v návode na používanie daného softvéru mediálneho servera. Ak chcete súbory zobraziť na obrazovke televízora, softvér mediálneho servera musí byť spustený na počítači.

\* Ak chcete získať prehľad o podporovaných softvérových aplikáciách mediálneho servera, v položke Pomocník stlačte tlačidlo **za Zoznam** a vyhľadajte položku Softvér mediálneho servera, podporovaný.

# Vytvorenie pripojenia

Postupujte podľa krokov 1 až 5.

Krok 1 – Skontrolujte, či je zapnutý smerovač vašej bezdrôtovej siete.

Krok 2 – Stlačte tlačidlo  $\bigoplus$ , vyberte položku  $\bigoplus$  Konfigurácia a stlačte tlačidlo OK.

Krok 3 – Vyberte položku Pripojiť sa k sieti a stlačte tlačidlo OK.

Krok 4 – Vyberte položku Bezdrôtovo a stlačte tlačidlo OK. Krok 5 – Vyberte položku Skenovanie, čím spustíte vyhľadávanie vašej bezdrôtovej siete. Ak máte smerovač s funkciou WPS (chránené nastavenie Wi-Fi), môžete vybrať možnosť WPS. Vyberte požadovanú položku a stlačte tlačidlo OK.

- Skenovanie

Výberom položky Skenovanie spustíte vyhľadávanie vašej bezdrôtovej siete (bezdrôtového smerovača). Televízor môže nájsť viacero bezdrôtových sietí, ktoré sa nachádzajú vo vašej blízkosti

# - WPS

Ak váš smerovač disponuje funkciou WPS, môžete sa priamo pripojiť k smerovaču bez skenovania. Prejdite k smerovaču, stlačte tlačidlo WPS a do 2 minút sa vráťte k televízoru. Potom sa pripojte stlačením tlačidla Pripojenie.

Ak sa vo vašej bezdrôtovej sieti nachádzajú zariadenia, ktoré používajú systém bezpečnostného šifrovania WEP, funkciou WPS nemožno použiť.

Ak je na pripojenie potrebný kód PIN WPS, namiesto možnosti WPS vyberte položku Skenovanie.

Krok 6 – V zozname nájdených sietí vyberte vašu bezdrôtovú sieť a stlačte tlačidlo OK.

Ak sa vaša sieť nenachádza v zozname, pretože jej názov je skrytý (je vypnuté vysielanie identifikátora SSID smerovača), vyberte možnosť Ručné zadanie a zadajte názov siete manuálne.

Krok 7 – V závislosti od typu smerovača môžete zadať šifrovací kľúč (WEP, WPA alebo WPA2). Ak ste šifrovací kľúč tejto siete už zadali, môžete vybrať položku Ďalšie a hneď sa pripojiť.

Ak váš smerovač podporuje funkciu WPS alebo kód PIN WPS, môžete vybrať možnosť WPS, PIN WPS alebo Štandard. Vyberte požadovanú položku a stlačte tlačidlo OK.

### - Štandard

Možnosť Štandard vyberte, ak chcete manuálne zadať šifrovací kľúč (heslo, prístupovú frázu alebo bezpečnostný kľúč). Na zadanie šifrovacieho kľúča môžete použiť klávesnicu na diaľkovom ovládaní. Zadajte šifrovací kľúč a stlačte tlačidlo Pripojenie.

### - PIN WPS

Ak chcete vytvoriť zabezpečené pripojenie WPS s kódom PIN, vyberte možnosť PIN WPS a stlačte tlačidlo OK. Zapíšte si zobrazený 8-ciferný kód PIN a zadajte ho do softvéru smerovača v počítači. Vráťte sa k televízoru a stlačte tlačidlo Pripojenie. Ak neviete nájsť miesto na zadanie kódu PIN, pozrite si návod na používanie softvéru smerovača.

Krok 8 – Po úspešnom pripojení sa zobrazí hlásenie.

# Konfigurácia siete

Ak sa nepodarí vytvoriť pripojenie, môžete skontrolovať nastavenie funkcie DHCP smerovača. Funkcia DHCP by mala byť zapnutá.

Ak ste pokročilý používateľ a chcete sieť nakonfigurovať so statickou adresou IP, nastavte adresu IP televízora na možnosť Statická IP.

Ak chcete nastaviť statickú adresu IP televízora, stlačte tlačidlo  $\hat{\mathbf{\pi}}$ , vyberte položku  $\hat{\mathbf{\pi}}$  Konfigurácia a stlačte tlačidlo OK. Vyberte položku Sieťové nastavenia > Konfigurácia siete >

Statická IP. Keď je v ponuke zvolená možnosť statickej adresy IP, môžete nastaviť adresu IP a ďalšie potrebné údaje v položke Statická konfigurácia IP v rovnakej ponuke.

# Problémy so sieťou

Bezdrôtová sieť sa nenašla alebo je rušená

• Bezdrôtovú sieť môžu rušiť mikrovlnné rúry, telefóny s technológiou DECT alebo iné zariadenia používajúce štandard Wi-Fi 802.11b/g/n v blízkosti televízora.

• Skontrolujte, či brány firewall vo vašej sieti povoľujú prístup k bezdrôtovému pripojeniu televízora.

• Ak bezdrôtová sieť vo vašej domácnosti nefunguje správne, skúste použiť káblové pripojenie siete.

#### Nefunguje internet

• Ak je smerovač správne pripojený, skontrolujte pripojenie smerovača na internet.

### Pripojenie k počítaču a na internet je pomalé

• Pozrite si návod na použitie pre bezdrôtový smerovač, kde nájdete informácie o dosahu v interiéri, prenosovej rýchlosti a ostatných faktoroch ovplyvňujúcich kvalitu signálu.

• Smerovač vyžaduje vysokorýchlostné (širokopásmové) pripojenie na internet.

# Káblové pripojenie

### Čo potrebujete

Na pripojenie televízora na internet potrebujete sieťový smerovač. Používajte smerovač s vysokorýchlostným (širokopásmovým) pripojením na internet.

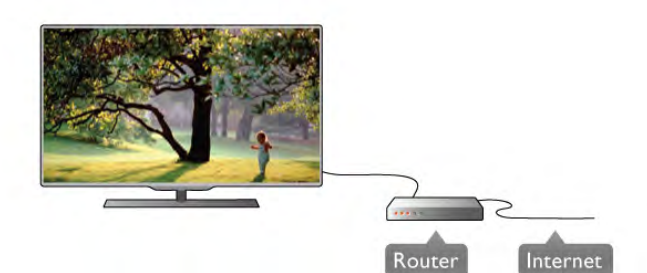

# Inštalácia

Postupujte podľa krokov 1 až 5.

1 – Pripojte smerovač k televízoru pomocou sieťového kábla (kábel Ethernet\*\*).

2 – Skontrolujte, či je smerovač zapnutý.

3 – Stlačte tlačidlo **f**, vyberte položku **Š** Konfigurácia a stlačte tlačidlo OK.

4 – Vyberte položku Pripojiť sa k sieti a stlačte tlačidlo OK.

5 – Vyberte položku Pripoj. káblom a stlačte tlačidlo OK. Televízor bude neustále vyhľadávať pripojenie k sieti. Po úspešnom pripojení sa zobrazí hlásenie.

# Konfigurácia siete

Ak sa nepodarí vytvoriť pripojenie, môžete skontrolovať nastavenie funkcie DHCP smerovača. Funkcia DHCP by mala byť zapnutá.

Ak ste pokročilý používateľ a chcete sieť nakonfigurovať so statickou adresou IP, nastavte adresu IP televízora na možnosť Statická IP.

Ak chcete nastaviť statickú adresu IP televízora, stlačte tlačidlo h,vyberte položku S Konfigurácia a stlačte tlačidlo OK. Vyberte položku Sieťové nastavenia > Konfigurácia siete > Statická IP. Keď je v ponuke zvolená možnosť statickej adresy IP, môžete nastaviť adresu IP a ďalšie potrebné údaje v položke Statická konfigurácia IP v rovnakej ponuke.

Zdieľanie súborov

Televízor dokáže vyhľadať a otvoriť súbory z iných zariadení v sieti (napríklad z počítača). Môžete použiť počítač s operačnými systémami Microsoft Windows XP, Vista alebo Windows 7, systémom Mac OS X alebo operačným systémom Linux.

#### Softvér mediálneho servera

Pomocou softvéru mediálneho servera vo vašom počítači môžete prostredníctvom obrazovky televízora zobrazovať fotografie a prehrávať hudbu alebo videá uložené v počítači. Použite aktuálnu verziu softvéru mediálneho servera, ako napríklad Windows Media Player 11, Twonky™ alebo podobné aplikácie\*.

Nainštalujte softvér do počítača a nastavte ho na zdieľanie mediálnych súborov s televízorom. Ďalšie informácie nájdete v návode na používanie daného softvéru mediálneho servera. Ak chcete súbory zobraziť na obrazovke televízora, softvér mediálneho servera musí byť spustený na počítači.

\* Ak chcete získať prehľad o podporovaných softvérových aplikáciách mediálneho servera, v položke Pomocník stlačte tlačidlo **zaznam** a vyhľadajte položku Softvér mediálneho servera, podporovaný.

\*\*Na splnenie predpisov EMC použite tienený kábel Ethernet FTP kat. 5E.

# Sieťové nastavenia

Ak chcete otvoriť ponuku Sieťové nastavenia, stlačte tlačidlo  $\hat{\mathbf{f}}$ , vyberte položku  $\hat{\mathbf{x}}$  Konfigurácia a stlačte tlačidlo OK. Vyberte možnosť Sieťové nastavenia a stlačte tlačidlo OK.

#### Zobraziť nastavenie siete

Pomocou tejto položky môžete zobraziť všetky aktuálne nastavenia siete, napríklad adresu IP a MAC, silu signálu, rýchlosť pripojenia, spôsob šifrovania, atď.

### Typ siete

Pomocou tejto položky môžete nastaviť káblové alebo bezdrôtové pripojenie k sieti.

### Konfigurácia siete

Pomocou tejto položky môžete nastaviť konfiguráciu siete na možnosť DHCP & Auto IP alebo Statická IP.

### Statická konfigurácia IP

Ak je nastavená statická adresa IP, pomocou tejto položky môžete upraviť nastavenia statickej adresy IP.

#### Digital Media Renderer – DMR

Ak chcete prijímať multimediálne súbory z inteligentných telefónov alebo tabletov, nastavte funkciu DMR na možnosť Zapnuté.

#### Wi-Fi Miracast

Ak chcete získať ďalšie informácie o technológii Wi-Fi Miracast, stlačte tlačidlo **zaznam** a vyhľadajte položku Wi-Fi Miracast™.

#### Pripojenia Wi-Fi Miracast

Ak chcete získať ďalšie informácie o technológii Wi-Fi Miracast, stlačte tlačidlo **\* Zoznam** a vyhľadajte položku Wi-Fi Miracast™.

#### Wi-Fi Smart Screen

Ak chcete získať ďalšie informácie o funkcii Wi-Fi smart screen, stlačte tlačidlo **zaznam** a vyhľadajte položky MyRemote App a WiFi smart screen.

#### Názov televíznej siete

Ak máte vo svojej sieti niekoľko televízorov, pomocou tejto položky môžete jednotlivé televízory premenovať.

#### Vymazať pamäť internetu

Pomocou položky Vymazať pamäť internetu môžete odstrániť všetky internetové súbory uložené v televízore. Odstráni sa registrácia funkcie Philips Smart TV a nastavenie rodičovskej zámky, prihlásenia do aplikácií video obchodov, všetky obľúbené aplikácie funkcie Smart TV, internetové záložky a história. Interaktívne aplikácie MHEG môžu do televízora tiež ukladať tzv. súbory "cookie". Tieto súbory sa tiež odstránia.

# $\overline{2.7}$ Pripojenie zariadení

# Rady týkajúce sa pripojenia

#### Sprievodca pripojením

Zariadenie vždy k televízoru pripájajte pomocou najkvalitnejšieho dostupného spôsobu pripojenia. Používajte kvalitné káble, aby sa zaistil dobrý prenos obrazu aj zvuku.

Ak potrebujete pomoc s pripojením viacerých zariadení k televízoru, navštívte lokalitu Sprievodca pripojením pre televízor Philips. Tento sprievodca uvádza informácie o rôznych spôsoboch pripojenia a typoch káblov, ktoré je potrebné použiť.

Prejdite na lokalitu www.connectivityguide.philips.com

### Anténa

Ak máte set-top box (digitálny prijímač) alebo rekordér, pripojte anténne káble tak, aby signál z antény najskôr prechádzal digitálnym prijímačom alebo rekordérom, až potom prechádzal do televízora. Pri takomto pripojení sa z antény alebo digitálneho prijímača môžu do rekordéra vysielať ďalšie kanály, ktoré sa dajú nahrávať.

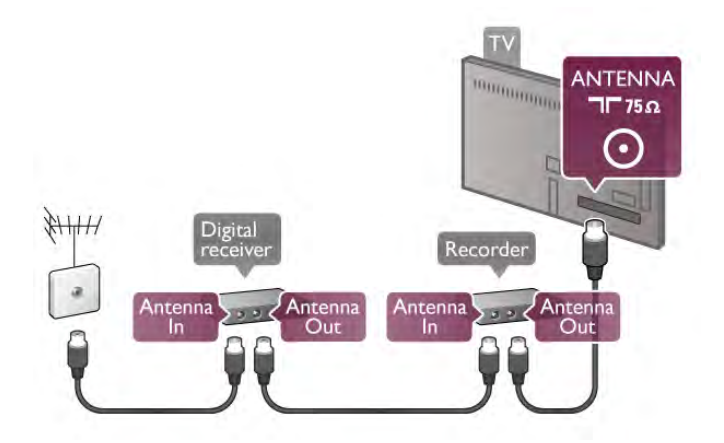

# HDMI

# HDMI CEC

Pripojenie HDMI je zárukou tej najvyššej kvality obrazu aj zvuku. Jediný kábel HDMI slúži na prenos zvukového aj obrazového signálu. Na prenos televízneho signálu vo vysokom rozlíšení (HD) použite kábel HDMI. V záujme zaručenia optimálnej kvality signálu použite vysokorýchlostný kábel HDMI a nepoužívajte káble dlhšie ako 5 m.

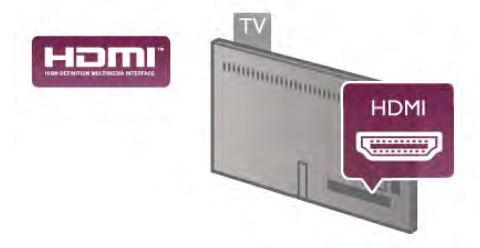

# EasyLink HDMI-CEC

Ak vaše zariadenia pripojené pomocou rozhrania HDMI podporujú funkciu EasyLink, môžete ich ovládať pomocou diaľkového ovládania televízora. Funkcia EasyLink HDMI CEC musí byť zapnutá v televízore aj v pripojenom zariadení. Ak chcete získať ďalšie informácie o funkcii EasyLink, v položke Pomocník stlačte tlačidlo **zaklada** zoznam a vyhľadajte položku EasyLink HDMI CEC.

### Pripojenie DVI do HDMI

Ak je vaše zariadenie vybavené len konektorom DVI, použite adaptér DVI do HDMI. Použite jeden z konektorov HDMI a na prenos zvuku pripojte kábel Audio L/R (minikonektor veľkosti 3,5 mm) ku konektorom Audio In VGA/DVI na zadnej strane televízora.

### Ochrana proti kopírovaniu

Káble DVI a HDMI podporujú ochranu obsahu HDCP (Highbandwidth Digital Contents Protection). HDCP je signál na ochranu obsahu, ktorý bráni v kopírovaní obsahu z disku DVD alebo Blu-ray. Označuje sa aj skratkou DRM (Digital Rights Managament).

### HDMI ARC

Všetky konektory HDMI na televízore disponujú aj rozhraním HDMI ARC (Audio Return Channel).

Ak zariadenie (väčšinou ide o systém domáceho kina) tiež disponuje rozhraním HDMI ARC, pripojte ho ku ktorémukoľvek konektoru HDMI na televízore. Ak zariadenie pripojíte pomocou rozhrania HDMI ARC, nemusíte pripájať ďalšie zvukové káble na prenos zvuku z televízora do systému domáceho kina. Pripojenie HDMI ARC kombinuje zvukový aj obrazový signál.

Systém domáceho kina môžete pripojiť ku ktorémukoľvek konektoru HDMI na televízore, ale funkcia ARC funguje len pre jedno zariadenie/pripojenie súčasne.

Ak chcete vypnúť funkciu ARC rozhrania HDMI, stlačte tlačidlo fa, vyberte položku  $\ddot{\bullet}$  Konfigurácia a stlačte tlačidlo OK. Vyberte položku Nastavenia TV > Zvuk > Rozšírené > HDMI ARC.

#### Y Pb Pr

Komponentné video YPbPr predstavuje vysokokvalitné pripojenie. Pripojenie YPbPr môžete používať pre televízne signály s vysokým rozlíšením (HD). Okrem signálov Y, Pb a Pr pripojte aj signály pre ľavý a pravý zvukový kanál.

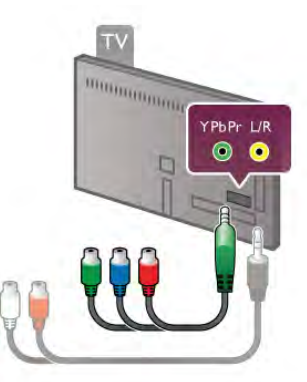

Pripojte zariadenie pomocou dodaného kábla adaptéra YPbPr. Pri pripájaní spárujte farby konektorov YPbPr (zelený, modrý, červený) na televízore s konektormi kábla.

Ak vaše zariadenie vysiela aj zvukové signály, použite kábel adaptéra Audio L/R (cinch) na minikonektor (3,5 mm) (nie je súčasťou balenia).

# SCART

SCART predstavuje kvalitné pripojenie. Pripojenie SCART môžete použiť na prenos obrazových signálov CVBS a RGB, ale nie na prenos televíznych signálov s vysokým rozlíšením (HD). Pripojenie SCART kombinuje obrazový aj zvukový signál.

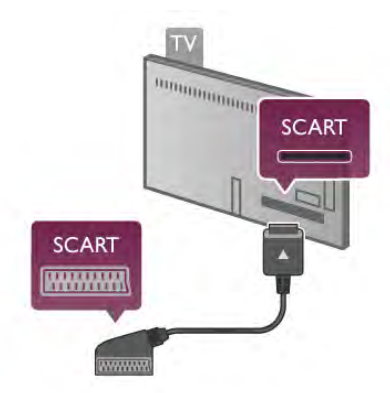

Zariadenia pripojte pomocou dodaného kábla adaptéra SCART.

# Optický zvukový výstup

Optický zvukový výstup predstavuje vysokokvalitné zvukové pripojenie. Pomocou tohto optického pripojenia môžete prenášať zvuk s konfiguráciou kanálov až do 5.1. Ak vaše zvukové zariadenie (väčšinou ide o systém domáceho kina) nedisponuje konektorom HDMI ARC, môžete pripojiť tento zvukový kábel do optického zvukového vstupu na systéme domáceho kina. Pomocou tohto zvukového kábla sa zvuk bude prenášať z televízora do systému domáceho kina.

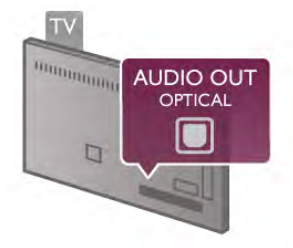

Typ výstupného zvukového signálu môžete nastaviť tak, aby zodpovedal schopnostiam vášho systému domáceho kina v oblasti prehrávania zvuku.

Ak chcete získať ďalšie informácie, v položke Pomocník stlačte tlačidlo **zachali** z vyhľadajte položku Nastavenia výstupu zvuku.

Ak zvuk nie je v súlade s obrazom na obrazovke, môžete nastaviť synchronizáciu prehrávania zvuku a videa.

Ak chcete získať ďalšie informácie, v položke Pomocník stlačte tlačidlo **zaznam** a vyhľadajte položku Synchronizácia zvuku a videa.

# EasyLink HDMI-CEC

# Easy Link

Vďaka funkcii EasyLink môžete ovládať pripojené zariadenie pomocou diaľkového ovládača televízora. Funkcia EasyLink používa na komunikáciu s pripojenými zariadeniami rozhranie HDMI CEC\*. Zariadenia musia podporovať protokol HDMI CEC a musia byť pripojené pomocou pripojenia HDMI. *\* Consumer Electronics Control*

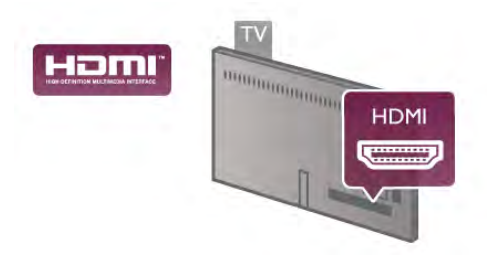

### Nastavenie EasyLink

Televízor sa dodáva so zapnutou funkciou EasyLink. Uistite sa, že sú správne nastavené všetky nastavenia HDMI-CEC na pripojených zariadeniach s funkciou EasyLink. Funkcia EasyLink nemusí fungovať so zariadeniami iných značiek.

# Štandard HDMI CEC pri iných značkách

Štandard HDMI CEC má pri iných značkách odlišné názvy. Napríklad: Anynet, Aquos Link, Bravia Theatre Sync, Kuro Link, Simplink a Viera Link. Nie všetky značky sú úplne kompatibilné s funkciou EasyLink.

Názvy technológií HDMI CEC použité v tomto príklade sú vlastníctvom ich príslušných vlastníkov.

# Obsluha zariadení

Ak chcete ovládať zariadenie pripojené ku konektoru HDMI s nastavenou funkciou EasyLink, vyberte požadované zariadenie (alebo jeho činnosť) zo zoznamu pripojení televízora. Stlačte tlačidlo **+ SOURCE**, vyberte požadované zariadenie pripojené pomocou pripojenia HDMI a stlačte tlačidlo OK.

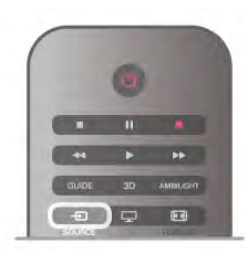

Po výbere zariadenia môžete dané zariadenie ovládať pomocou diaľkového ovládania televízora. Tlačidlá  $\bigoplus$  (Doma) a  ${\mathfrak{th}}$ OPTIONS, ako aj iné typické tlačidlá televízora (napríklad tlačidlo Ambilight), však nebudú slúžiť na ovládanie daného zariadenia.

Ak sa požadované tlačidlo nenachádza na diaľkovom ovládaní televízora, vyberte dané tlačidlo v ponuke Možnosti. Stlačte tlačidlo  $\mathsf{H}$ I OPTIONS a v paneli ponuky vyberte položku  $\blacksquare$ Ovládacie prvky. Na obrazovke vyberte požadované tlačidlo a stlačte tlačidlo OK.

Niektoré veľmi špecifické tlačidlá zariadení sa nemusia nachádzať v ponuke Ovládacie prvky.

# Nastavenia funkcie EasyLink

Televízor sa dodáva so všetkými nastaveniami funkcie EasyLink zapnutými. Jednotlivé nastavenia funkcie EasyLink môžete nezávisle vypínať.

# Easy Link

Ak chcete funkciu EasyLink úplne vypnúť, stlačte tlačidlo  $\biguparrow$ , vyberte položku  $\clubsuit$  Konfigurácia a stlačte tlačidlo OK. Vyberte položku Nastavenia TV > Všeobecné nastavenia > EasyLink > EasyLink. Vyberte možnosť Vypnuté a stlačte tlačidlo OK.

# Diaľkové ovládanie EasyLink

Ak chcete povoliť komunikáciu medzi zariadeniami, ale nechcete ich ovládať pomocou diaľkového ovládania televízora, môžete vypnúť funkciu diaľkového ovládania pomocou funkcie EasyLink.

V ponuke nastavení funkcie EasyLink vyberte položku Diaľkové ovládanie EasyLink a vyberte možnosť Vypnuté.

### Pixel Plus link

Niektoré zariadenia, ako napríklad prehrávač diskov DVD alebo Blu-ray, môžu využívať svoj vlastný systém spracovania kvality obrazu. Aby ste predišli zníženiu kvality spôsobenému vzájomným rušením týchto systémov a systému spracovania obrazu televízora, odporúčame systém spracovania obrazu v danom zariadení zablokovať. Televízor sa dodáva so zapnutým pripojením Pixel Plus a vypína spracovanie kvality obrazu na novších zariadeniach Philips pripojených k televízoru. Ak chcete vypnúť funkciu Pripojenie Pixel Plus, v ponuke nastavení funkcie EasyLink vyberte položku Pripojenie Pixel Plus a vyberte možnosť Vypnuté.

### Automatické posunutie titulkov

Ak prehrávate disk DVD alebo Blu-ray na prehrávači Philips s podporou titulkov, televízor môže titulky posunúť nahor. Titulky budú potom viditeľné bez ohľadu na zvolený formát obrazu. Predvolene je v televízore funkcia Automatické posunutie titulkov zapnutá.

Ak chcete funkciu Automatické posunutie titulkov vypnúť, v ponuke nastavení funkcie EasyLink vyberte položku

Automatické posunutie titulkov a vyberte možnosť Vypnuté.

# Rozhranie Common Interface CAM

### $Cl<sup>+</sup>$

Televízor podporuje modul podmieneného prístupu CI+.

Vďaka modulu CI+ môžete sledovať prémiové programy v rozlíšení HD (napríklad filmy alebo šport), ktoré ponúkajú poskytovatelia televízneho vysielania vo vašej oblasti. Tieto programy sú šifrované poskytovateľmi televízneho vysielania a predplatený modul CI+ slúži na ich dešifrovanie. Poskytovatelia digitálneho televízneho vysielania vám tento modul CI+ (modul podmieneného prístupu – CAM) poskytnú, keď si predplatíte ich prémiové programy. Tieto programy sa vyznačujú vysokou úrovňou ochrany proti kopírovaniu.

Ďalšie informácie a podmienky získate u vášho poskytovateľa digitálneho televízneho vysielania.

Ak chcete získať ďalšie informácie o pripojení modulu CAM, v položke Pomocník stlačte tlačidlo **\* Zoznam** a vyhľadajte položku Rozhranie Common Interface CAM.

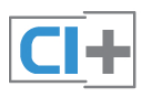

# **CAM**

### Vložte modul CAM

Pred zapojením modulu CAM vypnite televízor. Pozrite sa na modul CAM, aby ste zistili správny postup vloženia. Pri nesprávnom vložení môže dôjsť k poškodeniu modulu CAM a televízora.

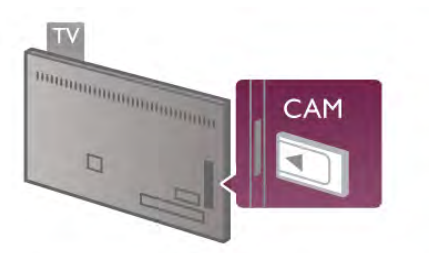

Vložte kartu CAM\* do zásuvky rozhrania Common Interface na televízore. Opatrne vsuňte modul CAM až na doraz a nechajte ho natrvalo v zásuvke. Aktivácia modulu CAM môže trvať niekoľko minút. Odpojením modulu CAM sa služba vysielania obsahu v televízore vypne.

\* Do zásuvky rozhrania Common Interface môžete vložiť kartu PC (PCMCIA), do ktorej vložíte prístupovú kartu. Obe karty vám poskytne poskytovateľ televízneho vysielania.

Ak je v televízore vložený modul CAM a sú zaplatené príslušné poplatky za predplatné (spôsoby pripojenia sa môžu líšiť), môžete sledovať televízne vysielanie. Vložený modul CAM je určený len pre váš televízor.

### Nastavenia modulu CAM

Ak chcete nastaviť heslá alebo kódy PIN televízneho vysielania prostredníctvom modulu CAM, stlačte tlačidlo  $\bigcap$ , vyberte položku  $\clubsuit$  Konfigurácia a stlačte tlačidlo OK. Vyberte položku Nastavenia kanála > Common Interface. Vyberte vášho poskytovateľa televízneho vysielania prostredníctvom modulu CAM a stlačte tlačidlo OK.

# Digitálny prijímač set-top box (STB)

Pomocou 2 anténnych káblov pripojte anténu k zariadeniu settop-box (digitálny prijímač) a k televízoru.

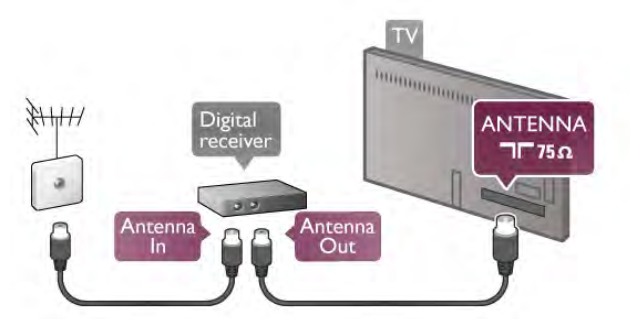

Okrem pripojenia antény pripojte digitálny prijímač k televízoru pomocou kábla HDMI. Ak digitálny prijímač nedisponuje konektorom HDMI, môžete použiť kábel SCART.

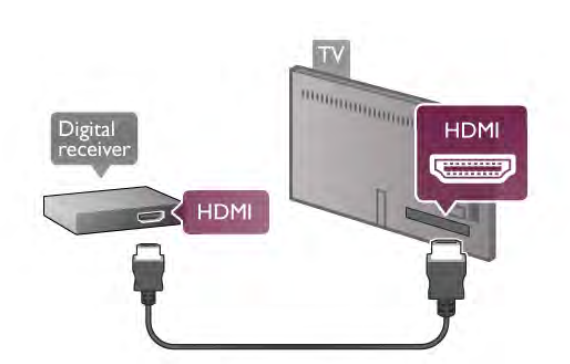

# Časovač vypnutia

Ak používate len diaľkové ovládanie digitálneho prijímača, vypnite túto funkciu. Zabránite tak automatickému vypnutiu televízora po uplynutí 4 hodín bez stlačenia tlačidla na diaľkovom ovládaní televízora.

Ak chcete vypnúť funkciu Časovač vypnutia, stlačte tlačidlo  $\bigtriangleup$ , vyberte položku **Š** Konfigurácia a stlačte tlačidlo OK. Vyberte položku Nastavenia TV > Všeobecné nastavenia > Časovač vypnutia a nastavte posuvný prvok na hodnotu 0.

# Satelitný prijímač

Pripojte kábel satelitnej antény k satelitnému prijímaču.

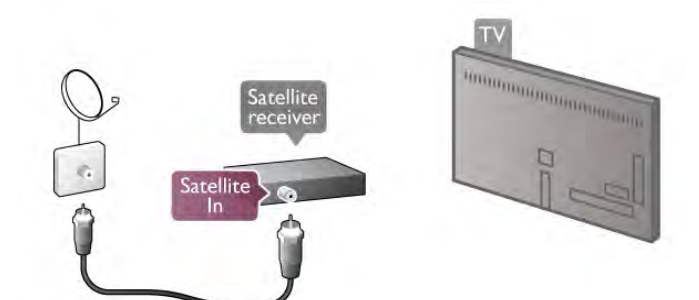

Okrem pripojenia antény pripojte zariadenie k televízoru pomocou kábla HDMI. Ak zariadenie nedisponuje konektorom HDMI, môžete použiť kábel SCART.

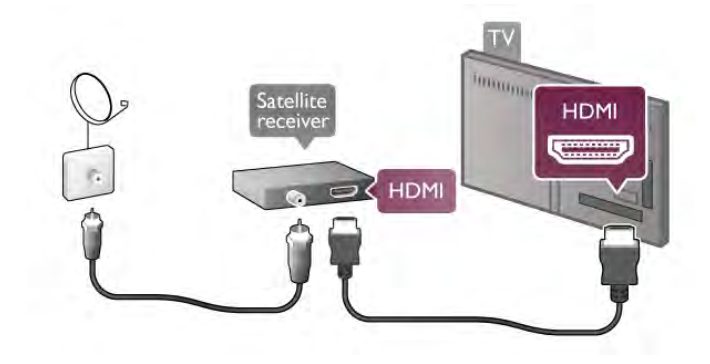

### Časovač vypnutia

Ak používate len diaľkové ovládanie satelitného prijímača, vypnite túto funkciu. Zabránite tak automatickému vypnutiu televízora po uplynutí 4 hodín bez stlačenia tlačidla na diaľkovom ovládaní televízora.

Ak chcete funkciu vypnúť, stlačte tlačidlo  $\bigoplus$ , vyberte položku S Konfigurácia a stlačte tlačidlo OK.

Vyberte položku Nastavenia TV > Všeobecné nastavenia > Časovač vypnutia a nastavte posuvný prvok na hodnotu 0.

# Systém domáceho kina (HTS)

### **Connect**

Systém domáceho kina (HTS) pripojte k televízoru pomocou kábla HDMI. Môžete pripojiť zariadenie Philips Soundbar alebo systém domáceho kina so zabudovaným prehrávačom diskov.

Ak sa na zariadení nenachádza konektor HDMI, môžete použiť kábel SCART.

### HDMI ARC

Ak sa na systéme domáceho kina nachádza konektor HDMI ARC, môžete na pripojenie použiť ktorýkoľvek konektor HDMI na televízore. Všetky konektory HDMI na televízore disponujú aj rozhraním pre kanál ARC (Audio Return Channel). Po pripojení systému domáceho kina však televízor dokáže vysielať signál ARC len pomocou tohto pripojenia HDMI. Ak zariadenie pripojíte pomocou pripojenia HDMI ARC, nemusíte pripájať ďalší zvukový kábel. Pripojenie HDMI ARC kombinuje zvukový aj obrazový signál.

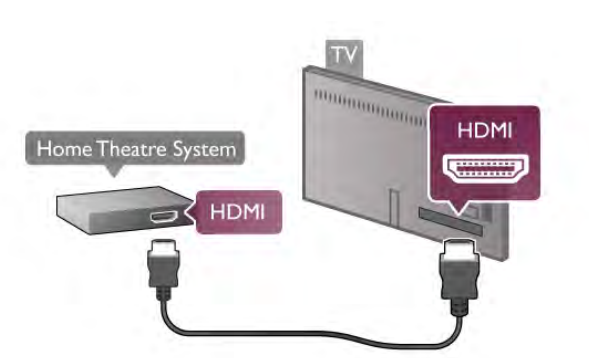

Ak sa na systéme domáceho kina nenachádza konektor HDMI ARC, na prenos zvuku z televízora do systému domáceho kina použite optický zvukový kábel.

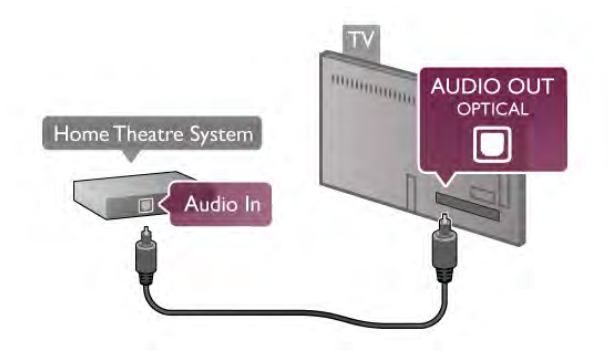

#### Synchronizácia zvuku a videa

Ak zvuk nie je v súlade s obrazom na obrazovke, na väčšine systémov domáceho kina s prehrávačom diskov DVD môžete nastaviť oneskorenie prehrávania na zosynchronizovanie zvuku a videa. Prípadnú nezhodu si môžete všimnúť napríklad pri scénach, kde ľudia rozprávajú - zvuk vety skončí, skôr než sa im prestanú hýbať pery alebo naopak.

Ak chcete získať ďalšie informácie, v položke Pomocník stlačte tlačidlo **za Zoznam** a vyhľadajte položku Synchronizácia zvuku a videa.

#### Nastavenia výstupu zvuku

#### Oneskorenie zvukového výstupu

Po pripojení systému domáceho kina (HTS) k televízoru by mal byť obraz na televíznej obrazovke synchronizovaný so zvukom systému domáceho kina. Prípadnú nezhodu si môžete všimnúť napríklad pri scénach, kde ľudia rozprávajú. Zvuk vety skončí, skôr než sa im prestanú hýbať pery (alebo naopak).

#### Automatická synchronizácia zvuku s videom

# Oneskorenie synchronizácie zvuku

Niektoré systémy domáceho kina môžu vyžadovať na synchronizáciu zvuku s videom oneskorenie synchronizácie zvuku. Na systéme domáceho kina zvyšujte hodnotu oneskorenia, kým obraz nezosúladíte so zvukom. Môže byť potrebná hodnota oneskorenia až 180 ms. Prečítajte si používateľskú príručku k systému domáceho kina. Keď máte na systéme domáceho kina nastavenú hodnotu oneskorenia, je potrebné, aby ste v televízore vypli funkciu Oneskorenie zvukového výstupu.

Ak chcete vypnúť funkciu Oneskorenie zvukového výstupu. 1 – Stlačte tlačidlo  $\hat{\mathbf{n}}$ , vyberte položku  $\hat{\mathbf{z}}$  Konfigurácia a stlačte tlačidlo OK.

2 - Vyberte položku Nastavenia TV > Zvuk > Rozšírené > Oneskorenie zvukového výstupu.

3 – Vyberte položku Vypnuté a stlačte tlačidlo OK.  $4 - V$  prípade potreby opätovným stláčaním tlačidla  $\blacktriangle$  zatvorte ponuku.

# Odchýlka zvukového výstupu

Ak nie je možné nastaviť oneskorenie na systéme domáceho kina, môžete zvuk zosynchronizovať v televízore. Môžete nastaviť oneskorenie, ktoré slúži na kompenzáciu času, ktorý systém domáceho kina potrebuje na spracovanie zvuku. Hodnotu môžete nastaviť v krokoch po 5 ms. Maximálne nastavenie je -60 ms. Nastavenie položky Oneskorenie zvukového výstupu by malo byť zapnuté.

Ak chcete zosynchronizovať zvuk v televízore . . .

1 – Stlačte tlačidlo  $\hat{\mathbf{\pi}}$ , vyberte položku  $\hat{\mathbf{\varphi}}$  Konfigurácia a stlačte tlačidlo OK.

2 - Vyberte položku Nastavenia TV > Zvuk > Rozšírené > Odchýlka zvukového výstupu.

3 - Pomocou posuvného prvku nastavte požadované

oneskorenie zvuku a stlačte tlačidlo OK.

 $4 - V$  prípade potreby opätovným stláčaním tlačidla  $\blacktriangle$  zatvorte ponuku.

# Formát výstupu zvuku

Ak váš systém domáceho kina podporuje technológie spracovania viackanálového zvuku ako Dolby Digital, DTS® alebo podobné, nastavte formát zvukového výstupu na možnosť Viackanálový. S možnosťou Viackanálový môže televízor z televízneho vysielania alebo pripojeného prehrávača odosielať komprimovaný viackanálový zvuk do systému domáceho kina. Ak váš systém domáceho kina nedokáže spracovať viackanálový zvuk, vyberte možnosť Stereo.

Ak chcete nastaviť položku Formát zvukového výstupu . . . 1 – Stlačte tlačidlo **f**, vyberte položku **S** Konfigurácia a stlačte tlačidlo OK.

2 - Vyberte položku Nastavenia TV > Zvuk > Rozšírené > Formát zvukového výstupu.

3 - Vyberte položku Viackanálový alebo Stereo.

 $4 - \sqrt{ }$  prípade potreby opätovným stláčaním tlačidla  $\blacktriangle$  zatvorte ponuku.

# Vyrovnávanie výstupu zvuku

Funkciu Vyrovnávanie výstupu zvuku môžete použiť na vyrovnanie hlasitosti televízora a systému domáceho kina, keď prepínate medzi týmito zariadeniami. Rozdiely v hlasitosti môžu byť spôsobené rôznym spracovaním zvuku.

Ak chcete vyrovnať rozdiely v hlasitosti . . .

1 – Stlačte tlačidlo  $\bigcap$ , vyberte položku  $\bigotimes$  Konfigurácia a stlačte tlačidlo OK.

2 - Vyberte položku Nastavenia TV > Zvuk > Rozšírené > Vyrovnávanie výstupu zvuku.

3 - Ak je rozdiel v hlasitosti výrazný, vyberte možnosť Viac. Ak je rozdiel len mierny, vyberte možnosť Menej.

 $4 - V$  prípade potreby opätovným stláčaním tlačidla  $\blacktriangle$  zatvorte ponuku.

Funkcia Vyrovnávanie výstupu zvuku ovplyvní signál optického zvukového výstupu aj signál HDMI-ARC.

### Riešenie problémov

### Zvuk s hlasným šumom

Ak sledujete video z pripojenej pamäťovej jednotky USB typu Flash alebo pripojeného počítača, môže dôjsť k skresleniu zvuku domáceho kina. K vzniku šumu dochádza, keď zvukový alebo obrazový súbor obsahuje zvuk DTS, no domáce kino zvuk DTS nedokáže spracovať. Problém je možné napraviť nastavením Formátu zvukového výstupu televízora na hodnotu Stereo. Prejdite do ponuky Doma > Konfigurácia > Nastavenia TV > Zvuk > Rozšírené > Formát zvukového výstupu

# Žiadny zvuk

Ak prostredníctvom domáceho kina nepočujete zvuk televízora, skontrolujte nasledujúce aspekty . . .

• Skontrolujte, či ste kábel HDMI pripojili ku konektoru HDMI ARC na domácom kine. Všetky konektory HDMI na televízore sú konektormi HDMI ARC.

• Skontrolujte, či je položka HDMI ARC televízora nastavená na hodnotu Zapnuté. Prejdite do ponuky Doma >

Konfigurácia > Nastavenia TV > Zvuk > Rozšírené > HDMI ARC

# Prehrávač diskov Blu-ray

Na pripojenie prehrávača diskov Blu-ray k televízoru použite vysokorýchlostný kábel HDMI.

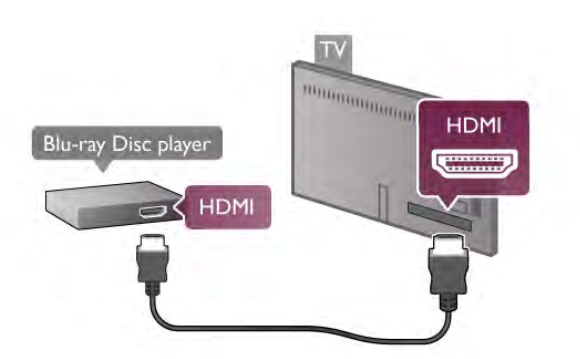

Ak prehrávač diskov Blu-ray disponuje funkciou EasyLink HDMI CEC, môžete ho ovládať pomocou diaľkového ovládania televízora.

Ak chcete získať ďalšie informácie, v položke Pomocník stlačte tlačidlo **zaznam** a vyhľadajte položku EasyLink HDMI CEC.

# DVD prehrávač

Na pripojenie DVD prehrávača k televízoru použite kábel HDMI.

Ak sa na zariadení nenachádza konektor HDMI, môžete použiť kábel SCART.

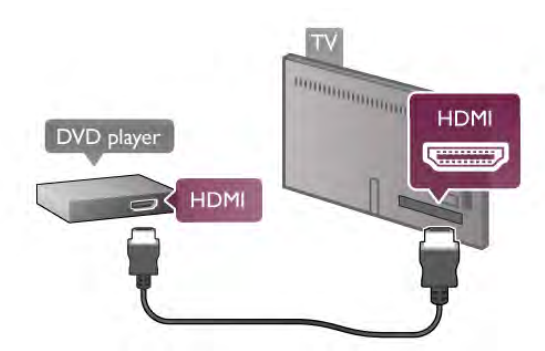

Ak je DVD prehrávač pripojený pomocou pripojenia HDMI a disponuje funkciou EasyLink HDMI CEC, môžete ho ovládať pomocou diaľkového ovládania televízora.

Ak chcete získať ďalšie informácie, v položke Pomocník stlačte tlačidlo **zaznam** a vyhľadajte položku EasyLink HDMI CEC.

# Herná konzola

# HDMI

K televízoru môžete pripojiť hernú konzolu. Môžete využiť pripojenie HDMI, YPbPr alebo SCART.

Najlepšiu kvalitu dosiahnete, ak hernú konzolu ku konektoru televízora pripojíte pomocou vysokorýchlostného kábla HDMI.

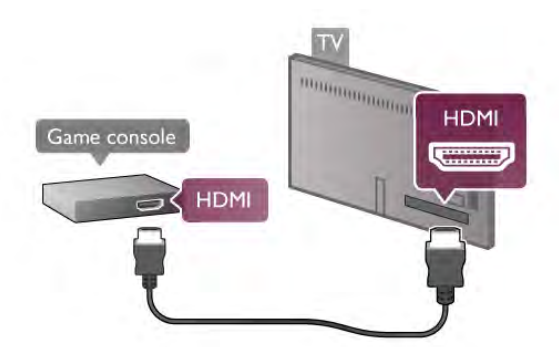

Ak je herná konzola pripojená pomocou pripojenia HDMI a disponuje funkciou EasyLink HDMI CEC, môžete ju ovládať pomocou diaľkového ovládania televízora.

# Audio Video LR/Scart

K televízoru môžete pripojiť hernú konzolu. Ak sa na hernej konzole nachádza iba výstup Video (CVBS) a Audio L/R, použite adaptér Video Audio L/R na SCART a pripojte ju pomocou pripojenia SCART.

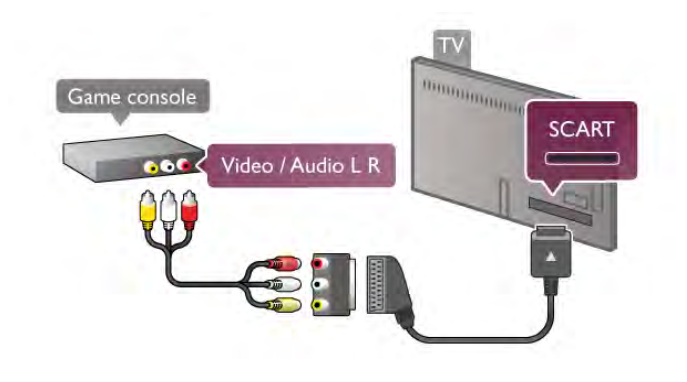

# Pevný disk USB

# Čo potrebujete

Ak ku televízoru pripojíte pevný disk USB, môžete pozastaviť alebo nahrávať televízne vysielanie. Toto vysielanie musí byť digitálne (DVB alebo podobné).

### Pozastavenie

Ak chcete pozastaviť televízne vysielanie, potrebujete pevný disk s minimálne 32 GB voľného priestoru a podporou pripojenia USB 2.0.

### Nahrávanie

Ak chcete pozastaviť alebo nahrávať televízne vysielanie, potrebujete pevný disk s minimálne 250 GB voľného miesta.

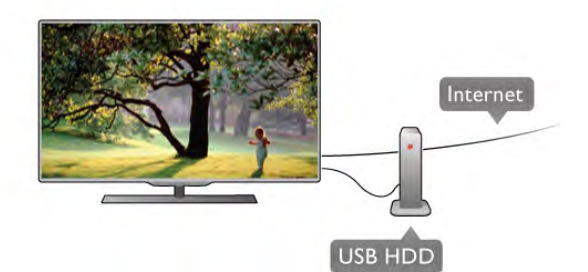

# TV sprievodca

Skôr než si zakúpite pevný disk USB na nahrávanie, skontrolujte, či je vo vašej krajine možné nahrávať vysielanie digitálnych televíznych kanálov.

Stlačte tlačidlo Guide na diaľkovom ovládaní. Ak sa na stránke programu zobrazí tlačidlo nahrávania, môžete nahrávať programy z digitálnych televíznych kanálov.

Ak chcete nainštalovať pevný disk USB do televízora, v položke Pomocník stlačte tlačidlo **\* Zoznam** a vyhľadajte položku Pevný disk USB, inštalácia.

### Inštalácia

Pred používaním funkcie pozastavenia alebo nahrávania vysielania musíte pripojiť a naformátovať pevný disk USB. Ak chcete nahrávať vysielanie a televízor získava údaje TV programu z internetu, pred inštaláciou pevného disku USB musí byť televízor pripojený na internet.

1 – Pripojte pevný disk USB k niektorému z konektorov USB na televízore. Počas formátovania nepripájajte ďalšie zariadenie USB do žiadneho z portov.

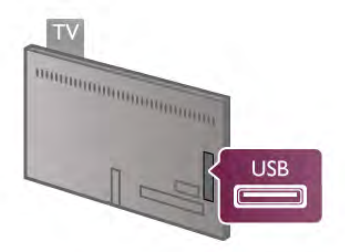

2 – Zapnite pevný disk USB a televízor.

3 – Keď je televízor naladený na digitálny televízny kanál, stlačte tlačidlo  $\mathbf i$  (Pozastavenie). Stlačením tlačidla pozastavenia sa spustí formátovanie. Počas formátovania sa z pripojeného pevného disku USB odstránia všetky súbory. Postupujte podľa pokynov na obrazovke. Po dokončení formátovania pevného disku USB ho nechajte trvalo pripojený k televízoru.

#### Varovanie

Pevný disk USB sa formátuje výlučne pre tento televízor a uložené záznamy nie je možné použiť pre iný televízor ani počítač. Súbory nahraté na pevnom disku USB nekopírujte ani neupravujte pomocou žiadnej aplikácie v počítači. Nahrávky sa tým poškodia. Keď naformátujete ďalší pevný disk USB, obsah pôvodného disku sa stratí. Ak chcete pevný disk USB naformátovaný na používanie s vaším televízorom použiť v počítači, musíte ho znova naformátovať.

Ak chcete pozastaviť alebo nahrávať televízne kanály, v položke Pomocník stlačte tlačidlo **zaklav** zoznam a vyhľadajte položku Pozastavenie TV alebo Nahrávanie.

# Klávesnica alebo myš USB

### Klávesnica USB

Ak chcete počas používania televízora zadávať text, pripojte k nemu klávesnicu USB (typ USB-HID).

K televízoru môžete pripojiť klávesnicu a myš. Na pripojenie použite niektorý z konektorov USB na televízore.

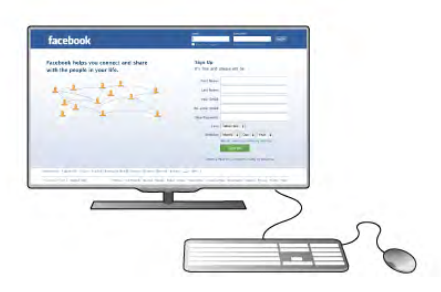

#### Inštalácia klávesnice

Ak chcete nainštalovať klávesnicu USB, zapnite televízor a pripojte klávesnicu USB k jednému z konektorov USB na televízore. Keď televízor prvýkrát rozpozná klávesnicu, môžete určiť rozloženie klávesnice a otestovať toto rozloženie. Ak ako primárne rozloženie klávesov vyberiete cyriliku alebo gréčtinu, ako sekundárne rozloženie môžete nastaviť latinskú abecedu.

Ak chcete neskôr zmeniť rozloženie klávesnice, stlačte tlačidlo  $\biguparrow$ . wberte položku  $\biguplus$  Konfigurácia a stlačte tlačidlo OK. Vyberte položku Nastavenia TV > Všeobecné nastavenia > Myš a klávesnica USB > Nastavenia klávesnice a stlačte tlačidlo OK.

### Klávesy na premenovanie kanála

- Enter  $\leftarrow$  = OK
- Backspace  $\leftarrow$  = odstránenie znaku pred kurzorom
- Tlačidlá so šípkami = navigácia v rámci textového poľa
- Ak je nastavené sekundárne rozloženie klávesnice a chcete
- prepnúť rozloženie, stlačte súčasne klávesy Alt + Shift.

### Klávesy pre aplikácie funkcie Smart TV a internetové stránky

- $Tab$  a  $Shift$   $Tab$  = ďalšia a predchádzajúca položka
- **Home** = prechod na začiatok stránky
- $-$  End = prechod na koniec stránky
- Page  $Up =$  prechod o stránku vyššie
- $-$  Page Down = prechod o stránku nižšie
- $+ =$  priblíženie o krok
- - = oddialenie o krok
- $-$  \* = prispôsobenie šírke

Ak chcete pripojiť myš USB, v položke Pomocník stlačte tlačidlo **zaznam** a vyhľadajte položku Myš USB.

# Myš USB

#### **Connect**

Ak k televízoru pripojíte myš USB (typ USB-HID) môžete sa pomocou nej pohybovať po stránkach na internete. Na internetovej stránke môžete jednoduchšie vyberať prepojenia a klikať na ne.

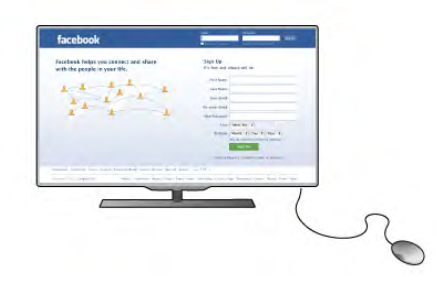

# Pripojenie myši

Zapnite televízor a pripojte myš USB k jednému z konektorov USB na televízore. Myš USB môžete tiež pripojiť k pripojenej klávesnici USB.

# Kliknutia myši

 $-$  Ľavé kliknutie =  $\bigcirc$ K

- Pravé kliknutie = Späť  $\triangle$ 

Pomocou rolovacieho kolieska môžete posúvať stránky nahor a nadol.

Ak chcete pripojiť klávesnicu USB, v položke Pomocník stlačte tlačidlo **zaznam** a vyhľadajte položku Klávesnica USB.

### Rýchlosť

Môžete nastaviť rýchlosť myši, teda rýchlosť jej pohybu po obrazovke.

Ak chcete nastaviť rýchlosť . . .

1 – Stlačte tlačidlo  $\hat{\mathbf{n}}$ , vyberte položku  $\hat{\mathbf{z}}$  Konfigurácia a stlačte tlačidlo OK.

2 - Vyberte položku Nastavenia TV a stlačte tlačidlo OK.

3 - Vyberte položku Všeobecné nastavenia > Rýchlosť

kurzora a myši a stlačte tlačidlo OK.

4 - Stlačením šípky ▲ (hore) alebo ▼ (Dole) rýchlosť zvýšite alebo znížite.

5 - Stlačením šípky > (vpravo) nastavenú rýchlosť odskúšate.

6 - Stlačením šípky < (vľavo) sa vrátite k nastavovaniu. Môžete znova upraviť nastavenie.

7 - Stlačením tlačidla OK uložíte zmeny a zatvoríte nastavenie.  $8 - V$  prípade potreby opätovným stláčaním tlačidla  $\triangle$  zatvorte ponuku.

# USB jednotka Flash

Z pamäťovej jednotky USB typu Flash môžete prezerať fotografie alebo prehrávať hudbu a videá.

Pamäťovú jednotku USB typu Flash vložte do jedného z konektorov USB na televízore, keď je televízor zapnutý.

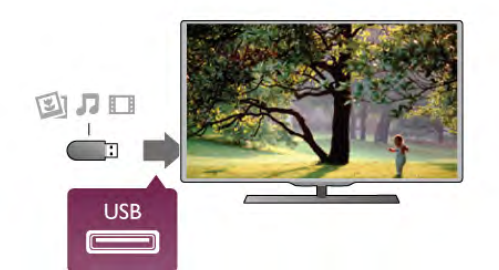

Televízor rozpozná pamäťovú jednotku a otvorí zoznam s jej obsahom.

Ak sa zoznam s obsahom nezobrazí automaticky, stlačte tlačidlo **E** SOURCE, vyberte položku USB a stlačte tlačidlo OK.

Ak chcete zrušiť sledovanie obsahu na pamäťovej jednotke typu Flash, stlačte tlačidlo **DI TV** alebo vyberte inú činnosť. Ak chcete odpojiť pamäťovú jednotku USB typu Flash, môžete ju kedykoľvek vytiahnuť z konektora.

Ak chcete sledovať alebo počúvať obsah z pamäťovej jednotky USB typu Flash, v položke Pomocník stlačte tlačidlo Zoznam a vyhľadajte položku Videá, fotografie a hudba.

# Fotoaparát

Ak chcete zobraziť fotografie uložené v digitálnom fotoaparáte, pripojte ho priamo k televízoru.

Na pripojenie použite niektorý z konektorov USB na televízore. Po pripojení fotoaparát zapnite.

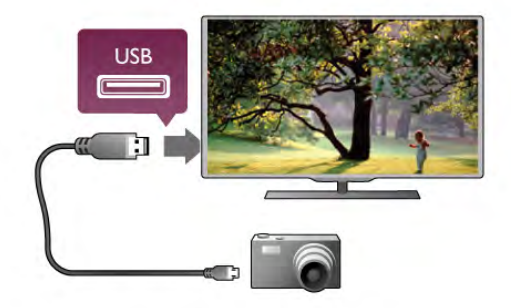

Ak sa zoznam s obsahom nezobrazí automaticky, stlačte tlačidlo **E SOURCE**, vyberte položku USB a stlačte tlačidlo OK. Môže byť potrebné nastaviť fotoaparát na prenos obsahu prostredníctvom protokolu PTP (Picture Transfer Protocol). Pozrite si návod na používanie digitálneho fotoaparátu.

Ak chcete získať ďalšie informácie o prezeraní fotografií, v položke Pomocník stlačte tlačidlo **\* Zoznam** a vyhľadajte položku Videá, fotografie a hudba.

# Videokamera

Na pripojenie videokamery môžete použiť prípojku HDMI, YPbPr alebo SCART. Ak sa na videokamere nachádza len výstup Video (CVBS) a Audio L/R, použite adaptér Video Audio L/R na SCART a pripojte ju pomocou pripojenia SCART.

Najlepšiu kvalitu dosiahnete, ak videokameru pripojíte k televízoru pomocou kábla HDMI.

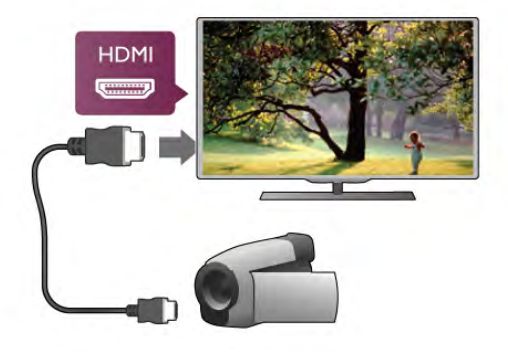

Videokameru môžete k televízoru pripojiť aj pomocou adaptéra SCART.

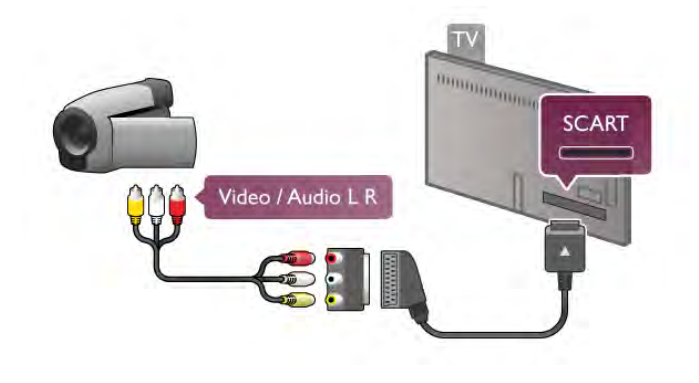

# Počítač

K televízoru môžete pripojiť počítač a používať televízor ako monitor počítača.

# Pomocou pripojenia HDMI

Pripojte počítač k televízoru pomocou kábla HDMI.

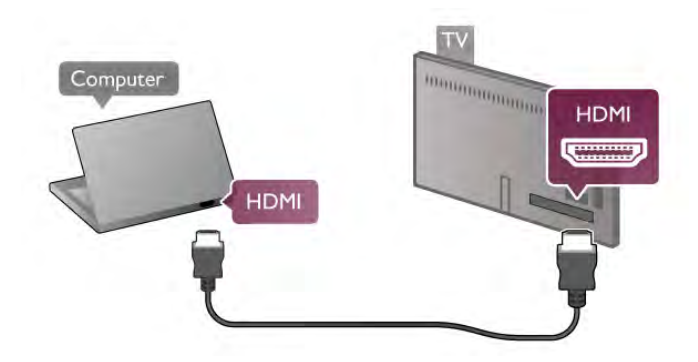

# Pomocou adaptéra DVI do HDMI

Taktiež môžete použiť adaptér DVI do HDMI na pripojenie počítača ku konektoru HDMI a kábel Audio L/R na pripojenie ku konektoru AUDIO IN L/R na zadnej strane televízora.

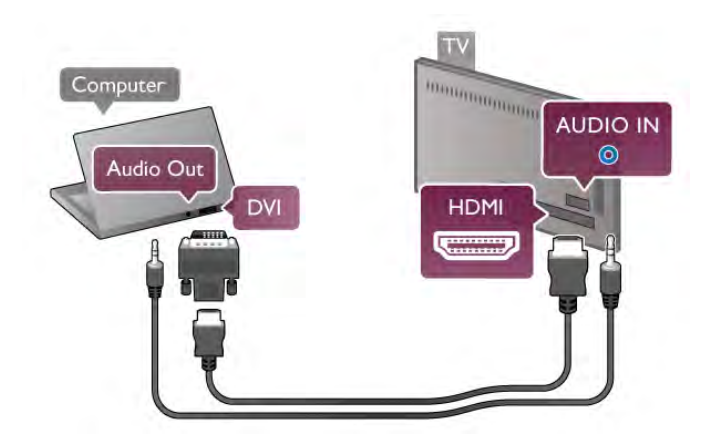

# Ideálne nastavenie monitora

Ak je počítač v ponuke zdrojov (zoznam pripojení) uvedený ako typ zariadenia Počítač, televízor automaticky nastaví ideálne nastavenia pre typ zariadenia Počítač.

Ak počítač používate na sledovanie filmov alebo na hranie hier, mali by ste televízor nastaviť na ideálne nastavenia pre sledovanie televízie alebo hranie.

Ak chcete manuálne nastaviť ideálne nastavenia televízora . . .

1 – Stlačte tlačidlo  $\hat{\mathbf{H}}$ , vyberte položku  $\hat{\mathbf{X}}$  Konfigurácia a stlačte tlačidlo OK.

### 2 – Vyberte položku Nastavenia TV > Obraz > Hra alebo počítač a stlačte tlačidlo OK.

3 – Vyberte možnosť Hra (hranie) alebo Vypnuté (sledovanie filmu) a stlačte tlačidlo OK.

 $4 - Ak$  je to potrebné, opakovaným stláčaním tlačidla  $\triangle$ zatvorte ponuku. Keď skončíte s hraním hier, nezabudnite zmeniť nastavenie Hra alebo počítač späť na možnosť Počítač.

# Formát obrazu – Nezmenený formát

Okrem toho môžete nastaviť položku Formát obrazu na možnosť Nezmenený formát – režim verného zobrazenia každého pixelu určený pre pokročilých používateľov (môžu sa zobraziť čierne pruhy).

1 – Stlačte tlačidlo  $\mathbf{H}$  OPTIONS a v paneli ponuky vyberte možnosť **III Možnosti**.

2 – Vyberte položku Formát obrazu > Nezmenený formát a stlačte tlačidlo OK.

Ak chcete získať prehľad o podporovanom rozlíšení počítača, v položke Pomocník stlačte tlačidlo **zaznam** a vyhľadajte položku Rozlíšenia displeja.

# Slúchadlá

Slúchadlá môžete pripojiť ku konektoru  $\bigcap$  na televízore. Ide o minikonektor veľkosti 3,5 mm. Hlasitosť slúchadiel môžete nastaviť samostatne.

Ak chcete nastaviť hlasitosť . . .

1 - Stlačte tlačidlo **III OPTIONS** a v paneli ponuky vyberte položku **je Obraz a zvuk**.

2 - Stlačte šípku ▼ (dole) a vyberte položku Hlasitosť v slúch. a stlačte tlačidlo OK.

3 - Stlačením šípky ▲ (hore) alebo ▼ (dole) upravíte hlasitosť.  $4 - V$  prípade potreby opätovným stláčaním tlačidla  $\Delta$  zatvorte ponuku.

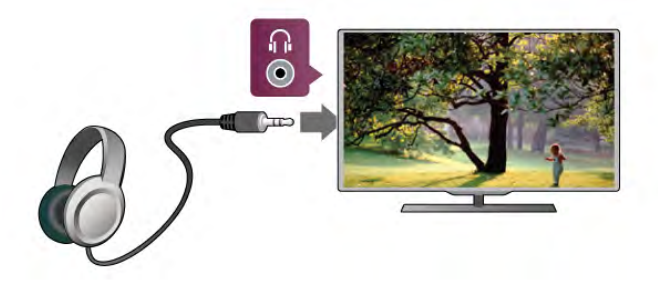

# Rýchle nastavenie obrazu

Rýchle nastavenie obrazu umožňuje pomocou niekoľkých jednoduchých krokov upraviť základné nastavenia obrazu. Vami upravené nastavenia sa uchovajú pod označením Štýl obrazu – Osobný. Ak sa niektoré nastavenie zmení, môžete sa vrátiť k vlastným obrazovým nastaveniam. Pre každú aktivitu televízora či pripojené zariadenie môžete individuálne stanoviť preferované nastavenie obrazu.

Ak sa počas sledovania televízneho kanála chcete vrátiť na svoje preferované nastavenie obrazu, stlačte tlačidlo **til OPTIONS**, v paneli ponuky vyberte možnosť **t** Obraz a zvuk, vyberte položku Štýl obrazu a možnosť Osobný.

Ak chcete nastaviť Rýchle nastavenie obrazu . . .

1 - Stlačte tlačidlo  $\hat{\mathbf{n}}$ , vyberte požadovanú aktivitu alebo pripojené zariadenie (či jeho prípojku) a stlačte tlačidlo OK.  $2 -$ Opäť stlačte tlačidlo  $\bigoplus$ , vyberte položku  $\bigoplus$  Konfigurácia a stlačte tlačidlo OK.

3 - Vyberte možnosť Rýchle nastavenie obrazu a stlačte tlačidlo OK. Vykonajte požadované kroky a nastavenie dokončite. Aktivita či pripojenie sa prispôsobí vašim osobným preferenciám.

Ak chcete získať ďalšie informácie, v položke Pomocník stlačte tlačidlo **\* Zoznam** a vyhľadajte položku Štýl obrazu.

# Nastavenia TV

V ponuke Nastavenia TV môžete upraviť všetky nastavenia pre Obraz, režim 3D, Zvuk a funkciu Ambilight. V položke ponuky Všeobecné nastavenia nájdete rôzne nastavenia, ako napríklad Menu jazyk, Automatické vypnutie, Časovač vypnutia, Univerzálny prístup a ďalšie.

V položke Pomocník stlačte tlačidlo **zaznam** a vyhľadajte požadovanú tému alebo nastavenie.

# Vyhľadávanie kanálov

Ak chcete získať ďalšie informácie, v položke Pomocník stlačte tlačidlo **zachalní z**oznam a vyhľadajte položku Kanál, aktualizácia alebo Kanály, opätovná inštalácia.

# Nastavenia kanála

# Jazyky

Ak chcete získať ďalšie informácie, v položke Pomocník stlačte tlačidlo **zacham** a vyhľadajte položku Jazyk zvuku alebo Titulky.

# Univerzálny prístup

Ak chcete získať ďalšie informácie o nastavení televízora pre používateľov so zrakovým alebo sluchovým postihnutím, v položke Pomocník stlačte tlačidlo **zabala Zoznam** a vyhľadajte položku Univerzálny prístup.

# Inštalácia kanálov

V položke Pomocník stlačte tlačidlo **zakovala zoznam** a vyhľadajte položku Automatická aktualizácia kanálov alebo Správa o aktualizácii kanálov. Rovnako môžete vyhľadať položku Ručná inštalácia umožňujúcu nainštalovanie analógových kanálov alebo položku DVB na prepnutie pripojenia antény.

#### Detský zámok

Ak chcete získať ďalšie informácie, v položke Pomocník stlačte tlačidlo **zacham z** vyhľadajte položku Rodičovská zámka.

# Vyhľadať satelit

Ak chcete získať ďalšie informácie, v položke Pomocník stlačte tlačidlo **zacham** a vyhľadajte položku Satelit, inštalácia.

# Nastavenia satelitu

### Jazyky

Ak chcete získať ďalšie informácie, v položke Pomocník stlačte tlačidlo **zaznam** a vyhľadajte položku lazyk zvuku alebo Titulky.

### Inštalácia kanálov

Ak chcete získať ďalšie informácie, v položke Pomocník stlačte tlačidlo **zachali** zoznam a vyhľadajte položku Satelit, automatická aktualizácia kanálov alebo Satelit, správa o aktualizácii kanálov či Satelit, možnosti automatickej aktualizácie.

### Detský zámok

Ak chcete získať ďalšie informácie, v položke Pomocník stlačte tlačidlo **zaznam** a vyhľadajte položku Satelit, uzamknutie kanálov.

# Pripojenie k sieti

Ak chcete získať ďalšie informácie, v položke Pomocník stlačte tlačidlo **za Zoznam** a vyhľadajte položku Sieť, bezdrôtové pripojenie alebo Sieť, káblová.

# Sieťové nastavenia

Ak chcete získať ďalšie informácie, v položke Pomocník stlačte tlačidlo **zaznam** a vyhľadajte položku Sieť, nastavenia.

# Aktualizácia softvéru

Ak chcete získať ďalšie informácie, v položke Pomocník stlačte tlačidlo **za Zoznam** a vyhľadajte položku Softvér, aktualizácia z internetu alebo Softvér, aktualizácia pomocou USB.

# Nastavenia softvéru

Ak chcete získať ďalšie informácie, v položke Pomocník stlačte tlačidlo **zaznam** a vyhľadajte položku Softvér, aktuálna verzia.

# Sledovanie ukážok

Funkcia Sledovať ukážky v ponuke Konfigurácia umožňuje sledovať krátke videá demonštrujúce niektoré z prvkov kvality obrazu vášho televízora.

# Aktívne ovládanie

Televízor monitoruje kvalitu prijímaného obrazu, úroveň pohybu v obraze, jasnejšie a tmavšie scény, ako aj svetelné podmienky v miestnosti. Vďaka týmto hodnotám dokáže prispôsobiť obraz a ponúknuť čo najkvalitnejší výkon.

 $\overline{29}$ 

# Bezpečnosť a údržba

# Bezpečnosť

# Informácie

Pred používaním televízora si prečítajte všetky bezpečnostné pokyny a uistite sa, že ste im porozumeli. Ak sa nebudete riadiť uvedenými pokynmi a dôjde pritom k poškodeniu televízora, záruka sa na takéto poškodenie nebude vzťahovať.

# Zabezpečte televízor proti spadnutiu

Vždy zabezpečte televízor proti spadnutiu pomocou dodanej nástennej konzoly. Konzolu nainštalujte a pripevnite k nej televízor, aj keď ho umiestňujete na podlahu.

Informácie o inštalácii nájdete v Stručnej úvodnej príručke dodanej s televízorom. Ak ste príručku stratili, môžete si ju prevziať na adrese www.philips.com Stručnú úvodnú príručku na prevzatie vyhľadajte pomocou

typového čísla vášho TV.

# Riziko požiaru alebo úrazu elektrickým prúdom!

• Televízor nikdy nevystavujte dažďu ani vode. Do blízkosti televízora nikdy neumiestňujte nádoby s tekutinami, napríklad vázy. Ak sa na televízor alebo do jeho vnútra vyleje tekutina, okamžite ho odpojte od elektrickej zásuvky. Pred ďalším používaním televízora sa obráťte na Stredisko starostlivosti o zákazníkov, ktoré vám poradí, ako postupovať pri kontrole televízora.

• Televízor, diaľkové ovládanie ani batérie nikdy nevystavujte nadmernému teplu. Nikdy ich neumiestňujte do blízkosti horiacich sviečok, otvoreného ohňa ani iných zdrojov tepla vrátane priameho slnečného svetla.

• Do vetracích a iných otvorov na televízore nikdy nevkladajte predmety.

• Nikdy nepokladajte ťažké predmety na napájací kábel.

• Dbajte na to, aby na elektrické zástrčky nepôsobila nadmerná sila. Uvoľnené zástrčky môžu spôsobiť iskrenie alebo požiar. Uistite sa, že pri otáčaní obrazovky sa napájací kábel nadmerne nenapína.

• Pri odpájaní televízora od elektrickej siete je nutné odpojiť sieťovú zástrčku televízora. Pri odpájaní napájacieho kábla vždy ťahajte za zástrčku, nikdy nie za kábel. Uistite sa, že máte vždy voľný prístup k sieťovej zástrčke, napájaciemu káblu a elektrickej zásuvke.

### Riziko poranenia osôb alebo poškodenia televízora.

• Televízor s hmotnosťou vyššou ako 25 kg (55 libier) musia zdvíhať a prenášať dve osoby.

• Ak sa rozhodnete namontovať televízor na stojan, použite iba dodaný stojan. Stojan k televízoru bezpečne upevnite. Televízor umiestnite na hladký vodorovný povrch, ktorý udrží hmotnosť televízora a stojana.

• Pri montáži na stenu skontrolujte, či upevnenie na stenu bezpečne unesie hmotnosť televízora. Spoločnosť TP Vision Netherlands B.V. nenesie žiadnu zodpovednosť za nesprávnu montáž na stenu, ktorá spôsobí nehodu, poranenie alebo poškodenie.

• Niektoré časti produktu sú vyrobené zo skla. Preto s ním manipulujte opatrne, aby ste predišli zraneniu alebo poškodeniu.

# Riziko poškodenia televízora!

Pred pripojením televízora k elektrickej zásuvke skontrolujte, či sa napájacie napätie zhoduje s hodnotou uvedenou na zadnej strane televízora. Televízor nikdy nepripájajte k napájacej zásuvke s odlišným napätím.

# Riziko poranenia detí!

Dodržiavajte nasledujúce opatrenia, aby sa televízor neprevrátil a neporanil deti:

• Televízor nikdy neumiestňujte na povrch pokrytý látkou ani iným materiálom, ktorý možno stiahnuť.

• Uistite sa, že žiadna časť televízora nepresahuje cez okraje povrchu, na ktorom je televízor položený.

• Televízor nikdy neumiestňujte na vysoký nábytok (napríklad skriňu) bez toho, aby ste pritom nábytok aj televízor upevnili k stene alebo vhodnej podpere.

• Poučte deti o nebezpečenstvách lezenia na nábytok, na ktorom je umiestnený televízor.

### Riziko prehltnutia batérií.

Diaľkové ovládanie môže obsahovať batérie mincového typu, ktoré môžu malé deti veľmi ľahko prehltnúť. Uchovávajte tieto batérie vždy mimo dosahu detí.

### Riziko prehriatia!

Televízor nikdy neumiestňujte do tesného priestoru. Okolo televízora vždy nechajte voľné miesto najmenej 10 cm (4 palce) na vetranie. Dbajte na to, aby závesy ani iné predmety nezakrývali vetracie otvory na televízore.

#### Búrky s bleskami

Pred búrkou odpojte televízor od elektrickej zásuvky a antény. Počas búrky sa nedotýkajte žiadnej časti televízora, napájacieho kábla ani kábla antény.

#### Riziko poškodenia sluchu!

Vyhýbajte sa dlhodobému používaniu slúchadiel nastavených na vysokú hlasitosť.

#### Nízka teplota

Ak sa televízor prepravuje pri teplote nižšej ako 5 °C (41 °F), pred pripojením k elektrickej zásuvke ho vybaľte a počkajte, kým jeho teplota nedosiahne teplotu v miestnosti.

### Búrky s bleskami

Pred búrkou odpojte televízor od elektrickej zásuvky a antény. Počas búrky sa nedotýkajte žiadnej časti televízora, napájacieho kábla ani kábla antény.

#### Riziko poškodenia sluchu!

Vyhýbajte sa dlhodobému používaniu slúchadiel nastavených na vysokú hlasitosť.

### Nízka teplota

Ak sa televízor prepravuje pri teplote nižšej ako 5 °C (41 °F), pred pripojením k elektrickej zásuvke ho vybaľte a počkajte, kým jeho teplota nedosiahne teplotu v miestnosti.

# Starostlivosť o obrazovku

• Nedotýkajte sa obrazovky, netlačte, neškriabte ani neudierajte na ňu žiadnym predmetom.

- Pred čistením odpojte televízor od elektrickej siete.
- Predné sklo televízora vyčistite domácim čističom na okná.

• Kryt televízora čistite mäkkou vlhkou handričkou. Utierajte ho jemne. Nedotýkajte sa diód LED funkcie Ambilight na zadnej strane televízora. Na čistenie krytu televízora nikdy nepoužívajte látky ako alkohol, chemické prípravky ani čistiace prostriedky pre domácnosť. Aby nedochádzalo ku vzniku deformácií a vyblednutiu farieb, kvapky vody utrite čo najskôr.

• V maximálnej miere sa vyhýbajte statickým obrazom. Statické obrazy sú obrazy, ktoré ostávajú zobrazené na obrazovke dlhý čas. Statické obrazy sú ponuky na obrazovke, čierne pruhy, zobrazenie času a pod. Ak musíte používať statické obrazy, znížte kontrast a jas obrazovky, aby nedošlo k jej poškodeniu.

# Teplota a vlhkosť

V zriedkavých prípadoch, v závislosti od teploty a vlhkosti, môže na vnútornej strane predného skla televízora dochádzať k nepatrnej kondenzácii (pri niektorých modeloch). Ak tomu chcete predísť, nevystavujte televízor priamemu slnečnému žiareniu, teplu ani extrémnej vlhkosti. Ak dôjde ku kondenzácii, tento jav sám zmizne, keď necháte televízor niekoľko hodín zapnutý. Skondenzovaná vlhkosť nepoškodí televízor ani nespôsobí jeho poruchu.

# 3 TV

# 3.1 **Zapnutie**

# Zapnutie a vypnutie

Pred zapnutím televízora nezabudnite pripojiť napájací kábel ku konektoru na zadnej strane televízora.

Ak červená kontrolka nesvieti, stlačte malé tlačidlo  $\bullet$  vpravo na zadnej strane televízora, čím aktivujete pohotovostný režim televízora. Červená kontrolka sa rozsvieti.

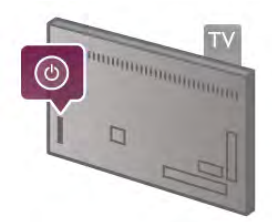

Keď je televízor v pohotovostnom režime, stlačením tlačidla  $\bigcirc$ na diaľkovom ovládaní televízor zapnete. Na zapnutie televízora môžete použiť aj tlačidlá CH+, CH- a  $\spadesuit$ .

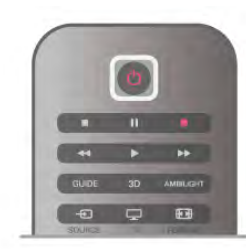

# Rýchle spustenie

Ak chcete televízor zapínať rýchlejšie, môžete aktivovať režim rýchleho spustenia.

Ak chcete získať ďalšie informácie, v položke Pomocník stlačte tlačidlo **zaznam** a vyhľadajte položku Rýchle spustenie.

# Prepnutie do pohotovostného režimu

Ak chcete televízor prepnúť do pohotovostného režimu, stlačte tlačidlo **U** na diaľkovom ovládaní.

# Vypnutie

Ak chcete vypnúť televízor, stlačte malé tlačidlo  $\bigcirc$  vpravo na zadnej strane televízora. Červená kontrolka sa vypne. Televízor je však stále pripojený k elektrickej sieti a používa minimálne množstvo energie. Ak chcete televízor vypnúť úplne, odpojte zástrčku napájacieho kábla.

Pri odpájaní napájacieho kábla vždy ťahajte za zástrčku, nikdy nie za kábel. Uistite sa, že máte vždy voľný prístup k sieťovej zástrčke, napájaciemu káblu a elektrickej zásuvke.

# Rýchle spustenie

Vďaka funkcii rýchleho spustenia môžete televízor spustiť rýchlejšie. Ak je táto funkcia aktivovaná, po zapnutí televízora z pohotovostného režimu sa obraz objaví už po niekoľkých sekundách.

Televízor si dokáže zapamätať zvyčajné časy, kedy ho sledujete. Niekoľko minút pred časom, kedy zvyčajne pozeráte televízor, sa funkcia rýchleho spustenia automaticky aktivuje, vďaka čomu sa televízor zapne rýchlejšie. Môžete tiež nastaviť maximálne 3 pevné časové obdobia počas dňa, kedy sa televízor bude zapínať rýchlejšie.

Keď televízor prepnete späť do pohotovostného režimu, funkcia rýchleho zapnutia zostane aktívna, kým neuplynie nastavené časové obdobie.

# Aktivácia

Ak chcete aktivovať funkciu rýchleho spustenia, stlačte tlačidlo **A**, vyberte položku  $\clubsuit$  Konfigurácia a stlačením tlačidla OK otvorte ponuku Konfigurácia.

Vyberte položku Nastavenia TV > Všeobecné nastavenia > Rýchle spustenie > Aktivácia. Môžete vybrať automatickú alebo ručnú aktiváciu.

# - Automatický

Ak vybenete možnosť **Automatický**, funkcia rýchleho spustenia sa aktivuje automaticky. Televízor si zapamätá vaše zvyčajné časy pozerania televízie a počas týchto časových období aktivuje funkciu rýchleho spustenia. Ak je aktivovaný automatický režim funkcie rýchleho spustenia, televízor môže nastaviť maximálne 4 časové obdobia trvajúce 1 hodinu.

# - Ručne

Ak vyberiete možnosť Ručne, funkcia rýchleho spustenia sa aktivuje počas 3 pevne stanovených časových období počas dňa. Môžete napríklad nastaviť jedno obdobie ráno, jedno na obed a jedno večer. Trvanie jednotlivých období môžete manuálne nastaviť.

Ak je nastavená manuálna aktivácia funkcie rýchleho spustenia, môžete nastaviť aj funkciu Oneskorenie pohotovostného režimu. Vďaka funkcii Oneskorenie pohotovostného režimu môžete televízor nastaviť tak, aby funkcia rýchleho spustenia zostala aktívna aj istý čas po prepnutí televízora do pohotovostného režimu. Oneskorenie môžete nastaviť po 15 minútach maximálne na 1 hodinu.

# Špecifické vlastnosti

Funkcia rýchleho spustenia sa spustí len vtedy, ak správne fungujú hodiny televízora.

Časové obdobie aktivácie funkcie rýchleho spustenia nemôže byť dlhšie ako 4 hodiny.

Funkcia rýchleho spustenia zvyšuje spotrebu energie v pohotovostnom režime.

# $\overline{32}$ Diaľkové ovládanie

# Prehľad tlačidiel

Horná časť

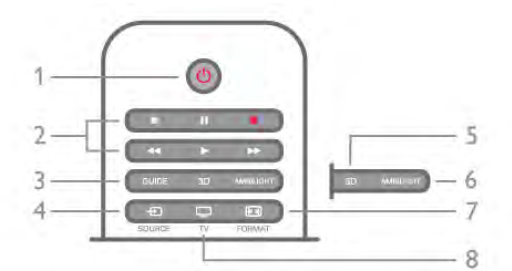

# $1 - \bigcirc$  Pohotovostný režim

Zapnutie televízora alebo prepnutie späť do pohotovostného režimu.

### 2 – Tlačidlá na prehrávanie a nahrávanie

- Prehrávanie •, na spustenie prehrávania
- Pozastavenie II, na pozastavenie prehrávania
- Zastavenie •, na zastavenie prehrávania
- Pretočenie vzad <<, na pretáčanie dozadu
- Pretočenie vpred >>, na pretáčanie dopredu
- Nahrávanie ·, na spustenie nahrávania

# 3 – GUIDE

Otvorenie alebo zatvorenie TV programu.

# $4 - E$  SOURCE

Otvorenie alebo zatvorenie zoznamu pripojení.

# 5 - 3D

Otvorenie alebo zatvorenie ponuky 3D

# .6 - AMBILIGHT

Zapnutie alebo vypnutie funkcie Ambilight a zapnutie funkcie Ambilight v pohotovostnom režime.

#### 7 - FORMAT

Otvorenie alebo zatvorenie ponuky Formát.

# 8 - TV

Prepnutie na sledovanie kanálov.

# Stredná časť

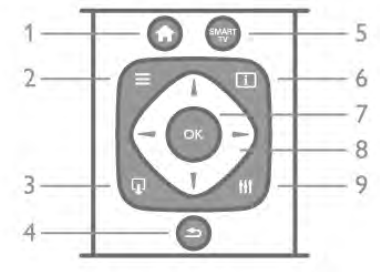

# 1 -  $\bigwedge$  Doma

Otvorenie alebo zatvorenie ponuky Doma.  $2 - \equiv$  LIST

Otvorenie alebo zatvorenie zoznamu kanálov alebo zoznamu fotografií, hudby a videí.

### $3 - \mathbf{I}$  EXIT

Ukončenie interaktívnej TV aplikácie, napr. Hbb TV. 4 - **b** Späť

Návrat na prechádzajúci kanál. Opustenie ponuky bez zmeny nastavenia. Návrat na predchádzajúcu stránku teletextu alebo internetovú stránku funkcie Smart TV.

# 5 - SMART TV

Otvorenie úvodnej stránky funkcie Smart TV.  $6 - 1$  INFO

Otvorenie alebo zatvorenie informácií.  $7 - OK$ 

Potvrdenie výberu.

8 - Tlačidlá so šípkami

Navigovanie nahor, nadol, doľava alebo doprava. 8 - HI OPTIONS

Otvorenie alebo zatvorenie ponuky Možnosti.

### Spodná časť

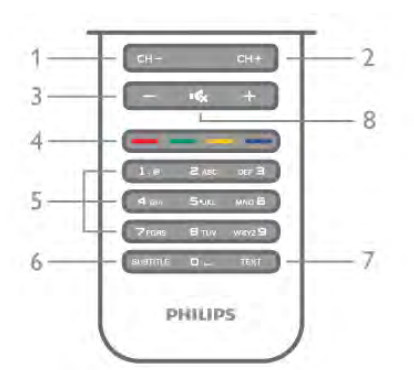

# 1 - CH-, Kanál - / Predchádzajúca stránka

Prepnutie na predchádzajúci kanál v zozname kanálov, predchádzajúcu stránku teletextu alebo predchádzajúcu kapitolu na disku.

2 - CH+, Kanál + / Nasledujúca stránka

Prepnutie na nasledujúci kanál v zozname kanálov, nasledujúcu stránku teletextu alebo nasledujúcu kapitolu na disku.

# $3$  – Hlasitosť - a +

Nastavenie úrovne hlasitosti.

4 – **\*\*\* Farebné tlačidlá** 

Priamy výber možností. Modré tlačidlo **\*\*** informácie o otvorených položkách a priame otvorenie Pomocníka.

5 – Číselné tlačidlá a textová klávesnica

Priamy výber TV kanála alebo zadávanie textu.

6 – SUBTITLE

Zapnutie alebo vypnutie titulkov, zapnutie titulkov počas stlmeného zvuku.

### 7 – TEXT

Otvorenie alebo zatvorenie teletextu.

# 8 –  $\mathbf{G}_x$ , Stlmenie zvuku

Stíšenie zvuku alebo jeho obnovenie.

# Klávesnica

# Prehľad

# Qwerty a Azerty

Prehľad klávesnice Qwerty/Azerty.\*

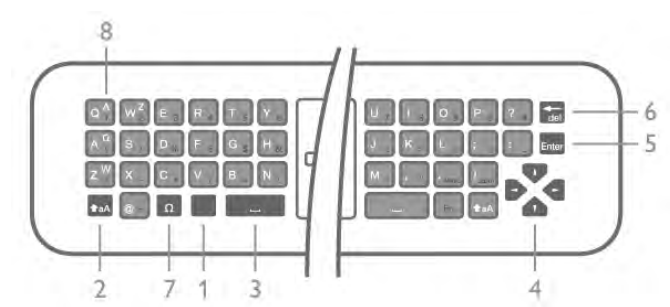

- 1 Kláves Fn Na písanie čísel a interpunkcie.
- 2  $\triangle$ aA Shift Na písanie veľkých písmen.
- $3 \Box$ Medzerník
- 4 Šípky na navigáciu.
- 5 Enter Na potvrdenie zadaného textu.
- 6 Backspace Zmaže znak pred textovým kurzorom.

7 - Ω Špeciálny znak - Na otvorenie klávesnice na obrazovke

na výber znakov s diakritikou alebo symbolov.

8 - Písmená Azerty - Písmená dostupné v prípade, že v ponuke Konfigurácia je nastavené rozloženie klávesnice Azerty.

\* Na vašom diaľkovom ovládaní nájdete v závislosti od oblasti, v ktorej žijete, rozloženie klávesnice Qwerty/Azerty alebo Qwerty/Cyrilika.

# Qwerty a Cyrilika

Prehľad klávesnice Qwerty/Cyrilika.\*

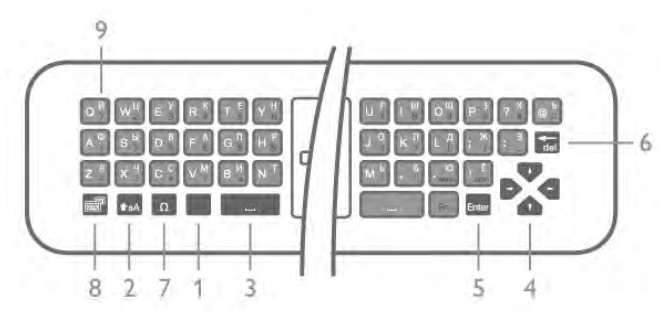

- 1 Kláves Fn Na písanie čísel a interpunkcie.
- 2  $\triangle$  aA Shift Na písanie veľkých písmen.
- $3 \Box$ Medzerník
- 4 Šípky na navigáciu.
- 5 Enter Na potvrdenie zadaného textu.
- 6 Backspace Zmaže znak pred textovým kurzorom.
- 7 Ω Špeciálny znak Na otvorenie klávesnice na obrazovke
- na výber znakov s diakritikou alebo symbolov.

8 - **[6]** Prepínač Cyrilickej klávesnice - Na prepínanie medzi Cyrilickou klávesnicou a rozložením Qwerty.

9 - Písmená Cyrilickej klávesnice - Písmená dostupné v prípade, že je nastavené Cyrilické rozloženie klávesnice.

\* Na vašom diaľkovom ovládaní nájdete v závislosti od oblasti, v ktorej žijete, rozloženie klávesnice Qwerty/Azerty alebo Qwerty/Cyrilika.

### Písanie textu

Pomocou klávesnice na zadnej strane diaľkového ovládania môžete vpisovať text do ktoréhokoľvek textového poľa na obrazovke. Ak chcete aktivovať tlačidlá klávesnice, otočte diaľkové ovládanie klávesnicou nahor. Diaľkové ovládanie držte v dvoch rukách a píšte oboma palcami.

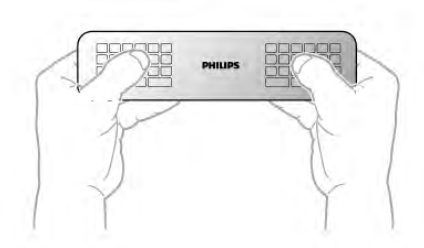

#### Zadávanie textu

Ak chcete zadať text do textového poľa na obrazovke, vyberte požadované textové pole a začnite písať. Zadaný text potvrdíte stlačením tlačidla Enter.

### Veľké a malé písmená

Ak chcete napísať veľké písmeno, pred napísaním písmena stlačte kláves **faA** (Shift).

Ak chcete napísať niekoľko veľkých písmen za sebou, počas písania stlačte a podržte kláves **(a)** Ak chcete písať veľké písmená súvisle, podržaním klávesy **taA** na 2 sekundy zapnete režim písania veľkých písmen klávesnice. Ak chcete znova prejsť do režimu písania malých písmen, opätovne stlačte kláves  $\triangle$ aA. Ak počas 20 sekúnd nestlačíte žiadny kláves, režim písania veľkých písmen sa automaticky vypne. Ak stlačíte iný funkčný kláves, napríklad Fn alebo  $\Omega$ , režim písania veľkých písmen sa vypne.

# Čísla a interpunkcia

Ak chcete napísať číslo alebo interpunkčné znamienko, pred napísaním požadovaného čísla alebo interpunkčného znamienka stlačte kláves Fn. Režim Fn môžete zapnúť alebo vypnúť rovnako ako režim písania veľkých písmen.

#### Internet

Pomocou klávesu Fn môžete zadávať znaky www. alebo .com.

### Písmená s diakritikou a symboly

Písmená s diakritikou a symboly nie sú na klávesnici diaľkového ovládania k dispozícii. Ak chcete napísať takýto znak, môžete otvoriť klávesnicu na obrazovke.

Klávesnicu na obrazovke otvoríte stlačením tlačidla Ω. Na klávesnici na obrazovke vyhľadajte požadovaný znak. Rozloženie klávesnice môžete prepnúť pomocou farebných tlačidiel. Znak zadáte stlačením tlačidla OK. Klávesnica na obrazovke zmizne, keď stlačíte znak na klávesnici diaľkového ovládania.

Špeciálne znaky môžete tiež zadať pomocou klávesnice na písanie správ SMS/textovej klávesnice na prednej strane diaľkového ovládania.

# Klávesnica Qwerty, Azerty a Cyrilická klávesnica

Štandardné rozloženie klávesnice diaľkového ovládania je Qwerty.

### Klávesnica Azerty

V závislosti od oblasti, v ktorej žijete, klávesnicu diaľkového ovládania možno nastaviť na rozloženie Azerty. Znaky rozloženia Azerty sú znázornené v pravej hornej časti príslušných kláves.

Ak chcete nastaviť rozloženie klávesnice na Azerty, . . . 1 - Stlačte tlačidlo  $\bigcap$ , vyberte položku  $\bigotimes$  Konfigurácia a stlačením tlačidla OK otvoríte ponuku Konfigurácia. 2 - Vyberte položku Nastavenia TV > Všeobecné nastavenia >

#### Klávesnica diaľkového ovládania.

3 - Vyberte položku QWERTY alebo AZERTY.

### Cyrilická klávesnica

V závislosti od oblasti, v ktorej žijete, klávesnicu diaľkového ovládania možno nastaviť na Cyriliku.

Znaky Cyriliky sú znázornené v pravej hornej časti kláves klávesnice.

Ak chcete písať Cyrilikou, na diaľkovom ovládači stlačte tlačidlo î.

Ak chcete prepnúť späť na rozloženie Qwerty, opätovne stlačte tlačidlo  $\circled{3}$ .

# Kurzor

#### Informácie o kurzore

Namiesto pohybovania sa po obrazovke pomocou tlačidiel so šípkami môžete použiť kurzor. Kurzor – modrá šípka – môžete ovládať pohybmi diaľkového ovládania podobne, ako keď ovládate kurzor na obrazovke počítača pomocou myši.

Kurzor môžete používať na pohybovanie sa v rámci aplikácií funkcie Smart TV a internetových stránok na obrazovke televízora. Niektoré aplikácie funkcie Smart TV nemusia používanie kurzora podporovať. Keď kurzor nie je k dispozícii, na pohyb po obrazovke môžete použiť tlačidlá so šípkami. Môžete upraviť rýchlosť kurzora, prípadne, ak ho nebudete chcieť používať, môžete ho vypnúť.

\*Čoraz viac aplikácií funkcie Smart TV bude postupne zavádzať podporu pre funkciu kurzora.

#### Používanie kurzora

Po otvorení úvodnej obrazovky funkcie Smart TV sa kurzor zobrazí v strede obrazovky televízora.

Položte palec na tlačidlo OK - nestláčajte ho - a pohybujte zápästím ruky, v ktorej držíte diaľkové ovládanie. Nemusíte pohybovať celou rukou. Tlačidlo OK môžete pustiť a nechať kurzor tam, kde je. Keď znova položíte palec na tlačidlo OK, môžete opäť pohybovať ovládaním a používať kurzor.

Po stlačení tlačidla so šípkou kurzor zmizne. Ak chcete kurzor znovu vyvolať, položte palec na tlačidlo OK a krátko zatraste diaľkovým ovládaním.

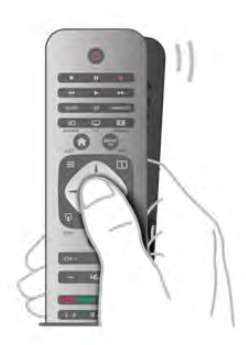

Keď kurzorom zastavíte na prepojení. . .

1 - Kurzor sa rozsvieti.

2 - Stlačením tlačidla OK otvoríte prepojenie.

Keď kurzorom zastavíte na textovom poli. . . Stlačením tlačidla OK spustíte zadávanie textu.

### Rýchlosť

Môžete upraviť rýchlosť kurzora, teda rýchlosť, ktorou sa pohybuje po obrazovke.

Ak chcete nastaviť rýchlosť . . .

1 – Stlačte tlačidlo  $\hat{\mathbf{\pi}}$ , vyberte položku  $\hat{\mathbf{\varphi}}$  Konfigurácia a stlačte tlačidlo OK.

2 - Vyberte položku Nastavenia TV a stlačte tlačidlo OK.

3 - Vyberte položku Všeobecné nastavenia > Rýchlosť kurzora a myši a stlačte tlačidlo OK.

4 - Stlačením šípky ▲ (hore) alebo ▼ (Dole) rýchlosť zvýšite alebo znížite.

5 - Stlačením šípky > (vpravo) nastavenú rýchlosť odskúšate.

6 - Stlačením šípky < (vľavo) sa vrátite k nastavovaniu. Môžete znova upraviť nastavenie.

7 - Stlačením tlačidla OK uložíte zmeny a zatvoríte nastavenie.

#### Vypnutie

Ak chcete na pohyb v rámci funkcie Smart TV a internetových stránok používať len tlačidlá so šípkami, kurzor môžete vypnúť.

Ak chcete vypnúť kurzor . . .

1 – Stlačte tlačidlo  $\hat{\mathbf{n}}$ , vyberte položku  $\hat{\mathbf{z}}$  Konfigurácia a stlačte tlačidlo OK.

2 - Vyberte položku Nastavenia TV a stlačte tlačidlo OK.

3 - Vyberte položku Všeobecné nastavenia > Kurzor

diaľkového ovládania a vyberte položku Vypnúť.

 $4 - V$  prípade potreby opätovným stláčaním tlačidla  $\blacktriangle$  zatvorte ponuku.

# Infračervený snímač

Diaľkové ovládanie televízora využíva na odosielanie príkazov do televízora rádiové frekvencie (RF). Vďaka technológii RF nemusíte diaľkovým ovládaním mieriť na televízor.

Televízor však dokáže prijímať príkazy aj z diaľkového ovládania, ktoré využíva technológiu IR (infračervené signály). Môžete používať aj takého diaľkové ovládanie, musíte ním však mieriť na infračervený snímač na prednej strane televízora.

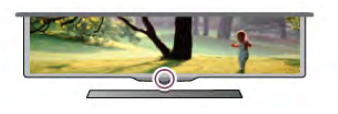

# Párovanie

Diaľkové ovládanie televízora využíva na odosielanie príkazov do televízora rádiové frekvencie (RF). Na rozdiel od diaľkového ovládania využívajúceho infračervené signály, môžete pomocou tohto diaľkového ovládania odosielať príkazy bez toho, aby ste ním mierili na televízor.

Keďže nemusíte diaľkovým ovládaním mieriť na televízor, môžete jednoducho používať klávesnicu na zadnej strane ovládania alebo odosielať do televízora príkazy z inej miestnosti (meniť hlasitosť alebo prepínať kanály). Televízor vás navyše upozorní, keď je batéria diaľkového ovládania takmer vybitá.

### Párovanie diaľkového ovládania

Aby mohlo diaľkové ovládanie komunikovať s televízorom, tieto dve zariadenia musia byť spárované. Po spárovaní nemožno dané diaľkové ovládanie použiť s iným televízorom. Počas úvodnej inštalácie televízora vás televízor vyzval na stlačenie tlačidla OK, čím sa vykonalo spárovanie. Po vypnutí televízora sa spárovanie uloží. S televízorom môžete spárovať maximálne 5 diaľkových ovládaní.

# Opätovné párovanie

S televízorom môžete spárovať ďalšie diaľkové ovládanie. Spôsob spárovania diaľkového ovládania sa líši podľa toho, či už bolo diaľkové ovládanie spárované s iným televízorom, alebo ešte nebolo spárované.

• Diaľkové ovládanie je spárované s iným televízorom Ak chcete vykonať párovanie, podržte diaľkové ovládanie pri logu Philips (asi 10 cm) a naraz stlačte **\*\*\*** červené a **\*\*\*** modré tlačidlo. Ak je párovanie úspešné, zobrazí sa hlásenie.

• Diaľkové ovládanie ešte nie je spárované

Ak chcete vykonať párovanie, podržte diaľkové ovládanie pri logu Philips (asi 10 cm) a stlačte tlačidlo OK. Ak je párovanie úspešné, zobrazí sa hlásenie.

### Pre použitie v obchode

Ak chcete párovať nový (ešte nespárovaný) televízor s diaľkovým ovládaním, ktoré je už spárované s iným televízorom, podržte diaľkové ovládanie pri logu Philips (asi 10 cm) a naraz stlačte **\* červené a \* modré tlačidlo.** Ak je párovanie úspešné, zobrazí sa hlásenie.

# Batérie

Televízor vás upozorní, keď sú batérie diaľkového ovládania takmer vybité.

Ak chcete vymeniť batérie, otvorte priestor na batérie na strane diaľkového ovládania s klávesnicou.

1 – Pomocou špáradla alebo iného tenkého tupého predmetu stlačte malé štvorcové uvoľňovacie tlačidlo na otvorenie krytu. 2 - Stlačením malej páčky vedľa modrej svorky túto svorku uvoľníte.

3 – Vymeňte staré batérie za 2 alkalické batérie typu AAA-LR03-1,5 V. Dodržte správnu orientáciu pólov batérií (+ a -). 4 - Zatlačte na modrú svorku, kým nezaskočí na miesto. 5 – Založte kryt priestoru na batérie a zatlačte naň, kým nezaskočí na miesto.

Diaľkové ovládanie asi na 15 sekúnd položte, aby sa mohol nakalibrovať kurzor.

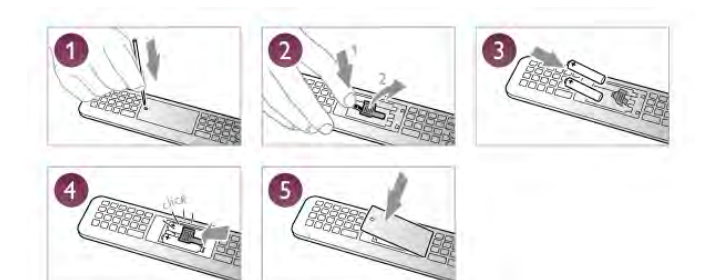

Ak nebudete diaľkový ovládač dlhší čas používať, vyberte batérie.

Batérie likvidujte podľa nariadení uvedených v časti o ukončení používania.

Ak chcete získať ďalšie informácie, v položke Pomocník stlačte tlačidlo **za Zoznam** a vyhľadajte položku Koniec používania.

# Čistenie

Toto diaľkové ovládanie má povrchovú vrstvu odolnú proti poškriabaniu.

Diaľkové ovládanie čistite mäkkou navlhčenou handričkou. Na čistenie diaľkového ovládania nikdy nepoužívajte látky ako alkohol, chemické prípravky ani čistiace prostriedky pre domácnosť.

# 3.3 Televízne kanály

# Sledovanie televíznych kanálov

### Prepínanie kanálov

Ak chcete sledovať televízne kanály, stlačte tlačidlo  $\Box$  TV. Televízor prepne na kanál, ktorý ste naposledy sledovali.

Tiež môžete stlačením tlačidla **n** otvoriť ponuku Doma, vybrať položku Sledovať televíziu a stlačiť tlačidlo OK.

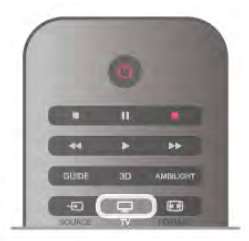

Prepínanie kanálov

Ak chcete prepínať kanály, stlačte tlačidlo CH+ alebo CH-. Ak poznáte číslo požadovaného kanála, zadajte toto číslo pomocou číselných tlačidiel. Kanál sa prepne po zadaní čísla a stlačení tlačidla OK.

Ak chcete prejsť na predchádzajúci sledovaný kanál, stlačte tlačidlo  $\blacktriangle$ .

### Prepnutie na kanál zo zoznamu kanálov

Počas sledovania televízneho kanála stlačte tlačidlo  $\equiv$  LIST, čím otvoríte zoznamy kanálov.

V tabuľke vyberte požadovaný zoznam.

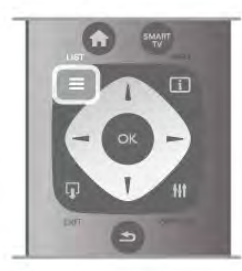

V zozname kanálov prejdite na požadovaný televízny alebo rozhlasový kanál. Keď je zvýraznená ikona požadovaného kanála, stlačte tlačidlo OK. Televízor sa prepne na tento televízny kanál alebo rozhlasovú stanicu.

Zoznam kanálov môže obsahovať niekoľko stránok s kanálmi. Ak chcete zobraziť nasledujúcu alebo predchádzajúcu stránku, stlačte tlačidlo CH- alebo CH+.

Ak chcete zatvoriť zoznam kanálov bez zmeny kanála, znova stlačte tlačidlo  $\equiv$  LIST.

### Rozhlasové stanice

Ak je dostupné digitálne vysielanie, počas inštalácie sa nainštalujú digitálne rozhlasové stanice. Medzi rozhlasovými stanicami môžete prepínať rovnako ako pri televíznych kanáloch. Inštalácia kanálov káblového vysielania (DVB-C) zvyčajne rozhlasové stanice zoraďuje od čísla kanála 1001 nahor.

# Možnosti počas sledovania kanálov

Počas sledovania kanála sú k dispozícii niektoré možnosti, ktoré sa líšia podľa typu kanála (analógový alebo digitálny) alebo podľa nastavení televízora.

### Zobrazenie možností

Počas sledovania kanála stlačte tlačidlo **III OPTIONS** a v paneli ponuky vyberte položku *III* Možnosti.

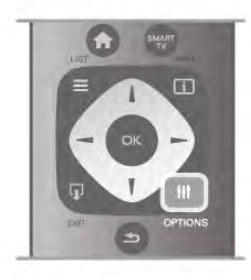

### Univerzálny prístup

Ak je zapnutá funkcia Univerzálny prístup, môžete nastaviť niektoré možnosti pre sluchovo alebo zrakovo postihnuté osoby.

Ak chcete získať ďalšie informácie, v položke Pomocník stlačte tlačidlo **zacham** a vyhľadajte položku Univerzálny prístup.

### Výber videa

Digitálne televízne kanály môžu ponúkať viacero obrazových signálov (vysielanie typu multifeed), rozličné pohľady alebo uhly kamier alebo niekoľko programov v rámci jedného televízneho kanála. Ak sú takéto televízne kanály k dispozícii, na obrazovke televízora sa zobrazí hlásenie.

### **Titulky**

Pomocou tejto položky môžete nastaviť možnosť Titulky zap. alebo Titulky vyp. Ak vyberiete možnosť Zapnuté bez zvuku, titulky sa budú zobrazovať, keď je zvuk stlmený pomocou tlačidla  $\mathbf{G}$ .

### Jazyk titulkov

Pri sledovaní digitálneho vysielania môžete dočasne vybrať niektorý dostupný jazyk titulkov, ak nie je k dispozícii žiaden z vašich preferovaných jazykov.

Ak chcete získať ďalšie informácie, v položke Pomocník stlačte tlačidlo **zaznam** a vyhľadajte položku Titulky.

### Jazyky zvuku

Pri sledovaní digitálneho vysielania môžete dočasne vybrať niektorý dostupný jazyk zvuku, ak nie je k dispozícii žiaden z vašich preferovaných jazykov.

Ak chcete získať ďalšie informácie, v položke Pomocník stlačte tlačidlo **zaznam** a vyhľadajte položku Jazyky zvuku.

### Dual I-II

Táto možnosť je k dispozícii, ak zvukový signál obsahuje dva jazyky zvuku, no pri jednom z nich – alebo oboch – nie je uvedené označenie jazyka.

### Common interface

Ak je k dispozícii predplatený prémiový obsah prostredníctvom modulu CAM, pomocou tejto možnosti môžete určiť nastavenia poskytovateľa obsahu.

### HbbTV na tomto kanáli

Môžete zablokovať stránky služby HbbTV na kanáli, ktorý ponúka službu HbbTV.

Ak chcete získať ďalšie informácie, v položke Pomocník stlačte tlačidlo **zaznam** a vyhľadajte položku HbbTV.

### Stav

Vyberte položku Stav, ak chcete zobraziť technické informácie o sledovanom kanáli (či je analógový, alebo digitálny) alebo o pripojenom zariadení.

### Zoznamy kanálov

### Zoznamy kanálov

V zoznamoch kanálov môžete vyhľadať všetky nainštalované televízne a rozhlasové kanály.

Okrem zobrazenia zoznamu kanálov Všetky, v ktorom sa nachádzajú všetky nainštalované kanály, môžete vytvoriť zoznam Obľúbené programy, zobraziť len rozhlasové stanice v zozname Rádio alebo len nedávno pridané kanály v zozname Nový.

# Prepnutie na kanál zo zoznamu kanálov

Počas sledovania televízneho kanála stlačte tlačidlo  $\equiv$  LIST, čím otvoríte zoznamy kanálov. Vyberte jeden zo zoznamov kanálov.

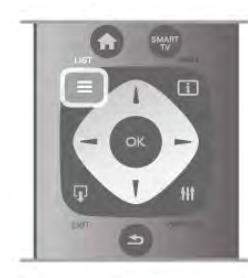

V zozname kanálov prejdite na požadovaný televízny alebo rozhlasový kanál. Keď je zvýraznená ikona požadovaného kanála, stlačte tlačidlo OK. Televízor sa prepne na tento televízny kanál alebo rozhlasovú stanicu.

Zoznam kanálov môže obsahovať niekoľko stránok s kanálmi. Ak chcete zobraziť nasledujúcu alebo predchádzajúcu stránku, stlačte tlačidlo CH- alebo CH+.

Ak chcete zatvoriť zoznam kanálov bez zmeny kanála, znova stlačte tlačidlo  $\equiv$  LIST.

### Označenie obľúbeného kanála

V zozname kanálov Všetky môžete nastaviť ktorýkoľvek kanál ako obľúbený.

Prejdite na požadovaný kanál v zozname a stlačte položku **\*\*\*** Označiť ako obľúbené. Kanál sa pridá do zoznamu obľúbených kanálov.

### Možnosti zoznamu kanálov

V závislosti od zoznamu kanálov, ktorý je práve zobrazený, môžete stlačením tlačidla **III OPTIONS** vyberať spomedzi nasledovných možností:

- Digitálne/analógové
- Voľne dostupné/kódované
- Zamknutie alebo odomknutie

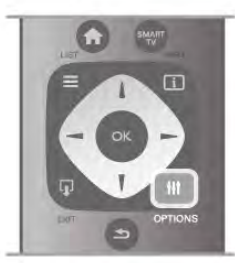

#### Logá kanálov

V niektorých krajinách môže televízor zobrazovať logá kanálov. Ak nechcete, aby sa tieto logá zobrazovali, môžete ich vypnúť. Vypnutie možnosti Logá kanálov . . .

1 – Stlačte tlačidlo  $\hat{\mathbf{\pi}}$ , vyberte položku  $\hat{\mathbf{\pi}}$  Konfigurácia a stlačte tlačidlo OK.

2 – Vyberte položku Nastavenia TV > Všeobecné nastavenia > Logá kanálov a stlačte tlačidlo OK.

3 – Vyberte položku Vypnuté a stlačte tlačidlo OK.

 $4 - \sqrt{p}$  prípade potreby opätovným stláčaním tlačidla  $\blacktriangle$  zatvorte ponuku.

### Premenovanie kanálov

Môžete premenovať kanály v zozname kanálov.

1 - Vyberte kanál, ktorý chcete premenovať, z niektorého zo zoznamov kanálov - Všetky, Obľúbené, Rádio or Nové. 2 – Stlačte tlačidlo **\* Premenovať**. Text môžete zadať priamo pomocou klávesnice diaľkového ovládania alebo môžete otvoriť klávesnicu na obrazovke.

### Používanie klávesnice diaľkového ovládania

Znak zmažete umiestnením kurzora za požadovaný znak a stlačením tlačidla # del.

Znak zadáte stlačením klávesu požadovaného znaku. Keď budete pripravení, pomocou klávesu Enter vyberte položku

Hotovo. Opätovným stlačením klávesu Enter premenovanie dokončíte.

Ak chcete získať ďalšie informácie o používaní klávesnice, stlačte tlačidlo **· LIST** a vyhľadajte položku Diaľkové ovládanie, klávesnica.

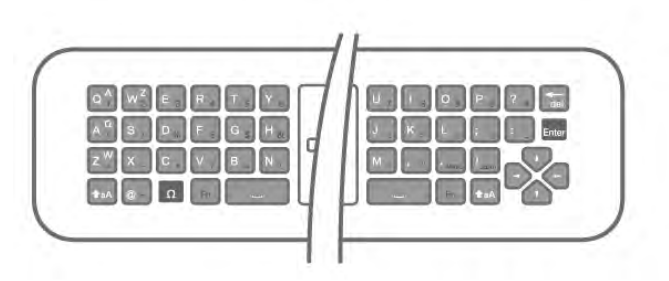

### Používanie klávesnice na obrazovke:

Klávesnicu na obrazovke otvoríte umiestnením kurzora do textového poľa názvu a stlačením tlačidla OK. Znak pred kurzorom zmažete stlačením klávesu \*

#### Backspace.

Znak zadáte výberom požadovaného znaku pomocou tlačidiel so šípkami a stlačením tlačidla OK.

Písanie veľkých písmen vyberiete pomocou tlačidla ... Písanie čísel a špeciálnych znakov vyberiete pomocou tlačidla  $\blacksquare$ 

Po dokončení zadávania pomocou tlačidla **b** klávesnicu na obrazovke zatvoríte.

Premenovávanie dokončíte výberom položky Hotovo a stlačením tlačidla OK.

### Zmena poradia kanálov

Kanály v zozname obľúbených kanálov môžete znovu zoradiť – zmeniť ich poradie.

Ak chcete získať ďalšie informácie, v položke Pomocník stlačte tlačidlo **zoznam** a vyhľadajte položku Obľúbené kanály.

### Obľúbené kanály

Môžete vytvoriť zoznam s obľúbenými kanálmi, v ktorom sa nachádzajú len kanály, ktoré chcete sledovať. Keď je zvolený zoznam obľúbených kanálov, pri prepínaní kanálov sa zobrazia len obľúbené kanály.

#### Vytvorenie zoznamu obľúbených kanálov

 $1$  – Počas sledovania televízneho kanála stlačte tlačidlo  $\equiv$ LIST, čím otvoríte zoznamy kanálov.

2 – Vyberte zoznam Obľúbené programy.

3 – Ak je zoznam prázdny, televízor vás vyzve, aby ste pridali kanály. Stlačte tlačidlo OK.

4 – Pomocou tlačidiel so šípkami vyberte požadovaný kanál a stlačením tlačidla OK ho pridajte medzi obľúbené. Poradie, v ktorom sa kanály zobrazia v zozname obľúbených kanálov, závisí od poradia, v akom ste ich pridali.

5 - Pomocou tlačidla **\* Hotovo** výber obľúbených kanálov dokončíte.

### Pridávanie alebo odstraňovanie obľúbených kanálov

Ak chcete pridať alebo odstrániť kanál zo zoznamu obľúbených kanálov, otvorte zoznam a stlačte tlačidlo **til OPTIONS**,

vyberte položku Pridať/odstrániť obľúbené programy a stlačte tlačidlo OK.

Pomocou tlačidiel so šípkami vyberte požadovaný kanál a stlačením tlačidla OK ho pridajte alebo odstráňte zo zoznamu obľúbených kanálov.

#### Zmena zoradenia

Kanály v zozname obľúbených kanálov môžete znovu zoradiť – zmeniť ich poradie.

1 – V zozname kanálov Obľúbené programy zvýraznite kanál, ktorý chcete presunúť.

2 – Stlačte tlačidlo **– Presunúť**.

3 – Pomocou tlačidiel so šípkami presuňte kanál na požadované miesto. Môžete tiež priamo zadať novú pozíciu pomocou číselných tlačidiel.

4 – Stlačením tlačidla OK potvrďte novú pozíciu. Ak chcete zmenu pozície zrušiť, stlačte tlačidlo **\* Zrušiť**. Môžete zvýrazniť iný kanál a zopakovať túto operáciu.

#### Pridávanie alebo odstraňovanie obľúbených programov v iných zoznamoch kanálov

Kanály a rozhlasové stanice môžete označiť ako obľúbené v zozname kanálov Všetky, Rádio aj Nový.

V týchto zoznamoch zvýraznite kanál, ktorý chcete pridať do zoznamu obľúbených kanálov, a stlačte tlačidlo **· Označiť** ako obľúbené. Kanál sa označí hviezdičkou  $\bigstar$  a pridá sa do zoznamu obľúbených kanálov.

Ak chcete zrušiť označenie obľúbeného kanálu, zvýraznite požadovaný kanál v ktoromkoľvek zozname a stlačte tlačidlo Zrušiť ozn. obľúb. Kanál sa odstráni zo zoznamu

obľúbených kanálov.

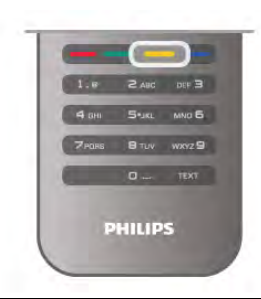

### Detský zámok

Ak chcete zabrániť deťom sledovať určitý kanál alebo program, môžete uzamknúť kanály alebo uzamknúť vekovo neprístupné programy.

### Uzamknutie kanála

Môžete uzamknúť kanál, aby ho nemohli sledovať deti. Na sledovanie uzamknutého kanála je potrebné zadať kód rodičovskej zámky.

Ak chcete uzamknúť kanál, počas sledovania kanála stlačením tlačidla **E LIST** otvorte zoznamy kanálov. V ktoromkoľvek zozname vyberte kanál, ktorý chcete uzamknúť, stlačte tlačidlo **III OPTIONS** a vyberte možnosť Uzamknúť kanál. V zozname kanálov sa uzamknutý kanál zobrazuje s ikonou zámky ¬.

Ak chcete odomknúť kanál, vyberte uzamknutý kanál v zozname kanálov a vyberte možnosť Odomknúť kanál. Budete musieť zadať kód rodičovskej zámky.

Nie je možné zablokovať programy z pripojených zariadení.

#### Rodičovská zámka

Niektorí poskytovatelia digitálneho vysielania majú programy vekovo obmedzené. Keď je toto obmedzenie vyššie alebo rovnaké ako obmedzenie, ktoré ste nastavili pre vek svojho dieťaťa, príslušný program bude uzamknutý.

Ak chcete sledovať uzamknutý program, musíte zadať kód rodičovskej zámky. Rodičovská zámka je nastavená pre všetky kanály.

#### Nastavenie vekového obmedzenia

Stlačte tlačidlo  $\bigcap$ , vyberte položku  $\bigotimes$  Konfigurácia a stlačte tlačidlo OK.

#### Vyberte položku Nastavenia kanála > Rodičovská zámka > Rodičovská zámka.

Ak chcete zvoliť vekové obmedzenie, musíte najskôr zadať svoj 4-ciferný kód rodičovskej zámky. Ak kód rodičovskej zámky nie je nastavený, môžete ho nastaviť teraz.

Keď zadáte kód, môžete zvoliť vekové obmedzenie. Keď sa vekové obmedzenie programu rovná obmedzeniu, ktoré ste nastavili pre svoje dieťa, alebo ho prevyšuje, program sa uzamkne. TV bude žiadať o zadanie kódu na odomknutie programu. U niektorých poskytovateľov TV uzamkne len programy s vyšším vekovým obmedzením.

### Nastavenie alebo zmena kódu

Ak chcete nastaviť alebo zmeniť kód Rodičovskej zámky, stlačte tlačidlo  $\hat{\mathbf{\pi}}$ , vyberte položku  $\hat{\mathbf{\pi}}$  Konfigurácia a stlačte tlačidlo OK.

#### Vyberte položku Nastavenia kanála > Rodičovská zámka > Zmeňte kód.

Zadajte aktuálny kód a potom zadajte dvakrát nový kód. Nový kód sa nastaví.

### Zabudli ste kód?

Ak ste zabudli kód na odomknutie, zatelefonujte na linku Strediska starostlivosti o zákazníkov vo svojej krajine. Telefónne číslo nájdete v dokumentácii priloženej k televízoru alebo na stránke www.philips.com/support.

# Inštalácia kanálov

#### Aktualizácia kanálov

#### Automatická aktualizácia

Ak prijímate digitálne kanály, môžete nastaviť televízor tak, aby automaticky aktualizoval zoznam novými kanálmi. Aktualizáciu kanálov môžete spustiť aj manuálne.

### Automatická aktualizácia kanálov

Každý deň o 6:00 televízor vykoná aktualizáciu nainštalovaných kanálov a uloží nové. Nové kanály sa uložia do zoznamu Všetky a do zoznamu Nový. Prázdne kanály sa odstránia. Ak sa nájdu nové kanály alebo sa aktualizujú či odstránia nainštalované kanály, po spustení televízora sa zobrazí hlásenie. Televízor musí byť počas automatickej aktualizácie v pohotovostnom režime.

Ak chcete vypnúť zobrazovanie hlásenia po spustení, stlačte tlačidlo  $\bigoplus$ , vyberte položku  $\bigotimes$  Konfigurácia a stlačte tlačidlo OK.

Vyberte položku Nastavenia kanála a stlačte tlačidlo OK. Vyberte položku Nastavenie predvolieb > Správa o aktualizácii kanálov > Vypnuté.

Ak chcete vypnúť automatickú aktualizáciu kanálov, stlačte tlačidlo  $\hat{\mathbf{\pi}}$ , vyberte položku  $\hat{\mathbf{\pi}}$  Konfigurácia a stlačte tlačidlo OK.

Vyberte položku Nastavenia kanála a stlačte tlačidlo OK. Vyberte položku Nastavenie predvolieb > Automatická aktualizácia kanálov > Vypnuté.

### Spustenie aktualizácie

Ak chcete manuálne spustiť aktualizáciu, stlačte tlačidlo  $\biguparrow$ , vyberte položku  $\clubsuit$  Konfigurácia a stlačte tlačidlo OK. Vyberte položku Vyhľadať kanály a stlačte tlačidlo OK. Vyberte možnosť Aktualizovať kanály a postupujte podľa pokynov na obrazovke. Aktualizácia môže trvať niekoľko minút.

V niektorých krajinách môže automatická aktualizácia kanálov prebehnúť počas sledovania televízie alebo počas pohotovostného režimu.

# Nové kanály

Nové kanály pridané počas automatickej aktualizácie programov môžete jednoducho vyhľadať v zozname kanálov Nový. Tie isté nové kanály sa uložia aj v zozname Všetky alebo Rádio.

Nové kanály zostanú v zozname kanálov Nový, kým ich neoznačíte ako obľúbené alebo kým sa na ne neprepnete.

Ak chcete označiť kanály ako obľúbené, v položke Pomocník stlačte tlačidlo **zaznam** a vyhľadajte položku Obľúbené kanály.

# Opätovná inštalácia kanálov

Môžete vyhľadať a preinštalovať kanály, a pritom nechať všetky ostatné nastavenia televízora nezmenené. Prípadne sa môžete rozhodnúť pre úplnú novú inštaláciu televízora.

Ak je nastavený kód rodičovskej zámky, pred opätovnou inštaláciou kanálov ho bude potrebné zadať.

# Opätovná inštalácia kanálov

Ak chcete len preinštalovať kanály . . .

1 – Stlačte tlačidlo  $\hat{\mathbf{\pi}}$ , vyberte položku  $\hat{\mathbf{\varphi}}$  Konfigurácia a stlačte tlačidlo OK.

2 – Vyberte položku Vyhľadať kanály > Znova nastaviť kanály a stlačte tlačidlo OK.

3 – Vyberte možnosť Anténa (DVB-T) alebo Kábel (DVB-C). Vyhľadávanie kanálov môže trvať niekoľko minút. Postupujte podľa pokynov na obrazovke.

### Úplná inštalácia

Ak chcete znova vykonať úplnú inštaláciu televízora . . . 1 – Stlačte tlačidlo  $\bigoplus$ , vyberte položku  $\bigoplus$  Konfigurácia a stlačte tlačidlo OK.

2 – Vyberte položku Nastavenia TV > Všeobecné nastavenia a stlačte tlačidlo OK. Inštalácia môže trvať niekoľko minút. Postupujte podľa pokynov na obrazovke.

### Výrobné nastavenia

Pomocou funkcie Výrobné nastavenia môžete obnoviť pôvodné nastavenia obrazu, zvuku a funkcie Ambilight.

Ak chcete obnoviť pôvodné výrobné nastavenia . . .

1 – Stlačte tlačidlo **f**, vyberte položku  $\bullet$  Konfigurácia a stlačte tlačidlo OK.

2 – Vyberte položku Nastavenia TV > Všeobecné nastavenia

> Výrobné nastavenia a stlačte tlačidlo OK.

3 – Potvrďte stlačením tlačidla OK.

 $4 - V$  prípade potreby opätovným stláčaním tlačidla  $\blacktriangle$  zatvorte ponuku.

### Kopírovanie zoznamu predvolieb kanálov

### Úvod

Funkcia Kopírovanie zoznamu predvolieb kanálov je určená pre predajcov a pokročilých používateľov. V niektorých krajinách je funkciu Kopírovanie zoznamu predvolieb kanálov možné používať len na kopírovanie satelitných kanálov.

Pomocou funkcie kopírovania zoznamu predvolieb kanálov môžete prekopírovať kanály nainštalované v jednom televízore do iného televízora Philips rovnakého produktového radu. Vďaka funkcii kopírovania zoznamu predvolieb kanálov sa môžete vyhnúť časovo náročnému vyhľadávaniu kanálov a môžete do televízora nahrať vopred definovanú konfiguráciu zoznamu kanálov. Použite pamäťovú jednotku typu Flash s minimálnou kapacitou 1 GB.

### Podmienky

• Oba televízory sú z produktového radu z toho istého roku.

• Oba televízory majú rovnaký typ hardvéru. Typ hardvéru môžete skontrolovať na typovom štítku na zadnej strane

televízora. Väčšinou sa uvádza vo forme Q . . . LA

• Oba televízory majú kompatibilné softvérové verzie.

#### Aktuálna verzia

Aktuálnu verziu softvéru televízora môžete skontrolovať pomocou funkcie Info o použitom softvéri v ponuke Konfigurácia > Nastavenia softvéru.

### Kopírovanie zoznamu kanálov

### Kopírovanie zoznamu kanálov

1 – Zapnite televízor s nainštalovanými kanálmi. Pripojte pamäťové zariadenie USB.

 $2$  – Stlačte tlačidlo  $\hat{\mathbf{n}}$ , vyberte položku  $\hat{\mathbf{z}}$  Konfigurácia a stlačte tlačidlo OK.

3 – Vyberte položku Nastavenia TV

> Všeobecné nastavenia > Kopírovanie zoznamu predvolieb kanálov > Kopírovať do USB a stlačte tlačidlo OK. Aby ste mohli kopírovať zoznam kanálov z televízora, môžete byť vyzvaní, aby ste zadali kód rodičovskej zámky, ktorý ste nastavili počas inštalácie.4 – Po ukončení kopírovania odpojte pamäťové zariadenie USB.

Teraz môžete prekopírovaný zoznam kanálov načítať do iného televízora značky Philips.

### Načítanie zoznamu kanálov

#### Načítanie kópie zoznamu kanálov

Existujú rôzne spôsoby načítania zoznamu kanálov, ktoré sa líšia v závislosti od toho, či už je televízor nainštalovaný.

#### Do televízora, ktorý ešte nie je nainštalovaný

1 – Zapojte televízor do elektrickej zásuvky, čím sa spustí inštalácia, a vyberte požadovanú krajinu a jazyk. Môžete preskočiť krok Vyhľadať kanály. Dokončite inštaláciu.

2 – Pripojte pamäťové zariadenie USB, ktoré obsahuje zoznam kanálov z iného televízora.

3 – Ak chcete spustiť načítanie zoznamu kanálov, stlačte tlačidlo  $\hat{\mathbf{\pi}}$ , vyberte položku  $\hat{\mathbf{\pi}}$  Konfigurácia a stlačte tlačidlo OK.

4 – Vyberte položku Nastavenia TV > Všeobecné nastavenia > Kopírovanie zoznamu predvolieb kanálov > Kopírovať do TV a stlačte tlačidlo OK. Môžete byť vyzvaní, aby ste zadali kód rodičovskej zámky televízora.

5 – Televízor oznámi úspešné prekopírovanie zoznamu kanálov do televízora. Odpojte pamäťové zariadenie USB.

#### Do televízora, ktorý je už nainštalovaný

1 – Overte nastavenie krajiny televízora. (Ak chcete overiť toto nastavenie, stlačte tlačidlo **合**, vyberte položku **蓉** Konfigurácia a stlačte tlačidlo OK. Vyberte položku Vyhľadať

kanály > Znova nastaviť kanály a stlačte tlačidlo OK. Stlačte tlačidlo **5** a neskôr tlačidlo Zrušiť, čím opustíte ponuku Vyhľadať kanály.)

Ak je krajina nastavená správne, pokračujte krokom č. 2. Ak nastavenie krajiny nie je správne, musíte spustiť opätovnú inštaláciu. Ak chcete spustiť opätovnú inštaláciu, stlačte tlačidlo

 $\hat{\mathbf{f}}$ , vyberte položku  $\hat{\mathbf{g}}$  Konfigurácia a stlačte tlačidlo OK. Vyberte položku Nastavenia TV > Všeobecné nastavenia > Preinštalovať televízor > OK. Vyberte správnu krajinu a

preskočte postup Vyhľadať kanály. Dokončite inštaláciu. Potom pokračujte krokom č. 2.

2 – Pripojte pamäťové zariadenie USB, ktoré obsahuje zoznam kanálov z iného televízora.

3 – Ak chcete spustiť načítanie zoznamu kanálov, stlačte tlačidlo  $\hat{\mathbf{\pi}}$ , vyberte položku  $\hat{\mathbf{\pi}}$  Konfigurácia a stlačte tlačidlo OK.

4 – Vyberte položku Nastavenia TV > Všeobecné nastavenia > Kopírovanie zoznamu predvolieb kanálov > Kopírovať do TV a stlačte tlačidlo OK. Môžete byť vyzvaní, aby ste zadali kód rodičovskej zámky televízora.

5 – Televízor oznámi úspešné prekopírovanie zoznamu kanálov do televízora. Odpojte pamäťové zariadenie USB.

### Príjem vysielania DVB-T alebo DVB-C

Ak je vo vašej krajine dostupný príjem vysielania DVB-T aj DVB-C a tento televízor je pripravený na príjem vysielania DVB-T aj DVB-C vo vašej krajine, musíte pri inštalácii kanálov vybrať jeden z týchto štandardov.

Ak chcete zmeniť nastavenie DVB a spustiť novú inštaláciu kanálov, stlačte tlačidlo  $\bigcap$ , vyberte položku  $\bigotimes$  Konfigurácia a stlačte tlačidlo OK.

Vyberte položku Nastavenia kanála a stlačte tlačidlo OK. Vyberte položku Nastavenie predvolieb > Pripojenie antény > Anténa (DVB-T) alebo Kábel (DVB-C) a stlačte tlačidlo OK. Vyberte požadované nastavenie štandardu DVB.

### Inštalácia kanálov DVB-C

Kvôli jednoduchšiemu používaniu sú všetky nastavenia štandardu DVB-C nastavené automaticky.

Ak vám poskytovateľ vysielania DVB-C poskytol konkrétne hodnoty vysielania DVB-C, napríklad identifikáciu siete alebo sieťovú frekvenciu, zadajte tieto hodnoty počas inštalácie, keď vás na to televízor vyzve.

Počas inštalácie môže byť v ponuke Nastavenie potrebné upraviť režim vyhľadávania (úplné alebo rýchle) alebo zadať konkrétnu prenosovú rýchlosť. Ak chcete nastaviť požadovanú prenosovú rýchlosť, najskôr musíte nastaviť položku Prenosová rýchlosť na možnosť Ručne.

#### Konflikty čísiel kanálov

V niektorých krajinách môžu mať rôzne televízne kanály (poskytovatelia vysielania) priradené rovnaké číslo kanála. Televízor počas inštalácie zobrazí zoznam s konfliktami čísiel kanálov. V prípade viacerých televíznych kanálov bude potrebné vybrať, ktorý televízny kanál chcete na dané číslo kanála nainštalovať.

### DVB-T + DVB-C

Ak môžete používať anténny vstup DVB-T aj vstup DVB-C, môžete televízor nastaviť tak, aby prijímal vysielanie DVB-T aj DVB-C. Postupne nainštalujte oba systémy s potrebnými nastaveniami.

Po nastavení obidvoch systémov je potrebné prepnúť vstupný anténny signál konektora Antenna na zadnej strane televízora a nastaviť správny systém televízora, aby ste mohli sledovať kanály nainštalované v televízore.

Ak chcete vybrať systém DVB-T alebo DVB-C, pozrite si postup uvedený vyššie.

# Nastavenia štandardu DVB

### Režim prenosovej rýchlosti

Pokiaľ vám poskytovateľ káblovej televízie nezadal špecifickú hodnotu **prenosovej rýchlosti** na inštaláciu televíznych kanálov, ponechajte nastavenie Režim prenosovej rýchlosti na hodnote Automatic.

Ak vám bola zadaná konkrétna hodnota prenosovej rýchlosti, vyberte možnosť Ručne. Zadaná hodnota sa však už môže nachádzať v predefinovanom zozname prenosových rýchlostí. Výberom možnosti Predefinované prenosové rýchlosti skontrolujte, či je daná hodnota dostupná automaticky.

### Predefinované prenosové rýchlosti

Ak je Režim prenosovej rýchlosti nastavený na hodnotu Automatic., televízor bude využívať jednu z predefinovaných prenosových rýchlostí podľa hodnoty používanej väčšinou poskytovateľov káblovej televízie v danej krajine.

# Prenosová rýchlosť 1

Keď je Režim prenosovej rýchlosti nastavený na hodnotu Ručne, môžete zadať prenosovú rýchlosť, ktorú vám poskytol váš poskytovateľ káblovej televízie. Na zadanie hodnoty použite číselné tlačidlá.

# Prenosová rýchlosť 2

Keď je Režim prenosovej rýchlosti nastavený na hodnotu Ručne, môžete zadať druhú prenosovú rýchlosť, ktorú vám poskytol váš poskytovateľ káblovej televízie. Na zadanie hodnoty použite číselné tlačidlá.

# Režim sieťovej frekvencie

Ak chcete pri Snímaní frekvencie na vyhľadávanie kanálov použiť metódu Rýchle vyhľadávanie, vyberte možnosť Automatic. Televízor využije jednu z predefinovaných sieťových frekvencií (alebo HC – navádzací (tzv. homing) kanál) podľa hodnoty používanej väčšinou poskytovateľov káblovej televízie v danej krajine.

Ak ste na vyhľadávanie kanálov dostali konkrétnu hodnotu sieťovej frekvencie, vyberte možnosť Ručne.

# Sieťová frekvencia

Keď je Režim sieťovej frekvencie nastavený na hodnotu Ručne, pomocou tejto položky môžete zadať hodnotu sieťovej frekvencie, ktorú vám poskytol váš poskytovateľ káblovej televízie. Na zadanie hodnoty použite číselné tlačidlá.

# Snímanie frekvencie

Vyberte spôsob vyhľadávania kanálov. Môžete vybrať rýchlejšiu možnosť Rýchle vyhľadávanie a použiť predefinované možnosti využívané väčšinou poskytovateľov káblovej televízie v danej krajine.

Ak sa takýmto vyhľadávaním nenainštalujú žiadne kanály alebo niektoré kanály chýbajú, môžete vybrať rozšírený spôsob Kompletné snímanie. Pri tomto postupe bude vyhľadávanie a inštalácia kanálov trvať dlhšie.

# Veľkosť kroku frekvencie

Televízor vyhľadáva kanály v krokoch po 8 MHz. Ak sa pri tomto postupe nenainštalujú žiadne kanály alebo niektoré kanály chýbajú, môžete vyhľadávať v menších krokoch po 1 MHz. Pri využívaní krokov po 1 MHz bude vyhľadávanie a inštalácia kanálov trvať dlhšie.

# Digitálne kanály

Ak viete, že váš poskytovateľ káblovej televízie neponúka digitálne kanály, vyhľadávanie digitálnych kanálov môžete preskočiť.

Vyberte možnosť Vypnuté.

# Analógové kanály

Ak viete, že váš poskytovateľ káblovej televízie neponúka analógové kanály, vyhľadávanie analógových kanálov môžete preskočiť. Vyberte možnosť Vypnuté.

# Voľne dostupné/kódované

Ak máte predplatené služby platenej televízie a modul podmieneného prístupu (CAM), vyberte možnosť Voľne dostupné + kódované. Ak nemáte predplatené kanály ani služby platenej televízie, môžete vybrať možnosť Iba bezplatné kanály.

Ak chcete získať ďalšie informácie, v položke Pomocník stlačte tlačidlo **zaznam** a vyhľadajte položku **CAM – modul** podmieneného prístupu.

# Kvalita príjmu

Ak prijímate digitálne kanály, môžete skontrolovať kvalitu a silu signálu konkrétneho kanála.

Ak používate vlastnú anténu, skúste zmeniť jej polohu, a tým zlepšiť príjem signálu.

Ak chcete skontrolovať kvalitu príjmu digitálneho kanála, prepnite na daný kanál.

Stlačte tlačidlo **in**, vyberte položku **»** Konfigurácia a stlačte tlačidlo OK.

Vyberte položku Nastavenia kanála a stlačte tlačidlo OK. Vyberte položku Nastavenie predvolieb > Digitálny: Test príjmu a stlačte tlačidlo OK.

Digitálna frekvencia sa zobrazí pre tento kanál. Ak je prijímaný signál slabý, môžete sa pokúsiť zmeniť polohu antény. Ak chcete znovu skontrolovať kvalitu signálu na tejto frekvencii, vyberte položku Vyhľadať a stlačte tlačidlo OK. Ak chcete manuálne zadať konkrétnu digitálnu frekvenciu, použite číselné tlačidlá na diaľkovom ovládaní. Môžete tiež vybrať frekvenciu tak, že pomocou tlačidiel < a > prejdete na jednotlivé čísla frekvencie a upravíte ich pomocou tlačidiel  $\triangle$  a v. Ak chcete skontrolovať frekvenciu, vyberte položku Vyhľadať a stlačte tlačidlo OK.

Ak na príjem kanálov používate štandard DVB-C, dostupné budú možnosti Režim prenosovej rýchlosti a Predefinované prenosové rýchlosti. Pod položkou Režim prenosovej rýchlosti vyberte možnosť Automatický, ak vám poskytovateľ neposkytol špecifickú hodnotu prenosovej rýchlosti. Ak chcete zadať hodnotu prenosovej rýchlosti, použite číselné tlačidlá.

# Ručná inštalácia

Analógové televízne kanály je možné inštalovať ručne kanál po kanáli.

Ak chcete ručne nainštalovať analógové kanály, stlačte tlačidlo f<sub>r</sub>, vyberte položku  $\ddot{\mathbf{\ast}}$  Konfigurácia a stlačte tlačidlo OK. Vyberte položku Nastavenia kanála a stlačte tlačidlo OK. Vyberte položku Nastavenie predvolieb > Analóg: manuálna inštalácia a stlačte tlačidlo OK.

### 1 – Systém

Ak chcete nastaviť systém televízora, vyberte položku Systém a stlačte tlačidlo OK.

Vyberte vašu krajinu alebo časť sveta, v ktorej sa momentálne nachádzate.

### 2 – Nájsť kanál

Ak chcete vyhľadať kanál, vyberte položku Nájsť kanál a stlačte tlačidlo OK. Vyberte položku Vyhľadať a stlačte tlačidlo OK. Frekvenciu môžete zadať aj ručne. Ak je prijímaný signál slabý, znovu stlačte tlačidlo Vyhľadať. Ak chcete kanál uložiť, vyberte položku Hotovo a stlačte tlačidlo OK.

#### 3 – Jemné ladenie

Ak chcete jemne doladiť kanál, vyberte položku Jemné ladenie a stlačte tlačidlo OK. Kanál môžete doladiť pomocou tlačidiel  $\blacktriangle$ alebo $\blacktriangledown$ .

Ak chcete nájdený kanál uložiť, vyberte položku Hotovo a stlačte tlačidlo OK.

### 4 – Uložiť

Kanál môžete uložiť s aktuálnym číslom kanála alebo s novým číslom kanála.

Vyberte možnosť Uložiť tento kanál alebo Uložiť ako novú predvoľbu.

Tieto kroky môžete opakovať, až kým nevyhľadáte všetky dostupné analógové TV kanály.

# Formát obrazu

Ak sa v hornej a dolnej časti obrazovky alebo na oboch stranách obrazovky zobrazujú čierne pruhy, môžete nastaviť formát obrazu tak, aby bol zobrazený na celú obrazovku.

Počas sledovania televízneho kanála stlačením tlačidla  $\blacksquare$ FORMAT otvorte ponuku Formát obrazu:.

Zo zoznamu vyberte požadovaný formát a stlačte tlačidlo OK.

#### Formáty obrázkov

V závislosti od obrazu zobrazeného na obrazovke sú dostupné nasledujúce formáty obrazu:

#### • Automatická výplň

Automaticky zväčší obraz na celú obrazovku. Skreslenie obrazu je minimálne, titulky zostanú viditeľné. Nastavenie nie je vhodné pre signál z počítača. Pri niektorých neštandardných formátoch obrazu sa stále môžu zobrazovať čierne pruhy.

#### • Automatické zväčšenie

Automaticky zväčšuje obraz, aby vyplnil čo najväčšiu časť obrazovky bez skreslenia. Môžu sa zobraziť čierne pruhy. Nevhodné pre signál z počítača.

• Superzoom

Odstráni čierne pruhy po bokoch programov vo formáte 4:3. Formát obrazu sa prispôsobí obrazovke.

#### • Rozšírený obraz 16:9

Prispôsobí obraz na formát 16:9.

#### • Širokouhlý obraz

Roztiahne obraz na formát 16:9.

#### • Nezmenený formát

Expertný režim pre signál vo vysokom rozlíšení alebo signál z počítača. Verné zobrazenie každého pixelu. Pri zobrazení obrazu z počítača sa môžu zobraziť čierne pruhy.

# Teletext

#### Stránky Teletextu

#### Otvorenie teletextu

Ak chcete počas sledovania televíznych kanálov otvoriť teletext, stlačte tlačidlo TEXT.

Ak chcete teletext zatvoriť, znova stlačte tlačidlo **TEXT**.

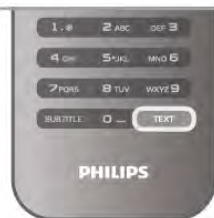

#### Výber stránky teletextu

Výber stránky...

- Pomocou číselných tlačidiel zadajte číslo stránky.
- Stlačte tlačidlo < alebo >
- Stlačte tlačidlo  $\blacktriangle$  alebo  $\blacktriangledown$ .

• Stlačením farebného tlačidla vyberte jednu z farebne označených položiek v spodnej časti obrazovky.

#### Podstránky teletextu

Stránka teletextu môže obsahovať niekoľko podstránok. Čísla podstránok sa zobrazujú na lište vedľa čísla hlavnej stránky. Ak chcete vybrať podstránku, stlačte tlačidlo < alebo >.

### Stránky teletextu T.O.P.

Niektorí poskytovatelia vysielania ponúkajú funkciou Teletext T.O.P.

Ak chcete v rámci teletextu otvoriť stránky Teletext T.O.P., stlačte tlačidlo **III OPTIONS** a vyberte položku **Prehľad** teletextu T.O.P.

### Obľúbené stránky

Televízor vytvorí zoznam posledných 10 stránok teletextu, ktoré ste otvorili. Môžete ich jednoducho otvoriť znova v stĺpci Obľúbené stránky teletextu.

1 - Výberom hviezdičky v ľavom hornom rohu obrazovky v režime Teletext zobrazíte stĺpec obľúbených stránok. 2 - Pomocou tlačidiel ▼ alebo ▲ vyberiete číslo stránky a stlačením tlačidla OK požadovanú stránku otvoríte. Zoznam môžete vymazať pomocou možnosti Vymazať obľúbené stránky.

# Vyhľadávanie v teletexte

Môžete vybrať slovo a v teletexte vyhľadať všetky miesta, kde sa toto slovo vyskytuje.

Otvorte stránku teletextu a stlačte tlačidlo OK.

Pomocou tlačidiel so šípkami vyberte požadované slovo alebo číslo.

Ďalším stlačením tlačidla OK prejdete na najbližšie miesto výskytu tohto slova alebo čísla.

Ďalším stlačením tlačidla OK znova prejdete na nasledujúce miesto výskytu.

Ak chcete vyhľadávanie zastaviť, stláčajte tlačidlo A, kým nezostane označené nič.

### Teletext z pripojeného zariadenia

Niektoré pripojené zariadenia, ktoré prijímajú TV kanály, môžu tiež ponúkať teletext.

Ak chcete otvoriť teletext z pripojeného zariadenia, stlačte tlačidlo  $\bigcap$ , vyberte požadované zariadenie a stlačte tlačidlo OK.

Počas sledovania kanála na danom zariadení stlačte tlačidlo **til** OPTIONS, vyberte položku Zobraziť tlačidlá zariadenia, stlačte tlačidlo a potom tlačidlo OK. Stlačením tlačidla **b** skryjete tlačidlá zariadenia.

Ak chcete teletext zatvoriť, znova stlačte tlačidlo **5**.

### Digitálny teletext (len Spojené kráľovstvo)

Niektorí poskytovatelia digitálneho televízneho vysielania ponúkajú na svojich digitálnych televíznych kanáloch špeciálny digitálny teletext alebo interaktívne televízne funkcie. Tieto služby zahŕňajú normálny teletext, v rámci ktorého môžete navigovať a vyberať položky pomocou tlačidiel s číslami, farebných tlačidiel a tlačidiel so šípkami.

Ak chcete digitálny teletext zatvoriť, stlačte tlačidlo  $\blacktriangle$ .

### Možnosti teletextu

V režime teletextu stlačením tlačidla **III OPTIONS** vyberte spomedzi nasledovných položiek:

- Zmraziť stránku
- Dual Screen
- Prehľad teletextu T.O.P.
- Zväčšiť
- Odkryť
- Opakov. podstránok
- Skryť obľúbené stránky
- Vymazať obľúbené stránky
- $\cdot$  Jazyk

### Zmraziť stránku

Ak chcete zastaviť automatické posúvanie jednotlivých podstránok, stlačte tlačidlo **III OPTIONS** a vyberte položku Zmraziť stránku.

### Dual Screen/Celá obrazovka

Ak chcete súčasne vedľa seba zobraziť televízny kanál a teletext, stlačte tlačidlo **III OPTIONS** a vyberte položku **Dual** Screen.

Ak chcete prejsť späť na zobrazenie na celej obrazovke, vyberte položku Celá obrazovka.

### Prehľad teletextu T.O.P.

Ak chcete otvoriť teletext T.O.P., stlačte tlačidlo **tit** OPTIONS a vyberte položku Prehľad teletextu T.O.P.

# Zväčšiť

Ak chcete zväčšiť stránku teletextu na pohodlnejšie čítanie, stlačte tlačidlo **III OPTIONS** a vyberte položku Zväčšiť. Ak chcete stránku posunúť nadol, stlačte tlačidlo v alebo A.

#### Odkryť

Ak chcete zobraziť skryté informácie na stránke, stlačte tlačidlo **III OPTIONS** a vyberte položku Odkryť.

#### Opakov. podstránok

Ak chcete postupne prepínať dostupné podstránky, stlačte tlačidlo **III OPTIONS** a vyberte položku Opakov. podstránok.

#### Jazyk

Ak chcete prepnúť skupinu znakov, ktorú teletext používa na správne zobrazenie textu, stlačte tlačidlo **III OPTIONS** a vyberte položku Jazyk.

### Konfigurácia teletextu

#### Jazyk teletextu

Niektorí poskytovatelia digitálneho TV vysielatelia majú v ponuke niekoľko jazykov teletextu.

Ak chcete nastaviť primárny a sekundárny jazyk teletextu, stlačte tlačidlo  $\hat{\mathbf{\pi}}$ , vyberte položku  $\hat{\mathbf{\pi}}$  Konfigurácia a stlačte tlačidlo OK.

Vyberte položku Nastavenia kanála, položku Základný teletext alebo Sekundárny teletext a vyberte svoje preferované jazyky teletextu.

### Teletext 2.5

Teletext 2.5 (ak je dostupný) ponúka viac farieb a lepšiu grafiku. Teletext 2.5 je aktivovaný ako štandardné výrobné nastavenie. Ak chcete túto funkciu vypnúť, stlačte tlačidlo **f**, vyberte položku  $\clubsuit$  Konfigurácia a stlačte tlačidlo OK.

Vyberte položku Nastavenia TV > Predvoľby > Teletext 2.5.

# Interaktívna televízia

# Čo je to iTV?

Pomocou funkcie interaktívnej televízie niektorí poskytovatelia digitálneho vysielania kombinujú svoj bežný televízny program s informačnými alebo zábavnými stránkami. Na niektorých stránkach môžete reagovať na program alebo hlasovať, nakupovať online alebo zaplatiť za program videa na požiadanie.

### HbbTV, MHEG, ...

Poskytovatelia vysielania používajú rôzne systémy interaktívnej televízie: HbbTV (Hybrid Broadcast Broadband TV) alebo iTV (Interactive TV – MHEG). Interaktívna televízia sa niekedy označuje ako digitálny teletext alebo červené tlačidlo. Každý systém je však odlišný.

Ďalšie informácie získate na webovej lokalite konkrétneho poskytovateľa vysielania.

# Čo potrebujete

Interaktívna televízia je dostupná len na digitálnych TV kanáloch. Aby ste si mohli plne vychutnať výhody interaktívnej televízie, budete potrebovať vysokorýchlostné (širokopásmové) pripojenie televízora k internetu.

### **HhhTV**

Ak televízny kanál ponúka stránky HbbTV, musíte tieto stránky najprv zapnúť v nastaveniach televízora, aby ste ich mohli prezerať.

 $1$  – Opäť stlačte tlačidlo  $\bigcap$ , vyberte položku  $\bigotimes$  Konfigurácia a stlačte tlačidlo OK.

2 - Vyberte položku Nastavenia TV, a potom vyberte Všeobecné nastavenia > HbbTV a stlačte tlačidlo OK.

3 – Vyberte možnosť Zapnuté a stlačte tlačidlo OK.

 $4 - V$  prípade potreby opätovným stláčaním tlačidla  $\blacktriangle$  zatvorte ponuku.

Ak chcete predísť otváraniu stránok HbbTV na konkrétnom kanáli, môžete tieto stránky zablokovať len pre daný kanál. 1 - Prelaďte na kanál, na ktorom chcete zablokovať stránky HbbTV.

2 - Stlačte tlačidlo *III OPTIONS*, vyberte položku HbbTV na tomto kanáli a stlačte tlačidlo OK.

3 – Vyberte položku Vypnuté a stlačte tlačidlo OK.

### Stránky iTV

### Otvorenie stránok iTV

Väčšina kanálov ponúkajúcich službu HbbTV alebo iTV vás vyzve, aby ste na otvorenie ich interaktívneho programu stlačili (červené) tlačidlo **\* alebo** tlačidlo OK.

#### Navigácia v rámci stránok iTV

Na navigáciu v rámci stránok iTV môžete použiť tlačidlá so šípkami, farebné tlačidlá, tlačidlá s číslami a tlačidlo  $\blacktriangle$ . Pomocou tlačidiel > (Prehrávanie), II (Pozastavenie) a  $\blacksquare$ (Zastavenie) môžete ovládať sledovanie videí v rámci stránok iTV.

### Digitálny teletext (len Spojené kráľovstvo)

Ak chcete otvoriť digitálny teletext, stlačte tlačidlo TEXT. Ak ho chcete zatvoriť, stlačte tlačidlo **b**.

#### Zatvorenie stránok iTV

Väčšina stránok iTV poskytuje informácie o tlačidle na zatvorenie.

Ak chcete vynútiť zatvorenie stránky iTV, prepnite na nasledujúci TV kanál a potom prepnite späť.

# Čo potrebujete

Pomocou TV programu môžete zobraziť zoznam aktuálnych a plánovaných televíznych programov na vašich kanáloch. V závislosti od zdroja informácií (údajov) TV programu sa zobrazujú analógové aj digitálne kanály alebo len digitálne kanály. Nie všetky kanály poskytujú informácie o TV programe.

Televízor dokáže zhromažďovať informácie o TV programe pre kanály, ktoré sú v ňom nainštalované (napr. kanály, ktoré sledujete pomocou funkcie Watch TV (Sledovať televíziu)). Televízor nedokáže zhromažďovať informácie o TV programe pre kanály sledované z digitálneho prijímača.

# Používanie TV programu

### Otvorenie TV programu

#### Otvorenie TV programu

Ak chcete otvoriť TV program, stlačte tlačidlo GUIDE. Ak ho chcete zatvoriť, znova stlačte tlačidlo GUIDE.

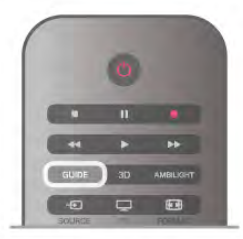

Pri prvom otvorení TV programu televízor spustí vyhľadávanie informácií o programe všetkých televíznych kanálov. Toto vyhľadávanie môže trvať niekoľko minút. Údaje TV programu sa uložia do televízora.

### Prepnutie na program

#### Prepnutie na program

Z TV programu môžete prepnúť na aktuálny program. Ak chcete vybrať niektorý program, pomocou tlačidiel so šípkami prejdite na názov daného programu. Ak prejdete vpravo, zobrazia sa programy, ktoré sú naplánované

na neskôr.

Ak chcete prejsť na niektorý program (kanál), vyberte daný program a stlačte tlačidlo OK.

### Zobrazenie podrobností o programe

Ak chcete zobraziť podrobnosti o zvolenom programe, stlačte tlačidlo **i** INFO.

### Zmeniť deň

### Zmeniť deň

TV program dokáže zobraziť plánované programy na nasledujúce dni (maximálne do 8 dní).

Ak sa informácie TV programu získavajú od poskytovateľa

vysielania, môžete stlačením tlačidla CH+ zobraziť program na jeden z nasledujúcich dní. Stlačením tlačidla CH- sa vrátite na predchádzajúci deň.

Deň môžete zmeniť aj stlačením tlačidla **III OPTIONS** a výberom položky Zmeniť deň.

Výberom možností Predchádzajúci deň, Dnes alebo Ďalší deň vyberte požadovaný deň a stlačte tlačidlo OK.

Ak sa informácie TV programu získavajú z internetu, stlačte tlačidlo **· Vybrať deň**.

### Nastavenie pripomienky

### Nastavenie pripomienky

Môžete nastaviť pripomienky, ktoré vás hlásením na obrazovke upozornia na začiatok programu.

Ak chcete nastaviť pripomienku, vyberte požadovaný program v časovom pláne programov a stlačte farebné tlačidlo s

možnosťou Nastaviť pripom. Daný program sa označí ikonou hodín  $\Theta$ .

Ak chcete zrušiť pripomienku, stlačte farebné tlačidlo s možnosťou Vymazať pripom.

Ak chcete zobraziť zoznam všetkých nastavených pripomienok, stlačte farebné tlačidlo s možnosťou Naplánované prip.

### Hľadanie podľa žánru

### Hľadanie podľa žánru

Ak sú tieto informácie k dispozícii, môžete vyhľadať plánované programy podľa ich žánru, napr. filmy, šport, atď. Ak chcete vyhľadať programy podľa žánru, stlačte tlačidlo **til** OPTIONS a vyberte položku Hľadať podľa žánru. Vyberte požadovaný žáner a stlačte tlačidlo OK. Zobrazí sa

zoznam nájdených programov.

# Nahrávky

Prostredníctvom TV programu môžete okamžite začať nahrávať alebo naplánovať nahrávanie požadovaného televízneho programu. Pripojte k televízoru pevný disk USB na ukladanie nahrávok.

Ďalšie informácie o funkcii Nahrávanie získate stlačením tlačidla **Zoznam** a vyhľadaním položky Nahrávanie.

# Prijímanie informácií o TV programe

Funkcia TV program získava informácie (údaje) od poskytovateľov vysielania alebo z internetu. V niektorých krajinách a v prípade niektorých kanálov nemusia byť informácie o TV programe dostupné. Televízor dokáže zhromažďovať informácie o TV programe pre kanály, ktoré sú v ňom nainštalované (napr. kanály, ktoré sledujete pomocou funkcie Watch TV (Sledovať televíziu)). Televízor nedokáže zhromažďovať informácie o TV programe z kanálov sledovaných z digitálneho prijímača alebo dekodéra.

Televízor sa dodáva s predvoleným nastavením na možnosť Od poskytovateľa vysielania.

Ak televízor získava informácie z internetu, TV program dokáže okrem digitálnych programov zobraziť aj analógové programy. V ponuke TV programu môžete sledovať aktuálne sledovaný program v malom okne.

# Nastavenie informácií o TV programe

Ak je televízor pripojený na internet, môžete ho nastaviť tak, aby získaval informácie o TV programe od poskytovateľa vysielania.

Ak chcete nastaviť informácie o TV programe, stlačte tlačidlo fa, vyberte položku  $\ddot{\bullet}$  Konfigurácia a stlačte tlačidlo OK. Vyberte položku Nastavenia TV > Všeobecné nastavenia > TV program.

Vyberte možnosť Z vysielača alebo Z Internetu.

### Chýbajúce nahrávky

V prípade, že niektoré nahrávky zo zoznamu nahrávok zmizli, mohli sa zmeniť informácie (údaje) TV programu. Nahrávky urobené pomocou nastavenia Od poskytovateľa vysielania sa stanú v zozname neviditeľnými ak dané nastavenie zmeníte na možnosť Z internetu alebo naopak. Mohlo sa stať, že televízor sa automaticky prepol na možnosť Z internetu.

Ak chcete nahrávky sprístupniť v zozname nahrávok, prejdite na nastavenie, ktoré bolo aktívne v čase, keď boli nahrávky urobené.

# $\frac{1}{3.5}$ Prepínanie na zariadenia

# Zoznam zdrojov

V zozname pripojení (v ponuke zdrojov) môžete nájsť zariadenia pripojené k televízoru. Pomocou tejto ponuky zdrojov môžete prepnúť na niektoré zariadenie.

# Ponuka zdrojov

Ak chcete otvoriť ponuku zdrojov, stlačte tlačidlo  $\bigoplus$ SOURCE.

Ak chcete prepnúť na niektoré pripojené zariadenie, pomocou šípok ◀ (vľavo) alebo ▶ (vpravo) vyberte požadované zariadenie a stlačte tlačidlo OK.

V prípade niektorých zariadení (zariadenia HDMI-CEC) môžete zo zoznamu pod ikonou zariadenia priamo vybrať požadovanú aktivitu.

Vyberte zariadenie a jeho aktivitu a stlačte tlačidlo OK.

Ak chcete zatvoriť ponuku zdrojov bez výberu zariadenia, znova stlačte tlačidlo  $\bigoplus$ .

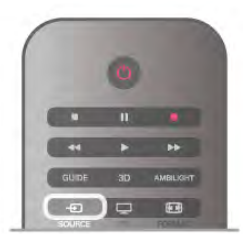

### Automatické rozpoznanie
Keď k televízoru pripojíte nové zariadenie, toto zariadenie sa automaticky rozpozná a pridá do ponuky zdrojov. Zariadenie sa zobrazí ako ikona (typ zariadenia) s názvom. Ak typ zariadenia nezodpovedá pripojenému zariadeniu (napríklad sa zobrazuje označenie prehrávača, ale pripojené zariadenie nie je prehrávač), môžete zmeniť typ zariadenia.

Ak chcete zmeniť typ zariadenia, stlačte tlačidlo **Typ** zariadenia, vyberte zodpovedajúci typ zariadenia a stlačte tlačidlo OK.

Ak sa názov zariadenia nezhoduje s daným zariadením alebo ak chcete sami pomenovať zariadenie, stlačte tlačidlo i

Premenovať. Pomocou klávesnice na diaľkovom ovládaní zadajte nový názov.

Určenie správneho typu zariadenia vám zjednoduší používanie daného zariadenia. Typ zariadenia určuje štýl obrazu a zvuku, hodnoty rozlíšenia, špecifické nastavenia alebo umiestnenie v ponuke zdrojov.

Keď k televízoru pripojíte nové zariadenie, ikona tohto zariadenia sa presunie na začiatok ponuky zdrojov.

Ak televízor nerozpozná zariadenie automaticky, vyberte konektor, ktorý ste použili na pripojenie zariadenia, a nastavte typ a názov zariadenia.

### Pôvodný názov a ikona

Ak chcete obnoviť pôvodný názov a ikonu zariadenia, stlačte tlačidlo **III OPTIONS**, v paneli ponuky vyberte kartu Možnosti, vyberte položku Pôvodný názov a ikona a stlačte tlačidlo OK.

#### Skenovať pripojenia

Ak chcete znova skenovať všetky konektory televízora a aktualizovať ponuku zdrojov, stlačte tlačidlo **til OPTIONS**, v paneli ponuky vyberte kartu Možnosti, vyberte položku Skenovať pripojenia a stlačte tlačidlo OK.

# Z pohotovostného režimu

Keď je televízor v pohotovostnom režime, môžete pomocou diaľkového ovládania televízora zapnúť pripojené zariadenie.

#### Prehrávanie

Ak chcete zapnúť prehrávač diskov a televízor z pohotovostného režimu a ihneď spustiť prehrávanie disku alebo programu, stlačte tlačidlo > (Prehrávanie) na diaľkovom ovládaní televízora.

Zariadenie by malo byť pripojené pomocou kábla HDMI a na televízore aj zariadení musí byť zapnutá funkciu HDMI CEC.

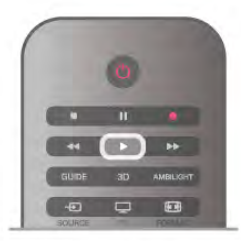

## Systém domáceho kina

Môžete zapnúť systém domáceho kina a počúvať zvukový disk alebo rozhlasový kanál a súčasne ponechať televízor v pohotovostnom režime.

Ak chcete zapnúť len systém domáceho kina a televízor ponechať v pohotovostnom režime, stlačte tlačidlo  $\bigoplus$ SOURCE na diaľkovom ovládaní televízora.

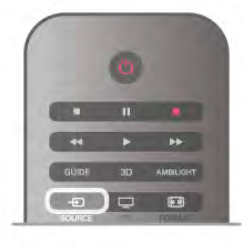

# Easy Link

Vďaka funkcii EasyLink môžete ovládať pripojené zariadenie pomocou diaľkového ovládania televízora. Funkcia EasyLink používa na komunikáciu s pripojenými zariadeniami protokol HDMI CEC. Zariadenia musia podporovať protokol HDMI CEC a musia byť pripojené pomocou pripojenia HDMI.

Ak chcete získať ďalšie informácie, v položke Pomocník stlačte tlačidlo **zaznam** a vyhľadajte položku EasyLink.

# 3.6 Titulky a jazyky

# **Titulky**

## Zapnutie titulkov

Ak chcete otvoriť ponuku titulkov, stlačte tlačidlo SUBTITLE .Titulky môžete zapnúť alebo vypnúť.

Ak chcete zobraziť titulky, keď vysielaný program nie je vo vašom jazyku (v nastavenom jazyku televízora), vyberte možnosť Automatický. Ak vyberiete túto možnosť, titulky sa zobrazia aj pri stlmení zvuku pomocou tlačidla  $\mathbf{G}$ . V prípade analógových kanálov musia byť titulky k dispozícii prostredníctvom teletextu.

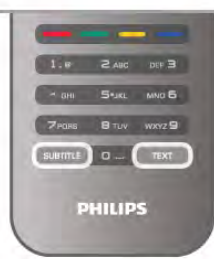

## Titulky analógových kanálov

V prípade analógových kanálov musíte titulky manuálne zapnúť pre každý kanál.

1 – Prepnite na požadovaný kanál a stlačením tlačidla Teletext otvorte teletext.

2 – Zadajte číslo stránky s titulkami, väčšinou 888.

3 – Zatvorte teletext opätovným stlačením tlačidla Text. Ak ste v ponuke titulkov vybrali možnosť Zapnuté, počas sledovania analógového kanála sa v prípade dostupnosti zobrazia titulky.

Ak chcete zistiť, či je kanál analógový, alebo digitálny, prepnite na daný kanál a otvorte položku Stav v ponuke Možnosti.

### Titulky digitálnych kanálov

V prípade digitálnych kanálov nie je potrebné nastavovať titulky pomocou teletextu.

Digitálne kanály môžu pre jeden program poskytovať titulky v niekoľkých jazykoch. Môžete nastaviť preferovaný primárny a sekundárny jazyk titulkov. Ak sú k dispozícii titulky v jednom z týchto jazykov, televízor ich zobrazí.

Ak nie sú k dispozícii titulky ani v jednom z preferovaných jazykov, môžete vybrať iný dostupný jazyk titulkov.

Ak chcete nastaviť primárny a sekundárny jazyk titulkov . . .

1 – Stlačte tlačidlo  $\hat{\mathbf{m}}$ , vyberte položku Konfigurácia a stlačte tlačidlo OK.

2 – Vyberte položku Nastavenia kanála, vyberte položku Jazyky > Základné titulky alebo Sekundárne titulky a stlačte tlačidlo OK.

3 – Vyberte požadovaný jazyk a stlačte tlačidlo OK.

 $4 - V$  prípade potreby opätovným stláčaním tlačidla  $\triangle$  zatvorte ponuku.

Ak chcete vybrať jazyk titulkov, keď nie sú k dispozícii žiadne z preferovaných jazykov . . .

1 – Stlačte tlačidlo **III OPTIONS** 

2 – Vyberte položku Jazyk titulkov, vyberte jazyk, ktorý chcete dočasne použiť, a stlačte tlačidlo OK.

# Jazyk zvuku

Digitálne televízne kanály dokážu v rámci jedného programu vysielať zvuk, ktorý prenáša niekoľko jazykov. Môžete nastaviť preferovaný základný a sekundárny jazyk zvuku. Ak je počas sledovania k dispozícii jeden z týchto jazykov, televízor prepne na tento jazyk.

Ak nie je k dispozícii zvuk ani v jednom z preferovaných jazykov, môžete vybrať iný dostupný jazyk zvuku.

Ak chcete nastaviť základný a sekundárny jazyk zvuku . . .

1 – Stlačte tlačidlo  $\bigoplus$ , vyberte položku Konfigurácia a stlačte tlačidlo OK.

2 – Vyberte položku Nastavenia kanála, vyberte položku Jazyky

> Základný zvuk alebo Sekundárny zvuk a stlačte tlačidlo OK.

3 – Vyberte požadovaný jazyk a stlačte tlačidlo OK.

 $4 - \sqrt{p}$  prípade potreby opätovným stláčaním tlačidla  $\blacktriangle$  zatvorte ponuku.

Ak chcete vybrať jazyk zvuku, keď nie je k dispozícii žiaden z preferovaných jazykov . . .

1 – Stlačte tlačidlo **III OPTIONS** 

2 – Vyberte položku Jazyk zvuku, vyberte jazyk, ktorý chcete dočasne použiť, a stlačte tlačidlo OK.

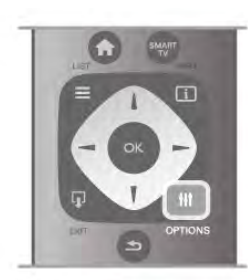

Pôvodný jazyk

Ak sa v rámci digitálneho kanála vysiela aj pôvodný jazyk programu alebo filmu, môžete televízor nastaviť tak, aby automaticky prepol na tento jazyk zvuku. Ak chcete sledovať dabovaný film v pôvodnom znení, nastavte položku Pôvodný jazyk na možnosť Zapnuté (ak je pôvodný jazyk k dispozícii). Ak chcete nastaviť **pôvodný jazyk** . . .

1 – Stlačte tlačidlo  $\bigcap$ , vyberte položku Konfigurácia a stlačte tlačidlo OK.

2 – Vyberte položku Nastavenia kanála, vyberte položku Jazyky > Pôvodný jazyk a stlačte tlačidlo OK.

3 – Vyberte možnosť Zapnuté alebo Vypnuté a stlačte tlačidlo OK.

 $4 - V$  prípade potreby opätovným stláčaním tlačidla  $\blacktriangle$  zatvorte ponuku.

### Jazyky zvuku pre sluchovo a zrakovo postihnutých

Niektoré digitálne televízne kanály vysielajú špeciálny zvuk a titulky prispôsobené pre divákov so sluchovým alebo zrakovým postihnutím.

Ak chcete získať ďalšie informácie, v položke **Pomocník** stlačte tlačidlo **zacham a vyhľadajte položku Univerzálny prístup**.

# Jazyk ponuky

Ak chcete zmeniť jazyk ponúk a hlásení televízora . . .

1 – Stlačte tlačidlo  $\hat{\mathbf{m}}$ , vyberte položku  $\hat{\mathbf{m}}$  Konfigurácia a stlačte tlačidlo OK.

2 – Vyberte položku Nastavenia TV > Všeobecné nastavenia > Menu jazyk a stlačte tlačidlo OK.

3 – Vyberte požadovaný jazyk a stlačte tlačidlo OK.

 $4 - \sqrt{p}$  prípade potreby opätovným stláčaním tlačidla  $\blacktriangle$  zatvorte ponuku.

# 3.7 Časovače a hodiny

# Funkcia automatického vypnutia

Pomocou funkcie automatického vypnutia môžete nastaviť televízor tak, aby sa po uplynutí predvoleného času automaticky prepol do pohotovostného režimu.

Ak chcete nastaviť automatické vypnutie, stlačte tlačidlo  $\biguparrow$ , vyberte položku  $\clubsuit$  Konfigurácia a stlačte tlačidlo OK. Vyberte položku Nastavenia TV > Všeobecné nastavenia > Automatické vypnutie. Pomocou posuvnej lišty môžete nastaviť čas až na 180 minút v 5-minútových prírastkoch. Ak nastavíte hodnotu 0 minút, funkcia automatického vypnutia sa vypne.

Počas odpočítavania môžete televízor vypnúť aj skôr alebo vynulovať čas.

# **Hodiny**

Ak chcete zistiť aktuálny čas, stlačte tlačidlo **GUIDE** a pozrite si údaj o čase v TV programe.

V niektorých krajinách digitálne vysielanie neprenáša údaje času UTC (koordinovaný univerzálny čas). V tomto prípade sa nemusí uskutočniť posun na letný čas a televízor môže zobrazovať nesprávny čas.

Ak chcete opraviť hodiny televízora, stlačte tlačidlo  $\bigoplus$ , vyberte položku  $\clubsuit$  Konfigurácia a stlačte tlačidlo OK. Vyberte položku Nastavenia TV > Všeobecné nastavenia > Hodiny a vyberte možnosť Závisí od krajiny. Vyberte položku Letný čas a vyberte správne nastavenie. Ak chcete manuálne nastaviť čas a dátum, vyberte položku Ručne. Potom zvoľte Čas alebo Dátum.

Ak nahrávate programy pomocou služby Nahrávanie funkcie Smart TV, odporúčame nemeniť čas a dátum manuálne.

# Časovač vypnutia

Ak počas 4 hodín nestlačíte žiadne tlačidlo na diaľkovom ovládaní alebo ak televízor 10 minút neprijíma žiaden signál ani príkazy z diaľkového ovládania, televízor sa automaticky vypne, aby sa šetrila energia.

Ak televízor používate ako monitor alebo na sledovanie televízie používate digitálny prijímač (set-top box – STB) a nepoužívate diaľkové ovládanie televízora, deaktivujte funkciu automatického vypnutia.

Ak chcete funkciu deaktivovať, stlačte tlačidlo  $\biguparrow$ , vyberte položku  $\clubsuit$  Konfigurácia a stlačte tlačidlo OK. Vyberte položku Nastavenia TV > Všeobecné nastavenia > Časovač vypnutia a nastavte posuvný prvok na hodnotu 0.

Ak chcete získať ďalšie informácie o ekologických nastaveniach televízora, v položke Pomocník stlačte tlačidlo **zabyla Zoznam** a vyhľadajte položku Šetrenie energie.

# 3.8 Nastavenia obrazu

# Štýl obrazu

Obraz môžete jednoducho upraviť výberom predvolených nastavení pomocou položky Štýl obrazu.

1 - Počas sledovania televízneho kanála stlačte tlačidlo **III OPTIONS**, čím otvoríte ponuku Možnosti 2 - V paneli ponuky vyberte položku <sub>5</sub> Obraz a zvuk a

potom položku Štýl obrazu.

3 – Vyberte požadovaný štýl a stlačte tlačidlo OK.

Môžete tiež upraviť konkrétne nastavenia zvoleného štýlu obrazu, napríklad jas alebo kontrast. Televízor uloží zmenené nastavenia.

## Úprava štýlu obrazu

Ak chcete upraviť štýl obrazu . . .

1 – Vyberte požadovaný štýl a stlačte tlačidlo OK.

 $2 -$  Stlačte tlačidlo  $\hat{\mathbf{\pi}}$ , vyberte položku  $\hat{\mathbf{\pi}}$  Konfigurácia a stlačte tlačidlo OK.

3 – Vyberte položku Nastavenia TV, prejdite na konkrétne nastavenie a upravte ho.

4 – Stlačením tlačidla  $\blacktriangle$  zatvoríte ponuku a uložíte nastavenie.

Ak chcete obnoviť pôvodné hodnoty štýlu obrazu . . . 1 – Stlačte tlačidlo  $\biguparrow\hspace{-0.15cm}f$ , vyberte položku  $\biguparrow\hspace{-0.15cm}f$  Konfigurácia a stlačte tlačidlo OK.

2 – Vyberte položku Nastavenia TV > Obraz > Štýl obrazu a vyberte štýl, ktorého nastavenia chcete obnoviť.

3 – Stlačte tlačidlo **\*\*\*\***Reset. Nastavenia štýlu sa obnovia.

Ak chcete získať ďalšie informácie o úprave jednotlivých nastavení obrazu, v položke Pomocník stlačte tlačidlo Zoznam a vyhľadajte položku Obraz.

Dostupné štýly obrazu sú . . .

• Osobné – vaše preferované nastavenia vykonané v položke Rýchle nastavenie obrazu

- Jasné ideálne na sledovanie počas dňa
- Prirodzený prirodzené nastavenia obrazu
- Film ideálne na sledovanie filmov
- Úspora energie energeticky najúspomejšie nastavenia
- Štandard štandardné výrobné nastavenia
- Fotografia ideálne na prezeranie fotografií

### Výrazné

Ak sa pri každom zapnutí televízora štýl obrazu prepne na možnosť Jasné, umiestnenia televízora je nastavené na možnosť Obchod. Ide o nastavenie vhodné na propagáciu televízora v obchode.

Ak chcete televízor nastaviť na domáce použitie. . .

1 – Stlačte tlačidlo  $\bigoplus$ , vyberte položku  $\bigotimes$  Konfigurácia a stlačte tlačidlo OK.

2 – Vyberte položku Nastavenia TV > Všeobecné nastavenia > Umiestenie a stlačte tlačidlo OK.

3 – Vyberte možnosť Doma a stlačte tlačidlo OK.

 $4 - \sqrt{p}$  prípade potreby opätovným stláčaním tlačidla  $\blacktriangle$  zatvorte ponuku.

# Ponuka Obraz

## Kontrast Backlight

Pomocou nastavenia Kontrast Backlight môžete upraviťkontrast obrazu. Ak sledujete 3D obsah, toto nastavenie sa zmení na Kontrast 3D Backlight.

Ak chcete upraviť kontrast . . .

1 – Stlačte tlačidlo  $\bigoplus$ , vyberte položku  $\bigotimes$  Konfigurácia a stlačte tlačidlo OK.

#### 2 - Vyberte položku Nastavenia TV > Obraz > Kontrast Backlight.

3 - Stlačte tlačidlo ▶ (vľavo) a upravte hodnotu pomocou tlačidiel  $\triangle$  (hore) or  $\nabla$  (dole).

 $4 - V$  prípade potreby opätovným stláčaním tlačidla  $\blacktriangle$  zatvorte ponuku.

## Farba

Pomocou nastavenia Farba môžete upraviť úroveň sýtosti farieb obrazu.

Ak chcete upraviť farbu . . .

1 – Stlačte tlačidlo  $\bigcap$ , vyberte položku  $\bigotimes$  Konfigurácia a stlačte tlačidlo OK.

2 - Vyberte položku Nastavenia TV > Obraz > Farba.

3 - Stlačte tlačidlo ▶ (vľavo) a upravte hodnotu pomocou tlačidiel  $\blacktriangle$  (hore) or  $\vec{v}$  (dole).

 $4 - V$  prípade potreby opätovným stláčaním tlačidla  $\Delta$  zatvorte ponuku.

# Ostrosť

Pomocou nastavenia Ostrosť môžete upraviť úroveň ostrosti v jemných detailoch obrazu.

Ak chcete upraviť ostrosť . . .

1 – Stlačte tlačidlo  $\hat{\mathbf{n}}$ , vyberte položku  $\hat{\mathbf{z}}$  Konfigurácia a stlačte tlačidlo OK.

2 - Vyberte položku Nastavenia TV > Obraz > Ostrosť. 3 - Stlačte tlačidlo ▶ (vľavo) a upravte hodnotu pomocou

tlačidiel  $\blacktriangle$  (hore) or  $\nabla$  (dole).

 $4 - V$  prípade potreby opätovným stláčaním tlačidla  $\blacktriangle$  zatvorte ponuku.

### Redukcia šumu

Pomocou nastavenia Redukcia šumu, môžete odfiltrovať a znížiť úroveň šumu v obraze.

Ak chcete upraviť redukciu šumu . . .

1 – Stlačte tlačidlo  $\hat{\mathbf{n}}$ , vyberte položku  $\hat{\mathbf{z}}$  Konfigurácia a stlačte tlačidlo OK.

2 - Vyberte položku Nastavenia TV > Obraz > Redukcia šumu.

3 - Stlačte tlačidlo  $\blacktriangleright$  (vpravo) a vyberte položku Maximum, Stredne, Minimum alebo Vypnuté.

 $4 - V$  prípade potreby opätovným stláčaním tlačidla  $\blacktriangle$  zatvorte ponuku.

## Redukcia MPEG artefaktov

Pomocou nastavenia Redukcia MPEG artefaktov môžete vyhladiť digitálne prechody v obraze. Artefakty MPEG sa väčšinou javia ako malé štvorčeky alebo zúbkované okraje v obraze.

Ak chcete obmedziť artefakty MPEG . . .

1 – Stlačte tlačidlo  $\hat{\mathbf{\pi}}$ , vyberte položku  $\hat{\mathbf{\varphi}}$  Konfigurácia a stlačte tlačidlo OK.

2 - Vyberte položku Nastavenia TV > Obraz > Redukcia MPEG artefaktov.

3 - Stlačte tlačidlo ▶ (vpravo) a vyberte položku Maximum, Stredne, Minimum alebo Vypnuté.

 $4 - V$  prípade potreby opätovným stláčaním tlačidla  $\Delta$  zatvorte ponuku.

### Perfect Natural Motion

Pomocou nastavenia Perfect Natural Motion, môžete obmedziť trhané zobrazenie viditeľné vo filmoch v televízii. Perfect Natural Motion robí každý pohyb hladkým a plynulým.

Ak chcete nastaviť obmedzenie trhaného zobrazenia . . . 1 – Stlačte tlačidlo  $\bigcap$ , vyberte položku  $\bigotimes$  Konfigurácia a stlačte tlačidlo OK.

2 - Vyberte položku Nastavenia TV > Obraz > Perfect Pixel HD > Perfect Natural Motion.

3 - Stlačte tlačidlo  $\blacktriangleright$  (vpravo) a vyberte položku Maximum, Stredne, Minimum alebo Vypnuté.

 $4 - V$  prípade potreby opätovným stláčaním tlačidla  $\triangle$  zatvorte ponuku.

# Clear LCD

Pomocou nastavenia Clear LCD aktivujete vynikajúcu ostrosť pohybu, lepšiu úroveň čiernej, vysoký kontrast bez blikania obrazu, plynulý obraz a širší pozorovací uhol.

Ak chcete túto funkciu zapnúť alebo vypnúť . . .

1 – Stlačte tlačidlo  $\hat{\mathbf{n}}$ , vyberte položku  $\hat{\mathbf{z}}$  Konfigurácia a stlačte tlačidlo OK.

2 - Vyberte položku Nastavenia TV > Obraz > Perfect Pixel  $HD > Clear$  LCD.

3 - Stlačte tlačidlo  $\blacktriangleright$  (vpravo) a vyberte položku Zapnuté or Vypnuté.

 $4 - V$  prípade potreby opätovným stláčaním tlačidla  $\blacktriangle$  zatvorte ponuku.

## Super rozlíšenie

Pomocou funkcie rozlíšenia Super resolution môžete aktivovať vynikajúcu ostrosť najmä v líniách a kontúrach.

Ak chcete túto funkciu zapnúť alebo vypnúť . . .

1 – Stlačte tlačidlo  $\hat{\mathbf{n}}$ , vyberte položku  $\hat{\mathbf{z}}$  Konfigurácia a stlačte tlačidlo OK.

2 - Vyberte položku Nastavenia TV > Obraz > Perfect Pixel HD > Super rozlíšenie.

3 - Stlačte tlačidlo  $\blacktriangleright$  (vpravo) a vyberte položku Zapnuté or Vypnuté.

 $4 - V$  prípade potreby opätovným stláčaním tlačidla  $\triangleq$  zatvorte ponuku.

## Dokonalý kontrast

Pomocou funkcie Dokonalý kontrast môžete nastaviť úroveň, pri ktorej televízor automaticky zdokonalí detaily čiernych, stredných a svetlých plôch obrazu.

Ak chcete nastaviť úroveň . . .

1 – Stlačte tlačidlo  $\hat{\mathbf{\pi}}$ , vyberte položku  $\boldsymbol{\ddot{\ast}}$  Konfigurácia a stlačte tlačidlo OK.

2 - Vyberte položku Nastavenia TV > Obraz > Perfect Pixel HD > Dokonalý kontrast.

3 - Stlačte tlačidlo ▶ (vpravo) a vyberte položku Maximum, Stredne, Minimum alebo Vypnuté.

 $4 - V$  prípade potreby opätovným stláčaním tlačidla  $\blacktriangle$  zatvorte ponuku.

### Dynamické podsvietenie

Pomocou funkcie Dynamické podsvietenie môžete nastaviť úroveň, pri ktorej sa dá znížiť spotreba energie stlmením intenzity obrazovky. Rozhodnite sa pre najnižšiu spotrebu energie alebo obraz s najvyššou intenzitou.

Ak chcete nastaviť úroveň . . .

1 – Stlačte tlačidlo  $\hat{\mathbf{\pi}}$ , vyberte položku  $\hat{\mathbf{\pi}}$  Konfigurácia a stlačte tlačidlo OK.

2 - Vyberte položku Nastavenia TV > Obraz > Perfect Pixel HD > Dynamické podsvietenie.

3 - Stlačte tlačidlo > (vpravo) a vyberte položku Najlepší obraz, Najnižšia spotreba, Štandardné or Vypnuté.

 $4 - V$  prípade potreby opätovným stláčaním tlačidla  $\triangle$  zatvorte ponuku.

#### Zvýšenie sýtosti farieb

Pomocou funkcie Zvýšenie sýtosti farieb, môžete zdokonaliť intenzitu farieb a rozlíšenie detailov v jasných farbách.

Ak chcete nastaviť úroveň . . .

1 – Stlačte tlačidlo  $\hat{\mathbf{n}}$ , vyberte položku  $\hat{\mathbf{z}}$  Konfigurácia a stlačte tlačidlo OK.

2 - Vyberte položku Nastavenia TV > Obraz > Perfect Pixel  $HD$  > Zvýšenie sýtosti farieb.

3 - Stlačte tlačidlo > (vpravo) a vyberte položku Maximum, Stredne, Minimum alebo Vypnuté.

 $4 - V$  prípade potreby opätovným stláčaním tlačidla  $\triangleq$  zatvorte ponuku.

#### Rozšírené nastavenia

#### Svetelný senzor

Funkcia Svetelný senzor automaticky prispôsobuje nastavenia obrazu a funkcie Ambilight svetelným podmienkam v miestnosti. Svetelný senzor môžete zapnúť alebo vypnúť.

Ak chcete túto funkciu zapnúť alebo vypnúť . . .

1 – Stlačte tlačidlo  $\bigoplus$ , vyberte položku  $\bigotimes$  Konfigurácia a stlačte tlačidlo OK.

2 - Vyberte položku Nastavenia TV > Obraz > Rozšírené > Svetelný senzor.

3 - Stlačte tlačidlo  $\blacktriangleright$  (vpravo) a vyberte položku Zapnuté or Vypnuté.

4 – V prípade potreby opätovným stláčaním tlačidla  $\blacktriangle$  zatvorte ponuku.

#### Svetlosť

Pomocou funkcie Svetlosť, môžete nastaviť nelineáme nastavenie svietivosti a kontrastu obrazu. Svetlosť je nastavenie určené pre pokročilých používateľov.

Ak chcete nastaviť úroveň . . .

1 – Stlačte tlačidlo  $\hat{\mathbf{\pi}}$ , vyberte položku  $\hat{\mathbf{\mathbf{\ddot{x}}}}$  Konfigurácia a stlačte tlačidlo OK.

2 - Vyberte položku Nastavenia TV > Obraz > Rozšírené > Svetlosť.

3 - Stlačte tlačidlo ▶ (vľavo) a upravte hodnotu pomocou tlačidiel  $\blacktriangle$  (hore) or  $\nabla$  (dole).

 $4 - V$  prípade potreby opätovným stláčaním tlačidla  $\triangle$  zatvorte ponuku.

#### Farebná teplota

Pomocou funkcie Farebná teplota môžete nastaviť predvolenú teplotu farby alebo vybrať položku Vlastná a upraviť nastavenie teploty sami pomocou funkcie Vlastná farebná teplota. Farebná teplota a Vlastná farebná teplota sú nastavenia určené pre pokročilých používateľov.

Ak chcete vybrať predvoľbu . . .

1 – Stlačte tlačidlo **f**, vyberte položku **Š** Konfigurácia a stlačte tlačidlo OK.

2 - Vyberte položku Nastavenia TV > Obraz > Rozšírené > Farebná teplota.

3 - Stlačte tlačidlo  $\blacktriangleright$  (vpravo) a vyberte položku Normálna, Teplá alebo Chladná. Ak chcete nastaviť teplotu farby sami, vyberte položku Vlastná.

 $4 - V$  prípade potreby opätovným stláčaním tlačidla  $\blacktriangle$  zatvorte ponuku.

#### Vlastná farebná teplota

Pomocou funkcie Vlastná farebná teplota môžete sami nastaviť teplotu farby. Ak chcete nastaviť Vlastnú teplotu farby, najskôr vyberte položku Vlastná v nastavení Farebná teplota, čím sprístupníte ponuku Vlastná farebná teplota. Vlastná farebná teplota je nastavenie určené pre pokročilých používateľov.

Ak chcete nastaviť vlastnú farebnú teplotu . . .

1 – Stlačte tlačidlo  $\hat{\mathbf{\pi}}$ , vyberte položku  $\hat{\mathbf{\mathbf{\#}}}$  Konfigurácia a stlačte tlačidlo OK.

2 - Vyberte položku Nastavenia TV > Obraz > Rozšírené > Vlastná farebná teplota.

3 - Stlačte tlačidlo ▶ (vpravo).

4 - Pomocou tlačidiel so šípkami vyberte požadované

nastavenie. (WP znamená ukazovateľ bielej farby a BL úroveň čiernej farby.)

5 - Stlačením tlačidla OK príslušné nastavenie potvrdíte. V rámci tejto ponuky si môžete vybrať aj jednu z predvolieb.  $6 - V$  prípade potreby opätovným stláčaním tlačidla  $\blacktriangle$  zatvorte ponuku.

#### Kontrast obrazu

Pomocou nastavenia Kontrast obrazu môžete znížiť kontrast videa. Ak sledujete 3D obsah, toto nastavenie je prepnuté na možnosť Kontrast obrazu 3D. Kontrast obrazu a Kontrast obrazu 3D sú nastavenia určené pre pokročilých používateľov.

Ak chcete nastaviť úroveň . . .

1 – Stlačte tlačidlo  $\hat{\mathbf{\pi}}$ , vyberte položku  $\hat{\mathbf{\varphi}}$  Konfigurácia a stlačte tlačidlo OK.

2 - Vyberte položku Nastavenia TV > Obraz > Rozšírené > Kontrast obrazu.

3 - Stlačte tlačidlo ▶ (vľavo) a upravte hodnotu pomocou tlačidiel  $\blacktriangle$  (hore) or  $\blacktriangledown$  (dole).

 $4 - V$  prípade potreby opätovným stláčaním tlačidla  $\triangle$  zatvorte ponuku.

# Jas

Pomocou nastavenia Jas môžete nastaviť úroveň jasu obrazového signálu. Jas je nastavenie určené pre pokročilých používateľov. Menej pokročilým používateľom odporúčame na upravenie jasu použiť nastavenie Kontrast Backlight.

Ak chcete nastaviť úroveň . . .

1 – Stlačte tlačidlo  $\hat{\mathbf{\pi}}$ , vyberte položku  $\hat{\mathbf{\varpi}}$  Konfigurácia a stlačte tlačidlo OK.

2 - Vyberte položku Nastavenia TV > Obraz > Rozšírené > Jas.

3 - Stlačte tlačidlo ▶ (vľavo) a upravte hodnotu pomocou tlačidiel  $\triangle$  (hore) or  $\blacktriangledown$  (dole).

 $4 - V$  prípade potreby opätovným stláčaním tlačidla  $\blacktriangle$  zatvorte ponuku.

# Detekcia úrovne čiernej HDMI

Pomocou nastavenia Detekcia úrovne čiernej HDMI môžete automaticky nastaviť úroveň čiernej prichádzajúceho signálu HDMI. Ak chcete toto nastavenie vykonať ručne, funkcia Detekcia úrovne čiernej HDMI musí byť vypnutá. Detekcia úrovne čiernej HDMI je nastavenie určené pre pokročilých používateľov. Toto nastavenie je v ponuke Obraz k dispozícii len keď je ako zdroj signálu nastavené pripojenie HDMI. Ak chcete túto funkciu zapnúť alebo vypnúť . . .

1 – Stlačte tlačidlo  $\hat{\mathbf{\pi}}$ , vyberte položku  $\hat{\mathbf{\varphi}}$  Konfigurácia a stlačte tlačidlo OK.

2 - Vyberte položku Nastavenia TV > Obraz > Rozšírené > Detekcia úrovne čiernej HDMI.

3 - Stlačte tlačidlo ▶ (vpravo) a vyberte položku Zapnuté or Vypnuté.

 $4 - V$  prípade potreby opätovným stláčaním tlačidla  $\rightarrow$  zatvorte ponuku.

## Ovládanie farby

Pomocou nastavenia Ovládanie farby môže odbomík na ISF kalibrovať reprodukciu farieb televízora. Ovládanie farby je nastavenie určené pre odborníkov na ISF.

## Iba režim RGB

Pomocou nastavenia Iba režim RGB môže odbomík na ISF prepnúť obrazovku do režimu farebnej škály RGB.

## Hra alebo počítač

Môžete televízor prepnúť na ideálne nastavenie obrazu pre hry alebo pre použitie televízora ako monitoru počítača. Nastavenia pre režim Hra a Počítač sa líšia. Ak je v ponuke Zdroj nastavený správny typ zariadenia - Herná konzola alebo Počítač - po prepnutí na príslušné zariadenie televízor prepne na ideálne nastavenie automaticky. Ak toto nastavenie prepnete ručne, pri sledovaní televízie alebo iného pripojeného zariadenia ho nezabudnite vypnúť.

Ak chcete nastavenie prepnúť ručne . . .

1 – Stlačte tlačidlo  $\hat{\mathbf{\pi}}$ , vyberte položku  $\hat{\mathbf{\pi}}$  Konfigurácia a stlačte tlačidlo OK.

2 – Vyberte položku Nastavenia TV > Obraz > Hra alebo počítač.

3 - Vyberte položku Hra, Počítač alebo Vypnuté. Ak vyberiete nastavenie Vypnuté, obnoví sa nastavenia obrazu pre sledovanie televízie.

 $4 - V$  prípade potreby opätovným stláčaním tlačidla  $\blacktriangle$  zatvorte ponuku.

### Formát a okraje

### Formát obrazu

Ďalšie informácie o formáte obrazu získate stlačením tlačidla **Execute 15 LIST** a vyhľadaním položky Formát obrazu.

## Okraje obrazovky

Pomocou nastavenia Okraje obrazovky môžete mieme zväčšiť obraz tak, aby sa skryli skreslené okraje.

Ak chcete upraviť okraje . . .

1 – Stlačte tlačidlo  $\bigoplus$ , vyberte položku  $\bigoplus$  Konfigurácia a stlačte tlačidlo OK.

2 - Vyberte položku Nastavenia TV > Obraz > Formát a okraje > Okraje obrazovky.

3 - Stlačte tlačidlo ▶ (vľavo) a upravte hodnotu pomocou tlačidiel  $\blacktriangle$  (hore) or  $\blacktriangledown$  (dole).

 $4 - V$  prípade potreby opätovným stláčaním tlačidla  $\blacktriangle$  zatvorte ponuku.

## Posun obrazu

Pomocou nastavenia **Posun obrazu** môžete obraz mierne posunúť smerom nahor alebo nadol po obrazovke. Ak sa titulky zobrazujú len spolovice, posunom obrazu smerom nahor sa stanú úplne viditeľnými.

Ak chcete posunúť obraz . . .

1 – Stlačte tlačidlo  $\hat{\mathbf{\pi}}$ , vyberte položku  $\hat{\mathbf{\pi}}$  Konfigurácia a stlačte tlačidlo OK.

2 - Vyberte položku Nastavenia TV > Obraz > Formát a okraje > Posun obrazu.

3 - Stlačte tlačidlo ▶ (vľavo) a upravte hodnotu pomocou tlačidiel  $\blacktriangle$  (hore) or  $\vec{v}$  (dole).

 $4 - V$  prípade potreby opätovným stláčaním tlačidla  $\triangle$  zatvorte ponuku.

# Umiestnenie

Ak sa televízor nachádza v obchode, môžete ho nastaviť tak, aby zobrazoval reklamný pútač. Štýl obrazu sa automaticky nastaví na možnosť Jasné. Automatický časovač vypnutia sa vypne.

Ak chcete nastaviť umiestnenie televízora Obchod. . .

1 – Stlačte tlačidlo  $\hat{\mathbf{\pi}}$ , vyberte položku  $\hat{\mathbf{\varphi}}$  Konfigurácia a stlačte tlačidlo OK.

2 – Vyberte položku Nastavenia TV > Všeobecné nastavenia > Umiestenie a stlačte tlačidlo OK.

3 – Vyberte položku Obchod a stlačte tlačidlo OK.

 $4 - V$  prípade potreby opätovným stláčaním tlačidla  $\triangle$  zatvorte ponuku.

# Kalibrácia ISF

Vyťažte z vysokého rozlíšenia obrazovky svojho televízora maximum vďaka kalibrácii ISF®. Môžete požiadať o návštevu odborníka na kalibráciu ISF, ktorý na televízore nastaví najoptimálnejšie nastavenia obrazu. Rovnako môžete nastaviť aj kalibráciu ISF funkcie Ambilight.

Požiadajte svojho predajcu o kalibráciu ISF vášho televízora.

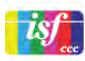

Odborník na kalibráciu ISF uloží a uzamkne nastavenia ISF ako 2 nastavenia štýlu obrazu. Po vykonaní kalibrácie stlačte tlačidlo **III** OPTIONS, vyberte položku Štýl obrazu a stlačte tlačidlo OK. Pri sledovaní v jasných svetelných podmienkach vyberte možnosť ISF Deň a pri tmavých podmienkach možnosť ISF Noc.

Kalibráciu ISF je možné vykonať pre každú činnosť v ponuke Doma, ako je sledovanie televízie či pripojeného prehrávača diskov Blu-ray.

Výhodami kalibrácie sú . . .

- vyšší jas a ostrosť obrazu
- lepšie detaily v jasných a tmavých častiach
- hlbšie a tmavšie odtiene čiemej
- vyššia čistota a kvalita farieb
- nižšia spotreba energie

## Odborné nastavenia obrazu

Ak vyberiete možnosť ISF Deň alebo ISF Noc, kým ešte nebola vykonaná kalibrácia ISF televízora, sú k dispozícii niektoré odbomé nastavenia obrazu. Stlačte tlačidlo  $\spadesuit$ , vyberte položku

**S**Nastavenie a stlačte tlačidlo OK. Vyberte položku

Nastavenia TV > Obraz > Odborné nastavenia ISF a stlačte tlačidlo OK.

#### Obnovenie nastavení štýlu obrazu

Ak chcete obnoviť pôvodné nastavenia štýlu obrazu, v ponuke Možnosti vyberte štýl obrazu, ktorý chcete obnoviť. Potom stlačte tlačidlo  $\bigoplus$ , vyberte položku  $\bigotimes$ Konfigurácia a stlačte tlačidlo OK. Vyberte položku Nastavenia TV > Obraz, vyberte položku Reset a potvrďte výber stlačením tlačidla OK.

# $\overline{3.9}$ Nastavenia zvuku

# Štýl zvuku

Zvuk môžete jednoducho upraviť výberom predvolených nastavení pomocou položky Štýl zvuku.

Počas sledovania televízneho kanála stlačením tlačidla **III OPTIONS** otvorte ponuku Možnosti a vyberte položku Štýl zvuku. Vyberte požadovaný štýl zvuku a stlačte tlačidlo OK.

### Štýly zvuku

Vďaka štýlom zvuku môžete jednoducho prepnúť na ideálne nastavenia zvuku pre reč (správy) alebo sledovanie filmov. Môžete tiež upraviť konkrétne nastavenia zvoleného štýlu zvuku, napríklad basy alebo výšky. Televízor uloží zmenené nastavenia.

### Úprava štýlu zvuku

Ak chcete upraviť štýl zvuku . . .

1 – Vyberte požadovaný štýl a stlačte tlačidlo OK.

2 – Stlačte tlačidlo **fi**, vyberte položku  $\bullet$  Konfigurácia a stlačte tlačidlo OK.

3 – Vyberte položku Nastavenia TV, prejdite na konkrétne nastavenie a upravte ho.

4 – Stlačením tlačidla  $\blacktriangle$  zatvoríte ponuku a uložíte nastavenie.

Ak chcete obnoviť pôvodné hodnoty štýlu zvuku . . .

1 – Stlačte tlačidlo **f**, vyberte položku **S** Konfigurácia a stlačte tlačidlo OK.

2 – Vyberte položku Nastavenia TV > Zvuk > Štýl zvuku a vyberte štýl, ktorého nastavenia chcete obnoviť. 3 – Stlačte tlačidlo **\*\*\*\***Reset. Nastavenia štýlu sa obnovia.

Ak chcete získať ďalšie informácie o úprave jednotlivých nastavení zvuku, v položke **Pomocník** stlačte tlačidlo Zoznam a vyhľadajte položku Zvuk.

Jednotlivé štýly zvuku sú. . .

• Osobné – vaše osobné nastavenia v časti Prispôsobiť obraz a zvuk

- Pôvodné štandardné výrobné nastavenia
- Správy ideálne pre záznam hlasu
- Film ideálne na sledovanie filmov
- Hra ideálne na hranie hier
- Hudba ideálne na počúvanie hudby.

# Nastavenia zvuku

#### Basové tóny

Pomocou nastavenia **Basy** môžete nastaviť úroveň nízkych tónov zvuku.

Ak chcete nastaviť úroveň . . .

1 – Stlačte tlačidlo  $\bigoplus$ , vyberte položku  $\bigotimes$  Konfigurácia a stlačte tlačidlo OK.

2 - Vyberte položku Nastavenia TV > Zvuk > Basy.

3 - Stlačte tlačidlo ▶ (vľavo) a upravte hodnotu pomocou tlačidiel  $\blacktriangle$  (hore) or  $\blacktriangledown$  (dole).

 $4 - V$  prípade potreby opätovným stláčaním tlačidla  $\blacktriangle$  zatvorte ponuku.

## Výšky

Pomocou nastavenia Výšky môžete nastaviť úroveň vysokých tónov zvuku.

Ak chcete nastaviť úroveň . . .

1 – Stlačte tlačidlo  $\hat{\mathbf{\pi}}$ , vyberte položku  $\hat{\mathbf{\pi}}$  Konfigurácia a stlačte tlačidlo OK.

2 - Vyberte položku Nastavenia TV > Zvuk > Výšky.

3 - Stlačte tlačidlo ▶ (vľavo) a upravte hodnotu pomocou tlačidiel  $\triangle$  (hore) or  $\blacktriangledown$  (dole).

 $4 - V$  prípade potreby opätovným stláčaním tlačidla  $\blacktriangle$  zatvorte ponuku.

### Surround režim

Pomocou Surround režimu môžete nastaviť efekt zvuku reproduktorov televízora. Ak nastavíte efekt Incredible surround pre sledovanie 2D obsahu, keď začnete sledovať 3D obsah, televízor automaticky prepne na efekt Incredible surround 3D. Ak nechcete, aby sa televízor prepínal automaticky, vyberte možnosť Vypnuté v ponuke Automatický zvuk 3D Incredible Surround.

Ak chcete nastaviť surround režim . . .

1 – Stlačte tlačidlo  $\hat{\mathbf{n}}$ , vyberte položku  $\hat{\mathbf{z}}$  Konfigurácia a stlačte tlačidlo OK.

2 - Vyberte položku Nastavenia TV > Zvuk > Surround režim.

3 - Stlačte tlačidlo  $\blacktriangleright$  (vpravo) a vyberte položku Stereo,

Incredible surround alebo Incredible surround 3D.

 $4 - V$  prípade potreby opätovným stláčaním tlačidla  $\blacktriangle$  zatvorte ponuku.

### Automatický zvuk 3D Incredible Surround

Pomocou nastavenia Automatický zvuk 3D Incredible Surround môžete zablokovať automatické prepínanie na efekt Incredible surround 3D pri sledovaní 3D obsahu.

Ak chcete túto funkciu zapnúť alebo vypnúť . . .

1 – Stlačte tlačidlo **f**, vyberte položku  $\bullet$  Konfigurácia a stlačte tlačidlo OK.

2 - Vyberte položku Nastavenia TV > Zvuk > Automatický zvuk 3D Incredible Surround.

3 - Stlačte tlačidlo  $\blacktriangleright$  (vpravo) a vyberte položku Zapnuté or Vypnuté.

 $4 - V$  prípade potreby opätovným stláčaním tlačidla  $\rightarrow$  zatvorte ponuku.

### Hlasitosť do slúchadiel

Pomocou nastavenia Hlasitosť v slúch. môžete samostatne nastaviť hlasitosť pripojených slúchadiel.

Ak chcete nastaviť hlasitosť . . .

1 - Stlačte tlačidlo **III OPTIONS** a v paneli ponuky vyberte položku **i Obraz a zvuk**.

2 - Stlačte šípku ▼ (dole) a vyberte položku **Hlasitosť v slúch.** a stlačte tlačidlo OK.

3 - Stlačením šípky  $\blacktriangle$  (hore) alebo  $\nabla$  (dole) upravíte hlasitosť.  $4 - V$  prípade potreby opätovným stláčaním tlačidla  $\blacktriangle$  zatvorte ponuku.

#### Mono/Stereo

Pomocou nastavenia Mono/Stereo môžete prepínať medzi režimami zvuku mono a stereo. Toto nastavenie je k dispozícii len pri sledovaní analógového kanála. Ak má digitálny stereo signál prijímaný s analógovým signálom nízku kvalitu, mali by ste režim zvuku prepnúť na mono.

Ak chcete prepnúť režim zvuku na mono alebo stereo . . . 1 – Stlačte tlačidlo  $\hat{\mathbf{n}}$ , vyberte položku  $\hat{\mathbf{z}}$  Konfigurácia a stlačte tlačidlo OK.

2 - Vyberte položku Nastavenia kanálov > Mono/Stereo. 3 - Stlačte tlačidlo  $\blacktriangleright$  (vpravo) a vyberte položku Mono alebo Stereo.

 $4 - V$  prípade potreby opätovným stláčaním tlačidla  $\blacktriangle$  zatvorte ponuku.

Ak má váš televízor zabudovaný satelitný tuner a sledujete analógový kanál zo satelitu, vyberte položku Nastavenia satelitu v ponuke Konfigurácia.

#### Rozšírené nastavenia zvuku

#### Automatické nast. hlasitosti

Pomocou nastavenia Automatické nast. hlasitosti môžete nastaviť automatické vyvažovanie náhlych rozdielov v hlasitosti, ktoré sa vyskytujú najmä na začiatku reklám alebo pri prepínaní kanálov.

Ak chcete túto funkciu zapnúť alebo vypnúť . . .

1 – Stlačte tlačidlo  $\hat{\mathbf{\pi}}$ , vyberte položku  $\hat{\mathbf{\pi}}$  Konfigurácia a stlačte tlačidlo OK.

2 - Vyberte položku Nastavenia TV > Zvuk > Rozšírené > Automatické nast. hlasitosti.

3 - Stlačte tlačidlo  $\blacktriangleright$  (vpravo) a vyberte položku Zapnuté or Vypnuté.

 $4 - V$  prípade potreby opätovným stláčaním tlačidla  $\rightarrow$  zatvorte ponuku.

## TV reproduktory

Zvuk z televízora môžete prenášať do pripojeného zvukového zariadenia – systému domáceho kina alebo zvukového zosilňovača. Pomocou nastavenia TV reproduktory vyberiete zariadenie, z ktorého chcete počúvať zvuk z televízora a spôsob, akým ho chcete ovládať.

Ak vyberiete položku Vypnuté, reproduktory televízora natrvalo vypnete.

Ak vyberiete položku Zapnuté, reproduktory televízora budú vždy zapnuté.

Ak je zvukové zariadenie pripojené prostredníctvom protokolu HDMI CEC, môžete použiť jedno z nastavení funkcie EasyLink. Ak vyberiete položku **EasyLink**, televízor bude prenášať zvuk do zvukového zariadenia. Počas prehrávania zvuku iným zariadením sa reproduktory televízora vypnú.

Ak vyberiete položku Aut. spustenie EasyLink, televízor zapne požadované zvukové zariadenie, začne do neho prenášať zvuk z televízora a vypne reproduktory televízora.

Ak máte aktivovanú funkciu EasyLink alebo Aut. spustenie EasyLink, stále môžete prepínať medzi reproduktormi televízora alebo zvukového zariadenia v rámci ponuky Obraz a zvuk.

Ak chcete nastaviť položku reproduktory televízora . . . 1 – Stlačte tlačidlo  $\hat{\mathbf{\pi}}$ , vyberte položku  $\hat{\mathbf{\varphi}}$  Konfigurácia a stlačte tlačidlo OK.

2 - Vyberte položku Nastavenia TV > Zvuk > Rozšírené > TV reproduktory.

3 - Stlačte tlačidlo  $\blacktriangleright$  (vpravo) a vyberte položku Zapnuté, Vypnuté, EasyLink alebo Aut. spustenie EasyLink.

4 – V prípade potreby opätovným stláčaním tlačidla  $\blacktriangle$  zatvorte ponuku.

Ak chcete prepnúť reproduktory v ponuke Obraz a zvuk . . .

1 - Počas sledovania televízie stlačte tlačidlo **III OPTIONS** a vyberte položku **the Obraz a zvuk**.

2 - Vyberte položku Reproduktory a potom položku TV alebo Zosilňovač (zvukové zariadenie).

 $3 - V$  prípade potreby opätovným stláčaním tlačidla  $\blacktriangle$  zatvorte ponuku.

# Čistý zvuk

Funkcia Zvuk Clear Sound vylepšuje nastavenia zvuku vhodné pre hlas. Ideálne pre spravodajské programy. Vylepšenie hlasu môžete zapnúť alebo vypnúť.

Ak chcete túto funkciu zapnúť alebo vypnúť . . .

1 – Stlačte tlačidlo  $\hat{\mathbf{n}}$ , vyberte položku  $\hat{\mathbf{z}}$  Konfigurácia a stlačte tlačidlo OK.

2 - Vyberte položku Nastavenia TV > Zvuk > Rozšírené > Zvuk Clear Sound.

3 - Stlačte tlačidlo  $\blacktriangleright$  (vpravo) a vyberte položku Zapnuté or Vypnuté.

 $4 - V$  prípade potreby opätovným stláčaním tlačidla  $\blacktriangle$  zatvorte ponuku.

## Formát výstupu zvuku

Pomocou nastavenia formátu výstupu zvuku môžete nastaviť výstupný zvukový signál tak, aby zodpovedal schopnostiam vášho systému domáceho kina v oblasti spracovania zvuku. Viac informácií získate stlačením tlačidla **\* LIST** a vyhľadaním položky Formát zvukového výstupu.

## Vyrovnávanie výstupu zvuku

Pomocou funkcie Vyrovnávanie výstupu zvuku môžete vyrovnať hlasitosť zvuku systému domáceho kina a hlasitosť televízora pri prepínaní medzi týmito zariadeniami.

Viac informácií získate stlačením tlačidla **\* LIST** a vyhľadaním položky Vyrovnávanie výstupu zvuku.

## HDMI ARC

Ak nechcete využívať funkciu Audio Return Channel (ARC) pre žiadne z vašich pripojení HDMI, môžete signál ARC vypnúť.

Ak chcete získať ďalšie informácie, stlačte tlačidlo **External CIST** a vyhľadajte položku HDMI ARC.

### Oneskorenie zvukového výstupu

Ak na vašom systéme domáceho kina nastavíte oneskorenie synchronizácie zvuku, na dosiahnutie synchronizácie zvuku a obrazu je na televízore potrebné vypnúť oneskorenie zvukového výstupu.

Ak chcete získať ďalšie informácie, stlačte tlačidlo **EXIX ELIST** a vyhľadajte položku Oneskorenie zvukového výstupu.

### Odchýlka zvukového výstupu

Ak nie je možné nastaviť oneskorenie na systéme domáceho kina, môžete ho nastaviť v televízore pomocou možnosti Odchýlka zvukového výstupu.

Ak chcete získať ďalšie informácie, stlačte tlačidlo **· LIST** a vyhľadajte položku Odchýlka zvukového výstupu.

3.10 Nastavenia funkcie Ambilight

# Zapnutie alebo vypnutie funkcie Ambilight

Stlačením tlačidla AMBILIGHT na diaľkovom ovládaní otvoríte ponuku režimov funkcie Ambilight. Môžete prepínať medzi stavmi funkcie Ambilight, konkrétne Zapnuté alebo Vypnuté. Môžete vybrať aj preferovaný režim funkcie Ambilight, Dynamický alebo Statický.

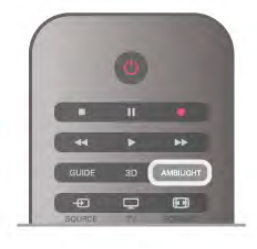

# Jas funkcie Ambilight

Pomocou nastavenia Jas môžete nastaviť úroveň jasu funkcie Ambilight.

Ak chcete nastaviť úroveň . . .

1 – Stlačte tlačidlo **f**, vyberte položku **Š** Konfigurácia a stlačte tlačidlo OK.

2 - Vyberte položku Nastavenia TV > Ambilight > Jas.

3 - Stlačte tlačidlo ▶ (vľavo) a upravte hodnotu pomocou

tlačidiel  $\blacktriangle$  (hore) or  $\nabla$  (dole).

 $4 - V$  prípade potreby opätovným stláčaním tlačidla  $\blacktriangle$  zatvorte ponuku.

# Režim funkcie Ambilight

Funkcia Ambilight môže mať dynamický alebo statický režim. V dynamickom režime televízor kopíruje farby obsahu na obrazovke. Môžete nastaviť rýchlosť, akou funkcia Ambilight reaguje.

V statickom režime má funkcia Ambilight nemennú statickú farbu. Statickú farbu funkcie Ambilight si môžete vytvoriť aj sami. Najskôr vyberte režim funkcie Ambilight, ktorý preferujete.

Ak chcete vybrať režim funkcie Ambilight .

1 – Stlačte tlačidlo  $\bigoplus$ , vyberte položku  $\bigotimes$  Konfigurácia a stlačte tlačidlo OK.

2 - Vyberte položku Nastavenia TV > Ambilight > Režim.

3 - Vyberte Dynamický, Statický alebo Vypnuté.

 $4 - \sqrt{ }$  prípade potreby opätovným stláčaním tlačidla  $\blacktriangle$  zatvorte ponuku.

# Dynamická rýchlosť

V dynamickom režime môžete nastaviť rýchlosť, akou funkcia Ambilight reaguje na obsah na obrazovke. Rýchlosť môžete upravovať medzi možnosťami Uvoľnená alebo Dynamická. Pred upravovaním Dynamickej rýchlosti je potrebné nastaviť režim funkcie Ambilight na Dynamický.

Ak chcete nastaviť rýchlosť . . .

1 – Stlačte tlačidlo  $\hat{\mathbf{H}}$ , vyberte položku  $\hat{\mathbf{X}}$  Konfigurácia a stlačte tlačidlo OK.

2 - Vyberte položku Nastavenia TV > Ambilight > Dynamický. 3 - Stlačte tlačidlo ▶ (vľavo) a upravte hodnotu pomocou tlačidiel  $\triangle$  (hore) or  $\nabla$  (dole).

4 – V prípade potreby opätovným stláčaním tlačidla  $\blacktriangle$  zatvorte ponuku.

# Statická farba

V Statickom režime môžete nastaviť statickú farbu funkcie Ambilight. Môžete si ju vytvoriť sami alebo vybrať jednu z dvoch predvolieb bieleho svetla. Pred vytvorením statickej farby je potrebné nastaviť režim funkcie Ambilight na možnosť Statický.

Ak chcete vytvoriť farbu sami . . .

1 – Stlačte tlačidlo **f**, vyberte položku **Š** Konfigurácia a stlačte tlačidlo OK.

2 - Vyberte položku Nastavenia TV > Ambilight > Statický a stlačte tlačidlo OK.

3 - Vyberte položku Paleta a upravte farbu. Vyberte položku Nasýtenie a upravte intenzitu farby. Na výber a úpravy použite šípky. Potvrďte stlačením tlačidla OK.

4 - Ak si chcete radšej vybrať jednu z predvolených farieb, vyberte položku Teplá biela alebo Studená biela a stlačte tlačidlo OK.

5 - Vyberte položku Zavrieť a stlačte tlačidlo OK.

6 – V prípade potreby opätovným stláčaním tlačidla  $\blacktriangle$  zatvorte ponuku.

# Teplá biela ISF

V prípade nastavenia teplá biela ISF môžete odbomíka na ISF požiadať o kalibráciu statickej farby funkcie Ambilight spolu s kalibráciou obrazu ISF. V ponuke režimov funkcie Ambilight je potrebné vybrať položku teplá biela ISF.

Ak chcete vybrať režim teplej bielej ISF . . .

1 – Stlačte tlačidlo  $\bigcap$ , vyberte položku  $\bigotimes$  Konfigurácia a stlačte tlačidlo OK.

2 - Vyberte položku Nastavenia TV > Ambilight > Režim.

3 - Vyberte položku Teplá biela ISF.

 $4 - V$  prípade potreby opätovným stláčaním tlačidla  $\Delta$  zatvorte ponuku.

Odborník môže teraz nastaviť statickú farbu v nastavení teplej bielej ISF v ponuke Rozšírené.

# Rozšírené nastavenia funkcie Ambilight

### Farba steny

Pomocou nastavenia Farba steny môžete neutralizovať vplyv farebnej steny na farby funkcie Ambilight. Vyberte farbu steny za televízorom a ten prispôsobí farby funkcie Ambilight tak, aby sa javili neskreslené.

Ak chcete vybrať farbu steny . . .

1 – Stlačte tlačidlo  $\bigoplus$ , vyberte položku  $\bigotimes$  Konfigurácia a stlačte tlačidlo OK.

2 - Vyberte položku Nastavenia TV > Ambilight > Rozšírené > Farba steny.

3 - Vyberte vzorku farby, ktorá sa zhoduje s farbou steny za televízorom a stlačte tlačidlo OK.

 $4 - V$  prípade potreby opätovným stláčaním tlačidla  $\blacktriangle$  zatvorte ponuku.

## Vypnutie TV

Pomocou nastavenia Vypnutie TV môžete funkciu Ambilight vypnúť okamžite alebo ju nastaviť tak, aby sa osvetlenie postupne stlmilo po vypnutí televízora. Pomalé stlmovanie vám poskytne čas na zapnutie normálneho osvetlenia.

Ak chcete vybrať nastavenie Vypnutie TV . . .

1 – Stlačte tlačidlo  $\bigcap$ , vyberte položku  $\bigotimes$  Konfigurácia a stlačte tlačidlo OK.

2 - Vyberte položku Nastavenia TV > Ambilight > Rozšírené > Vypnutie TV.

3 - Vyberte položku Zoslabiť a vyp. alebo Vypnúť okamžite.

 $4 - \sqrt{\frac{1}{2}}$  prípade potreby opätovným stláčaním tlačidla  $\blacktriangle$  zatvorte ponuku.

### Režim Lounge light

Keď je televízor v pohotovostnom režime, môžete zapnutím funkcie Ambilight v miestnosti vytvoriť efekt osvetlenia Lounge light. Ak je aktivované rýchle spustenie, osvetlenie Lounge light nie je k dispozícii.

Ak chcete zapnúť funkciu Ambilight, keď je televízor v pohotovostnom režime, stlačte tlačidlo AMBILIGHT.

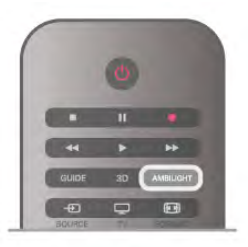

Ak chcete zmeniť farebnú schému funkcie Lounge light, znovu stlačte tlačidlo AMBILIGHT.

Ak chcete funkciu Lounge light vypnúť, stlačte tlačidlo AMBILIGHT a niekoľko sekúnd ho podržte.

Farebnú schému môžete nastaviť aj v ponuke Nastavenia TV. Keď je televízor zapnutý, stlačte tlačidlo  $\bigoplus$ , vyberte položku SKonfigurácia a stlačte tlačidlo OK.

Vyberte položku Nastavenia TV > Ambilight > Rozšírené > Lounge light. Vyberte farebnú schému, ktorá sa aktivuje pri spustení funkcie Lounge light.

# 3.11 Univerzálny prístup

# **Zapnutie**

Ak je zapnutý univerzálny prístup, televízor je nastavený na použitie ľuďmi so sluchovým alebo zrakovým postihnutím.

## **Zapnutie**

Ak ste počas inštalácie nezapli možnosť Univerzálny prístup, v rámci položky Konfigurácia ju môžete kedykoľvek zapnúť. Ak chcete zapnúť univerzálny prístup, stlačte tlačidlo  $\bigcap$ , vyberte položku **Š**Konfigurácia a stlačte tlačidlo OK. Vyberte položku Nastavenia TV > Všeobecné nastavenia > Univerzálny prístup. Vyberte možnosť Zapnuté a stlačte tlačidlo OK.

Keď je v ponuke Konfigurácia zapnutý univerzálny prístup, možnosť Univerzálny prístup sa pridá do ponuky Možnosti.

# Zhoršený sluch

Niektoré digitálne televízne kanály vysielajú špeciálny zvuk a titulky prispôsobené pre divákov so sluchovým postihnutím. Keď je zapnutá položka Zhoršený sluch, televízor automaticky prepne na prispôsobený zvuk a titulky (ak sú k dispozícii). Skôr, ako zapnete položku Zhoršený sluch, musíte zapnúť funkciu Univerzálny prístup.

### Zapnutie

Ak chcete zapnúť funkciu Zhoršený sluch, stlačte tlačidlo **III OPTIONS**, vyberte položku Univerzálny prístup a stlačte tlačidlo OK.

Vyberte položku Zhoršený sluch, vyberte možnosť Zapnuté a stlačte tlačidlo OK.

Ak chcete skontrolovať, či je dostupný zvuk a titulky pre divákov so sluchovým postihnutím, stlačte tlačidlo **III OPTIONS**, vyberte položku Jazyk zvuku a vyhľadajte jazyk zvuku označený symbolom \$

Ak sa položka Univerzálny prístup nezobrazuje v ponuke Možnosti, zapnite funkciu Univerzálny prístup v ponuke Konfigurácia.

Ak chcete získať ďalšie informácie, v položke **Pomocník** stlačte tlačidlo **zaznam** a vyhľadajte položku Univerzálny prístup.

# Zrak. postihnutí

## **Zapnutie**

Digitálne televízne kanály môžu vysielať špeciálnu zvukovú stopu s komentárom, ktorý opisuje dianie na obrazovke. Ak chcete nastaviť zvukovú stopu a efekty pre zrakovo postihnutých, musíte najskôr zapnúť funkciu Zvukový popis. Ak chcete zapnúť funkciu Zvukový popis, musíte najskôr zapnúť funkciu Univerzálny prístup.

#### Zvukový popis

Ak je zapnutá funkcia Zvukový popis, k bežnej zvukovej stope sa pridá stopa s komentárom rozprávača.

Ak chcete zapnúť komentár (ak je k dispozícii) . . .

- 1 Keď je zapnutá funkcia Univerzálny prístup, stlačte tlačidlo
- **III OPTIONS** a v paneli ponuky vyberte možnosť Možnosti.
- 2 Vyberte možnosť Zvukový popis a stlačte tlačidlo OK.

3 – Vyberte možnosť Zapnuté a stlačte tlačidlo OK.

Môžete skontrolovať, či je dostupná zvuková stopa s komentárom.

V ponuke Možnosti vyberte položku Jazyk zvuku a hľadajte jazyk zvuku označený ikonou <

## Reproduktory/slúchadlá

Môžete nastaviť spôsob reprodukcie zvukovej stopy s komentárom. Môžete nastaviť reprodukciu len z reproduktorov televízora, len zo slúchadiel alebo z oboch.

Ak chcete nastaviť položku Reproduktory/slúchadlá . . .

1 – Stlačte tlačidlo  $\hat{\mathbf{\pi}}$ , vyberte položku  $\hat{\mathbf{\pi}}$  Konfigurácia a stlačte tlačidlo OK.

2 – Vyberte položku Nastavenia kanála > Jazyky > Zvukový popis > Reproduktory/slúchadlá a stlačte tlačidlo OK. 3 – Vyberte možnosť Reproduktory, Slúchadlá alebo Reproduktory + slúchadlá a stlačte tlačidlo OK.  $4 - V$  prípade potreby opätovným stláčaním tlačidla  $\blacktriangle$  zatvorte ponuku.

# Zmiešaný zvuk

Môžete nastaviť pomer hlasitosti normálnej zvukovej stopy a stopy s komentárom.

Ak chcete nastaviť pomer hlasitosti . . .

 $1 -$  Stlačte tlačidlo **III OPTIONS** a v paneli ponuky vyberte možnosť Možnosti.

2 – Vyberte položku Zmiešaný zvuk a stlačte tlačidlo OK.

3 – Pomocou šípok nahor a nadol upravte polohu posuvného prvku.

4 – Potvrďte stlačením tlačidla OK.

## Zvukový efekt

Niektoré zvukové stopy s komentárom môžu obsahovať rôzne zvukové efekty, napríklad stereofonický zvuk alebo stišovanie zvuku.

Ak chcete zapnúť položku Zvukové efekty (ak sú k dispozícii).

. . 1 – Stlačte tlačidlo **fi**, vyberte položku  $\bullet$  **Konfigurácia** a stlačte tlačidlo OK.

2 – Vyberte položku Nastavenia kanála > Jazyky > Zvukový popis > Zvukové efekty a stlačte tlačidlo OK.

3 – Vyberte možnosť Zapnuté alebo Vypnuté a stlačte tlačidlo OK.

 $4 - V$  prípade potreby opätovným stláčaním tlačidla  $\blacktriangle$  zatvorte ponuku.

#### Reč

Zvuková stopa s komentárom môže obsahovať aj titulky pre hovorené slová.

Ak chcete zapnúť tieto titulky (ak sú k dispozícii) . . .

1 – Stlačte tlačidlo  $\hat{\mathbf{n}}$ , vyberte položku  $\hat{\mathbf{z}}$  Konfigurácia a stlačte tlačidlo OK.

2 – Vyberte položku Nastavenia kanála > Jazyky > Zvukový popis > Reč a stlačte tlačidlo OK.

3 – Vyberte možnosť Opisný (zvuk) alebo Titulky a stlačte tlačidlo OK.

 $4 - V$  prípade potreby opätovným stláčaním tlačidla  $\triangle$  zatvorte ponuku.

# Pípnutie klávesov

Pípnutie klávesov poskytuje zvukovú spätnú väzbu pri každom stlačení tlačidla na diaľkovom ovládaní. Hlasitosť pípnutia je fixná.

#### **Zapnutie**

Ak chcete zapnúť funkciu Pípnutie klávesov, stlačte tlačidlo **III OPTIONS**, vyberte položku Univerzálny prístup a stlačte tlačidlo OK.

Vyberte položku Pípnutie klávesov a vyberte možnosť Zapnuté.

Ak sa položka Univerzálny prístup nezobrazuje v ponuke Možnosti, zapnite funkciu Univerzálny prístup v ponuke Konfigurácia.

Ak chcete získať ďalšie informácie, v položke Pomocník stlačte tlačidlo **zacham** a vyhľadajte položku Univerzálny prístup.

# 4 Satelitné kanály

# 4.1

# Sledovanie satelitných kanálov

Ak chcete sledovať satelitné kanály, stlačte tlačidlo **fi**, vyberte položku Satelit a stlačte tlačidlo OK. Televízor sa nastaví na satelitný kanál, ktorý ste naposledy sledovali.

# Zmena kanálov

Ak chcete prepínať kanály, stlačte tlačidlo CH+ alebo CH-. Televízor prejde na nasledujúci kanál vo zvolenom zozname kanálov. Ak poznáte číslo požadovaného kanála, môžete použiť aj číselné tlačidlá diaľkového ovládania. k chcete prejsť na predchádzajúci sledovaný kanál, stlačte tlačidlo **b.** 

Na požadovaný kanál môžete prejsť aj priamo zo Zoznamu satelitných kanálov.

# 4.2 Zoznam satelitných kanálov

# Informácie o zozname kanálov

Keď je dokončená inštalácia satelitu, všetky satelitné kanály sú uložené do zoznamu kanálov. Môžete zobraziť zoznam všetkých kanálov alebo ho zúžiť len na obľúbené kanály alebo rozhlasové stanice. Po aktualizácii kanálov môžete nájsť novopridané kanály v zozname nových kanálov. Z každého zo zoznamov môžete prejsť priamo na požadovaný kanál. Zoznam, ktorý vyberiete v rámci zoznamu kanálov, určuje kanály, na ktoré môžete prejsť pomocou tlačidiel CH+ a CH-. Zmeniť poradie kanálov môžete len v rámci zoznamu

# Výber zoznamu kanálov

obľúbených kanálov.

Zoznam, ktorý vyberiete v rámci zoznamu kanálov, určuje kanály, na ktoré môžete prejsť pomocou tlačidiel CH+ a CH-.

Ak chcete vybrať zoznam kanálov . . .

1 – Stlačte tlačidlo  $\bigcap$ , vyberte položku Satelit a stlačte tlačidlo OK.

 $2$  - Stlačením tlačidla  $\equiv$  LIST otvoríte požadovaný zoznam kanálov. Daný zoznam sa zobrazí s aktuálnym zvoleným kanálom.

3 - Prejdite hore a vyberte položku Všetky alebo filter zoznamu Obľúbené programy, Rádio, TV alebo Nové.

Zoznamy Rádio a Nové sa zobrazujú, len ak sú k dispozícii rozhlasové stanice resp. sa prostredníctvom aktualizácie kanálov našli nové kanály.

# Prepínanie zo zoznamu kanálov

Ak chcete prejsť na kanál zo zoznamu kanálov . . .

1 - Výberom položky  $\Box$  alebo  $\mathbb X$  z panelu ponuky zoznamu kanálov vyberte zoznam televíznych alebo satelitných kanálov.

2 - Vyberte požadovaný zoznam - Všetky, Obľúbené programy, Rádio alebo Nové.

3 - Vyberte kanál z ktoréhokoľvek zo zoznamov a stlačte tlačidlo OK. Televízor prepne na vybratý kanál.

# Možnosti zoznamu kanálov

Ak chcete zobraziť možnosti zoznamu kanálov pre aktuálny kanál . . .

1 - Pri zobrazenom zozname všetkých kanálov na obrazovke vyberte požadovaný kanál a stlačte tlačidlo **III OPTIONS**. 2 – Vyberte požadovanú možnosť a stlačte tlačidlo OK.

Možnosti dostupné pre satelitné kanály . . .

### • Satelit

Filtruje zoznam kanálov len na kanály z konkrétneho satelitu alebo zobrazuje kanály zo všetkých satelitov.

### • Voľne dostupné/kódované

Filtruje zoznam kanálov len na voľne dostupné kanály, len kódované kanály alebo oboje. Kódované kanály sa zobrazujú s ikonou kľúča  $\equiv$ .

### • Uzamknúť

Kanál môžete uzamknúť. Najskôr vyberte kanál zo zoznamu, stlačte tlačidlo **III OPTIONS** a vyberte položku Uzamknúť. Budete musieť zadať 4-ciferný kód rodičovskej zámky. V zozname kanálov sa uzamknutý kanál zobrazuje s ikonou zámky ¬.

# • Odomknúť

Ak chcete odomknúť zamknutý kanál, zo zoznamu vyberte uzamknutý kanál, stlačte tlačidlo **III OPTIONS** a vyberte položku Odomknúť. Budete musieť zadať 4-ciferný kód rodičovskej zámky.

# Kopírovanie zoznamu predvolieb kanálov

Funkcia Kopírovanie zoznamu predvolieb kanálov je určená pre predajcov a pokročilých používateľov. Pomocou funkcie kopírovania zoznamu predvolieb kanálov môžete prekopírovať kanály nainštalované v jednom televízore do iného televízora Philips rovnakého produktového radu. Funkcia kopírovania zoznamu predvolieb kanálov skopíruje terestriálne aj satelitné kanály.

Ďalšie informácie o kopírovaní zoznamu predvolieb kanálov získate stlačením tlačidla **· LIST** a vyhľadaním položky Kopírovanie zoznamu predvolieb kanálov.

# 4.3 Obľúbené satelitné kanály

# Obľúbené kanály

Kanály môžete označiť ako obľúbené kanály. Vaše obľúbené satelitné kanály sa zhromažďujú v zozname Obľúbené programy zoznamu satelitných kanálov.

# Sledovanie obľúbených kanálov

Zriaďte si zoznam obľúbených kanálov na jednoduché prepínanie medzi kanálmi, ktoré chcete sledovať. Poradie kanálov podľa vašich preferencií môžete meniť len v rámci tohto zoznamu.

Ak chcete len prepínať medzi vašimi obľúbenými kanálmi pomocou tlačidiel CH+ a CH-, zo zoznamu kanálov vyberte zoznam Obľúbené programy a znova zatvorte zoznam kanálov.

Existujú dva zoznamy obľúbených kanálov, jeden pre televízne kanály, jeden pre satelitné kanály.

# Konfigurácia vášho zoznamu obľúbených kanálov

Ak chcete vytvoriť zoznam obľúbených kanálov . . .

1 – Počas sledovania televízneho kanála stlačte tlačidlo L LIST, čím otvoríte zoznam kanálov.

 $2 - V$  paneli ponuky vyberte položku  $\Box$  pre televízne alebo  $\aleph$  pre satelitné kanály.

3 - Vyberte zoznam Obľúbené programy.

4 - Televízor vás požiada, aby ste ihneď začali pridávať kanály. Stlačte tlačidlo OK. Ak sa chcete neskôr vyhnúť meneniu poradia, kanály vyberajte v poradí, v ktorom ich chcete mať v zozname usporiadané.

5 - Kanál pridáte do zoznamu Obľúbené programy tak, že ho vyberiete a stlačíte tlačidlo OK. Potom môžete vybrať ďalší kanál, ktorý pridáte ako obľúbený kanál.

6 - Vytváranie zoznamu dokončíte stlačením tlačidla **\*\*** Hotovo.

# Pridanie alebo odstránenie obľúbených kanálov

Po vytvorení zoznamu obľúbených kanálov do neho môžete po jednom pridávať kanály. Na pohodlné pridanie alebo odstránenie viacerých kanálov naraz môžete prípadne použiť ponuku Pridať/odstrániť obľúbené kanály.

## Pridanie alebo odstránenie jedného kanála

Keď je na obrazovke zobrazený zoznam kanálov Všetky, Rádio alebo Nové, vyberte požadovaný kanál a stlačte tlačidlo čím ho označíte alebo zrušíte jeho označenie ako obľúbeného kanálu. Požadovaný kanál bude pridaný resp. odstránený zo zoznamu obľúbených kanálov.

## Pridanie alebo odstránenie viacerých kanálov

Ak chcete otvoriť ponuku Pridať/odstrániť . . .

1 - Keď je na obrazovke zobrazený zoznam kanálov Obľúbené programy, vyberte požadovaný kanál.

2 - Stlačte tlačidlo *III OPTIONS* a vyberte položku Pridať/odstrániť obľúbené kanály a stlačte tlačidlo OK. V tomto zozname všetkých kanálov vyberte kanál, ktorý chcete označiť ako obľúbený resp. zrušiť jeho označenie, a stlačte tlačidlo OK Nemusíte používať farebné tlačidlá. Vyberte ďalší kanál, ktorý chcete označiť alebo zrušiť jeho označenie. 3 - Výber dokončíte stlačením tlačidla **· Hotovo**. Dané kanály sa pridajú alebo odstránia zo zoznamu obľúbených kanálov.

# Zmena poradia obľúbených kanálov

Poradie kanálov môžete meniť len v rámci zoznamu Obľúbené programy.

Ak chcete zmeniť poradie kanálov . . .

1 - V zozname Obľúbené programy vyberte kanál, ktorý chcete v rámci zoznamu presunúť.

2 – Stlačte tlačidlo **·Presunúť**.

3 – Pomocou tlačidiel so šípkami umiestnite kanál na požadované miesto. Môžete tiež priamo zadať novú pozíciu pomocou číselných tlačidiel.

4 - Stlačením tlačidla OK umiestnenie potvrďte alebo stlačte tlačidlo **za Zrušiť**. Teraz môžete vybrať iný kanál, ktorý chcete presunúť.

# 4.4

# Uzamknutie satelitných kanálov

# Uzamknutie kanála

Ak chcete deťom zabrániť sledovať určitý kanál, môžete ho uzamknúť. Ak chcete sledovať uzamknutý kanál, musíte zadať 4-ciferný kód rodičovskej zámky.

Ak chcete uzamknúť kanál . . .

 $1$  – Počas sledovania televízneho kanála stlačte tlačidlo  $\equiv$ LIST, čím otvoríte zoznam kanálov.

2 - Z ktoréhokoľvek zoznamu kanálov vyberte kanál, ktorý chcete uzamknúť, stlačte tlačidlo **til OPTIONS** a vyberte položku Uzamknúť kanál. Uzamknutý kanál sa v zozname zobrazuje s ikonou zámky **n.** 

Ak chcete odomknúť kanál, zo zoznamu kanálov vyberte uzamknutý kanál a vyberte možnosť Odomknúť kanál. Budete musieť zadať kód rodičovskej zámky. Nemôžete uzamknúť program z pripojeného zariadenia - napríklad z pripojeného digitálneho prijímača.

# Používanie vekového obmedzenia

Ak chcete deťom zabrániť sledovať program nevhodný pre ich vek, môžete použiť vekové obmedzenie.

Niektorí poskytovatelia digitálneho vysielania stanovili vekové obmedzenia pre svoje programy. Ak je vekové obmedzenie programu rovné alebo vyššie než vekové obmedzenie, ktoré ste nastavili pre vaše dieťa, program bude uzamknutý. V prípade niektorých operátorov televízor uzamkne len programy s vyšším obmedzením.

Ak chcete sledovať uzamknutý program, musíte zadať 4-ciferný kód rodičovskej zámky. Vekové obmedzenie je nastavené pre všetky kanály.

#### Ak chcete nastaviť vek . . .

1 – Stlačte tlačidlo  $\hat{\mathbf{n}}$ , vyberte položku  $\hat{\mathbf{z}}$  Konfigurácia a stlačte tlačidlo OK.

2 - Vyberte položku Nastavenia satelitu > Rodičovská zámka > Rodičovská zámka a stlačte tlačidlo OK.

3 - Zadajte 4-ciferný kód rodičovskej zámky. Ak ste kód ešte nenastavili, vyberte položku Zadať kód a stlačte tlačidlo OK. Zadajte 4-ciferný kód detskej zámky a potvrďte ho. Teraz môžete nastaviť vekové obmedzenie.

4 - Nastavte vek vášho dieťaťa a stlačte tlačidlo OK.

 $5 - V$  prípade potreby opätovným stláčaním tlačidla  $\blacktriangle$  zatvorte ponuku.

Vekové obmedzenie vypnete výberom nastavenia veku Žiadny.

# Kód rodičovskej zámky

Môžete nastaviť alebo zmeniť kód rodičovskej zámky.

Ak chcete kód nastaviť alebo zmeniť . . .

1 – Stlačte tlačidlo  $\hat{\mathbf{\pi}}$ , vyberte položku  $\hat{\mathbf{\varphi}}$  Konfigurácia a stlačte tlačidlo OK.

2 - Vyberte položku Nastavenia satelitu > Rodičovská zámka > Zadať kód alebo Zmeňte kód a stlačte tlačidlo OK.

3 - Ak je kód už nastavený, zadajte aktuálny kód rodičovskej zámky a potom dvakrát zadajte nový kód. Nový kód je nastavený.

#### Zabudli ste kód rodičovskej zámky?

Ak ste kód zabudli, môžete prepísať ten súčasný a nastaviť nový kód.

1 – Stlačte tlačidlo  $\hat{\mathbf{\pi}}$ , vyberte položku  $\hat{\mathbf{\varphi}}$  Konfigurácia a stlačte tlačidlo OK.

2 - Vyberte položku Nastavenia satelitu > Rodičovská zámka

> Zmeňte kód a stlačte tlačidlo OK.

3 - Zadajte prepisovací kód 8888.

4 - Teraz zadajte nový kód rodičovskej zámky a potvrďte ho jeho opätovným zadaním.

# $\overline{4.5}$ Inštalácia satelitu

# Informácie o inštalácii satelitu

Tento televízor obsahuje vstavaný satelitný prijímač vysielania DVB-S/DVB-S2. Pripojte kábel zo satelitnej antény priamo k televízoru. Použite koaxiálny kábel vhodný na pripojenie satelitnej antény. Skôr, ako začnete s inštaláciou, uistite sa, že je satelitná anténa správne nasmerovaná.

#### Maximálne 4 satelity

Na tomto televízore môžete nainštalovať maximálne 4 satelity (4 konvertory LNB). Na začiatku inštalácie vyberte presný počet satelitov, ktoré chcete nainštalovať. Urýchli to inštaláciu.

#### Unicable

Na pripojenie satelitnej antény môžete použiť systém Unicable. Na začiatku inštalácie vyberte, či inštalujete satelity pre systém Unicable pre jeden alebo dva satelity.

### MDU - Jednotka Multi-Dwelling-Unit

Satelitný prijímač podporuje jednotku MDU na satelitoch Astra a Digiturk na satelite Eutelsat. Jednotka MDU na satelite Türksat nie je podporovaná.

# Inštalácia satelitov

Satelity môžete nainštalovať počas počiatočnej konfigurácie televízora. Inštalácia satelitov nasleduje po inštalácii televíznych kanálov. Ak sledujete len satelitné kanály, inštaláciu televíznych kanálov môžete preskočiť.

Inštaláciu nového satelitu môžete spustiť kedykoľvek prostredníctvom ponuky Konfigurácia.

Ak chcete nainštalovať satelitné kanály . . .

1 – Stlačte tlačidlo  $\hat{\mathbf{\pi}}$ , vyberte položku  $\hat{\mathbf{\pi}}$  Konfigurácia a stlačte tlačidlo OK.

2 - Vyberte položku Vyhľadať satelit a stlačte tlačidlo OK.

3 - Vyberte položku Nainštalovať satelity a stlačte tlačidlo OK.

4 - Televízor zobrazí aktuálne nastavenie inštalácie. Ak sa toto nastavenie zhoduje s požadovanou inštaláciou satelitov, môžete začať s vyhľadávaním satelitov. Vyberte položku Vyhľadať a stlačte tlačidlo OK. Prejdite na krok 5. Ak vám aktuálne nastavenie nevyhovuje, vyberte položku Nastavenia a stlačte tlačidlo OK. Prejdite na krok 4b.

4b - V ponuke Nastavenia vyberte presný počet satelitov, ktoré chcete nainštalovať. V prípade, že používate systém Unicable, vyberte položku Unicable pre 1 satelit alebo Unicable pre 2 satelity, podľa počtu satelitov, ktoré chcete nainštalovať pre systém Unicable. Vyberte požadované nastavenie a stlačte tlačidlo OK.

4c - Ak ste nastavili presný počet satelitov alebo ste dokončili nastavovanie systému Unicable, vyberte položku Vyhľadať a stlačte tlačidlo OK.

5 - Televízor vyhľadá satelity dostupné v rámci nasmerovania vašej satelitnej antény. Môže to trvať niekoľko minút. Ak sa nájde satelit, jeho názov a intenzita signálu sa zobrazia na obrazovke.

6 - Ak je pre ktorýkoľvek z nájdených satelitov k dispozícii balík kanálov, môžete vybrať požadovaný balík.

7 - Kanály z nájdených satelitov nainštalujete výberom položky Inštalovať a stlačením tlačidla OK. Televízor zobrazí počet nájdených kanálov a rozhlasových staníc.

8 - Nastavenia satelitov, všetky satelitné kanály a satelitné rozhlasové stanice uložíte výberom položky Dokončiť a stlačením tlačidla OK.

# Balíky kanálov

### Informácie o balíkoch kanálov

Satelity môžu ponúkať balíky kanálov, ktoré obsahujú bezplatné kanály (voľne dostupné) a ponúkajú výber vhodný pre určitú krajinu. Niektoré satelity ponúkajú balíky predplatného kolekcie kanálov, za ktoré je potrebné zaplatiť.

Ak si vyberiete predplatený balík, televízor vás môže požiadať o výber Rýchlej alebo Úplnej inštalácie. Ak chcete nainštalovať len kanály v balíku, vyberte položku Rýchle. Ak chcete nainštalovať aj všetky ostatné dostupné kanály, vyberte položku Úplné. V prípade balíkov predplatného odporúčame Rýchlu inštaláciu. Ak máte ďalšie satelity, ktoré nie sú súčasťou balíka predplatného, odporúčame Úplnú inštaláciu. Všetky nainštalované kanály nájdete v zozname Všetky.

#### Aktualizácia balíka kanálov

Pomocou nastavenia Aktualizácia balíka kanálov môžete do zoznamu vrátiť kanály, ktoré sa v ňom predtým nachádzali, ale už sa nenachádzajú. Chýbajúce kanály boli prevádzkovateľom satelitu v rámci transpondéra premiestnené. Televízor je potrebné aktualizovať najnovšou verziou balíka kanálov.

Ak chcete prevziať najnovšiu verziu balíka kanálov . . .

1 - Prejdite na webovú lokalitu podpory spoločnosti Philips www.philips.com/support a zadajte typové číslo vášho televízora.

2 - Kliknite na položku Softvér a ovládače a vyhľadajte súbor: satellite\_channel\_package.upg (alebo .zip).

3 - Prevezmite tento súbor do počítača a skopírujte ho do koreňového adresára pamäťovej jednotky typu Flash, nie do priečinka (ak je to potrebné, súbor najskôr rozbaľte). 4 - Pripojte pamäťové zariadenie typu flash k televízoru a stlačte tlačidlo  $\bigcap$ , vyberte položku  $\bigotimes$  Konfigurácia a stlačte tlačidlo OK.

5 - Vyberte položku Nastavenia satelitu > Nastavenie predvolieb > Aktualizácia balíka kanálov a stlačte tlačidlo OK. 6 - Televízor skopíruje súbor a požiada vás o okamžité spustenie aktualizácie kanálov. Vyberte položku Áno a stlačte tlačidlo OK. Môže to potrvať niekoľko minút. Ak chcete aktualizáciu kanálov odložiť, môžete ju vykonať neskôr pomocou položky Konfigurácia > Vyhľadať satelit > Aktualizovať kanály.

7 - Po dokončení aktualizácie kanálov by chýbajúce kanály mali byť opäť na svojom pôvodnom mieste v zozname kanálov.

# Konfigurácia systému Unicable

#### Systém Unicable

Na pripojenie satelitnej antény k televízoru môžete použiť systém Unicable.

Systém Unicable používa jeden kábel na pripojenie satelitnej antény k všetkým satelitným prijímačom nachádzajúcich sa v danom systéme. Unicable sa väčšinou používa v bytových domoch. Ak používate systém Unicable, televízor vás v priebehu inštalácie požiada o priradenie používateľského pásma a zodpovedajúcej frekvencie. Na tomto televízore môžete prostredníctvom systému Unicable nainštalovať 1 alebo 2 satelity.

Ak po inštalácii systému Unicable zistíte, že chýbajú niektoré kanály, pravdepodobne počas inštalácie prebehla aj ďalšia inštalácia v systéme Unicable. Znova vykonajte postup inštalácie a nainštalujte chýbajúce kanály.

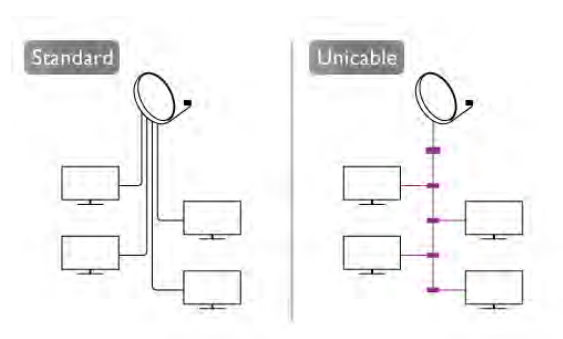

#### Číslo používateľského pásma

Každý satelitný prijímač musí byť v rámci systému Unicable očíslovaný (napr. 0, 1, 2, 3 atď.). Dostupné používateľské pásma a ich čísla nájdete na rozvádzači systému Unicable. Používateľské pásmo (User band) sa niekedy uvádza vo forme skratky UB. Existujú rozvádzače systému Unicable ponúkajúce 4 alebo 8 používateľských pásiem. Ak v nastaveniach vyberiete systém Unicable, televízor vás požiada o priradenie jedinečného čísla používateľského pásma pre zabudovaný satelitný prijímač. V systéme Unicable nemôžu mať dva satelitné prijímače rovnaké číslo používateľského pásma.

#### Frekvencia používateľského pásma

Spolu s jedinečným číslom používateľského pásma potrebuje vstavaný satelitný prijímač aj frekvenciu zvoleného čísla používateľského pásma. Tieto frekvencie väčšinou nájdete vedľa čísel používateľských pásiem na rozvádzači systému Unicable.

# Pridanie satelitu

K vašej aktuálnej inštalácii satelitov môžete pridať ďalší satelit. Táto činnosť nebude mať vplyv na nainštalované satelity a ich kanály. Prevádzkovatelia niektorých satelitov však nedovoľujú pridávanie ďalších satelitov.

Ďalší satelit by mal byť braný ako doplnok, nie je to vaše hlavné satelitné predplatné či hlavný satelit, ktorého balík kanálov využívate. Väčšinou pridávate 4. satelit ak už máte nainštalované 3 satelity. Ak máte nainštalované 4 satelity, mali by ste najskôr zvážiť odstránenie jedného z nich, pretože až potom budete môcť pridať nový satelit.

#### Nastavenie

Ak máte momentálne nainštalovaný len 1 alebo 2 satelity, aktuálne nastavenia inštalácie nemusia povoľovať pridanie ďalšieho satelitu. Ak potrebujete zmeniť nastavenia inštalácie, musíte zopakovať celú inštaláciu satelitov. Ak sa vyžaduje zmena nastavení, nemôžete použiť položku Pridať satelit.

Ak chcete pridať satelit . . .

1 – Stlačte tlačidlo  $\biguparrow\hspace{-0.04cm}f$ , vyberte položku  $\biguparrow\hspace{-0.04cm}f$  Konfigurácia a stlačte tlačidlo OK.

2 - Vyberte položku Vyhľadať satelit a stlačte tlačidlo OK.

3 - Vyberte položku Pridať satelit a stlačte tlačidlo OK.

Zobrazia sa aktuálne satelity.

4 - Vyberte položku Pridat<sup>i</sup> a stlačte tlačidlo OK. Televízor vyhľadá nové satelity.

5 - Ak televízor našiel jeden alebo viac satelitov, vyberte položku Inštalovať a stlačte tlačidlo OK. Televízor nainštaluje kanály nájdených satelitov.

6 - Nájdené kanály a rozhlasové stanice uložíte výberom položky Dokončiť a stlačením tlačidla OK.

Odobratie satelitu

Môžete odstrániť jeden alebo viacero satelitov z vašej aktuálnej inštalácie satelitov. Pri tejto činnosti sa odstráni satelit aj jeho kanály. Niektorí prevádzkovatelia satelitov neumožňujú odstraňovanie satelitu.

Ak chcete odstrániť satelit . . .

1 – Stlačte tlačidlo  $\hat{\mathbf{\pi}}$ , vyberte položku  $\hat{\mathbf{\varphi}}$  Konfigurácia a stlačte tlačidlo OK.

2 - Vyberte položku Vyhľadať satelit a stlačte tlačidlo OK.

3 - Vyberte položku Odstrániť satelit a stlačte tlačidlo OK.

Zobrazia sa aktuálne satelity.

4 - Pomocou tlačidiel so šípkami vyberte satelit, ktorý chcete odstrániť.

5 - Stlačením tlačidla OK označte satelit, ktorý chcete

odstrániť. Opätovným stlačením tlačidla OK označenie zrušíte. 6 - Vyberte položku Odstrániť, stlačte tlačidlo OK a potvrďte odstránenie. Satelity sa odstránia.

7 - Vyberte položku Koniec a stlačením tlačidla OK zatvoríte ponuku Odstrániť satelit.

# Zmena poradia a premenovanie kanálov

Môžete zmeniť poradie satelitných kanálov alebo ich premenovať.

#### Zmena zoradenia

Poradie kanálov môžete meniť len v rámci zoznamu Obľúbené programy. Ďalšie informácie o zmene poradia satelitných kanálov získate stlačením tlačidla **· LIST** a vyhľadaním položky Satelit, zmena poradia kanálov.

### Premenovanie kanálov

Môžete premenovať kanály v zozname kanálov. 1 - Vyberte kanál, ktorý chcete premenovať, z niektorého zo zoznamov kanálov - Všetky, Obľúbené, Rádio or Nové. 2 – Stlačte tlačidlo **\* Premenovať**. Text môžete zadať priamo pomocou klávesnice diaľkového ovládania alebo môžete otvoriť klávesnicu na obrazovke.

#### Používanie klávesnice diaľkového ovládania

Znak zmažete umiestnením kurzora za požadovaný znak a stlačením tlačidla # del.

Znak zadáte stlačením klávesu požadovaného znaku.

Keď budete pripravení, pomocou klávesu Enter vyberte položku Hotovo. Opätovným stlačením klávesu Enter premenovanie dokončíte.

Ak chcete získať ďalšie informácie o používaní klávesnice, stlačte tlačidlo **· LIST** a vyhľadajte položku Diaľkové ovládanie, klávesnica.

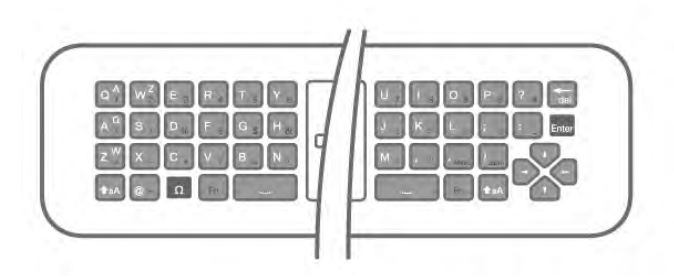

#### Používanie klávesnice na obrazovke:

Klávesnicu na obrazovke otvoríte umiestnením kurzora do textového poľa názvu a stlačením tlačidla **OK**.

Znak pred kurzorom zmažete stlačením klávesu \*

# Backspace.

Znak zadáte výberom požadovaného znaku pomocou tlačidiel so šípkami a stlačením tlačidla OK.

Písanie veľkých písmen vyberiete pomocou tlačidla **...** Písanie čísel a špeciálnych znakov vyberiete pomocou tlačidla

 $\blacksquare$ Po dokončení zadávania pomocou tlačidla **b** klávesnicu na obrazovke zatvoríte.

Premenovávanie dokončíte výberom položky Hotovo a stlačením tlačidla OK.

# Aktualizácia satelitných kanálov

Každý deň o 4:00 televízor aktualizuje satelitné kanály. Aktualizácia kanálov vyhľadá nové kanály a pridá ich do zoznamu kanálov. Kanály, ktoré už nie sú k dispozícii, sa odstránia, a ak poskytovateľ zmení poradie kanálov v rámci balíka, zoznam kanálov televízora sa aktualizuje. Aby mohol televízor automaticky aktualizovať satelitné kanály, musí byť v pohotovostnom režime. Aktualizáciu kanálov môžete prípadne vykonať kedykoľvek sami.

Nové kanály vyhľadané prostredníctvom aktualizácie kanálov budú označené písmenom N a zhromaždené v zozname Nové. Nové kanály sa pridajú aj do zoznamu všetkých kanálov. Nové kanály zostanú v zozname kanálov Nové dovtedy, kým na ne neprepnete alebo ich neoznačíte ako obľúbené.

#### Vypnutie automatickej aktualizácie kanálov

Ak sa chcete vyhnúť aktualizácii kanálov, môžete televízor na noc úplne vypnúť. Automatickú aktualizáciu môžete vypnúť aj v ponuke Konfigurácia.

1 – Stlačte tlačidlo  $\hat{\mathbf{\pi}}$ , vyberte položku  $\hat{\mathbf{\pi}}$  Konfigurácia a stlačte tlačidlo OK.

2 - Vyberte položku Nastavenia satelitu > Nastavenie predvolieb > Automatická aktualizácia kanálov a vyberte položku Vypnuté.

Vypnutie aktualizácie pre konkrétny satelit

1 – Stlačte tlačidlo  $\hat{\mathbf{n}}$ , vyberte položku  $\hat{\mathbf{z}}$  Konfigurácia a stlačte tlačidlo OK.

### 2 - Vyberte položku Nastavenia satelitu > Nastavenie predvolieb > Možnosť automatickej aktualizácie.

3 - Pomocou tlačidiel so šípkami vyberte satelit, ktorý nechcete aktualizovať. Stlačením tlačidla OK zrušte označenie satelitu. 4 - Vyberte položku Hotovo a stlačením tlačidla OK ponuku zatvorte.

Televízor nebude aktualizovať kanály zo satelitov, ktorá ste označili.

### Ručné spustenie aktualizácie

1 – Stlačte tlačidlo  $\hat{\mathbf{\pi}}$ , vyberte položku  $\hat{\mathbf{\varphi}}$  Konfigurácia a stlačte tlačidlo OK.

- 2 Vyberte položku Vyhľadať satelit a stlačte tlačidlo OK.
- 3 Vyberte položku Aktualizovať kanály a stlačte tlačidlo OK.
- 4 Ak chcete skontrolovať, ktoré zo satelitov sa aktualizujú,

vyberte položku Nastavenia a stlačte tlačidlo OK. 5 - Pomocou tlačidiel so šípkami označte alebo zrušte

označenie satelitov, ktoré sa majú aktualizovať. Vyberte položku Hotovo a stlačte tlačidlo OK.

6 - Vyberte položku Aktualizácia a stlačte tlačidlo OK. Aktualizácia môže trvať niekoľko minút.

7 - Vyberte položku Dokončiť a stlačte tlačidlo OK.

# **Extra**

## Doplnky inštalácie kanálov

V nasledujúcich kapitolách nájdete ďalšie informácie o . . .

• Jazykových preferenciách programov a titulkov

- Nastaveniach univerzálneho prístupu pre sluchovo a zrakovo postihnutých
- Ručnej inštalácii inštalácii satelitného transpondéra

## Preferované jazyky a titulky

Satelitné kanály môžu obsahovať rôzne jazyky zvuku, jazyky titulkov alebo teletextu. Televízor môžete nastaviť tak, aby automaticky prepínal na jazyk zvukovej stopy, jazyk titulkov alebo jazyk teletextu, ktorý preferujete, v prípade, že je v rámci daného kanála alebo stránok teletextu požadovaný jazyk k dispozícii.

Ak chcete nastaviť preferovaný jazyk . . .

1 – Stlačte tlačidlo **f**, vyberte položku  $\bullet$  Konfigurácia a stlačte tlačidlo OK.

2 - Vyberte položku Nastavenia satelitu a stlačte tlačidlo OK.

3 - Vyberte položku Jazyky a stlačte tlačidlo OK. Vyberte požadované nastavenie.

 $4 - V$  prípade potreby opätovným stláčaním tlačidla  $\blacktriangle$  zatvorte ponuku.

# Zhoršený sluch

Niektoré digitálne televízne kanály vysielajú špeciálny zvuk a titulky prispôsobené pre divákov so sluchovým postihnutím. Keď je zapnutá položka Zhoršený sluch, televízor automaticky prepne na prispôsobený zvuk a titulky (ak sú k dispozícii). Skôr, ako zapnete položku Zhoršený sluch, musíte zapnúť funkciu Univerzálny prístup.

### **Zapnutie**

Ak chcete zapnúť funkciu Zhoršený sluch, stlačte tlačidlo **III OPTIONS**, vyberte položku Univerzálny prístup a stlačte tlačidlo OK.

Vyberte položku Zhoršený sluch, vyberte možnosť Zapnuté a stlačte tlačidlo OK.

Ak chcete skontrolovať, či je dostupný zvuk a titulky pre divákov so sluchovým postihnutím, stlačte tlačidlo **III OPTIONS**, vyberte položku Jazyk zvuku a vyhľadajte jazyk zvuku označený symbolom \$

Ak sa položka Univerzálny prístup nezobrazuje v ponuke Možnosti, zapnite funkciu Univerzálny prístup v ponuke Konfigurácia.

Ak chcete získať ďalšie informácie, v položke Pomocník stlačte tlačidlo **zachalní z**oznam a vyhľadajte položku Univerzálny prístup.

# Zvukový popis

### **Zapnutie**

Digitálne televízne kanály môžu vysielať špeciálnu zvukovú stopu s komentárom, ktorý opisuje dianie na obrazovke. Ak chcete nastaviť zvuk a efekty zvukového popisu, musíte najskôr zapnúť funkciu Zvukový popis. Ak chcete zapnúť funkciu Zvukový popis, musíte najskôr zapnúť funkciu Univerzálny prístup.

## Zvukový popis

Ak je zapnutá funkcia Zvukový popis, k bežnej zvukovej stope sa pridá stopa s komentárom rozprávača.

Ak chcete zapnúť komentár (ak je k dispozícii) . . .

1 – Keď je zapnutá funkcia Univerzálny prístup, stlačte tlačidlo **III OPTIONS** a v paneli ponuky vyberte možnosť Možnosti.

2 – Vyberte možnosť Zvukový popis a stlačte tlačidlo OK.

3 – Vyberte možnosť Zapnuté a stlačte tlačidlo OK.

Môžete skontrolovať, či je dostupná zvuková stopa s komentárom.

V ponuke Možnosti vyberte položku Jazyk zvuku a hľadajte jazyk zvuku označený ikonou <

## Reproduktory/slúchadlá

Môžete nastaviť spôsob reprodukcie zvukovej stopy s komentárom. Môžete nastaviť reprodukciu len z reproduktorov televízora, len zo slúchadiel alebo z oboch.

Ak chcete nastaviť položku Reproduktory/slúchadlá . . . 1 – Stlačte tlačidlo **n**, vyberte položku **Š** Konfigurácia a stlačte tlačidlo OK.

2 – Vyberte položku Nastavenia satelitu > Jazyky > Zvukový popis > Reproduktory/slúchadlá a stlačte tlačidlo OK.

# 3 – Vyberte možnosť Reproduktory, Slúchadlá alebo

Reproduktory + slúchadlá a stlačte tlačidlo OK.

 $4 - V$  prípade potreby opätovným stláčaním tlačidla  $\blacktriangle$  zatvorte ponuku.

# Zmiešaný zvuk

Môžete nastaviť pomer hlasitosti normálnej zvukovej stopy a stopy s komentárom.

Ak chcete nastaviť pomer hlasitosti . . .

1 – Stlačte tlačidlo *III* OPTIONS a v paneli ponuky vyberte možnosť Možnosti.

2 - Vyberte položku Univerzálny prístup > Zmieš. hlasitosť a stlačte tlačidlo OK.

3 – Pomocou šípok nahor a nadol upravte polohu posuvného prvku.

4 – Potvrďte stlačením tlačidla OK.

## Zvukový efekt

Niektoré zvukové stopy s komentárom môžu obsahovať rôzne zvukové efekty, napríklad stereofonický zvuk alebo stišovanie zvuku.

Ak chcete zapnúť položku Zvukové efekty (ak sú k dispozícii).

. . 1 – Stlačte tlačidlo  $\hat{\mathbf{\pi}}$ , vyberte položku  $\hat{\mathbf{\varphi}}$  Konfigurácia a stlačte tlačidlo OK.

2 – Vyberte položku Nastavenia satelitu > Jazyky > Zvukový popis > Zvukové efekty a stlačte tlačidlo OK.

3 – Vyberte možnosť Zapnuté alebo Vypnuté a stlačte tlačidlo OK.

 $4 - V$  prípade potreby opätovným stláčaním tlačidla  $\blacktriangle$  zatvorte ponuku.

# Reč

Zvuková stopa s komentárom môže obsahovať aj titulky pre hovorené slová.

Ak chcete zapnúť tieto titulky (ak sú k dispozícii) . . .

1 – Stlačte tlačidlo **f**, vyberte položku  $\bullet$  Konfigurácia a stlačte tlačidlo OK.

2 – Vyberte položku Nastavenia satelitu > Jazyky > Zvukový popis > Reč a stlačte tlačidlo OK.

3 – Vyberte možnosť Opisný (zvuk) alebo Titulky a stlačte tlačidlo OK.

 $4 - V$  prípade potreby opätovným stláčaním tlačidla  $\triangle$  zatvorte ponuku.

## Ručná inštalácia

Ručná inštalácia je určené pre pokročilých používateľov. Ručnú inštaláciu môžete použiť na rýchle pridanie nových kanálov zo satelitného transpondéra. Musíte poznať frekvenciu a polarizáciu transpondéra. Televízor nainštaluje všetky kanály z daného transpondéra. Ak bol daný transpondér už nainštalovaný, všetky jeho kanály - predchádzajúce aj nové - sa

presunú na koniec zoznamu kanálov Všetky.

Ak potrebujete zmeniť počet satelitov, nemôžete na to použiť ručnú inštaláciu. Budete musieť vykonať kompletnú inštaláciu pomocou ponuky Inštalácia satelitov.

1 – Stlačte tlačidlo  $\hat{\mathbf{n}}$ , vyberte položku  $\hat{\mathbf{z}}$  Konfigurácia a stlačte tlačidlo OK.

2 - Vyberte položku Nastavenia satelitu a stlačte tlačidlo OK. 3 - Vyberte položku Nastavenie predvolieb a stlačte tlačidlo OK.

4 - Vyberte položku Ručná inštalácia a stlačte tlačidlo OK. 5 - Ak máte nainštalovaný viac ako 1 satelit, vyberte satelit/konvertor LNB, ku ktorému chcete pridať kanály.

6 - Nastavte požadovanú Polarizáciu. Ak nastavíte Režim prenosovej rýchlosti na možnosť Ručne, môžete ručne zadať hodnotu prenosovej rýchlosti do poľa Prenosová rýchlosť. Zadajte Frekvenciu a spustite vyhľadávanie transpondéra. 7 - Ak sa nájde transpondér, vyberte položku Uložiť a stlačením tlačidla OK nový transpondér uložíte na vybranom konvertore LNB.

8 - Výberom položku Koniec opustíte ručnú inštaláciu.

# Riešenie problémov

#### Televízor nedokáže nájsť požadované satelity alebo nainštaluje ten istý satelit dvakrát

• Skontrolujte, či ste v nastaveniach na začiatku inštalácie nastavili správny počet satelitov. Môžete nastaviť, aby televízor vyhľadával jeden, dva alebo 3/4 satelity.

### Dvojitý konvertor LNB nedokáže nájsť druhý satelit

• Ak televízor nájde jeden satelit, ale nedokáže nájsť druhý, otočte anténu o niekoľko stupňov. Nasmerujte anténu tak, aby ste získali čo najsilnejší signál z prvého satelitu. Skontrolujte indikátor intenzity signálu prvého satelitu na obrazovke. Keď je prvý satelit nastavený na najsilnejší signál, vyberte položku Hľadať znova a spustite vyhľadávanie druhého satelitu.

• Uistite sa, že je nastavená možnosť Dva satelity.

## Zmena nastavení inštalácie nevyriešila môj problém

• Všetky nastavenia, satelity a kanály sa uložia len po úplnom dokončení inštalácie.

#### Všetky satelitné kanály zmizli.

• Ak používate systém Unicable, uistite sa, či ste v nastaveniach systému Unicable satelitnému prijímaču priradili jedinečné číslo používateľského pásma. Dôvodom môže byť, že rovnaké číslo používateľského pásma používa aj iný satelitný prijímač.

#### Zdá sa, že niektoré satelitné kanály zmizli zo zoznamu kanálov.

Ak sa zdá, že niektoré kanály zo zoznamu kanálov zmizli alebo sa zmenilo ich umiestnenie, poskytovateľ vysielania mohol zmeniť umiestnenie týchto kanálov v rámci transpondéra. Ich polohu v zozname kanálov skúste obnoviť aktualizáciou balíka kanálov.

#### Nemôžem odstrániť satelit

• Predplatené predplatného neumožňujú odstránenie satelitu. Ak chcete satelit odstrániť, musíte opätovne vykonať kompletnú inštaláciu a vybrať iný balík.

#### Niekedy je príjem nekvalitný

• Skontrolujte, či je satelitná anténa pevne ukotvená. Silný vietor ňou mohol pohnúť.

• Sneženie a dážď môžu znížiť kvalitu prijímaného signálu.

Ak chcete nainštalovať transpondér . . .

# 5 3D

### Aktívne 3D okuliare PTA509

# 5.1 Čo potrebujete

Tento televízor je typu 3D Max TV. Môžete na ňom pozerať 3D programy a filmy v úplnom vysokom rozlíšení (Full HD) pomocou funkcie 3D Max.

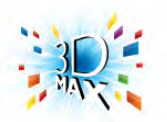

Na sledovanie 3D obsahu potrebujete:

• naladiť televízny kanál, ktorý vysiela programy v 3D

• požičať si film v 3D z online video obchodu prostredníctvom funkcie Smart TV

• spustiť prehrávanie filmu v 3D z disku 3D Blu-ray, zariadenia USB alebo počítača

Na sledovanie obrazu v 3D na tomto televízore budete zároveň potrebovať jeden z týchto typov aktívnych okuliarov Philips 3D Max. . .

- PTA507
- PTA508
- PTA509
- PTA517
- PTA518

Všetky typy sa predávajú samostatne. Ostatné druhy aktívnych 3D okuliarov nemusia byť podporované.

# $\overline{52}$ Vaše aktívne 3D okuliare

# Úvod

## Aktívne 3D okuliare PTA508

#### Aktívne 3D okuliare PTA508

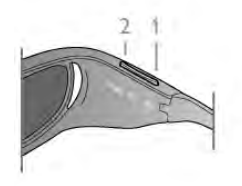

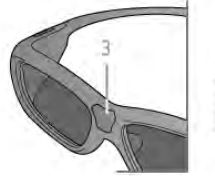

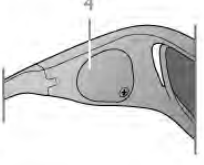

- $1 \bigcup$ , vypínač na zapnutie/vypnutie
- 2 Hráč 1/2, výber možností hráč 1 alebo hráč 2
- 3 Šošovka prijímača
- 4 Priestor na batériu

Po odbalení 3D okuliarov zároveň odstráňte drobnú plastovú fóliu z priestoru na batériu, ktorá zabraňuje vybitiu batérie.

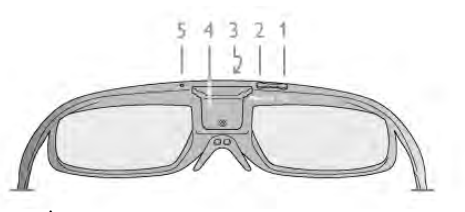

- $1 \bigcirc$ , vypínač na zapnutie/vypnutie
- 2 Hráč 1/2, výber možností hráč 1 alebo hráč 2
- 3 Šošovka prijímača
- 4 Priestor na batériu
- 5 Kontrolka LED

Po odbalení 3D okuliarov zároveň odstráňte drobnú plastovú fóliu z priestoru na batériu, ktorá zabraňuje vybitiu batérie.

# Zapnutie a vypnutie

#### **Zapnutie**

Keď je na obrazovke zobrazený program vo formáte 3D, stlačte tlačidlo  $\bigcup$  na 3D okuliaroch a nasaďte si ich. Okuliare sa o niekoľko sekúnd prispôsobia 3D signálu z 3D vysielača na televízore. Ak okuliare používate prvýkrát, môže to trvať až 15 sekúnd.

#### Úroveň nabitia batérie

Po zapnutí 3D okuliarov môžete skontrolovať úroveň nabitia batérie.

- Ak kontrolka LED bliká na zeleno, okuliare môžete používať 4 hodiny alebo dlhšie.
- Ak kontrolka LED bliká na oranžovo, okuliare môžete používať minimálne 2 hodiny, no menej ako 4 hodiny.

• Ak kontrolka LED bliká na červeno, batéria je takmer vybitá a zostáva menej ako 2 hodiny sledovania obrazu v 3D.

#### Vypnutie

Ak chcete 3D okuliare vypnúť, stlačte tlačidlo  $\theta$ . Kontrolka LED 4-krát zabliká na červeno. Ak 3D okuliare neprijmú 3D signál po dobu 2 minút, automaticky sa vypnú.

# 3D vysielač

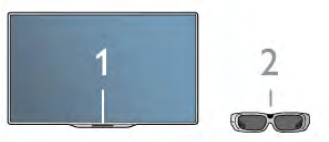

#### 3D vysielač

Uistite sa, že šošovka prijímača v strede okuliarov môže prijímať 3D signál. Tiež odstráňte predmety z okolia vysielača 3D signálu televízora.

1 – vysielač 3D signálu na televízore

2 – 3D prijímač na 3D okuliaroch

# Hranie pre 2 hráčov

## Hranie pre 2 hráčov

Okuliare môžete použiť na hranie hier pre dvoch hráčov. Dvaja hráči môžu pri hraní sledovať ten istý televízor, no vidieť pritom dve odlišné zobrazenia.

Ak chcete okuliare prepnúť na sledovanie obrazovky hráča č. 1 alebo hráča č. 2, zapnite ich a stlačte tlačidlo Player 1/2.

• Ak má kontrolka LED oranžovú farbu a svieti neprerušovane 2 sekundy, okuliare sú nastavené pre hráča č. 1.

• Ak má kontrolka LED oranžovú farbu a bliká, okuliare sú nastavené pre hráča č. 2.

Ak chcete získať ďalšie informácie, v časti Pomocník stlačte tlačidlo **zaznam** a vyhľadajte položku Hra pre 2 hráčov.

# Výmena batérie

# PTA508

## Aktívne 3D okuliare PTA508

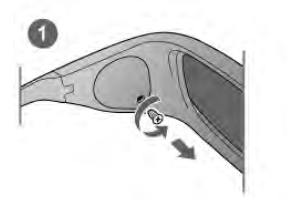

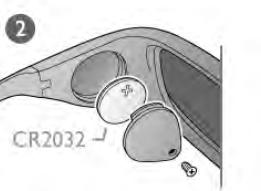

Ak chcete v 3D okuliaroch PTA508 vymeniť batériu, odskrutkujte malý kryt na batériu a batériu vymeňte: typ CR2032 (3 V). Dbajte na to, aby bola viditeľná strana batérie označená symbolom +. Opätovne nasaďte kryt a upevnite ho skrutkou.

#### Varovanie

Pri nesprávnej výmene batérie hrozí nebezpečenstvo výbuchu. Batériu vymeňte len za rovnaký alebo ekvivalentný typ batérie.

# PTA509

## Aktívne 3D okuliare PTA509

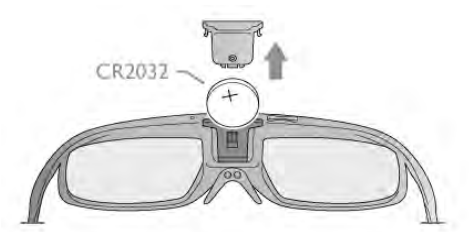

Ak chcete vymeniť batériu v 3D okuliaroch PTA509, stlačte malý gombík na kryte batérie a vysunutím otvorte kryt. Vymeňte batériu: typ CR2032 (3 V). Batériu vložte tak, aby strana + smerovala k vám. Založte kryt a zasuňte ho nadol, až kým s cvaknutím nezapadne.

## Varovanie

Pri nesprávnej výmene batérie hrozí nebezpečenstvo výbuchu. Batériu vymeňte len za rovnaký alebo ekvivalentný typ batérie.

# Starostlivosť o 3D okuliare

• V záujme predchádzania poškriabaniu používajte na čistenie skiel iba čistú mäkkú tkaninu (z mikrovlákien alebo bavlneného flanelu). Na 3D okuliare nikdy priamo nesprejujte čistiace prostriedky. Mohli by ste tým poškodiť elektroniku.

• Nepoužívajte čistiace chemikálie s obsahom alkoholu, rozpúšťadiel, detergentov ani vosku, benzénu, riedidla, repelentu proti komárom ani maziva. V prípade použitia týchto chemikálií by mohlo dôjsť k odfarbeniu alebo popraskaniu materiálu.

• 3D okuliare nevystavujte priamemu slnečnému žiareniu, vysokým teplotám, ohňu ani vode. Tieto vplyvy by mohli spôsobiť poruchu produktu alebo požiar.

• Nedovoľte, aby 3D okuliare spadli na zem, neohýbajte ich, ani nepôsobte nadmernou silou na ich sklá.

# 5.3 Sledovanie vo formáte 3D

### Prepínanie do režimu 3D

Pri prvom rozpoznaní 3D signálu môžete nastaviť svoje preferencie, ktoré chcete v budúcnosti používať pri prepínaní do režimu 3D.

Ak chcete do režimu 3D prepínať automaticky, vyberte možnosť Automatický.

Ak chcete najskôr zobraziť oznámenie, vyberte možnosť Upozorniť.

Ak nechcete prepínať do režimu 3D, vyberte možnosť Bez 3D.

Túto predvoľbu môžete kedykoľvek zmeniť v ponuke Konfigurácia > Nastavenia TV > 3D > Prepnúť na 3D.

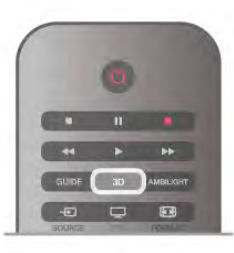

#### Spustenie formátu 3D

Keď sa televízor prepne do režimu 3D alebo keď sa zobrazí oznámenie, že režim 3D je dostupný, nasaďte si 3D okuliare.

Ak televízor nedokáže rozpoznať 3D signál (signál neobsahuje označenie 3D zobrazenia), 3D program sa zobrazuje ako zdvojený obraz na obrazovke. Ak chcete prejsť na režim 3D, stlačte tlačidlo 3D a vyberte položku Vedľa seba alebo Vrch/spodok podľa polohy zdvojeného obrazu.

#### Ukončenie formátu 3D

Ak chcete ukončiť sledovanie 3D obsahu, stlačte tlačidlo **III OPTIONS**, wberte položku Hĺbka 3D a wberte možnosť Vypnuté.

Keď prepnete na iný kanál alebo pripojené zariadenie, režim 3D sa prepne na režim 2D.

## Konverzia 2D na 3D

Všetky 2D programy môžete konvertovať do formátu 3D. Ak chcete konvertovať 2D program na 3D, stlačte tlačidlo 3D, vyberte položku Konverzia 2D na 3D a potvrďte stlačením tlačidla OK.

Ak chcete ukončiť konverziu 2D na 3D, stlačte tlačidlo 3D, vyberte položku 2D a stlačte tlačidlo OK alebo pomocou ponuky Doma prepnite na inú aktivitu. Konverziu neukončíte prepnutím kanála.

Môžete zmeniť hĺbku 3D efektu a nastaviť slabší alebo výraznejší 3D efekt konverzie z 2D na 3D.

Ak chcete zmeniť hĺbku 3D efektu, stlačte tlačidlo **III OPTIONS** a vyberte položku Hĺbka 3D. Vyberte možnosť Vypnuté (bez 3D), Menej (slabší efekt hĺbky 3D), Normálny (optimálna kvalita 3D) alebo Viac (výraznejší efekt hĺbky 3D).

# 5.4

# Optimálne sledovanie 3D

Pre optimálne sledovanie 3D vám odporúčame:

• sedieť od televízora vo vzdialenosti, ktorá predstavuje aspoň 3-násobok výšky obrazovky televízora, nie však ďalej ako 6 m. • nepoužívať osvetlenie žiarivkami (ako je osvetlenie TL alebo niektoré energeticky úsporné žiarovky, ktoré pracujú pri nízkej frekvencii) a vyhýbať sa priamemu slnečnému žiareniu, pretože ich účinkom sa môže narušiť 3D efekt.

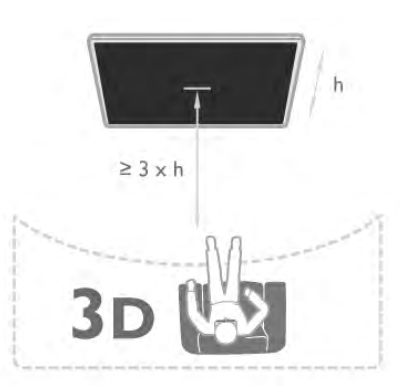

# 5.5 Zdravotné upozornenie

• Sledovanie obrazu vo formáte 3D sa neodporúča deťom mladším ako 6 rokov.

• Ak vy alebo vaši rodinní príslušníci trpíte epileptickými alebo fotosenzitívnymi záchvatmi, pred vystavením sa pôsobeniu zdrojov blikajúceho svetla, rýchlemu sledu obrazov alebo pred sledovaním obrazu v 3D sa poraďte s lekárom.

• Ak zaznamenáte akékoľvek ťažkosti, prestaňte sledovať obraz v 3D a nepúšťajte sa ihneď do žiadnych potenciálne nebezpečných aktivít (napríklad šoférovania automobilu), až kým symptómy nezmiznú. Ak symptómy pretrvávajú, pred ďalším sledovaním obrazu v 3D sa najskôr poraďte s odborným lekárom.

• Aby nedošlo k ťažkostiam, ako napr. závratom, bolestiam hlavy alebo dezorientácii, neodporúčame sledovať obraz v 3D v dlhších časových intervaloch.

• 3D okuliare používajte výhradne na účely sledovania televízora v 3D formáte.

• Ak bežne nosíte dioptrické okuliare alebo kontaktné šošovky,

noste 3D okuliare spolu s týmito okuliarmi či šošovkami.

• Okuliare uchovávajte mimo dosah malých detí, aby ste predišli prehltnutiu drobných častí alebo batérií.

• Rodičia musia pri sledovaní obrazu v 3D dohliadať na svoje deti a uistiť sa, že u nich nedochádza k vyššie uvedeným ťažkostiam. Sledovanie obrazu v 3D sa neodporúča deťom mladším ako 6 rokov, keďže ich zrakový systém ešte nie je úplne vyvinutý.

• 3D okuliare nepoužívajte v prípade infekcií očí ani iných chorôb prenosných kontaktom (napr. zápal spojiviek, vši atď.). Začnite 3D okuliare znova používať, až keď bude daná infekcia úplne potlačená.

# 6 Smart TV

# 6.1 Ponuka Doma

Pomocou ponuky Doma môžete spustiť akúkoľvek aktivitu televízora.

Po otvorení ponuky Doma môžete začať sledovať televíziu alebo disk pomocou vášho systému domáceho kina. V ponuke Doma môžete tiež otvoriť funkciu Smart TV a surfovať na internete, používať službu Skype alebo otvoriť Pomocníka, ak potrebujete informácie o používaní televízora.

# Otvorenie ponuky Doma

Ak chcete otvoriť ponuku Doma, stlačte tlačidlo  $\biguparrow$ . Pomocou tlačidiel so šípkami vyberte požadovanú aktivitu a stlačením tlačidla OK ju spustite.

Ak chcete zatvoriť ponuku Doma bez zmeny aktuálnej aktivity, stlačte tlačidlo **b**.

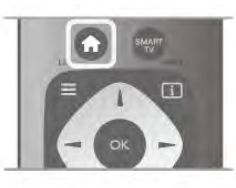

## - TV

Ak chcete sledovať televízne kanály, vyberte položku TV a stlačte tlačidlo OK.

#### - Satelit

Ak chcete sledovať satelitné kanály, vyberte položku Satelit a stlačte tlačidlo OK (platí len pre televízory so zabudovaným satelitným tunerom).

## - Smart TV

Ak chcete otvoriť úvodnú stránku funkcie Smart TV, vyberte položku Smart TV a stlačte tlačidlo OK.

## - Zdroj

Vyberte položku Zdroj a vyberte pripojené zariadenie zo zoznamu pod ikonou. Stlačením tlačidla OK prepnete na zvolené zariadenie.

#### - TV program

Ak vyberiete položku TV program a stlačíte tlačidlo OK, otvorí sa zoznam aktuálnych a plánovaných televíznych programov vašich kanálov.

#### - Nahrávky

Vyberte položku Nahrávky a stlačením tlačidla OK otvorte zoznam vašich nahrávok.

#### - Skype

Výberom tejto položky spustíte službu Skype, pomocou ktorej môžete uskutočňovať bezplatné videohovory.

#### - Konfigurácia

Pomocou položky Konfigurácia môžete nainštalovať kanály alebo upraviť všetky nastavenia televízora.

## - Pomocník

Ak vybenete položku Pomocník a stlačíte tlačidlo OK, otvorí sa Pomocník na obrazovke. Môžete vyhľadať požadovanú tému v abecednom zozname.

# 6.2 Aplikácie funkcie Smart TV

# Čo potrebujete

Aby ste si mohli vychutnať aplikácie funkcie Smart TV, musíte televízor pripojiť k smerovaču s vysokorýchlostným (širokopásmovým) pripojením na internet. Môžete použiť domácu sieť pripojenú na internet. Nepotrebujete počítač. Ak chcete získať ďalšie informácie, v položke Pomocník stlačte tlačidlo **zoznam** a vyhľadajte položku Sieť.

# Tip

Na jednoduchšie zadávanie textu a pohyb po internetových stránkach zvážte pripojenie klávesnice USB a myši USB k televízoru.

Ak chcete získať ďalšie informácie, v položke **Pomocník** stlačte tlačidlo **zaznam** a vyhľadajte položku Klávesnica USB alebo Myš USB.

# Konfigurujte

Po prvom spustení funkcie Smart TV je potrebné nakonfigurovať pripojenie. Ak chcete pokračovať, musíte si prečítať podmienky a súhlasiť s nimi. Ak chcete funkciu Smart TV zatvoriť, stlačte tlačidlo  $\blacktriangle$ .

## **Zaregistrovanie**

Registrácia do klubu Club Philips. Vyberte položku Registrácia a stlačte tlačidlo OK. Zadajte svoju e-mailovú adresu, vyberte položku Pokračovať a stlačte tlačidlo OK. Potvrďte e-mailovú adresu.

## Rodičovská kontrola

Ak chcete uzamknúť aplikácie funkcie Smart TV vhodné len pre dospelých od 18 rokov, môžete zapnúť rodičovskú kontrolu výberom možnosti Zapnúť a stlačením tlačidla OK. Zadajte kód PIN, ktorý chcete používať na odomknutie. Potvrďte kód PIN. Aplikácie vhodné len pre dospelých od 18 rokov sú teraz uzamknuté.

Ak chcete odomknúť uzamknutú aplikáciu, vyberte ju a stlačte tlačidlo OK. Televízor vás vyzve, aby ste zadali 4-ciferný kód.

## Zmena konfigurácie

Ak chcete zmeniť konfiguráciu pripojenia funkcie Smart TV, vymažte pamäť internetu v televízore.

Ak chcete vymazať pamäť internetu, stlačte tlačidlo  $\bigstar$ , vyberte položku  $\clubsuit$  Konfigurácia a stlačte tlačidlo OK. Vyberte položku Sieťové nastavenia > Vymazať pamäť internetu a stlačte tlačidlo OK.

# Úvodná stránka funkcie Smart TV

Úvodná stránka funkcie Smart TV predstavuje vašu bránu do sveta internetu. Môžete si požičať filmy online, čítať noviny, sledovať videá a počúvať hudbu, nakupovať online, otvoriť stránku vašej sociálnej siete (Facebook, Twitter, . . .) alebo sledovať televízne programy, keď vám to najlepšie vyhovuje, pomocou funkcie Online TV. Stačí otvoriť príslušné aplikácie – internetové lokality prispôsobené na zobrazenie na televízore. Ak je váš televízor pripojený na internet, môžete začať využívať funkciu Smart TV.

## Otvorenie funkcie Smart TV

Ak chcete otvoriť úvodnú stránku funkcie Smart TV, stlačte tlačidlo Smart TV.

Môžete tiež stlačiť tlačidlo  $\biguparrow$ , vybrať položku Smart TV a stlačiť tlačidlo OK.

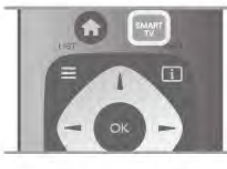

Televízor sa pripojí na internet a otvorí úvodnú stránku funkcie

Smart TV. Môže to trvať niekoľko sekúnd.

SmartTv **CINN** chili L.

- 1 Aktuálny obsah na televízore
- 2 Vaše aplikácie
- 3 App gallery (Galéria aplikácií)
- $4$  Internet
- 5 Odporúčané aplikácie
- 6 Vyhľadávanie
- 7 Farebné ovládacie tlačidlá

#### Vaše aplikácie

Aplikácie môžete spustiť z úvodnej stránky funkcie Smart TV. Ak sa na úvodnej stránke ešte nenachádzajú žiadne aplikácie, môžete ich pridať z položky App gallery (Galéria aplikácií). Zoznam vašich aplikácií môže obsahovať viac strán. Na nasledujúcu alebo predchádzajúcu stranu prejdete pomocou tlačidiel so šípkami. Tiež môžete stlačiť tlačidlo CH+ (nasledujúca strana) alebo CH- (predchádzajúca strana).

# App gallery (Galéria aplikácií)

V položke App gallery (Galéria aplikácií) nájdete všetky dostupné aplikácie.

### Internet

Aplikácia Internet slúži na otvorenie internetového prehliadača v televízore.

Na obrazovke televízora môžete zobraziť akúkoľvek internetovú lokalitu, ale väčšina z nich nie je prispôsobená na zobrazenie na televíznej obrazovke.

- Niektoré softvérové doplnky (napr. na prezeranie stránok alebo videí) nie sú v televízore dostupné.

- Internetové stránky sa zobrazujú na celej obrazovke a vždy iba po jednej stránke.

### Odporúčané aplikácie

V tomto okne spoločnosť Philips uvádza rôzne odporúčané aplikácie pre vašu krajinu, aplikácie funkcie Online TV alebo ponuku filmov na požičanie z video obchodov. Tieto položky môžete vybrať a otvoriť priamo v okne Odporúčané aplikácie.

#### Vyhľadávanie

Pomocou vyhľadávania môžete vyhľadávať požadované aplikácie v položke App gallery (Galéria aplikácií).

Do textového poľa zadajte kľúčové slovo, vyberte položku  $\mathbf Q$  a stlačením tlačidla OK spustite vyhľadávanie. Pre funkciu vyhľadávania môžete ako kľúčové slová zadávať názvy, tituly, žánre alebo opisné slová.

Môžete tiež nechať textové pole prázdne a vyhľadávať najobľúbenejšie položky/kľúčové slová v rôznych kategóriách. V zozname nájdených kľúčových slov vyberte požadované kľúčové slovo a stlačením tlačidla OK vyhľadajte položky, ktoré obsahujú dané kľúčové slovo.

V zozname aplikácií na úvodnej stránke funkcie Smart TV môžete . . .

#### Odstrániť aplikáciu

Ak chcete odstrániť aplikáciu z úvodnej stránky funkcie Smart TV, vyberte ikonu aplikácie a stlačte tlačidlo **· Odstrániť**.

#### Presunúť aplikáciu

Ak chcete zmeniť pozíciu aplikácie v zozname, vyberte ikonu požadovanej aplikácie, stlačte tlačidlo **· Presunúť** a pomocou tlačidiel so šípkami zmeňte pozíciu danej aplikácie. Stlačením tlačidla OK potvrďte pozíciu.

#### Uzamknúť aplikáciu

Ak chcete uzamknúť aplikáciu, vyberte ikonu aplikácie a stlačte tlačidlo **· Uzamknúť**.

Keď uzamknete aplikáciu, musíte zadať 4-ciferný kód, ktorý bol počas konfigurácie funkcie Smart TV nastavený pre rodičovskú kontrolu. Uzamknutá aplikácia sa v zozname zobrazujte s ikonou zámky **n.** 

Ak chcete odomknúť aplikáciu, vyberte ikonu aplikácie a stlačte tlačidlo **· Odomknúť**. Na odomknutie musíte zadať 4ciferný kód PIN.

#### Ohodnotiť aplikáciu

Môžete vybrať aplikáciu a po stlačení tlačidla **· Hodnotenie** môžete vybrať tlačidlo "páči sa mi to" alebo "nepáči sa mi to" a odoslať návrh alebo pripomienku. Môžete tiež nahlásiť chybnú aplikáciu.

#### Zatvoriť funkciu Smart TV

Ak chcete zatvoriť úvodnú stránku funkcie Smart TV, stlačte tlačidlo  $\bigoplus$  a vyberte inú aktivitu.

Spoločnosť TP Vision Netherlands B.V. nenesie žiadnu zodpovednosť za obsah ani kvalitu obsahu sprístupneného poskytovateľmi obsahových služieb.

# Používanie aplikácií

Ak chcete spustiť aplikáciu, musíte ju najskôr pridať do zoznamu aplikácií na úvodnej stránke funkcie Smart TV. Aplikácie môžete do zoznamu pridávať z položky App gallery (Galéria aplikácií).

## App gallery (Galéria aplikácií)

V položke App gallery (Galéria aplikácií) môžete nájsť všetky dostupné aplikácie. Aplikácie sa zobrazujú v zoznamoch podľa krajín.

Ak chcete otvoriť položku App gallery (Galéria aplikácií), vyberte ikonu App gallery (Galéria aplikácií) na úvodnej stránke

funkcie Smart TV a stlačte tlačidlo OK.

V položke App gallery (Galéria aplikácií) vyberte požadovanú položku pomocou tlačidiel so šípkami.

Ak chcete zobraziť aplikácie usporiadané podľa kategórií, stlačte tlačidlo **\* Všetky aplikácie**, vyberte požadovanú kategóriu a stlačte tlačidlo OK.

Ak chcete zobraziť aplikácie z inej krajiny, stlačte tlačidlo Krajina, vyberte požadovanú krajinu a stlačte tlačidlo OK.

Ak chcete uzamknúť aplikáciu, vyberte ikonu aplikácie a stlačte tlačidlo **· Uzamknúť**.

Keď uzamknete aplikáciu, musíte zadať 4-ciferný kód, ktorý bol počas konfigurácie funkcie Smart TV nastavený pre rodičovskú kontrolu. Uzamknutá aplikácia sa v zozname zobrazujte s ikonou

zámky **n.** 

Ak chcete odomknúť aplikáciu, vyberte ikonu aplikácie a stlačte tlačidlo **· Odomknúť**. Na odomknutie musíte zadať 4ciferný kód PIN.

Ak sa chcete vrátiť na úvodnú stránku funkcie Smart TV, stlačte tlačidlo  $\equiv$  LIST alebo  $\Rightarrow$ .

#### Pridanie aplikácie do zoznamu vašich aplikácií

V položke App gallery (Galéria aplikácií) vyberte ikonu požadovanej aplikácie a stlačte tlačidlo OK.

Vyberte položku Pridať a stlačte tlačidlo OK.

Môžete tiež vybrať položku Pridať a presunúť, pomocou ktorej pridáte aplikáciu a hneď ju presuniete na požadovanú pozíciu v zozname.

#### Spustenie aplikácie

Ak chcete spustiť aplikáciu, stlačte tlačidlo  $\bigcap$  a vyberte položku Smart TV.

Na úvodnej stránke vyberte ikonu aplikácie a stlačte tlačidlo OK.

Keď je aplikácia otvorená, pomocou tlačidla  $\blacktriangle$  prejdete o 1 krok alebo stránku späť.

### Opätovné načítanie stránky aplikácie

Ak sa stránka aplikácie nenačítala správne, môžete ju znova načítať stlačením tlačidla **III OPTIONS** a výberom položku Znova načítať.

## Zoom

Stránku aplikácie môžete priblížiť. Ak chcete priblížiť zobrazenie stránky, stlačte tlačidlo **til** OPTIONS a vyberte položku Priblížiť stranu.

Pomocou posuvnej lišty nastavte úroveň priblíženia. Obnovením polohy posuvnej lišty obnovíte normálne zobrazenie.

### Zobrazenie informácií o zabezpečení

Môžete skontrolovať úroveň zabezpečenia stránky aplikácie. Keď je otvorená stránka aplikácie, stlačte tlačidlo *ili* OPTIONS a vyberte položku Bezpečnostné informácie. Ak sa počas načítavania vedľa animácie načítania v spodnej časti obrazovky zobrazuje ikona zámky  $\hat{\mathbf{n}}$ , prenos je zabezpečený.

#### Zatvorenie aplikácie

Ak chcete zatvoriť aplikáciu a vrátiť sa na úvodnú stránku funkcie Smart TV, stlačte tlačidlo Smart TV.

# Aplikácie videopožičovne

Pomocou aplikácií video obchodov v rámci funkcie Smart TV si môžete požičať svoj obľúbený film z online video obchodu. Za požičanie môžete bezpečne zaplatiť kreditnou kartou.

#### Požičanie filmu

1 – Otvorte aplikáciu video obchodu vo vašom zozname aplikácií alebo vyberte odporúčané video na úvodnej stránke funkcie Smart TV.

- 2 Vyberte požadovaný film.
- 3 Realizujte úhradu online.
- 4 Prevezmite video.
- 5 Spustite prehrávanie. Môžete použiť tlačidlá ▶

(Prehrávanie) a **II** (Pozastavenie).

Väčšina video obchodov vyžaduje vytvorenie konta na prihlásenie.

#### Prenos videa

V tomto televízore môžete sledovať požičané filmy vo formáte prúdovo prenášaného videa (tzv. streaming). Film môžete sledovať takmer okamžite. Ak video obchod využíva technológiu prúdového prenosu videa, budete možno potrebovať pevný disk USB, ktorý bude slúžiť ako medzipamäť na ukladanie videa. Film prenášaný pomocou prúdového prenosu videa môžete pozastaviť alebo spustiť odznova. Ak je k televízoru pripojený pevný disk USB, môžete tiež prevziať filmy na požičanie z video obchodov, ktoré ponúkajú len požičiavanie filmov prostredníctvom prevzatia. Prevzatý požičaný film môžete pozastaviť alebo spustiť odznova.

Informácie o čase zapožičania filmov získate v konkrétnom video obchode.

#### Množstvo prenesených údajov

Prenos alebo preberanie veľkého množstva videí môže spotrebovať veľké množstvo údajov a prekročiť váš mesačný limit na prenos údajov cez internet.

# Online TV

Vďaka aplikácii Online TV na úvodnej stránke služby Smart TV\* môžete sledovať zmeškané televízne programy alebo sledovať relácie vtedy, keď vám to najlepšie vyhovuje.

## Otvorenie aplikácie Online TV

Ak chcete otvoriť aplikáciu Online TV, stlačte tlačidlo  $\biguparrow$  a vyberte položku Smart TV.

Na úvodnej stránke vyberte ikonu <>>
Online TV a stlačte tlačidlo OK.

Na stránke vyberte požadovaný program a stlačením tlačidla OK ho môžete začať sledovať.

Môžete použiť tlačidlá ▶ (Prehrávanie) a ll (Pozastavenie).

#### Zoznam podľa poskytovateľa vysielania

Ak chcete zobraziť programy aplikácie Online TV zoradené podľa poskytovateľa vysielania, stlačte tlačidlo **\* Všetci** poskytovatelia.

Vyberte poskytovateľa vysielania a stlačte tlačidlo OK.

\* Ak je táto služba dostupná vo vašej oblasti.

# 6.3 Videá, fotografie alebo hudba

# Pomocou zariadenia USB alebo počítača pripojeného k sieti

# Čo potrebujete

Môžete zobraziť fotografie alebo prehrávať hudbu alebo videá uložené na pripojenej pamäťovej jednotke USB typu Flash alebo pevnom disku USB. Ak je k vašej domácej sieti pripojený počítač, môžete na obrazovke televízora zobraziť a spustiť prehrávanie súborov uložených v počítači.

#### Zo zariadenia USB

Keď je televízor zapnutý, pripojte k jednému z konektorov USB na televízore pamäťovú jednotku USB typu Flash alebo pevný disk USB. Televízor rozpozná toto zariadenie a zobrazí súbory. Ak sa zoznam nezobrazí automaticky, stlačte tlačidlo SOURCE, vyberte položku Prehľadávať USB a stlačte tlačidlo OK.

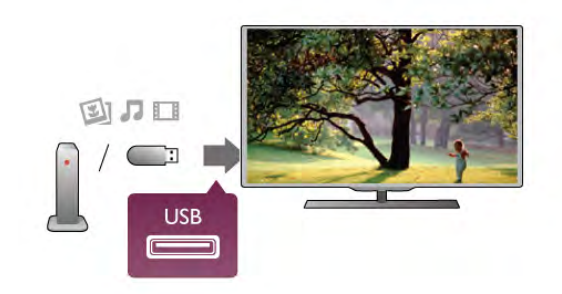

#### Varovanie

Ak sa pokúsite pozastaviť alebo nahrať program, kým je pripojený pevný disk USB, televízor vás požiada o naformátovanie pevného disku USB. Pri tomto formátovaní sa odstránia všetky aktuálne súbory na pevnom disku USB.

## Z počítača

Ak sú televízor a počítač pripojené k rovnakej sieti, môžete pomocou televízora prehľadávať a prehrávať súbory uložené v počítači.

Ak chcete súbory zdieľať s televízorom, v počítači musíte mať nainštalovanú softvérovú aplikáciu mediálneho servera, napríklad Twonky™. Súbory a priečinky sa na televízore zobrazujú tak, ako sú usporiadané v počítači

Ak chcete prehľadávať súbory v počítači, stlačte tlačidlo SOURCE, vyberte položku Prehľadávať sieť a stlačte tlačidlo OK.

#### Panel ponuky a usporiadanie

Keď je k televízoru pripojené zariadenie USB, televízor usporiada súbory podľa typu. Prejdite do panela ponuky a vyberte typ súborov, ktorý hľadáte.

Ak prehľadávate súbory uložené v počítači, súbory a priečinky môžete zobraziť len tak, ako sú usporiadané v počítači.

#### Panel ponuky

Prejdite do panela ponuky a vyberte typ súborov, ktoré chcete sledovať alebo prehrávať.

Vyberte možnosť **@ Fotografie, J Hudba** alebo **II Videá**. Môžete tiež otvoriť zobrazenie **Friečinky** a vyhľadať požadovaný súbor v priečinkoch.

#### Triedenie

Ak chcete prehľadávať fotografie podľa dátumu, mesiaca, roka alebo podľa názvu v abecednom poradí, stlačte tlačidlo  $\blacksquare$ Usporiadať.

Ak chcete prehľadávať hudby podľa albumu, interpreta, žánru alebo podľa názvu v abecednom poradí, stlačte tlačidlo **\*\*\*** Usporiadať.

Videá sú usporiadané v abecednom poradí.

### Prezeranie fotografií

Ak chcete zobraziť fotografie, v paneli ponuky vyberte možnosť **D** Fotografie, vyberte miniatúru požadovanej fotografie a stlačte tlačidlo OK.

Ak sa v jednom priečinku nachádza viac fotografií, môžete vybrať fotografiu a stlačiť tlačidlo **· Prezentácia**, čím spustíte prezentáciu všetkých fotografií v tomto priečinku.

Pomocou tlačidiel CH+ a CH- môžete prejsť na nasledujúcu alebo predchádzajúcu fotografiu.

Ak chcete zastaviť prezentáciu alebo zatvoriť fotografiu, stlačte tlačidlo  $\equiv$  LIST alebo  $\equiv$  (Zastavenie).

Pri prezentácii môžete prehrávať hudbu.

Najskôr spustite prehrávanie hudby, potom spustite prezentáciu.

1 – Vyberte požadovanú skladbu alebo priečinok so skladbami a stlačte tlačidlo OK.

 $2 -$  Stlačte tlačidlo  $\equiv$  LIST a vyberte položku  $\bar{\mathbf{Q}}$  Fotografie. 3 – Vyberte fotografiu alebo priečinok s fotografiami a stlačte tlačidlo **· Prezentácia**.

#### Informácie

Ak chcete zobraziť informácie o fotografii (veľkosť, dátum vytvorenia, cesta k súboru, atď.), vyberte požadovanú fotografiu a stlačte tlačidlo **i INFO**. Opätovným stlačením informácie skryjete.

#### Možnosti

Stlačte tlačidlo **III OPTIONS**.

- Náhodný výber Náhodné zobrazenie fotografií.

### - Opakovať

Opakované prehrávanie prezentácie.

- Rýchlosť prezentácie

Nastavenie rýchlosti prezentácie.

- Prechody pri prezentácii

Nastavenie štýlu prechodov medzi fotografiami.

Ak chcete zatvoriť režim Prehľadávať USB alebo Prehľadávať sieť, stlačte tlačidlo **f** a vyberte inú aktivitu.

### Prehrať hudbu

Ak chcete prehrávať hudbu, v paneli ponuky vyberte možnosť M Hudba a stlačte tlačidlo OK.

Ak sa v rovnakom priečinku nachádza viac skladieb, stlačením tlačidla **· Prehrať všetko** prehráte všetky skladby v tomto priečinku.

Pomocou tlačidiel CH+ a CH- môžete prejsť na nasledujúcu alebo predchádzajúcu skladbu.

Ak chcete pozastaviť prehrávanie hudby, stlačte tlačidlo OK. Opätovným stlačením tlačidla OK obnovíte prehrávanie.

Ak chcete v rámci skladby preskočiť o 10 sekúnd dopredu alebo o 10 sekúnd dozadu, stlačte tlačidlo > alebo <.

Ak chcete pretáčať dozadu alebo dopredu, stlačte tlačidlo < alebo >>. Opätovným stlačením tlačidiel zrýchlite pretáčanie – 2x, 4x, 8x, 16x, 32x.

Ak chcete zastaviť prehrávanie hudby, stlačte tlačidlo  $\blacksquare$ (Zastavenie).

Ak stlačíte tlačidlo  $\equiv$  LIST alebo  $\Rightarrow$ , hudba sa bude prehrávať ďalej.

### Informácie

Ak chcete zobraziť informácie o skladbe (názov, interpret, dĺžka, atď.), vyberte požadovanú skladbu a stlačte tlačidlo **i INFO**. Opätovným stlačením informácie skryjete.

#### Možnosti

Stlačte tlačidlo **III OPTIONS**.

- Náhodný výber

Náhodné prehrávanie hudby.

## - Opakovať

Prehrávanie skladby jedenkrát alebo opakovane.

#### Vypnutie obrazovky

Ak počúvate len hudbu, môžete obrazovku televízora vypnúť za účelom úspory energie.

Ak chcete vypnúť obrazovku, stlačte tlačidlo *III* OPTIONS, v paneli ponuky vyberte položku **Filo nastavenia**, vyberte položku Vyp. obraz. a stlačte tlačidlo OK. Ak chcete obrazovku znova zapnúť, stlačte ktorékoľvek tlačidlo na diaľkovom ovládaní.

Ak chcete zatvoriť režim Prehľadávať USB alebo Prehľadávať sieť, stlačte tlačidlo **n** a vyberte inú aktivitu.

#### Prehrávanie videí

Ak chcete prehrať video, v paneli ponuky vyberte možnosť  $\blacksquare$ Videá, vyberte požadované video a stlačte tlačidlo OK. Ak sa v rovnakom priečinku nachádza viac videí, stlačením tlačidla **· Prehrať všetko** prehráte všetky videá v tomto priečinku.

Pomocou tlačidiel CH+ a CH- môžete prejsť na nasledujúce alebo predchádzajúce video.

Ak chcete pozastaviť prehrávanie videa, stlačte tlačidlo OK. Opätovným stlačením tlačidla OK obnovíte prehrávanie. Ak chcete v rámci videa preskočiť o 10 sekúnd dopredu alebo dozadu, stlačte tlačidlo > alebo <.

Ak chcete pretáčať dozadu alebo dopredu, stlačte tlačidlo < alebo > . Opätovným stlačením tlačidiel zrýchlite pretáčanie – 2x, 4x, 8x, 16x, 32x.

Ak chcete zastaviť prehrávanie videa, stlačte tlačidlo  $\blacksquare$ (Zastavenie).

### Informácie

Ak chcete zobraziť informácie o videu (pozícia prehrávania, dĺžka, názov, dátum, atď.), vyberte požadované video a stlačte  $t$ lačidlo  $\boxed{\mathbf{i}}$  INFO.

Opätovným stlačením informácie skryjete.

#### Možnosti

Stlačte tlačidlo **III OPTIONS**.

- Titulky

Ak sú k dispozícii titulky, môžete nastaviť možnosť Zapnuté,

Vypnuté alebo Zapnuté bez zvuku. - Náhodný výber

Náhodné prehrávanie videí.

- Opakovať

Prehrávanie videa jedenkrát alebo opakovane.

- DivX® VOD

Otvorenie registrácie DivX.

Ak chcete zatvoriť režim Prehľadávať USB alebo Prehľadávať sieť, stlačte tlačidlo  $\bigoplus$  a vyberte inú aktivitu.

# DivX® VOD

Tento televízor disponuje certifikáciou DivX Certified® a prehráva videá na požiadanie DivX vo vysokej kvalite.

Ak chcete prehrávať videá DivX VOD z video obchodu alebo z počítača, najskôr musíte v televízore aktivovať funkciu DivX VOD. Aktivácia funkcie DivX VOD v televízore je bezplatná.

#### **Zaregistrovanie**

Ak spustíte prehrávanie zapožičaného videa DivX, kým televízor ešte nie je aktivovaný, televízor zobrazí registračný kód DivX potrebný na aktiváciu televízora.

Ak chcete televízor zaregistrovať, postupujte podľa nasledujúcich krokov.

1 – Keď sa na obrazovke televízora zobrazí 8-ciferný alebo 10 ciferný registračný kód, poznačte si ho a v počítači prejdite na lokalitu http://vod.divx.com

2 – Do počítača preberte a nainštalujte prehrávač videí DivX.

- 3 Spustite prehrávač videí DivX a vytvorte konto DivX (VOD
- > Create a DivX Account (Vytvorenie konta DivX) . . .)

4 – V prehrávači videí DivX zaregistrujte televízor pomocou registračného kódu televízora (VOD > Register a DivX Certified Device (Registrácia zariadenia s certifikáciou DivX Certified). . .)

5 – Po výzve prevezmite a uložte registračné video.

6 – Preneste registračné video do televízora. Môžete použiť pamäťovú jednotku USB typu Flash alebo sieťové pripojenie. 7 – Spustite prehrávanie registračného videa v televízore. Tým dokončíte registráciu a aktivujete službu DivX v televízore.

Podrobnú podporu získate na webovej lokalite služby DivX.

#### Zrušenie registrácie

Môžete zrušiť registráciu televízora a deaktivovať prehrávanie videí DivX VOD.

Ak chcete zrušiť registráciu, stlačte tlačidlo **SOURCE**, vyberte položku Prehľadávať USB a stlačte tlačidlo OK. Stlačte tlačidlo **III OPTIONS**, vyberte položku DivX® VOD a stlačte tlačidlo OK.

DivX®, DivX Certified® a pridružené logá sú ochranné známky spoločnosti Rovi Corporation alebo jej dcérskych spoločností a používajú sa na základe licencie.

INFORMÁCIE O FORMÁTE DIVX VIDEO: DivX® je formát digitálneho videa vytvorený spoločnosťou DivX, LLC, dcérskou spoločnosťou spoločnosti Rovi Corporation .Toto zariadenie je označené oficiálnym certifikátom DivX Certified® zariadenia prehrávajúceho formát DivX. Viac informácií a softvérových nástrojov na konvertovanie súborov do formátu DivX nájdete na adrese divx.com.

O SLUŽBE DIVX VIDEO NA VYŽIADANIE: Toto zariadenie s certifikátom DivX Certified® je pre možnosť prehrávania filmov zakúpených prostredníctvom služby DivX VOD (video na vyžiadanie) nutné registrovať. Svoj registračný kód nájdete v časti DivX VOD v ponuke konfigurácie zariadenia. Viac informácií o samotnej registrácii nájdete na adrese vod.divx.com.

# Pomocou technológie Wi-Fi Miracast

# Čo je Wi-Fi Miracast?

Váš televízor je zariadenie s certifikáciou Wi-Fi Certified Miracast™. Vďaka funkcii Miracast™ môžete sledovať a bezdrôtovo zdieľať obrazovku vášho smartfónu, tabletu alebo počítača na obrazovke vášho televízora. Môžete prenášať videá (obraz aj zvuk), zdieľať fotografie alebo čokoľvek, čo sa nachádza na obrazovke daného zariadenia. Zariadenie nemusíte ani pripájať k vašej domácej sieti. Televízor aj dané zariadenie mať certifikáciu Wi-Fi Certified Miracast™ a musia mať zapnutú funkciu Miracast.

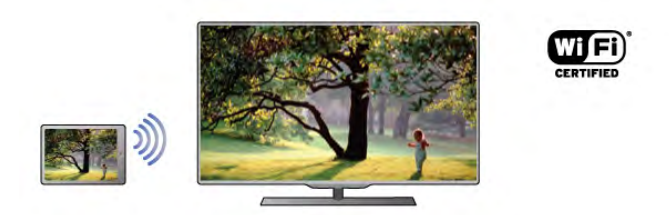

Ďalšie informácie o certifikácii Wi-Fi Certified Miracast™ nájdete na lokalite www.wi-fi.org

Wi-Fi®, logo Wi-Fi CERTIFIED a logo Wi-Fi sú registrované ochranné známky organizácie Wi-Fi Alliance. Wi-Fi CERTIFIED Miracast™, Miracast™ sú ochranné známky organizácie Wi-Fi Alliance.

### Zapnite službu Miracast

Televízor sa dodáva so zapnutou funkciou Miracast a je pripravený zobrazovať obrazovku zariadenia s funkciou Miracast.

#### Vypnutie funkcie Miracast

Ak nechcete, aby televízor prijímal požiadavky na zdieľanie obrazovky od iných zariadení, môžete funkciu Miracast na televízore vypnúť.

1 – Stlačte tlačidlo  $\bigoplus$ , vyberte položku  $\bigoplus$  Konfigurácia a stlačte tlačidlo OK.

2 - Vyberte položku Sieťové nastavenia > Wi-Fi Miracast > Vypnuté a stlačte tlačidlo OK.

 $3 - V$  prípade potreby opätovným stláčaním tlačidla  $\Delta$  zatvorte ponuku.

#### Zdieľanie obrazovky na televízore

Ak chcete zdieľať obrazovku inteligentného telefónu, tabletu alebo počítača na televízore . . .

1 – Zapnite televízor.

2 - Na zariadení otvorte aplikáciu, napr. Wi-Fi Miracast, Wi-Fi Direct™, Intel®Wireless Display\* alebo podobnú a spustite vyhľadávanie iných zariadení s funkciou Miracast.

 $3 -$  Zo zoznamu nájdených zariadení vyberte televízor a pripojte sa.

4 - Na televízore odsúhlaste požiadavku na pripojenie k televízoru. Môžete byť požiadaní o zadanie kódu PIN na televízore - zadajte číslice pomocou číselných tlačidiel na diaľkovom ovládaní. V inom prípade môžete byť požiadaní televízorom o zadanie kódu PIN na zariadení. Ak sa pripojíte, televízor zobrazí obrazovku zariadenia.

5 - Na zariadení vyberte videá, fotografie alebo súbory, ktoré chcete na obrazovke televízora sledovať.

\* Funkcia Miracast je podporovaná technológiou WiDi 3.5 a vyššou.

#### Zastavenie zdieľania obrazovky

#### Zo zariadenia

Pomocou aplikácie, ktorú používate na spúšťanie funkcie Miracast, sa môžete odpojiť a zastaviť sledovanie obrazovky zariadenia na televízore. Televízor sa prepne na posledný zvolený kanál.

#### Z televízora

Ak chcete zastaviť sledovanie obrazovky zariadenia na televízore, môžete . . .

- stlačiť tlačidlo TV a sledovať televízne vysielanie
- stlačiť tlačidlo  $\bigcap$  a spustiť inú aktivitu na televízore

• stlačiť tlačidlo **+D** SOURCE, čím otvoríte ponuku Zdroj a môžete vybrať pripojené zariadenie.

#### Blokovanie zariadenia

Keď prvýkrát dostanete zo zariadenia požiadavku na pripojenie, môžete dané zariadenie zablokovať. Táto požiadavka a všetky budúce požiadavky z tohto zariadenia budú ignorované. Ak chcete zariadenie blokovať, vyberte položku **Blokovať.**..v okne požiadaviek a stlačte tlačidlo OK.

### Odblokovanie všetkých zariadení

Všetky už pripojené a blokované zariadenia sú uložené v zozname pripojení Wi-Fi Miracast. Ak zoznam vymažete, všetky blokované zariadenia budú odblokované.

Ak chcete odblokovať všetky zariadenia .

1 – Stlačte tlačidlo  $\hat{\mathbf{n}}$ , vyberte položku  $\hat{\mathbf{z}}$  Konfigurácia a stlačte tlačidlo OK.

2 - Vyberte položku Sieťové nastavenia > Pripojenia Wi-Fi Miracast a stlačte tlačidlo OK.

3 - Vyberte položku Vymazať všetko a stlačením tlačidla OK zoznam vymažete.

 $4 - V$  prípade potreby opätovným stláčaním tlačidla  $\blacktriangle$  zatvorte ponuku.

#### Blokovanie predtým pripojeného zariadenia

Ak chcete zablokovať zariadenie, ktoré ste predtým pripojili, musíte najskôr vymazať zoznam pripojení Wi-Fi Miracast. Ak tento zoznam vymažete, budete musieť potvrdiť alebo zablokovať pripojenie každého zariadenia znova.

### Oneskorenie obrazovky

Bežné oneskorenie pri zdieľaní obrazovky prostredníctvom funkcie Miracast je približne 1 sekunda. Ak používate staršie zariadenia alebo menej výkonné počítače, toto oneskorenie sa môže predĺžiť.

# Špecifické vlastnosti

• Funkcia Miracast na tomto televízore podlieha protokolu HDCP a nemôže zobrazovať prémiový obsah odosielaný zariadením, ktorý je chránený proti kopírovaniu.

• Maximálne podporované rozlíšenie videa je 720p.

# 6.4 Multi room (Viac miestností)

# Čo je funkcia Multi room (Viac miestností)?

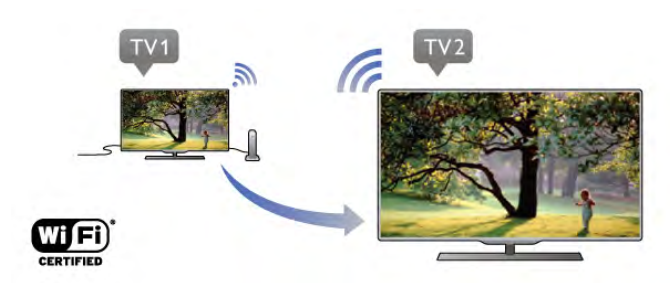

Pomocou funkcie Multi room (Viac miestností) môžete bezdrôtovo odosielať (prenášať) digitálne televízne kanály z iného televízora Philips do tohto televízora. Prenášať môžete akýkoľvek digitálny kanál z druhého televízora, ako aj kanály z predplatenej prístupovej karty. Ak digitálny kanál môžete sledovať na druhom televízore, môžete ho sledovať aj na tomto. Ak sa v miestnosti, v ktorej sa tento televízor nachádza, nie je možné pripojiť k anténe, môžete pomocou funkcie Multi room sledovať digitálne kanály z ponuky druhého televízora.

Ak typové číslo obidvoch televízorov končí na číslicu 8, napr. (veľkosť obrazovky) PFLxxx8, môžete pomocou tohto televízora druhý televízor zapnúť z pohotovostného režimu. Na tomto televízore taktiež môžete sledovať nahrávky zaznamenané druhým televízorom a uložené na pevnom disku, ktorý je k nemu pripojený.

Prenosom televízneho kanála prostredníctvom funkcie Multi room (Viac miestností) sa jeho rozlíšenie zníži z vysokého HD na štandardné SD.

Rozhlasové stanice (iba zvuk) nie je možné prenášať.

# Čo potrebujete

Ak chcete prenášať a sledovať TV kanály z druhého televízora Philips, musí tento druhý televízor slúžiť ako zdroj TV kanálov. Obidva televízory musia byť pripojené k jednej bezdrôtovej domácej sieti.

V časti Pomocník, kapitole Sieť v ponuke Inštalácia nájdete informácie o pripojení tohto televízora k domácej sieti. Ak číslo modelu druhého televízora končí na číslicu 7, napr. (veľkosť obrazovky) PFLxxx7, a televízor používa najnovší softvér, všetko je pripravené na používanie. Na druhom televízore v kapitole Pomocníka s názvom Aktualizácia softvéru nájdete informácie o aktualizácii softvéru daného televízora.

### Zapnutie z pohotovostného režimu

Ak typové číslo obidvoch televízorov končí na číslicu 8, napr. (veľkosť obrazovky) PFLxxx8, môžete pomocou tohto televízora druhý televízor zapnúť z pohotovostného režimu. Nezabudnite na druhom televízore zapnúť nastavenie Zapnúť s Wi-Fi.

Ak chcete zapnúť nastavenie Zapnúť s Wi-Fi, stlačte tlačidlo **f**, vyberte položku  $\ddot{\bullet}$  Konfigurácia a stlačte tlačidlo OK. Vyberte možnosť Sieťové nastavenia > Zapnúť s Wi-Fi, nastavte možnosť Zapnuté a stlačte tlačidlo OK.

Ak sú na obidvoch televízoroch splnené všetky podmienky, môžete používať funkciu Multi room (Viac miestností).

# Používanie funkcie Multi room (Viac miestností)

#### Prvé použitie

Keď začínate funkciu Multi room (Viac miestností) používať prvýkrát, zapnite obidva televízory.

Keď sa tento televízor prepojí s druhým televízorom, druhý televízor sa automaticky zobrazí v ponuke Prehľadávať sieť, a to aj vtedy, ak je iba v pohotovostnom režime.

### Prenos TV kanála

Pomocou funkcie Multi room (Viac miestností) môžete sledovať aktuálny televízny kanál alebo otvoriť zoznam kanálov druhého televízora. Ak vyberiete určitý kanál zo zoznamu, druhý televízor sa tiež prepne na vami vybraný kanál. Ak má druhý televízor zabudovaný satelitný tuner s nainštalovanými kanálmi alebo pripojenú jednotku pevného disku (HDD) s nahrávkami\*, môžete na tomto televízore sledovať aj tie. Kanály nemôžete prepínať, keď druhý televízor nahráva, je v režime Pause TV (Pozastavenie TV) alebo používa službu Skype.

Prenos a sledovanie televíznych kanálov z druhého televízora . .

. 1 – Uistite sa, že je druhý televízor zapnutý alebo v pohotovostnom režime\*.

 $2 -$ Na tomto televízore stlačte tlačidlo  $\bigoplus$  SOURCE, vyberte možnosť Prehľadávať sieť a stlačte tlačidlo OK.

3 – Ak tento televízor ešte nie je pripojený k vašej domácej sieti, automaticky sa spustí inštalácia siete. Ak televízor už je pripojený, prejdite na krok 4.

4 – V ponuke Prehľadávať sieť vyberte názov druhého televízora a stlačte tlačidlo OK. Ak v domácnosti máte viac televízorov, odporúčame názov druhého televízora zmeniť. Zmeniť ho je možné priamo v druhom televízore.

5 – Vyberte, čo z druhého televízora chcete sledovať . . .

• ak chcete sledovať aktuálny kanál druhého televízora, vyberte možnosť Current channel (Aktuálny kanál) a stlačte tlačidlo OK.

• ak chcete otvoriť zoznam kanálov druhého televízora, vyberte možnosť Sledovať televíziu a stlačte tlačidlo ▶ (vpravo).

• ak chcete otvoriť zoznam satelitných kanálov druhého televízora, vyberte možnosť Sledovať satelit a stlačte tlačidlo ▶ (vpravo).

• ak chcete otvoriť zoznam nahrávok\* na druhom televízore, vyberte možnosť Sledovať nahrávky a stlačte tlačidlo > (vpravo).

• kanály môžete prepínať pomocou tlačidiel CH+ a CH-. Kanály nemôžete prepínať, keď druhý televízor nahráva, je v režime Pause TV (Pozastavenie TV) alebo používa službu Skype.

\* Ak chcete druhý televízor zapnúť z pohotovostného režimu alebo sledovať nahrávky z jeho pripojeného pevného disku, musia typové čísla obidvoch televízorov končiť číslicou 8, napr. (veľkosť obrazovky) PFLxxx8.

## Názov televízora

Ak chcete zmeniť názov televízora, stlačte tlačidlo  $\bigcap$  > Konfigurácia > Sieťové nastavenia > Názov televíznej siete.

# 6.5 Pozastavenie TV

Prehrávanie televízneho vysielania môžete pozastaviť a neskôr ho obnoviť. Pozastaviť je možné iba kanály digitálnej televízie. Je nutné pripojiť pevný disk USB, ktorý bude slúžiť ako medzipamäť. Vysielanie môžete pozastaviť maximálne na dobu 90 minút.

Ak chcete získať ďalšie informácie, v položke Pomocník stlačte tlačidlo **zacham** a vyhľadajte položku Pevný disk USB, inštalácia.

#### Pozastavenie alebo obnovenie vysielania

Ak chcete pozastaviť vysielanie, stlačte tlačidlo II (Pozastavenie). Na obrazovke sa krátko zobrazí lišta priebehu. Ak chcete zobraziť lištu priebehu, znova stlačte tlačidlo  $\blacksquare$ (Pozastavenie).

Ak chcete vysielanie opätovne spustiť, stlačte tlačidlo > (Prehrávanie). Ikona na obrazovke signalizuje, že sledujete pozastavené vysielanie.

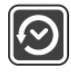

### Návrat k skutočnému televíznemu vysielaniu

Ak chcete prepnúť späť na skutočné televízne vysielanie, stlačte tlačidlo (Zastavenie).

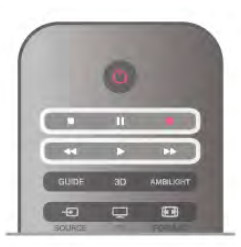

Po prepnutí na digitálny kanál začne pevný disk USB ukladať vysielanie do medzipamäte. Keď prepnete na iný digitálny kanál, do medzipamäte sa začne ukladať nové vysielanie a vysielanie predchádzajúceho kanála sa vymaže. Ak prepnete na pripojené zariadenie (prehrávač diskov Blu-ray alebo digitálny prijímač), pevný disk USB prestane ukladať vysielanie do medzipamäte a údaje sa vymažú. Vysielanie sa tiež vymaže, ak televízor prepnete do pohotovostného režimu.

Počas nahrávania programu na pevný disk USB nie je možné pozastaviť vysielanie.

## Okamžité opakované prehrávanie

Počas sledovania vysielania digitálneho televízneho kanála môžete jednoducho okamžite opakovane prehrať vysielanie. Ak chcete opakovane prehrať posledných 10 sekúnd vysielania, stlačte tlačidlo II (Pozastavenie) a stlačte tlačidlo < (Vľavo). Tlačidlo < môžete stláčať opakovane, až kým nedosiahnete začiatok vysielania uloženého do medzipamäte alebo maximálny časový rozsah nahrávania.

#### Lišta priebehu

Počas zobrazenia lišty priebehu na obrazovke môžete pomocou tlačidiel << (Pretočenie vzad) alebo > (Pretočenie vpred) vybrať začiatok prehrávania pozastaveného vysielania. Opakovaným stláčaním týchto tlačidiel zmeníte rýchlosť pretáčania.

#### Špecifické vlastnosti

• Zvuková stopa s popisom (komentár) pre zrakovo postihnutých nie je dostupná pri prehrávaní obsahu nahraného pomocou funkcie Pozastavenie TV alebo Nahrávanie. • Do medzipamäte môžete uložiť digitálne titulky (DVB) kanála. Uložiť do medzipamäte nie je možné titulky vysielané pomocou textových služieb. Ak chcete skontrolovať, či sú k dispozícii digitálne titulky (DVB), nalaďte príslušný televízny kanál, stlačte tlačidlo *III OPTIONS*, v paneli ponuky vyberte položku  $\equiv$  Možnosti a výberom položky Jazyk titulkov otvorte zoznam titulkov. Do medzipamäte je možné ukladať iba jazyk titulkov, pred ktorým je uvedená ikona DVB.

# Nahrávanie programu

# Čo potrebujete

Na nahrávanie televízneho programu potrebujete . . .

• pripojený pevný disk USB naformátovaný v tomto televízore • nainštalované digitálne TV kanály v tomto televízore (kanály, ktoré sledujete pomocou funkcie Watch TV (Sledovať televíziu))

• prijímať informácie o kanáloch pre zabudovaný TV program (od poskytovateľa vysielania alebo z internetu)

Ak chcete nainštalovať pevný disk USB, v položke Pomocník stlačte tlačidlo **zaklada** z vyhľadajte položku Pevný disk USB, inštalácia.

# Okamžité nahrávanie

Ak chcete nahrať program, ktoré práve sledujete, stlačte tlačidlo ● (Nahrávanie) na diaľkovom ovládaní.

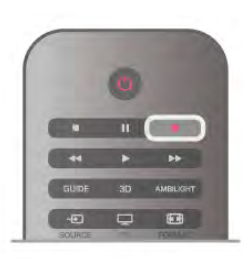

Ak prijímate informácie TV programu z internetu, pred potvrdením nahrávania môžete v kontextovom okne upraviť čas ukončenia nahrávania.

Ak prijímate informácie TV programu od poskytovateľa vysielania, nahrávanie sa spustí okamžite. Čas skončenia vysielania môžete upraviť v zozname nahrávok. Nahrávanie zastavíte stlačením tlačidla q (Zastavenie).

## Plánovanie nahrávania

Môžete naplánovať nahrávanie budúceho programu pre aktuálny deň alebo niekoľko dní dopredu (maximálne 8 dní).

1 – Ak chcete naplánovať nahrávanie, stlačte tlačidlo GUIDE. Na stránke TV programu vyberte kanál a program, ktorý chcete nahrať.

Ak chcete preskočiť na určitý kanál v zozname, môžete zadať číslo tohto kanála.

Medzi programami kanála sa môžete presúvať pomocou tlačidla  $\blacktriangleright$  (Doprava) alebo  $\blacktriangleleft$  (Doľava).

Ak chcete zmeniť dátum zoznamu, stlačte tlačidlo **tit** 

OPTIONS a vyberte položku Vybrať deň. V zozname vyberte požadovaný deň a stlačte tlačidlo OK. Ak sa informácie TV programu získavajú z internetu, môžete vybrať dátum v hornej časti stránky a stlačiť tlačidlo OK.

2 – Keď je program zvýraznený, stlačte tlačidlo **·······························** alebo stlačte tlačidlo *ii* OPTIONS a vyberte položku Nahrávať. Televízor na koniec programu pridá určitú časovú rezervu. V prípade potreby môžete časovú rezervu zväčšiť.

3 – Vyberte položku Naplánovať a stlačte tlačidlo OK. Nahrávanie programu sa naplánuje. V prípade prekrývajúceho sa nahrávania viacerých programov sa automaticky zobrazí varovanie.

Ak plánujete nahrávať program vo vašej neprítomnosti, nezabudnite televízor nechať v pohotovostnom režime a zapnúť pevný disk USB.

# Zoznam nahrávok

Ak chcete zobraziť zoznam nahrávok a naplánovaných nahrávaní, stlačte tlačidlo  $\bigoplus$ , vyberte položku  $\square$  Nahrávky a stlačte tlačidlo OK.

V zobrazenom zozname môžete vybrať nahrávku, ktorú chcete sledovať, odstrániť nahraté programy, upraviť čas skončenia prebiehajúceho nahrávania alebo skontrolovať voľné miesto na disku. Ak sa údaje TV programu získavajú z internetu, môžete naplánovať nahrávanie manuálnym nastavením času začiatku a konca nahrávania (načasované nahrávanie, ktoré sa neviaže na konkrétny program). Ak chcete naplánovať načasované nahrávanie, vyberte položku Naplánované nahrávanie v homej časti stránky a stlačte tlačidlo OK. Vyberte požadovaný kanál, dátum a časový rozsah. Nahrávanie potvrďte výberom položky Naplánovať a stlačte tlačidlo OK.

## Odstránenie naplánovaného nahrávania

Ak chcete odstrániť naplánované nahrávanie, vyberte požadované naplánované nahrávanie a stlačte tlačidlo OK. Môžete tiež vybrať naplánované nahrávanie, stlačiť tlačidlo **tit** OPTIONS a vybrať položku Zruš.nahrávanie.

# Špecifické vlastnosti

• Počas nahrávania programu môžete sledovať program nahratý predtým.

- Počas nahrávania nemôžete prepínať TV kanály.
- Počas nahrávania nemôžete pozastaviť TV vysielanie.
- Ak chcete využívať funkciu nahrávania, musíte mať presne nastavené hodiny. Ak hodiny nastavíte manuálne, nahrávanie sa nemusí podariť.

• Zvukovú stopu s opisom (komentárom) pre zrakovo postihnutých nemožno nahrať.

• Nahrať môžete iba digitálne titulky (DVB) kanála. Nahrávať nie je možné titulky vysielané pomocou textových služieb. Ak chcete skontrolovať, či sú k dispozícii digitálne titulky (DVB), nalaďte príslušný televízny kanál a stlačte tlačidlo **til** 

OPTIONS, v paneli ponuky vyberte položku  $\equiv$  Možnosti a výberom položky lazyk titulkov otvorte zoznam titulkov. Nahrať je možné iba jazyk titulkov, pred ktorým je uvedená ikona DVB.

# Sledovanie nahrávky

Ak chcete sledovať nahrávku, stlačte tlačidlo  $\bigoplus$ , vyberte položku **P** Nahrávky a stlačte tlačidlo OK.

V zozname vyberte požadovanú nahrávku a stlačením tlačidla > (Prehrávanie) spustite prehrávanie.

Môžete používať tlačidlá >> (Pretočenie vpred), << (Pretočenie vzad), II (Pozastavenie) alebo ■ (Zastavenie) na diaľkovom ovládaní.

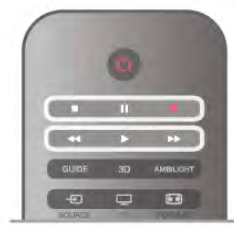

### Vypršanie nahrávky

Poskytovatelia vysielania môžu obmedziť počet dní, počas ktorých je možné nahrávku sledovať. Nahrávka v zozname môže uvádzať počet dní do vypršania.

### Neúspešné nahrávanie

Keď poskytovateľ vysielania zabráni nahrávaniu alebo ak príde k prerušeniu preberania, nahrávanie bude označené ako Neúspešné.

### Odstránenie nahrávky

Ak chcete odstrániť nahrávku, vyberte požadovanú nahrávku v zozname, stlačte tlačidlo **III OPTIONS** a vyberte položku Odstrániť nahrávku.

Ak chcete získať ďalšie informácie, v položke **Pomocník** stlačte tlačidlo **zaznam** a vyhľadajte položku Nahrávanie programu.

# 6.7 Aplikácia MyRemote

# Informácie o aplikácii MyRemote

# Čo táto aplikácia dokáže

Aplikácia MyRemote a tento televízor ponúkajú . . .

• Ovládanie – používajte smartfón alebo tablet ako diaľkový ovládač televízora

• SimplyShare – zdieľajte fotografie, hudbu a videá zo smartfónu či tabletu

• TV program – prehliadajte televízny program a prepínajte televízor na požadované kanály

• Nahrávanie MyRemote – naplánujte pomocou smartfónu alebo tabletu nahrávanie priamo v TV programe

• Wi-Fi smart screen – sledujte televízne kanály na svojom smartfóne alebo tablete

Verzia 4.x aplikácie MyRemote je dostupná pre zariadenia iPhone, iPad a Android™. Funkcie aplikácie MyRemote sa môžu líšiť v závislosti od verzie a operačného systému mobilného zariadenia.

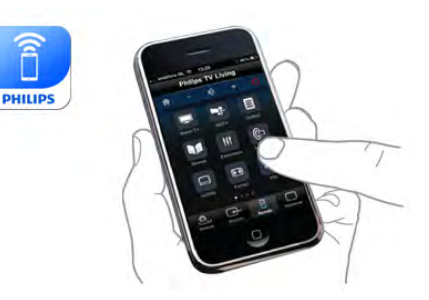

### Je zadarmo

Aplikáciu MyRemote si môžete prevziať zadarmo. V prípade, že chcete využívať aj funkcie Wi-Fi smart screen, môže sa na ne vzťahovať menší poplatok.

## Jazyky

Aplikácia MyRemote je k dispozícii v nasledujúcich jazykoch: angličtina, nemčina, francúzština, taliančina, španielčina, portugalčina, holandčina a ruština. Ak sa jazyk nastavený vo vašom mobilnom zariadení nezhoduje

ani s jedným z týchto jazykov, jazyk aplikácie MyRemote sa automaticky nastaví na angličtinu.

Aplikácia MyRemote sa neustále vyvíja. Budúce verzie budú obsahovať ešte viac funkcií a budú postupne k dispozícii. Aktualizácie aplikácie MyRemote pravidelne kontrolujte v obchodoch s aplikáciami.

Apple, iPhone a iPad sú ochrannými známkami spoločnosti Apple Inc., registrovanými v Spojených štátoch a iných krajinách. Android je ochrannou známkou spoločnosti Google Inc. Google Play je ochrannou známkou spoločnosti Google Inc.

## Používanie aplikácie na iných televízoroch značky Philips

## Aplikácia MyRemote pri iných televízoroch

Aplikáciu MyRemote môžete používať v modeloch televízorov značky Philips vyrobených v roku 2009 a neskôr. Ak váš model televízora pochádza z roku 2009, je nutné aktualizovať jeho softvér a aktivovať protokol **JointSpace**. Ak máte model z roku 2010, potrebujete v ňom len aktivovať protokol JointSpace. Modely z roku 2011 a novšie sú na používanie aplikácie MyRemote už pripravené. Ak potrebujete zistiť, v ktorom roku bol váš televízor vyrobený, skontrolujte jeho typové číslo (napr. xxPFLxxx4). Ak je posledné číslo 4, ide o model z roku 2009. Ak je posledné číslo 5, televízor je modelom z roku 2010. Číslo 6 označuje rok 2011, číslo 7 rok 2012 a číslo 8 rok 2013.

#### Domáca sieť

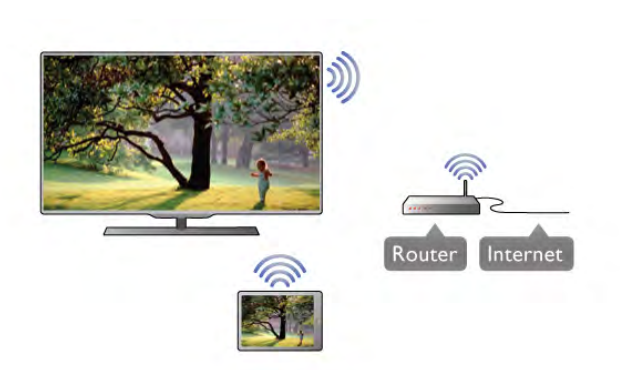

#### Domáca sieť

Aby ste mohli používať aplikáciu MyRemote, televízor, smartfón, tablet a počítač musia byť pripojené k vašej domácej sieti.

Ak chcete pripojiť televízor k domácej sieti . . .

1 - Ak sieťový smerovač nie je ešte pripojený, pripojte ho na internet (širokopásmové pripojenie na internet).

2 - Pripojte televízor k vášmu sieťovému smerovaču. Môžete použiť bezdrôtové alebo káblové pripojenie.

Ak chcete získať ďalšie informácie, v položke Pomocník stlačte tlačidlo **zaznam** a vyhľadajte položku Sieť, bezdrôtové pripojenie alebo Sieť, káblová.

#### Softvér mediálneho servera

#### Softvér mediálneho servera

Ak chcete na obrazovke televízora zobraziť fotografie alebo prehrávať hudbu a videá uložené v počítači, musíte mať v počítači nainštalovaný softvér mediálneho servera. Tento softvér mediálneho servera nastavte na zdieľanie súborov pomocou domácej siete.

Ak chcete zobraziť zoznam softvéru mediálneho servera, ktorý je kompatibilný s týmto televízorom, v položke Pomocník stlačte tlačidlo $\blacksquare$  Zoznam a vyhľadajte položku Mediálne servery, podporované.

Digital Media Renderer – DMR

### Digital Media Renderer – DMR

Ak vaše súbory médií nemožno prehrať na obrazovke televízora, skontrolujte, či máte zapnutú funkciu Digitial Media Renderer. Funkcia DMR je zapnutá ako výrobné nastavenie. Ak chcete skontrolovať, či je funkcia DMR zapnutá . . .

1 – Stlačte tlačidlo  $\hat{\mathbf{n}}$ , vyberte položku  $\hat{\mathbf{z}}$  Konfigurácia a stlačte tlačidlo OK.

2 - Vyberte položku Sieťové nastavenia a stlačte tlačidlo OK.

3 - Vyberte položku Digital Media Renderer - DMR a stlačte tlačidlo OK.

4 – Vyberte možnosť Zapnuté a stlačte tlačidlo OK.

 $5 - \sqrt{ }$  prípade potreby opätovným stláčaním tlačidla  $\blacktriangle$  zatvorte ponuku.

#### Názov televíznej siete

#### Názov televíznej siete

Ak máte vo svojej domácej sieti viac televízorov, môžete tento televízor premenovať v ponuke Sieťové nastavenia.

Ak chcete premenovať televízor . . .

1 – Stlačte tlačidlo  $\hat{\mathbf{n}}$ , vyberte položku  $\hat{\mathbf{z}}$  Konfigurácia a stlačte tlačidlo OK.

2 - Vyberte položku Sieťové nastavenia a stlačte tlačidlo OK. 3 - Vyberte položku Názov televíznej siete a stlačením tlačidla OK zobrazte aktuálny názov. Sieťový názov televízora môžete zmeniť pomocou klávesnice alebo diaľkového ovládania.

4 - Po vykonaní požadovaných zmien vyberte položku Hotovo a stlačte tlačidlo OK.

 $5 - V$  prípade potreby opätovným stláčaním tlačidla  $\triangle$  zatvorte ponuku.

#### Zapnutie s Wi-Fi – WoWLAN

Tento televízor môžete z pohotovostného režimu zapnúť pomocou smartfónu alebo tabletu. Nastavenie Zapnúť s Wi-Fi (WoWLAN) musí mať hodnotu Zapnuté.

Zapnutie tohto nastavenia . . .

1 – Stlačte tlačidlo **f**, vyberte položku **Š** Konfigurácia a stlačte tlačidlo OK.

2 – Vyberte možnosti Sieťové nastavenia > Zapnúť s Wi-Fi (WoWLAN).

3 – Vyberte možnosť Zapnuté a stlačte tlačidlo OK.

 $4 - \sqrt{2}$  prípade potreby opätovným stláčaním tlačidla  $\blacktriangle$  zatvorte ponuku.

# Prevzatie aplikácie

Na prevzatie aplikácie MyRemote do smartfónu alebo tabletu môžete použiť kódy QR uvedené na tejto stránke. Vyberte požadovaný operačný systém (alebo typ zariadenia) a pomocou čítačky kódov QR prejdite priamo na stránku na prevzatie.

### Apple iPhone

Ak chcete aplikáciu prevziať do telefónu iPhone, prejdite na lokalitu Apple App Store a vyhľadajte aplikáciu Philips MyRemote.

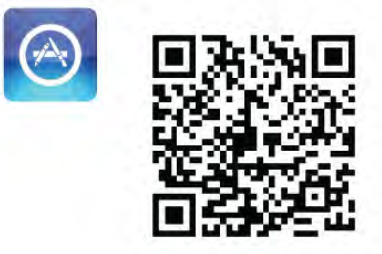

#### Apple iPad

Ak chcete aplikáciu prevziať do tabletu iPad, prejdite na lokalitu Apple App Store a vyhľadajte aplikáciu Philips MyRemote HD.

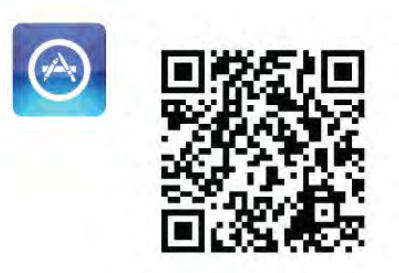

### Google play

Ak chcete aplikáciu prevziať do zariadenia s operačným systémom Android, prejdite na lokalitu Google play a vyhľadajte aplikáciu Philips MyRemote.

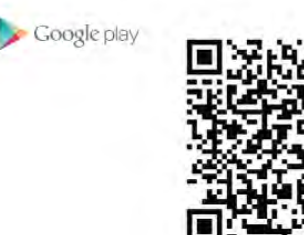

# Ponuka aplikácie

V položke App menu (Ponuka aplikácie) MyRemote môžete spúšťať rôzne funkcie aplikácie MyRemote. Ak chcete funkciu spustiť, stačí na ňu ťuknúť.

Ak sa chcete vrátiť späť do App menu (Ponuka aplikácie), ťuknite na tlačidlo App menu vo vrchnej časti tejto stránky.

## Rady k nástrojom  $\bigoplus$

Ak chcete vedieť, na čo slúžia jednotlivé tlačidlá aplikácie, ťuknite na ikonu  $\bigoplus$ . Na vrchu príslušných tlačidiel sa zobrazia rady k jednotlivým nástrojom.

Ak chcete rady k nástrojom zatvoriť, ťuknite kdekoľvek na dotykovú obrazovku.

#### Výber zariadenia

V ponuke aplikácie MyRemote môžete vybrať zariadenie, na ktoré chcete jednotlivé funkcie aplikácie použiť – napr. tento televízor. Ťuknite na tlačidlo Select device (Vybrať zariadenie) v pravom hornom rohu ponuky aplikácie.

Kompatibilitu aplikácie MyRemote s iným produktmi značky Philips si môžete overiť na stránke online podpory na adrese www.philips.com/support. Tiež skontrolujte, či váš produkt značky Philips obsahuje najnovší softvér.

# Funkcie aplikácie

## SimplyShare

Pomocou funkcie SimplyShare môžete odosielať mediálne súbory, ako sú fotografie, hudba či videá, zo zariadenia vo vašej domácej sieti do iného zariadenia v tejto sieti.\*

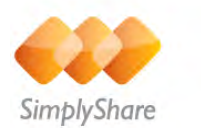

Ak chcete otvoriť funkciu SimplyShare v aplikácii MyRemote, ťuknite na tlačidlo SimplyShare v ponuke aplikácie MyRemote.

#### Vyberte zariadenie, z ktorého chcete odoslať súbor médií

1 – Ťuknite na biely panel v hornej časti obrazovky, čím otvoríte zoznam dostupných zariadení vo vašej sieti. 2 - Ťuknite na požadované zariadenie v zozname.

#### Vyberte zariadenie, v ktorom chcete súbor médií prehrávať

1 – Ťuknite na biely panel v spodnej časti obrazovky, čím otvoríte zoznam dostupných zariadení vo vašej sieti. 2 - Ťuknite na požadované zariadenie v zozname.

#### Vyberte súbor médií

Niektoré zariadenia umožňujúce odosielanie súborov ich ponúkajú podľa typu média. V takomto prípade môžete vybrať typ média, ktorý hľadáte – Hudba, Videá alebo Fotografie. 1 – Ťuknite na typ médií, ktoré hľadáte.

2 – V zobrazenom zozname ťuknite na skladbu, video alebo fotografiu, ktorú chcete prehrať na zvolenom zariadení.

### Kompatibilné formáty súborov médií

Na televízore môžete prehrávať veľa rôznych formátov súborov médií.

Ak chcete zobraziť zoznam kompatibilných formátov súborov, ktoré váš televízor podporuje, v položke Pomocník stlačte tlačidlo **zaznam** a vyhľadajte položku Formáty prehrávania.

\* Kompatibilitu aplikácie MyRemote s vaším konkrétnym produktom značky Philips si môžete overiť na stránke online podpory na adrese www.philips.com/support. Tiež skontrolujte, či váš produkt značky Philips obsahuje najnovší softvér.

# TV sprievodca

# Čo potrebujete

Ak chcete na smartfóne alebo tablete zobraziť TV program pre daný televízor . . .

• v televízore sa musí nachádzať TV program s informáciami o kanáloch a programoch

- informácie v TV programe musia pochádzať z internetu
- TV program televízora musí byť prepojený s daným smartfónom či tabletom

Ďalšie informácie o TV programe nájdete po stlačení tlačidla **zoznam** v časti TV program.

#### Nahrávanie pomocou aplikácie MyRemote

Ak chcete pomocou smartfónu alebo tabletu naplánovať nahrávanie v TV programe . . .

- pripojte k televízoru pevný disk USB a naformátujte ho
- skontrolujte, či je zapnuté nastavenie Nahrávanie MyRemote

• než začnete používať funkciu nahrávania aplikácie MyRemote, musíte televízor prepnúť do pohotovostného režimu a znova zapnúť

### Inštalácia

Ak chcete na smartfóne či tablete otvoriť TV program, musí byť s daným mobilným zariadením prepojený.

Zároveň skontrolujte, či sa TV program televízora aktualizuje z internetu.

1 – Stlačte tlačidlo  $\hat{\mathbf{n}}$ , vyberte položku  $\hat{\mathbf{z}}$  Konfigurácia a stlačte tlačidlo OK.

2 – Vyberte položku Nastavenia TV > Všeobecné nastavenia > TV program.

3 – Vyberte možnosť Z Internetu a stlačte tlačidlo OK.

 $4 - V$  prípade potreby opätovným stláčaním tlačidla  $\blacktriangle$  zatvorte ponuku.

#### Prepojenie s televízorom

Prepojenie smartfónu alebo tabletu s TV programom televízora . . .

1 – Stlačením tlačidla GUIDE na diaľkovom ovládaní otvorte TV program v televízore.

 $2 -$  Stlačením tlačidla  $\Box$  (žlté) otvorte zoznam nájdených mobilných zariadení.

3 – Vyberte možnosť Link a mobile device (Prepojiť s

mobilným zariadením) a stlačením tlačidla OK zobrazíte kód slúžiaci na prepojenie.

4 – V mobilnom zariadení spustite aplikáciu MyRemote a v domovskej ponuke stlačte tlačidlo Setup (Konfigurácia).

5 – Ťuknite na položku TV guide (TV program).

6 – Zadajte kód potrebný na prepojenie.

#### Nastavenie funkcie Nahrávanie MyRemote

Ak chcete naplánovať nahrávanie, musí byť toto nastavenie zapnuté.

1 – Stlačte tlačidlo  $\bigcap$ , vyberte položku  $\bigotimes$  Konfigurácia a stlačte tlačidlo OK.

#### 2 – Vyberte možnosti Sieťové nastavenia > Nahrávanie MyRemote.

3 – Vyberte možnosť Zapnuté a stlačte tlačidlo OK.

 $4 - \sqrt{p}$  prípade potreby opätovným stláčaním tlačidla  $\blacktriangle$  zatvorte ponuku.

#### Používanie TV programu

Funkcia TV programu umožňuje vyvolať TV program televízora v smartfóne či tablete. Môžete tak prehliadať harmonogramy vysielania televízií a čítať informácie o programoch. Ťuknutím na názov programu prepnete televízor priamo na požadovaný kanál.

Ak je k televízoru pripojený pevný disk USB, môžete pomocou smartfónu alebo tabletu naplánovať nahrávanie televízorom.

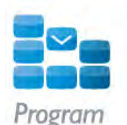

Ak chcete zobraziť TV program, ťuknite na tlačidlo TV guide (TV program) v ponuke aplikácie MyRemote. Pri prvom poťukaní na tlačidlo TV programu vás aplikácia požiada o prepojenie tabletu a televízora (ak ste ich ešte neprepojili).

#### Plánovanie nahrávania

Pomocou aplikácie MyRemote môžete v TV programe televízora naplánovať nahrávanie.

Ďalšie informácie o funkcii Nahrávanie získate stlačením tlačidla **zoznam** a vyhľadaním položky Nahrávanie.

### Ovládanie

Pomocou funkcie Control (Ovládanie) v aplikácii MyRemote môžete svoj smartfón alebo tablet premeniť na plnohodnotné diaľkové ovládanie televízora.

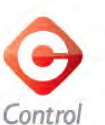

Ťuknite na tlačidlo Control (Ovládanie) a vyberte požadovaný televízor (alebo prehrávač diskov Blu-ray či systém domáceho kina Philips), ktorý chcete ovládať.

Ťuknutím na ikonu zariadenia zobrazíte jeho diaľkové ovládanie.

#### Wi-Fi Smart Screen

### Čo potrebujete

Vďaka funkcii Wi-Fi smart screen môžete digitálne televízne kanály z televízora sledovať na smartfóne či tablete. Ak používate operačný systém Android, môžete sledovať iba voľne dostupné kanály.

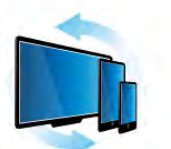

Wi-Fi smart screen

#### Čo potrebujete

Ak chcete televíziu sledovať na smartfóne či tablete . . . • musíte mať v televízore nainštalované digitálne televízne

kanály (kanály, ktoré sledujete pomocou funkcie Watch TV (Sledovať televíziu))

• televízor musí byť zapnutý

• vaša domáca sieť musí byť zabezpečená. Zabezpečte sieť pomocou protokolov WEP, WPA, WPA2 alebo ju nastavte pomocou funkcie WPS.

• nastavenie Wi-Fi smart screen musí byť zapnuté. Stlačte tlačidlo  $\bigoplus$  (Doma) > Konfigurácia > Sieťové nastavenia > Wi-Fi smart screen.

Zakúpenie funkcie Wi-Fi smart screen

Spôsob zakúpenia

Ťuknutím na položku Wi-Fi smart screen v ponuke App menu (Ponuka aplikácie) otvorte túto funkciu. Ak ste si túto funkciu zatiaľ nezakúpili, budete požiadaní, aby ste ju kúpili online. Po zakúpení sa funkcia Wi-Fi smart screen automaticky otvorí a môžete začať so sledovaním televízie.

### Rodičovská zámka

Niektorí poskytovatelia digitálneho vysielania majú programy vekovo obmedzené. Keď je toto obmedzenie vyššie alebo rovnaké ako obmedzenie, ktoré ste nastavili pre vek svojho dieťaťa, príslušný program sa uzamkne. Na odomknutie a sledovanie tohto programu budete potrebovať kód PIN. Ak chcete funkciu Parental rating (Rodičovská zámka) zapnúť, ťuknite na tlačidlo Setup (Konfigurácia) v ponuke aplikácie. Zapnite funkciu Parental rating (Rodičovská zámka), nastavte kód PIN a nastavte vek. Rodičovská zámka nastavená v aplikácii MyRemote platí pre sledovanie televízie v smartfóne alebo tablete, nie priamo v televízore.

Ak ste zabudli svoj kód PIN, aplikáciu MyRemote bude nutné opätovne nainštalovať z obchodu s aplikáciami. Na stránke nákupu aplikácie Wi-Fi smart screen môžete svoj nákup obnoviť bez toho, aby ste museli opäť platiť.

### Sledovanie televízneho kanála

Ak chcete sledovať televízny kanál pomocou funkcie Wi-Fi smart screen, ťuknite na položku Wi-Fi smart screen v App menu (Ponuka aplikácie). Funkcia Wi-Fi smart screen zobrazí televízny kanál, ktorý práve vysiela v televízore. Ak je televízor prepnutý na pripojené zariadenie, je televízor nutné prepnúť späť na možnosť Watch TV (Sledovať televíziu) alebo Watch satellite (Sledovať satelit) (ak je k dispozícii vstavaný satelitný tuner).

#### Prepínanie televíznych kanálov

Ak chcete prepínať medzi televíznymi kanálmi, posúvajte prst po dotykovom displeji smartfónu či tabletu. Posuňte prstom vpravo, ak chcete sledovať predchádzajúci kanál, alebo vľavo, ak chcete sledovať nasledujúci kanál. Poradie kanálov je rovnaké, ako v zozname kanálov televízora.

Na hľadanie a prepínanie televíznych kanálov môžete použiť aj panel s kanálmi.

#### Pozastavenie TV vysielania a nahrávanie

Ak v televízore pozastavíte televízne vysielanie alebo spustíte nahrávanie (na pripojený pevný disk USB), funkcia Wi-Fi smart screen sa preruší.

## Zvuk

Zvuk, ktorý sa prijíma spolu s televíznym kanálom, je monofónny.

#### **Titulky**

Funkcia Wi-Fi smart screen nepodporuje titulky.

#### Panel s kanálmi

Ak chcete posúvať kanály vyššie a nižšie v zozname televíznych kanálov môžete zobraziť panel s kanálmi.

Panel s kanálmi zobrazíte jedným ťuknutím do stredu dotykovej obrazovky. Panel s kanálmi sa zobrazí na spodnej strane obrazovky spolu s **panelom s nástrojmi** vo vrchnej časti. Posúvaním panela s kanálmi môžete vyhľadávať konkrétne televízne kanály.

Ak chcete prepnúť na niektorý televízny kanál, raz ťuknite na jeho ikonu.

Ak chcete panel s kanálmi a panel s nástrojmi zatvoriť, opäť ťuknite do stredu obrazovky.

#### Panel s nástrojmi

V paneli s nástrojmi funkcie Wi-Fi smart screen môžete vybrať formát obrazu, vybrať zoznam kanálov televízora či satelitu (ak je v televízore dostupný), otvoriť rady k jednotlivým nástrojom alebo prepnúť televízor do pohotovostného režimu. Ak chcete zobraziť panel s nástrojmi, raz ťuknite do stredu dotykovej obrazovky. Panel s nástrojmi sa zobrazí vo vrchnej časti obrazovky spolu s panelom s kanálmi. Ak chcete panel s nástrojmi a panel s kanálmi zatvoriť, opäť

ťuknite do stredu obrazovky.

# Tlačidlo App menu (Ponuka aplikácie)

Ak sa chcete vrátiť späť do ponuky App menu (Ponuka aplikácie) MyRemote, ťuknite na tlačidlo App menu (Ponuka aplikácie).

### Mierka

Ak chcete upraviť mierku obrazu tak, aby sa prispôsobil či úplne vyplnil obrazovku, kliknutím na tlačidlo Mierka, prepnite medzi týmito možnosťami.

### TV alebo satelit

Ak je v televízore vstavaný satelitný tuner, môžete si vybrať zoznam kanálov Watch TV (Sledovať televíziu) alebo Watch satellite (Sledovať satelit). Na tlačidle sa zobrazuje, ktorý zoznam kanálov je aktuálne vybratý.

Ak chcete zmeniť aktuálny zoznam kanálov, ťuknite na toto tlačidlo a ťuknutím na možnosť TV alebo Satelit vyberte požadovaný zoznam kanálov. Ak satelitný tuner nemáte, toto tlačidlo výberu nie je dostupné.
## 7 Skype

### 7.1 Čo je to Skype?

Vďaka službe Skype™ môžete bezplatne uskutočňovať videohovory pomocou televízora. Môžete vidieť svojich priateľov kdekoľvek na svete a hovoriť s nimi. Rozprávajte sa s priateľmi pomocou videohovorov na veľkej obrazovke televízora.

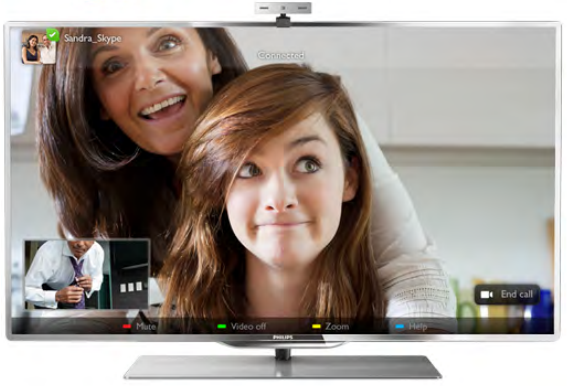

Ak chcete uskutočniť videohovor pomocou služby Skype, potrebujete samostatne predávanú kameru na televízor Philips PTA317 so vstavaným mikrofónom a rýchle pripojenie na internet.

Pred nastavením služby Skype musí byť televízor pripojený na internet. Televízor môžete pripojiť pomocou bezdrôtového alebo káblového pripojenia.

Ak chcete získať informácie o pripojení televízora k domácej sieti a na internet, v položke Pomocník stlačte tlačidlo Zoznam a vyhľadajte položku Sieť, bezdrôtové pripojenie.

#### Konto Skype

Ak chcete používať službu Skype, musíte si vytvoriť konto Skype pre seba alebo pre svoju rodinu. Nové konto Skype môžete vytvoriť pomocou televízora alebo na počítači.

#### Kredit Skype alebo predplatné Skype

Vďaka službe Skype môžete za nízke ceny telefonovať aj na pevné linky alebo mobilné telefóny. Pomocou počítača si môžete kúpiť kredit Skype alebo predplatné Skype na adrese www.skype.com

### $\overline{72}$ Spustenie aplikácie Skype

### Inštalácia kamery

Pripojte kábel TV kamery k jednému z konektorov USB na televízore.

Ohnite malú svorku tak, ako je to znázornené na obrázku, a umiestnite kameru na televízor.

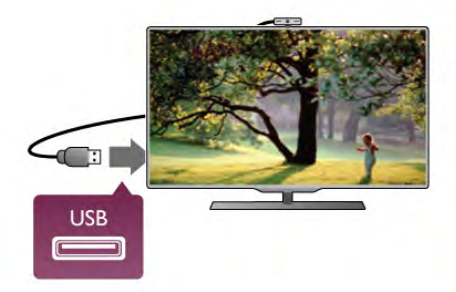

Otočte kameru tak, aby smerovala na miesto, kde väčšinou sedíte. V nastaveniach aplikácie Skype môžete kameru otestovať, skontrolovať jej zorné pole alebo nastaviť úroveň priblíženia.

Kameru môžete umiestniť kdekoľvek, ale odporúča sa umiestniť ju ďalej od reproduktorov televízora.

Ak kamera TV nie je pripojená, aplikácia Skype sa nespustí.

### Prihlásenie – nové konto

Keď je televízor pripojený na internet a máte k dispozícii pripevnenú alebo vstavanú kameru, môžete v televízore spustiť aplikáciu Skype.

Ak chcete otvoriť prihlasovaciu stránku služby Skype, stlačením tlačidla **n** otvorte ponuku Doma, vyberte položku Skype a stlačte tlačidlo OK.

Zadajte svoje Skype meno a heslo, vyberte možnosť Prihlásiť a stlačte tlačidlo OK. Na obrazovke sa otvorí ponuka služby Skype.

#### Zabudli ste Skype meno alebo heslo?

Spustite aplikáciu Skype na počítači a získajte dočasné heslo.

#### Vytvorenie nového konta

Ak ešte nemáte Skype meno a heslo, na prihlasovacej stránke na obrazovke televízora si môžete vytvoriť nové konto.

1 – Na prihlasovacej stránke vyberte položku Nové konto a stlačte tlačidlo OK.

- 2 Vytvorte nové konto.
- Celé meno
- Zadajte celé meno.

#### - Skype meno

Zadajte meno, ktoré budete používať ako svoje Skype meno. Vaše Skype meno bude zobrazené v zozname kontaktov ostatných používateľov služby Skype. Skype meno sa musí začínať malým alebo veľkým písmenom. Musí obsahovať 6 až 32 znakov a môže obsahovať čísla. Skype meno nemôže obsahovať medzeru.

- Heslo

Zadajte svoje heslo. Heslo musí obsahovať 6 až 20 znakov a musí obsahovať aspoň jedno písmeno alebo jedno číslo. Nemôže obsahovať špeciálne znaky (obchodná značka, odrážka alebo znak eura). Heslo pre službu Skype nemôže obsahovať medzeru.

- E-mail

Zadajte svoju e-mailovú adresu.

3 – Prečítajte si podmienky používania služby Skype a vyjadrite súhlas s ich dodržiavaním.

4 – Vaše nové konto bolo prijaté a boli ste prihlásení.

Na počítači môžete upraviť alebo doplniť svoj profil služby Skype. Spustite aplikáciu Skype na počítači, prihláste sa pomocou svojho Skype mena a hesla a otvorte svoj profil. Môžete zmeniť svoju profilovú fotografiu, pridať správu o vašej aktuálnej nálade alebo upraviť nastavenia súkromia.

### Žiadne núdzové hovory

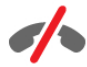

Žiadne núdzové hovory – služba Skype nepredstavuje náhradu za klasický telefón a nemožno ju použiť na vykonanie núdzových hovorov.

### 7.3 Kontakty

### Stránka s kontaktmi

Na stránke **→ Kontakty** nájdete zoznam vašich kontaktov v službe Skype. Kontakty sa vám zobrazia ako Skype mená. Na tejto stránke môžete pridávať, zablokovať alebo odstrániť kontakty. Môžete zobraziť podrobnosti o kontakte alebo históriu hovorov s daným kontaktom.

#### Informácie o kontakte

Ak chcete zobraziť podrobné informácie o kontakte, vyberte požadovaný kontakt a stlačte tlačidlo **i INFO**.

#### História kontaktov

Ak chcete zobraziť históriu hovorov s niektorým kontaktom, stlačte tlačidlo **\* História kontaktov**.

Keď sa na televízore prihlásite do iného konta Skype, história všetkých kontaktov vo vašom konte sa vymaže.

#### Stav online

Ak chcete zistiť, či je niektorý kontakt online, skontrolujte ikonu stavu online vedľa Skype mena tohto kontaktu. Váš online stav sa zobrazuje na stránke s kontaktmi rovnako ako aj stav iných kontaktov. No rovnako ako všetci ostatní používatelia, aj vy môžete svoj stav online zmeniť.

1 – Na stránke s kontaktmi stlačte tlačidlo **III OPTIONS** a vyberte položku Stav online.

2 – V zozname vyberte požadovaný stav a stlačte tlačidlo OK. Vždy, keď zapnete televízor, váš stav sa zmení na Online.

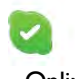

#### - Online

Toto je normálny stav po prihlásení do služby Skype. Vaše kontakty vidia, že ste online, a môžu vás kontaktovať.

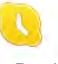

#### - Preč

Vaše kontakty vidia, že ste prihlásení, ale zrejme nepozeráte televízor. Kontakty vás stále môžu skúsiť kontaktovať.

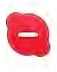

#### - Nerušiť

Vaše kontakty vidia, že ste online, ale neprajete si byť rušení. Môžu vám zavolať a televízor vás upozorní zvukom.

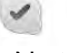

#### - Neviditeľný

Pre ostatných používateľov budete zobrazení ako v stave offline, ale stále môžete používať službu Skype bežným spôsobom. Môžete používať službu Skype bez toho, aby ste boli rušení prichádzajúcimi hovormi.

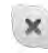

#### - Offline

Tento stav sa automaticky zobrazuje, keď nie ste prihlásení do služby Skype. Stav offline môžete nastaviť aj manuálne.

#### Pevné linky alebo mobilné čísla

Do zoznamu kontaktov môžete pridať aj telefónne číslo na pevnú linku alebo mobilný telefón. Takýto kontakt bude označený touto ikonou.

l (P

### Pridanie kontaktu

Ak poznáte Skype meno alebo e-mail priateľa, môžete ho jednoducho pridať do vášho zoznamu kontaktov. Ak nepoznáte Skype meno ani e-mail, môžete ho skúsiť vyhľadať podľa mena.

1 – V paneli ponuky vyberte stránku & Kontakty. Panel

ponuky môžete otvoriť stlačením tlačidla = LIST alebo tlačidla  $\blacktriangleright$ .

#### 2 – Stlačte tlačidlo **\* Pridať kontakt**.

3 – Do textového poľa zadajte Skype meno, e-mailovú adresu alebo meno. Na zadanie textu použite klávesnicu na diaľkovom ovládaní.

4 – Vyberte položku Vyhľadať a stlačte tlačidlo OK.

5 – Aplikácia Skype vyhľadá používateľov, ktorí vyhovujú vášmu vyhľadávaniu. Ak prejdete na niektorý kontakt a stlačíte tlačidlo i INFO, zobrazia sa podrobnosti o danom kontakte, ktoré vám pomôžu zistiť, či sa naozaj jedná o hľadanú osobu.

6 – Ak ste našli požadovanú osobu, vyberte možnosť Pridať a stlačte tlačidlo OK.

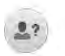

Zvolený kontakt musí odsúhlasiť vašu žiadosť o pridanie jeho mena do vášho zoznamu kontaktov. Kým daný kontakt neodsúhlasí túto žiadosť, bude sa zobrazovať v stave offline.

#### Odsúhlasenie žiadosti o pridanie do kontaktov

Používatelia služby Skype vás môžu požiadať o pridanie vášho mena do ich zoznamu kontaktov. Na ich žiadosť budete upozornení. Túto žiadosť môžete odsúhlasiť alebo odmietnuť.

### Zablokovanie kontaktu

Ktoréhokoľvek používateľa služby Skype môžete zablokovať, aby vás nemohol nájsť online. Zablokovaný kontakt vás nebude môcť kontaktovať, nedostane upozornenie a váš stav v zozname kontaktov tohto zablokovaného používateľa bude vždy offline.

Na stránke <sup>3</sup> Kontakty vyberte požadovaný kontakt a stlačte tlačidlo **· Blokovať kontakt**.

Blokovanie kontaktu môžete kedykoľvek zrušiť. Ak chcete odblokovať kontakt, vyberte požadovaný kontakt v zozname a stlačte tlačidlo **Odblok**. kontakt.

# $\overline{\phantom{a}}$

V zozname kontaktov sa pri zablokovanom kontakte zobrazuje nasledujúca ikona.

Ak chcete zobraziť zoznam zablokovaných kontaktov, stlačte tlačidlo **III OPTIONS** a vyberte položku Blokované kontakty. Ak chcete odblokovať niektorý kontakt v tomto zozname, vyberte požadované meno a stlačte tlačidlo OK.

### 7.4 Volanie pomocou služby Skype

### Videohovory a hlasové hovory

#### Uskutočnenie videohovoru

Pomocou videohovorov môžete bezplatne volať svojim priateľom a vidieť ich na obrazovke televízora.

#### Uskutočnenie videohovoru

Na stránke **→ Kontakty** vyberte osobu, ktorej chcete zavolať, vyberte tlačidlo **II** Videohovor a stlačte tlačidlo OK.

Ak má volaný kontakt pripojenú kameru a príjme váš hovor. môžete túto osobu vidieť na celej obrazovke televízora. Keď je vaša kamera na televízore zapnutá, modrá kontrolka LED sa rozsvieti. V malom okne na obrazovke televízora môžete vidieť, čo vidí volaný kontakt.

Ak chcete počas hovoru stlmiť váš mikrofón, stlačte tlačidlo  $\blacksquare$  Stlmit'.

Ak chcete vypnúť kameru, stlačte tlačidlo **· Vypnúť kameru**.

Ak chcete priblížiť a nastaviť zorné pole kamery, stlačte tlačidlo **• Priblíženie**. Teraz môžete upraviť zomé pole pomocou tlačidiel **· Oddialiť** alebo **· Priblížiť**. Na posunutie zorného poľa môžete použiť šípky. Keď upravíte zorné pole podľa potreby, stlačte tlačidlo **\* Nastaviť priblíženie**.

Ak chcete ukončiť hovor, vyberte tlačidlo Ukončiť hovor a stlačte tlačidlo OK.

#### Uskutočnenie hlasového hovoru

Môžete uskutočniť hovor prostredníctvom služby Skype bez videa, s vypnutou kamerou.

Ak chcete uskutočniť hovor bez videa, vyberte požadovaný kontakt, vyberte tlačidlo **U Hlasový hovor** a stlačte tlačidlo OK.

Ak chcete počas hovoru stlmiť váš mikrofón, stlačte tlačidlo  $\blacksquare$  Stlmit'.

Ak chcete ukončiť hlasový hovor, vyberte tlačidlo Ukončiť hovor a stlačte tlačidlo OK.

Počas hlasového hovoru môžete prejsť na videohovor. Ak chcete prejsť na videohovor, stlačte tlačidlo **zapnúť** kameru.

Kontakt vás môže pridať do hlasového hovoru s viacerými účastníkmi. Vy nemôžete pridávať ďalších účastníkov.

### Hovory na pevné linky a mobilné telefóny

Pomocou služby Skype môžete volať aj na pevné linky a mobilné telefóny. Ak chcete volať na telefóny, musíte si na počítači kúpiť kredit Skype alebo predplatné Skype.

#### Volanie na telefón

 $1 - V$  paneli ponuky vyberte položku  $\blacksquare$  Volať na telefóny. Panel ponuky môžete otvoriť stlačením tlačidla  $\equiv$  LIST. 2 – Pomocou tlačidiel diaľkového ovládania zadajte telefónne číslo alebo zadajte jednotlivé čísla pomocou vytáčacej klávesnice na obrazovke.

Ak chcete zadať + (plus), stlačte tlačidlo  $\bullet$  +.

Ak chcete zadať \* (hviezdičku), stlačte tlačidlo **\*** 

Ak chcete zadať  $#$  (krížik), stlačte tlačidlo  $#$ .

Ak chcete vymazať jednu číslicu, stlačte tlačidlo **· Vymazať** znak.

3 – Keď zadáte celé číslo, vyberte tlačidlo Hovor a stlačením tlačidla OK uskutočnite hovor.

Ak chcete počas hovoru stlmiť váš mikrofón, stlačte tlačidlo  $\blacksquare$  Stlmit'.

Ak chcete ukončiť hovor na telefón, vyberte tlačidlo Ukončiť hovor a stlačte tlačidlo OK.

#### Zoznam nedávnych hovorov

Ak ste prostredníctvom služby Skype nedávno volali na telefóny, v ľavej časti stránky môžete vybrať volané telefónne číslo.

Ak chcete vymazať zvolené telefónne číslo, stlačte tlačidlo **\*\*\*** Vymazať číslo.

Ak chcete dané telefónne číslo pridať do zoznamu kontaktov, stlačte tlačidlo **· Pridať do kontakt.** 

Ak chcete vymazať všetky telefónne čísla, stlačte tlačidlo Vymazať všetko.

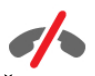

Žiadne núdzové hovory – služba Skype nepredstavuje náhradu za klasický telefón a nemožno ju použiť na vykonanie núdzových hovorov.

### Prijímanie hovorov

Keď sledujete televízor a ste prihlásení do služby Skype, v prípade prichádzajúceho hovoru sa na obrazovke zobrazí hlásenie. V hlásení sa uvádza meno volajúceho a hovor môžete prijať alebo odmietnuť.

Ak chcete prijať hovor, vyberte tlačidlo Odpovedať v oznámení a stlačte tlačidlo OK.

Ak chcete odmietnuť hovor, vyberte tlačidlo Odmietnuť a stlačte tlačidlo OK.

Na obrazovke sa tiež zobrazujú nové požiadavky o pridanie do zoznamu kontaktov.

#### Skype počas sledovania zapožičaných filmov alebo služby pozastavenia TV

Ak počas sledovania zapožičaného filmu od poskytovateľa vysielania alebo z video obchodu alebo počas používania služby pozastavenia TV prijmete hovor Skype, film alebo pozastavený program sa preruší.

Ak chcete pokračovať v sledovaní zapožičaného filmu, musíte znova navštíviť video obchod alebo stránku poskytovateľa vysielania. Niektoré video obchody neumožňujú znova spustiť prehrávanie filmu. Uložené údaje pozastaveného televízneho programu sa stratia.

#### Skype počas nahrávania

Počas nahrávania programu na pripojený pevný disk USB televízor zabráni prijatiu hovoru Skype a zobrazí oznámenie o neprijatom hovore a mene volajúceho. Na hovor môžete jednoducho odpovedať zo stránky  $\Theta$  Nedávna aktivita po dokončení nahrávania.

#### Upozornenia kontaktu

Okrem upozornení na hovory môžete byť upozornení aj na prechod vašich kontaktov do stavu online alebo offline. Tieto upozomenia kontaktov môžete zmeniť na stránke Nastavenie.

### Nedávne hovory

Na stránke **(?) Nedávna aktivita** môžete zobraziť nedávne udalosti služby Skype.

Najaktuálnejšia udalosť služby Skype sa zobrazí ako prvá. Zobrazí sa kontakt, typ udalosti (videohovor alebo telefonický hovor) a čas udalosti.

Rovnako ako na stránke Kontakty, môžete uskutočniť videohovor, hlasový hovor alebo telefonický hovor so zvoleným kontaktom.

#### História

Dĺžka uchovávania udalostí služby Skype v zozname História závisí od množstva kontaktov a intenzity využívania služby Skype.

Ak sa na televízore prihlásite do iného konta Skype, história nedávnych aktivít sa vymaže.

### Hlasová schránka

Ak vám niekto zavolá pomocou služby Skype a vy nemôžete tento hovor prijať, táto osoba môže zanechať hlasový odkaz vo vašej hlasovej schránke služby Skype

Ak chcete nechať odkaz v hlasovej schránke kontaktu, musíte si založiť hlasovú schránku služby Skype v počítači. Ak nemáte založenú hlasovú schránku, ale kontakt, ktorý vám volal, má, tento kontakt vám môže zanechať hlasový odkaz.

Na stránke e Hlasová schránka môžete prehrať odkazy, ktoré vám kontakty zanechali. Ak sa na paneli ponuky vedľa ikony hlasovej schránky zobrazuje číslo, máte nový hlasový odkaz –  $\overline{e}$  1.

#### Prehrávanie odkazu

Ak chcete spustiť prehrávanie odkazu, vyberte ikonu hlasovej schránky e v paneli ponuky a stlačte tlačidlo OK. Nový hlasový odkaz si môžete vypočuť, koľkokrát chcete. Keď však zatvoríte stránku **eg Hlasová schránka**, všetky prehraté odkazy sa odstránia zo zoznamu.

Rovnako ako na stránke Kontakty, môžete uskutočniť videohovor, hlasový hovor alebo telefonický hovor so zvoleným kontaktom.

### 7.5 Kredit Skype

Môžete si zakúpiť kredit Skype alebo predplatné Skype. Pomocou kreditu alebo predplatného Skype potom môžete volať na pevné linky alebo na mobilné telefóny z vášho televízora.

#### Zakúpenie kreditu Skype

Ak si chcete zakúpiť kredit Skype alebo predplatné Skype, prihláste sa do konta Skype na počítači. Zakúpený kredit Skype bude k dispozícii aj po prihlásení do konta Skype na televízore.

Hodnota kreditu a informácie o predplatnom sa uvádzajú na každej stránke, kde môžete uskutočniť hovor na telefón.

#### Nedostatočný kredit Skype

Ak nemáte dostatočný kredit Skype na uskutočnenie hovoru na telefón, zobrazí sa upozornenie.

### 7.6 Nastavenia aplikácie Skype

### Automatické prihlásenie

Aplikáciu Skype môžete nastaviť tak, aby vás automaticky prihlásila pri každom zapnutí televízora. Nemusíte zadávať Skype meno ani heslo.

Otvorte panel ponuky a výberom položky  $\clubsuit$  Nastavenie otvorte stránku s nastaveniami.

Vyberte položku Automatické prihlásenie a pomocou tlačidla OK označte alebo zrušte označenie tejto položky.

### Upozornenia kontaktu

Počas sledovania televízora môžete povoliť alebo zablokovať upozornenia na stav online vašich kontaktov.

Otvorte panel ponuky a výberom položky  $\clubsuit$  Nastavenie otvorte stránku s nastaveniami.

Vyberte položku Upozornenia kontaktu a pomocou tlačidla OK označte alebo zrušte označenie tejto položky.

### Stav online

Môžete zmeniť svoj stav online.

Otvorte panel ponuky a výberom položky  $\clubsuit$  Nastavenie otvorte stránku s nastaveniami.

Vyberte položku Stav online, vyberte stav online, ktorý chcete zobrazovať pre kontakty, keď ste online, a stlačte tlačidlo OK.

### Hlasitosť zvonenia

Môžete upraviť hlasitosť zvonenia aplikácie Skype.

Otvorte panel ponuky a výberom položky  $\clubsuit$  Nastavenie otvorte stránku s nastaveniami.

Vyberte položku Hlasitosť zvonenia a pomocou šípok nahor a nadol upravte úroveň hlasitosti.

### Otestovanie kamery

Môžete skontrolovať, či funguje kamera a mikrofón pre aplikáciu Skype. Rovnako môžete priblížiť a upraviť zomé pole kamery podľa toho, čo chcete zobraziť pre kontakty počas hovorov.

Otvorte panel ponuky a výberom položky  $\bigotimes$  Nastavenie otvorte stránku s nastaveniami.

Vyberte položku Otestovať kameru. Mal by sa zobraziť obraz snímaný kamerou, a keď rozprávate, hlasitosť mikrofónu by mala znázorňovať váš hlas.

#### Priblíženie a určenie zorného poľa kamery

1 - Stlačte tlačidlo **· Priblíženie**.

2 – Stlačte tlačidlo **\* Oddialiť** alebo **\* Priblížiť**.

3 – Keď je obrazové pole kamery priblížené, môžete ho posunúť nahor, nadol, doľava alebo doprava, a tým ho presne nastaviť. Na posúvanie použite tlačidlá šípok na diaľkovom ovládaní.

4 – Keď dokončíte nastavenie, stlačte tlačidlo **· Nastaviť** priblíženie.

Hlasitosť mikrofónu sa nastavuje automaticky.

### Zmena hesla

Môžete zmeniť aktuálne heslo služby Skype a zadať nové heslo.

1 – Otvorte panel ponuky a výberom položky  $\clubsuit$  Nastavenie otvorte stránku s nastaveniami.

2 – Vyberte položku Zmeniť heslo.

3 – Vyberte textové pole Aktuálne heslo a zadajte aktuálne heslo.

4 – Vyberte textové pole Nové heslo a zadajte nové heslo.

5 – Vyberte textové pole Zopakujte nové heslo a znova zadajte nové heslo.

6 – Stlačte tlačidlo OK, čím odošlete nové heslo na potvrdenie.

### 7.7 **Odhlásenie**

Otvorte panel ponuky a výberom položky  $\clubsuit$  Nastavenie otvorte stránku s nastaveniami.

Ak chcete ukončiť aplikáciu Skype na televízore, vyberte položku Odhlásiť.

### 7.8 Podmienky používania

Podmienky používania služby Skype nájdete na adrese www.skype.com/go/tou

Prečítajte si aj vyhlásenie o ochrane osobných údajov na adrese www.skype.com/privacy

## 8 Hry

### 8.1 Hranie hry

Keď je k televízoru pripojená herná konzola, môžete sa na televízore hrať hry.

#### Spustenie hry

Zapnite hemú konzolu, stlačte tlačidlo **f**, vyberte ikonu, ktorú ste nastavili pre hernú konzolu (napr. Hra alebo Prehrávač), a stlačením tlačidla OK zobrazte hru.

#### Ideálne nastavenie pre hry

Pred hraním niektorých hier, pri ktorých je dôležitá rýchlosť a presnosť, nastavte televízor na ideálne nastavenie Hra. Ak je herná konzola v ponuke zdrojov (zoznam pripojení) uvedená ako zariadenie typu Hra, televízor automaticky nastaví ideálne nastavenia (Hra).

Ak je vaša herná konzola nastavená ako Prehrávač a väčšinu času ju používate ako prehrávač diskov, ponechajte typ zariadenia nastavený na možnosť Prehrávač.

Ak chcete manuálne nastaviť ideálne nastavenia televízora . . . 1 – Stlačte tlačidlo  $\bigoplus$ , vyberte položku  $\bigotimes$  Konfigurácia a stlačte tlačidlo OK.

2 – Vyberte položku Nastavenia TV > Obraz > Hra alebo počítač a stlačte tlačidlo OK.

3 – Vyberte možnosť Hra a stlačte tlačidlo OK.

 $4 - Ak$  je to potrebné, opakovaným stláčaním tlačidla  $\trianglelefteq$ zatvorte ponuku. Keď skončíte s hraním hier, nezabudnite zmeniť nastavenie Hra alebo počítač späť na možnosť Vypnuté.

Ak chcete získať informácie o pripojení hernej konzoly k televízoru, v položke Pomocník stlačte tlačidlo **\* Zoznam** a vyhľadajte položku Herná konzola, pripojenie.

### 8.2 Hry pre dvoch hráčov

## Čo je hra pre dvoch hráčov

Ak hráte hru pre viacerých hráčov s rozdelenou obrazovkou, môžete televízor nastaviť tak, aby zobrazoval obe časti obrazovky pre jednotlivých hráčov na celú obrazovku. Každý hráč tak bude vidieť len svoju časť hry na celej obrazovke. Televízor na súčasné zobrazovanie oboch obrazoviek využíva technológiu 3D zobrazenia.

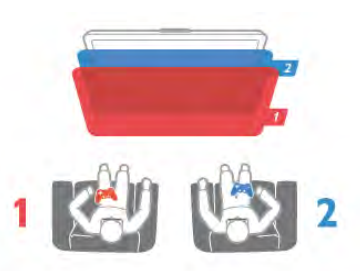

#### Čo potrebujete

Ak chcete na tomto televízore hrať hru pre dvoch hráčov, potrebujete 2 kusy aktívnych 3D okuliarov – Philips PTA507, PTA508, PTA509, PTA517 alebo PTA518. Herná konzola musí byť pripojená pomocou pripojenia HDMI.

Hranie hry pre dvoch hráčov

Ak chcete spustiť hru pre dvoch hráčov . . .

1 – Stlačte tlačidlo  $\bigoplus$  Zdroj, vyberte hernú konzolu a stlačte tlačidlo OK.

2 – Na hernej konzole spustite hru a vyberte režim viacerých alebo dvoch hráčov. Vyberte režim zobrazenia na rozdelenej obrazovke.

3 – Na diaľkovom ovládaní televízora stlačte tlačidlo **til** OPTIONS, vyberte položku **in Obraz a zvuk**, položku Hranie pre 2 hráčov a stlačte tlačidlo OK<sup>\*</sup>.

4 – Vyberte formát, v akom sa na obrazovke zobrazuje hra v režime rozdelenej obrazovky – Vedľa seba alebo Vrch/spodok – a stlačte tlačidlo OK. Televízor zobrazí obe obrazovky na celú obrazovku.

Aby bolo možné sledovať dve rozdielne obrazovky, nasaďte si 3D okuliare.

Ak chcete prepnúť okuliare na sledovanie zobrazenia pre hráča 1 alebo 2, stlačte tlačidlo výberu Player 1/2 na okuliaroch.

### Aktivácia a deaktivácia zobrazenia na rozdelenej obrazovke

V režime rozdelenej obrazovky pre dvoch hráčov môžete prepínať zo zobrazenia na rozdelenej obrazovke na kombinované zobrazenie a späť, aby ste mohli čítať ponuku hry alebo sledovať skóre hry. Medzi zobrazeniami môžete prepínať pomocou tlačidla OK na diaľkovom ovládaní televízora.

#### Zastavenie hry pre dvoch hráčov

Zobrazenie rozdelenej obrazovky pre dvoch hráčov zastavíte stlačením tlačidla  $\bigcap$  a výberom inej aktivity.

\* Ak hranie pre dvoch hráčov nie je k dispozícii v ponuke, stlačte tlačidlo 3D na diaľkovom ovládaní, vyberte položku 2D a stlačte tlačidlo OK.

### 9 Špecifikácie televízora

### 9.1

## Environmentálne otázky

### Šetrenie energie

Funkcia úspory energie pozostáva z viacerých nastavení televízora, ktoré pomáhajú chrániť životné prostredie.

Ak chcete otvoriť Eko nastavenia, počas sledovania televíznych kanálov stlačte tlačidlo **·...** Aktívne nastavenia sú vyznačené symbolom  $\blacksquare$  $\blacksquare$ .

Nastavenia zatvoríte opakovaným stlačením tlačidla **\*\***.

#### Úspora energie

Toto nastavenie Smart obrazu nastavuje obraz spolu s funkciou Ambilight na možnosť, ktorá znamená najväčšiu energetickú úsporu. Ak chcete funkciu zapnúť, vyberte položku Úspor. energie v položke Eko nastavenia a stlačte tlačidlo OK. Ak chcete vypnúť funkciu Úspora energie, vyberte iné nastavenie Smart obrazu.

#### Vypnutie obrazovky

Ak počúvate hudbu, obrazovku televízora môžete vypnúť za účelom úspory energie. Vyberte položku Vyp. obraz. a stlačte tlačidlo OK. Ak chcete obrazovku znova zapnúť, stlačte ľubovoľné tlačidlo na diaľkovom ovládaní.

#### Svetelný senzor

Zabudovaný senzor okolitého osvetlenia pri jeho zoslabení automaticky zníži jas obrazovky, čím šetrí elektrickú energiu. Vstavaný svetelný senzor automaticky nastavuje obraz spolu s funkciou Ambilight s ohľadom na osvetlenie miestnosti. Ak chcete zapnúť túto funkciu, vyberte položku Svetelný senzor a stlačte tlačidlo OK. Ak funkciu chcete vypnúť, znova stlačte tlačidlo OK.

#### Časovač vypnutia

Ak počas 4 hodín nestlačíte žiadne tlačidlo na diaľkovom ovládaní alebo ak televízor 10 minút neprijíma žiaden signál, televízor sa automaticky vypne, aby sa šetrila energia. Vyberte položku Časovač vypnutia.

Ak televízor používate ako monitor alebo na sledovanie televízie používate digitálny prijímač (set-top box – STB) a nepoužívate diaľkové ovládanie televízora, vypnite funkciu automatického vypnutia.

Okrem týchto ekologických nastavení televízor tiež disponuje ekologickými funkciami týkajúcimi sa spotreby energie.

#### Nízka spotreba energie v pohotovostnom režime

Najmodernejší a najpokročilejší systém napájania tohto televízora znižuje jeho spotrebu v pohotovostnom režime na mimoriadne nízke hodnoty bez toho, aby tým akokoľvek obmedzil funkčnosť tohto režimu.

#### Správa napájania

Pokročilý systém riadenia spotreby tohto televízora zaručuje najefektívnejšie využitie spotrebúvanej energie. Môžete skontrolovať, ako vaše osobné nastavenia televízora, úroveň jasu zobrazovaného obrazu a okolité svetelné podmienky ovplyvňujú relatívnu spotrebu energie.

Ak chcete overiť relatívnu spotrebu energie, stlačte tlačidlo  $\bigcap$ > Konfigurácia > Sledovať ukážky > Aktívna kontrola a stlačte tlačidlo OK. Zvoľte niektoré nastavenie a skontrolujte príslušné hodnoty.

### Európsky energetický štítok

Európsky energetický štítok informuje o triede energetickej úspornosti tohto výrobku. Čím je trieda energetickej úspornosti výrobku bližšie k zelenej farbe, tým menej energie výrobok spotrebuje.

Na štítku nájdete triedu energetickej účinnosti, priemernú spotrebu energie výrobku počas používania a priemernú spotrebu energie za 1 rok. Hodnoty spotreby energie výrobku môžete tiež nájsť na webovej lokalite Philips pre vašu krajinu na adrese

www.philips.com/TV

### Označenie Eco

Spoločnosť Philips sa neustále zameriava na zníženie vplyvu svojich inovatívnych výrobkov na životné prostredie. Svoje snahy sústreďujeme na ekologické zdokonalenie v oblasti výroby, zníženie obsahu nebezpečných látok, energetickú úspornosť, pokyny o likvidácii ako i recykláciu výrobkov.

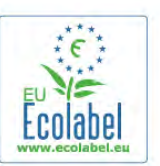

Vďaka našim ekologickým snahám bol tento televízor ocenený Európskym ekologickým označením – značkou kvetu – (www.ecolabel.eu).

Podrobné informácie o spotrebe energie v pohotovostnom režime, záruke, náhradných dieloch a recyklácii tohto televízora nájdete na webovej lokalite spoločnosti Philips pre vašu krajinu na adrese www.philips.com

### Koniec používania

#### Likvidácia použitých produktov a batérií

Váš produkt bol navrhnutý a vyrobený pomocou vysokokvalitných materiálov a komponentov, ktoré sa dajú recyklovať a znova využiť.

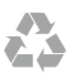

Keď sa na produkte nachádza symbol prečiarknutého koša s kolieskami, znamená to, že sa na tento produkt vzťahuje Európska smernica 2002/96/ES.

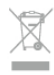

Informujte sa o lokálnom systéme separovaného zberu pre elektrické a elektronické zariadenia.

Správajte sa podľa týchto pravidiel a nevyhadzujte takéto produkty s bežným domovým odpadom. Správnou likvidáciou starého produktu pomôžete zabrániť možným negatívnym dopadom na životné prostredie a ľudské zdravie.

Produkt obsahuje batérie, ktoré na základe Smernice EÚ 2006/66/ES nemožno likvidovať spolu s bežným domovým odpadom.

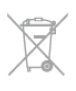

Informujte sa o miestnych pravidlách separovaného zberu batérií, pretože správna likvidácia batérií pomôže zabrániť negatívnym dopadom na životné prostredie a ľudské zdravie.

### 9.2 Príkon

Technické údaje výrobku podliehajú zmenám bez predchádzajúceho upozornenia. Podrobnejšie technické údaje k tomuto výrobku nájdete na adrese www.philips.com/support

#### Príkon

- Elektrická sieť: AC 220 240 V +/–10 %
- Okolitá teplota: 5 °C až 35 °C
- Spotreba energie v pohotovostnom režime: < 0,1 W

• Funkcie úspory energie: svetelný senzor, úsporný režim Eco, stlmenie obrazu (pre rádio), časovač automatického vypnutia, ponuka úsporných nastavení Eco.

Menovitý výkon uvedený na štítku produktu uvádza jeho spotrebu energie pri bežnom použití v domácnosti (IEC 62087 Ed.2). Maximálny výkon, uvedený v zátvorkách, sa používa pre účely elektrickej bezpečnosti (IEC 60065 Ed. 7.2).

### 9.3 Prijatie

- Anténny vstup: 75-ohmový koaxiálny (IEC75)
- Pásma tunera: Hyperband, S-Channel, UHF, VHF
- DVB: DVB-T (terestriálne, anténa) COFDM 2K/8K, DVB-T2:
- len pre typy TV ,,. . . T/12", DVB-C (káblová) QAM
- Prehrávanie analógového videa: NTSC, SECAM; PAL
- Prehrávanie digitálneho videa: MPEG2 SD/HD (ISO/IEC 13818-2), MPEG4 SD/HD (ISO/IEC 14496-10)
- Prehrávanie digitálneho zvuku (ISO/IEC 13818-3)
- Pozrite si vybrané krajiny na typovom štítku televízora
- Satelitný anténny vstup: 75-ohmový typu F
- Vstupný frekvenčný rozsah: 950 až 2150 MHz
- Vstupný úrovňový rozsah: 25 až 65 dBm
- DVB-S/S2 QPSK, prenosová rýchlosť 2 až 45 M symbolov, SCPC a MCPC

• Podporované satelity: Astra 19,2 °E, Astra 23,5 °E, Astra 28,2 °E, Hotbird 13,0 °E, TürkSat 42,0 °E, Eutelsat 7 °W, Thor 1 °W

• Podpora Astra HD+

• LNB: DiSEqC 1.0, podpora pre 1 až 4 konvertory LNB, výber polarity 14/18 V, výber pásma 22 kHz, režim tónovej dávky, prúd LNB maximálne 300 mA

• Pozrite si vybrané krajiny na typovom štítku televízora

### 9.4 Displej

### Typ

- Uhlopriečka obrazovky:
- 46PDL8908: 117 cm/46 palcov
- 55PDL8908: 140 cm/55 palcov
- Rozlíšenie displeja: 1920 x 1080p
- 3D: 3D Max, hranie dvoch hráčov na celej obrazovke, Hĺbka
- Premium 3D, konverzia Premium 2D na 3D

#### Vstupné rozlíšenia

#### Formáty videa

Rozlíšenie – obnovovacia frekvencia

- 480i 60 Hz
- 480p 60 Hz
- $576i 50 Hz$
- 576p 50 Hz
- 720p 50 Hz, 60 Hz
- 1080i 50 Hz, 60 Hz
- 1080p 24 Hz, 25 Hz, 30 Hz
- 1080p 50 Hz, 60 Hz

#### Počítačové formáty

Rozlíšenie (okrem iných)

- $640 \times 480p 60 Hz$
- $800 \times 600p 60$  Hz
- $1024 \times 768p 60$  Hz
- $1280 \times 768p 60$  Hz
- $1360 \times 765p 60$  Hz
- $1360 \times 768p 60$  Hz
- $1280 \times 1024p 60$  Hz • 1920  $\times$  1080p – 60 Hz
- 

### 9.5 Zvuk

#### HD Stereo 3D wOOx

- Výstupný výkon (RMS): 30 W pri 30 % THD
- Zdokonalenie zvuku: automatické vyrovnávanie hlasitosti, dynamické vylepšenie nízkych tónov, Clear Sound, Incredible Surround, Incredible Surround 3D

### 9.6 Multimédiá

#### Pripojenia

- USB 2.0
- Ethemet LAN RI-45
- Wi-Fi 802.11b/g/n (vstavané)

#### Podporované systémy súborov zariadení USB

• FAT 16, FAT 32, NTFS

#### Formáty prehrávania

• Kontajnery: 3GP, AVCHD, AVI, DivX®, MPEG-PS, MPEG-TS, MPEG-4, Matroska (MKV), Quicktime (MOV, M4V, M4A), Windows Media (ASF/WMV/WMA)

• Videokodeky: DivX®, MPEG-1, MPEG-2, MPEG-4 Part 2, MPEG-4 Part 10 AVC (H264), VC-1, WMV9

• Zvukové kodeky: AAC, HE-AAC (v1/v2), AMR-NB, Dolby Digital, Dolby Digital Plus, DTS 2.0 + Digital Out™, MPEG-1/2/2.5 Layer I/II/III (vrátane MP3), WMA (v2 až v9.2), WMA Pro  $(y9/y10)$ 

• Titulky:

- Formáty: SAMI, SubRip (SRT), SubViewer (SUB), MicroDVD (TXT), mplayer2 (TXT), TMPlayer (TXT), titulky DivX®

– Kódovanie znakov: UTF-8, Stredná Európa a Východná Európa (Windows-1250), Cyrilika (Windows-1251), Gréčtina

(Windows-1253), Turečtina (Windows-1254), Západná Európa (Windows-1252)

• Kodeky obrázkov: JPEG

• Obmedzenia:

– Maximálna celková podporovaná bitová rýchlosť súboru médií je 30 Mbit/s.

– Maximálna podporovaná bitová rýchlosť videa súboru médií je 20 Mbit/s.

– Kodek MPEG-4 AVC (H.264) je podporovaný až do profilu High Profile @ L4.1.

– Kodek VC-1 je podporovaný až do profilu Advanced Profile @ L3.

#### Wi-Fi Certified Miracast<sup>™</sup>

Tento televízor podporuje zariadenia s technológiou WiDi 4.x.

#### DivX®

Ak chcete získať ďalšie informácie, v položke Pomocník stlačte tlačidlo **\* Zoznam** a vyhľadajte položku DivX® VOD.

#### Podporovaný softvér mediálneho servera (DMS)

• PC – Microsoft Windows XP, Vista alebo Windows 7 – Môžete použiť ľubovoľný softvér mediálneho servera s

- certifikáciou DLNA®. – Microsoft – Windows Media Player
- Mac OS X
- Môžete použiť ľubovoľný softvér mediálneho servera s certifikáciou DLNA®.
- Mobilné zariadenia

– Philips MyRemote – iOS, Android

- Schopnosť komunikácie s inými zariadeniami a výkon sa môže líšiť v závislosti od možností daného mobilného zariadenia a použitého softvéru.

#### Smernice ESD

Tento prístroj spĺňa výkonové kritériá A pre ESD. Ak zariadenie neobnoví činnosť v režime zdieľania v dôsledku elektrostatického výboja, je potrebný zásah používateľa.

### 9.7 Pripojiteľnosť

#### Zadná strana TV

- SCART (vrátane adaptéra): Audio L/R, vstup CVBS, RGB
- YPbPr: Y Pb Pr (vrátane adaptéra), Audio L/R (stereofónny minikonektor veľkosti 3,5 mm)
- Zvukový vstup Audio In (DVI do HDMI) (stereo minikonektor veľkosti 3,5 mm)
- 3 x vstup HDMI s funkciou ARC (3D)
- Zvukový výstup Audio Out L/R synchronizované zobrazenie (optický, Toslink)
- $\bullet$  Siet' LAN (R|45)

#### Bočná strana TV

- 1 x vstup HDMI s funkciou ARC (3D)
- 3 x vstup USB 2.0
- Zásuvka rozhrania Common Interface (CI+/CAM)
- Slúchadlá (stereofónny minikonektor veľkosti 3,5 mm)

## $\overline{98}$

## Rozmery a hmotnosti

#### 46PDL8908

Šírka 1049 mm – výška 1049 mm – hĺbka 57 mm – hmotnosť  $±26$  kg

#### 55PDL8908

Šírka 1241 mm – výška 1191 mm – hĺbka 59 mm – hmotnosť  $±42$  kg

UMv 3104 327 0087.3 - 070813

## 10 Softvér televízora

#### $10.1$

## Verzia softvéru

Ak chcete zobraziť aktuálnu verziu softvéru v televízore, stlačte tlačidlo  $\hat{\mathbf{\pi}}$ , vyberte položku  $\hat{\mathbf{\varphi}}$  Konfigurácia a stlačte tlačidlo OK.

Vyberte položku Nastavenia softvéru a stlačte tlačidlo OK. Vyberte položku Info o použitom softvéri a pozrite si položku Verzia: . . . .

### $10.2$ Aktualizácia softvéru

### Aktualizácia softvéru z internetu

Ak je televízor pripojený na internet, spoločnosť TP Vision vám môže zaslať výzvu na aktualizáciu softvéru televízora. Budete potrebovať vysokorýchlostné (širokopásmové) pripojenie na internet.

Ak sa zobrazí táto výzva, odporúčame vám vykonať aktualizáciu. Vyberte položku Aktualizovať. Postupujte podľa pokynov na obrazovke.

Nové aktualizácie môžete vyhľadať aj manuálne. Ak chcete manuálne vyhľadať aktualizácie, stlačte tlačidlo  $\biguparrow$ , vyberte položku **SK**onfigurácia a stlačte tlačidlo OK. Vyberte položku Aktualizovať softvér a stlačte tlačidlo OK. Postupujte podľa pokynov na obrazovke.

Po dokončení aktualizácie sa televízor automaticky vypne a znova zapne. Počkajte, kým sa televízor opäť nezapne. Nepoužívajte tlačidlo vypínača  $\bigcup$  na televízore.

### Aktualizácia softvéru zo zariadenia USB

Môže byť potrebné aktualizovať softvér televízora. Budete potrebovať počítač s vysokorýchlostným pripojením na internet a pamäťové zariadenie USB na nahratie softvéru do televízora. Použite pamäťové zariadenie USB s 256 MB voľného priestoru. Uistite sa, že ochrana proti zápisu je vypnutá.

#### 1 – Spustite aktualizáciu softvéru v televízore

Ak chcete spustiť aktualizáciu softvéru, stlačte tlačidlo  $\biguparrow$ , vyberte položku  $\frac{1}{N}$ **Konfigurácia** a stlačte tlačidlo OK. Vyberte položku Aktualizovať softvér > USB a stlačte tlačidlo OK.

#### 2 – Identifikujte televízor

Pamäťové zariadenie USB vložte do jedného z konektorov USB na televízore, vyberte položku Spustiť a stlačte tlačidlo OK. Na pamäťové zariadenie USB sa zapíše identifikačný súbor.

#### 3 – Prevezmite softvér televízora

Pamäťové zariadenie USB pripojte k počítaču. Na pamäťovom zariadení USB vyhľadajte súbor update.htm a dvakrát naň kliknite. Kliknite na položku Poslať ID. Ak je dostupný nový softvér, prevezmite súbor vo formáte .zip. Po prevzatí ho rozbaľte a skopírujte súbor autorun.upg na pamäťové zariadenie USB. Neumiestňujte ho do priečinka.

#### 4 – Aktualizujte softvér televízora

Pamäťové zariadenie USB znova pripojte k televízoru. Aktualizácia sa spustí automaticky. Televízor sa na 10 sekúnd automaticky vypne a znova zapne. Čakajte, prosím. Dodržiavajte nasledovné pokyny . . .

- nepoužívajte diaľkové ovládanie
- neodpájajte pamäťové zariadenie USB od televízora

Ak počas aktualizácie nastane výpadok napájania, neodpájajte pamäťové zariadenie USB od televízora. Po obnovení napájania bude aktualizácia pokračovať.

Na konci aktualizácie sa na obrazovke zobrazí hlásenie Operation successful. Odpojte pamäťové zariadenie USB a stlačte tlačidlo **U** na diaľkovom ovládaní.

#### Dodržiavajte nasledovné pokyny . . .

- nestláčajte tlačidlo  $\bigcup$  dvakrát
- nepoužívajte tlačidlo  $\bigcup$  na televízore

Televízor sa vypne (na 10 sekúnd) a opäť zapne. Čakajte, prosím.

Softvér televízora sa aktualizoval. Televízor môžete znovu používať.

Ak chcete zabrániť neúmyselnej aktualizácii softvéru TV, odstráňte súbor autorun.upg z pamäťového zariadenia USB.

### 10.3 Softvér s otvoreným zdrojovým kódom

Tento televízor obsahuje softvér s otvoreným zdrojovým kódom. Spoločnosť TP Vision Netherlands B.V týmto ponúka možnosť poskytnutia, na základe požiadania, kópie úplného zdrojového kódu pre balíky softvéru s otvoreným zdrojovým kódom chránené autorským právom použité v tomto produkte, pre ktoré je takýto spôsob sprístupnenia vyžadovaný príslušnými licenciami.

Táto ponuka platí po dobu troch rokov od zakúpenia výrobku pre kohokoľvek, kto dostal tieto informácie. Ak chcete získať zdrojový kód, pošlite žiadosť v anglickom jazyku na adresu . . .

#### Intellectual Property Dept.

TP Vision Netherlands B.V. P.O. Box 80077 5600 KA Eindhoven **Holandsko** 

10.4 Licencia pre softvér s otvoreným zdrojovým kódom

## 11 Podpora

### 11.1 Zaregistrovanie

Zaregistrujte si svoj televízor a využite množstvo výhod, medzi ktoré patria úplná podpora (vrátane preberania súborov), výhradný prístup k informáciám o nových produktoch, exkluzívne ponuky a zľavy, šanca vyhrať hodnotné ceny a podieľať sa na špeciálnych prieskumoch o nových produktoch.

Prejdite na stránku www.philips.com/welcome

### 11.2 Používanie pomocníka a vyhľadávania

Súčasťou tohto televízora je Pomocník na obrazovke. Potrebné informácie môžete vyhľadať v zozname tém alebo môžete Pomocníka čítať ako knihu s kapitolami.

#### Zobrazenie Pomocníka

Stlačením tlačidla **f** otvorte ponuku Doma. Vyberte položku **?** Pomocník a stlačte tlačidlo OK.

Ak chcete zobraziť abecedný zoznam tém, vyberte kartu  $\equiv$ **Zoznam** v paneli ponuky.

Ak chcete Pomocníka čítať ako knihu, v paneli ponuky vyberte položku **D** Kniha.

Pred vykonaním pokynov uvedených v Pomocníkovi musíte Pomocníka zatvoriť.

Pomocníka zatvoríte stlačením tlačidla  $\Rightarrow$  alebo  $\bigcap$ .

Pri väčšine nastavení a možností môžete stlačiť tlačidlo (modré), čím zobrazíte informácie o zvolenom nastavení alebo možnosti.

Ak sú pre dané nastavenie alebo možnosť k dispozícii informácie, opätovným stlačením tlačidla **\*\*** (modré) otvoríte príslušnú stránku Pomocníka.

Pri niektorých činnostiach (napríklad používanie teletextu) majú farebné tlačidlá špecifické funkcie a nemožno pomocou nich otvoriť Pomocníka.

#### Pomocník televízora na vašom tablete, inteligentnom telefóne alebo počítači

Pomocníka televízora môžete prevziať vo formáte PDF a zobraziť ho v inteligentnom telefóne, tablete alebo počítači. Dlhšie sekvencie pokynov vykonáte jednoduchšie, ak si relevantnú stránku Pomocníka vytlačíte pomocou počítača. Pomocníka (návod na použitie) môžete prevziať na adrese www.philips.com/support

### 11.3 Online pomoc

Ak chcete vyriešiť problém týkajúci sa televízora Philips, obráťte sa na našu online podporu. Môžete zvoliť svoj jazyk a zadať modelové číslo produktu.

Prejdite na lokalitu www.philips.com/support.

Na lokalite podpory nájdete telefónne číslo, ktoré vám umožní nás kontaktovať v danej krajine, ale aj odpovede na často kladené otázky (FAQ). V niektorých krajinách je možné komunikovať priamo s niektorým z našich spolupracovníkov a klásť otázky buď priamo, alebo prostredníctvom e-mailu Môžete prevziať nový softvér televízora alebo príručku, ktorú môžete následne otvoriť v počítači.

### $\frac{1}{114}$ Starostlivosť o zákazníkov

Ak potrebujete pomoc, môžete zatelefonovať na linku Strediska starostlivosti o zákazníkov vo svojej krajine. Telefónne číslo nájdete v tlačenej dokumentácii k televízoru. Alebo navštívte našu webovú lokalitu www.philips.com/support.

#### Číslo modelu a sériové číslo televízora

Môžu vás požiadať o uvedenie čísla modelu a sériového čísla televízora. Tieto čísla nájdete na štítku na balení alebo na typovom štítku na zadnej alebo spodnej strane televízora.

## 12 Autorské práva a licencie

### 12.1 HDMI

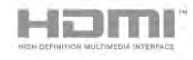

#### **HDMI®**

Pojmy HDMI a HDMI High-Definition Multimedia Interface a logo HDMI sú ochrannými známkami alebo registrovanými ochrannými známkami spoločnosti HDMI Licensing LLC v Spojených štátoch a iných krajinách.

### 12.2 Dolby

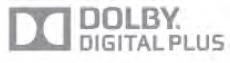

#### Dolby®

Vyrobené na základe licencie od spoločnosti Dolby Laboratories. Dolby a symbol dvojitého D sú ochranné známky spoločnosti Dolby Laboratories.

### 12.3 DTS 2.0 + Digital Out™

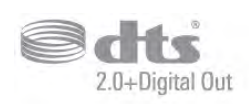

#### DTS 2.0 + Digital Out™

Vyrobené na základe licencie podľa patentov U.S. č.: 5,956,674; 5,974,380; 6,487,535 a ďalších patentov U.S. a globálnych patentov, vydaných aj čakajúcich na vydanie. DTS, príslušný symbol a DTS spolu s týmto symbolom sú registrovanými ochrannými známkami, pričom DTS 2.0+Digital Out je ochrannou známkou spoločnosti DTS, Inc. Súčasťou produktu je softvér. © DTS, Inc. Všetky práva vyhradené.

### 12.4 Skype

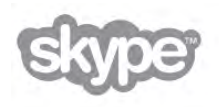

Skype™ je ochrannou známkou spoločnosti Skype™ Limited alebo jej pridružených spoločností.

12.5

## DLNA Certified®

dina'

© 2013 Digital Living Network Alliance. Všetky práva vyhradené. © 2013 DLNA. Všetky práva vyhradené.

### 12.6 DivX Certified®

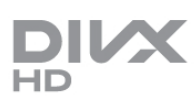

O FORMÁTE DIVX VIDEO: DivX® je formát digitálneho videa vytvorený spoločnosťou DivX, LCC, dcérskou spoločnosťou spoločnosti Rovi Corporation. Toto zariadenie je označené certifikátom DivX Certified® zariadenia prehrávajúceho formát DivX. Viac informácií a softvérových nástrojov na konvertovanie súborov do formátu DivX nájdete na adrese divx.com.

### INFORMÁCIE O FORMÁTE DIVX VIDEO-ON-DEMAND:

Toto zariadenie s certifikátom DivX Certified® je potrebné zaregistrovať, aby mohlo prehrávať zakúpené videá vo formáte DivX Video-on-Demand (VOD).

Svoj registračný kód nájdete v časti DivX VOD v ponuke konfigurácie zariadenia. Viac informácií o samotnej registrácii nájdete na adrese vod.divx.com.

### 12.7 Microsoft

#### Windows Media

Windows Media je registrovaná ochranná známka alebo ochranná známka spoločnosti Microsoft Corporation v USA alebo iných krajinách.

#### Microsoft PlayReady

Vlastníci obsahu využívajú technológiu Microsoft PlayReady™ na prístup k obsahu s cieľom ochrany svojho intelektuálneho vlastníctva vrátane obsahu chráneného autorskými právami. Toto zariadenie používa technológiu PlayReady na prístup k obsahu s ochranou PlayReady alebo WMDRM. Ak zariadenie nedokáže správne implementovať obmedzenia používania obsahu, majitelia obsahu môžu spoločnosť Microsoft požiadať o odobratie schopnosti zariadenia používať obsah s ochranou PlayReady. Tento postup neovplyvní nechránený obsah ani obsah chránený inými technológiami na kontrolu prístupu. Majitelia obsahu môžu na prístup k ich obsahu vyžadovať aktualizáciu technológie PlayReady. Ak túto aktualizáciu nepovolíte, nebudete môcť získať prístup k obsahu, ktorý túto aktualizáciu vyžaduje.

### 12.8 Wi-Fi Alliance

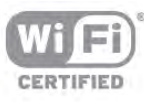

Wi-Fi®, logo Wi-Fi CERTIFIED a logo Wi-Fi sú registrované ochranné známky organizácie Wi-Fi Alliance. Wi-Fi CERTIFIED Miracast™, Miracast™ sú ochranné známky organizácie Wi-Fi Alliance.

### $12.9$ Softvér MHEG

Autorské práva na softvér MHEG ("softvér") obsiahnutý v tomto televízore ("tento produkt"), ktorý sa vám poskytuje na účely umožnenia využívania interaktívnych funkcií televízora, vlastní spoločnosť S&T CLIENT SYSTEMS LIMITED ("vlastník"). Tento softvér máte oprávnenie využívať iba v spojení s týmto produktom.

### 12.10 Ostatné ochranné známky

Všetky ostatné registrované a neregistrované ochranné známky sú majetkom ich príslušných vlastníkov.

## Index

### 3

3D okuliare PTA508, pou žitie 56 3D okuliare, typ 56 3D, 2D na 3D 58 3D, batéria v okuliaroch 57 3D, optimálne sledovanie 58 3D, zdravotné upozornenie 58 3D, čistenie okuliarov 57

### A

Aktívne ovládanie 20 Ambilight, dynamická rýchlos ť 46 Ambilight, farba steny 46 Ambilight, ISF 46 Ambilight, jas 45 Ambilight, re žim 46 Ambilight, statická farba 46 Ambilight, umiestnenie televízora 6 Ambilight, vypnutie televízora 46 Aplikácia Internet 60 Aplikácia MyRemote, JointSpace 68 Aplikácia MyRemote, nahrávanie 70 Aplikácia MyRemote, Ovládanie 71 Aplikácia MyRemote, ponuka 70 Aplikácia MyRemote, prevzatie 69 Aplikácia MyRemote, sie ť 69 Aplikácia MyRemote, SimplyShare 70 Aplikácia MyRemote, TV program 70 Aplikácia MyRemote, Wi-Fi smart screen 71 Aplikácie, galéria 61 Aplikácie, hodnotenie 60 Aplikácie, odporú čané 60 Aplikácie, uzamknutie 60 Aplikácie, vyh ľadávanie 60 Automatická aktualizácia kanálov 30 Automatické nast. hlasitosti 44 Automatické posunutie titulkov 12 Automatický zvuk 3D Incredible Surround 44

#### B

Balík kanálov, aktualizácia 52 Balíky kanálov 52 Basové tóny 43 Bezpe čnostné pokyny 20

#### C

CAM – modul podmieneného prístupu 12 CAM, in štalácia 12  $Cl+ 12$ Clear LCD 40

#### D

Dia ľkové ovládanie, Azerty 25 Dia ľkové ovládanie, batérie 26 Dia ľkové ovládanie, Cyrilika 25 Dia ľkové ovládanie, diakritika a symboly 24 Dia ľkové ovládanie, klávesnica 24 Dia ľkové ovládanie, kurzor 25 Dia ľkové ovládanie, párovanie 26 Dia ľkové ovládanie, tla čidlá 23 Dia ľkové ovládanie, ve ľké písmená 24

Digitálny teletext 34 DivX<sup>®</sup> VOD 63 DMR - Digital Media Renderer 9 Dokonal ý kontrast 40 DVB 31 DVB, nastavenia 31 DVI, pripojenie 10 Dynamické podsvietenie 41

### E

Easy Link 11 EasyLink, nastavenia 11 EasyLink, pripojenia 10 Eko nastavenia 79 ESD 81 Európske ekologické ozna čenie 79 Európsky energetický štítok 79

#### F

Farba 39 Farebná teplota 41 Formáty prehrávania 81 Fotoaparát, pripojenie 17 Fotografie, prezentácia 62 Funkcia Ambilight, zapnutie alebo vypnutie 45

#### H

HbbTV 35 HDCP, ochrana proti kopírovaniu 10 HDMI ARC 10 Herná konzola alebo po číta č, po číta č 18 Herná konzola, pripojenie A/V LR 15 Herná konzola, pripojenie HDMI 15 Hlasitos ť do slúchadiel 44 Hodiny 39 Hra alebo po číta č 42 Hra alebo po číta č, hra 78 Hra, dvaja hrá či 78 Hra, hranie 78 Hra, spustenie pre dvoch hrá čov 78 Hudobné súbory, prehrávanie 63

#### I

Ikona zariadenia 36 Infra červen ý sníma č 25 Interaktívna televízia 34

### J

Jas 42 Jazyk zvuku 38 Jazyk, ponuky 38

### K

Kalibrácia ISF® 43 Kanál, ob ľúben ý 28 Kanál, premenovanie 28 Kanál, prepínanie 27 Kanál, zmena poradia 29 Kanály, aktualizácia 29 Kanály, logá 28 Kanály, opätovná in štalácia 30 Klávesnica USB 16 Klávesnica, pripojenie 16 Koniec pou žívania 79 Kontrast Backlight 39 Kontrast obrazu 41 Kopírovanie zoznamu predvolieb kanálov 30 Kopírovanie zoznamu predvolieb kanálov, kopírovanie 31 Kopírovanie zoznamu predvolieb kanálov, na čítanie 31 Kurzor, informácie 25 Kurzor, pou žívanie 25 Kurzor, rýchlos ť 25 Kurzor, vypnutie 25 Kvalita príjmu 32 Kód rodi čovskej zámky 29

#### M

Mediálne servery, podporované 81 MHEG 34 Miracast, blokovanie/odblokovanie 64 Miracast, zastavenie zdie ľania 64 Miracast, zdie ľanie obrazovky 64 Miracast™ 64 Mono/Stereo 44 Mo žnosti, po čas sledovania kanála 27 Multi room (Viac miestností), ako 66 Multi room (Viac miestností), konfigurácia 65 Multi room (Viac miestností), čo je 65 My š USB 16 My š, pripojenie 17 My š, rýchlos ť 17

#### N

Nahrávanie požadovaných programov 67 Nahrávanie, okam žité nahrávanie 67 Nahrávanie, plánovanie nahrávania 67 Nahrávanie, zoznam nahrávok 67 Nahrávky, zoznam 68 Nahrávky, údaje TV programu 36 Názov televíznej siete 9

#### $\Omega$

Okraje obrazovky 42 Oneskorenie pohotovostného re žimu 22 Online TV 61 Optický zvukový výstup 10 Ostros ť 40

#### P

Pamäť internetu, vymazanie 9 Pamäťová jednotka USB typu Flash, pripojenie 17 Perfect Natural Motion 40 Pevn ý disk USB, informácie 15 Pevn ý disk USB, in štalácia 16 Pixel Plus link 11 Podpora online 84 Pohotovostný režim 22 Pomocník, na tablete 84 Pomocník, pou žívanie 84 Ponuka Doma 59 Ponuka zdrojov 36 Posun obrazu 42 Po ž čiavanie filmov 61 i Predefinované prenosové rýchlosti 32 Prein štalovanie televízora 30 Prenos videa 61 Prenosová rýchlos ť 32 Priestorový zvuk 44 Pripojenia, zoznam 36 Pripojenie antény 7 Pripojenie antény, rady 9 Pripojenie HDMI, tipy 10 Pripojenie SCART, rady 10 Pripojenie YPbPr, rady 10

Pripomienka, program 36 Pípnutie klávesov 48 Pôvodn ý jazyk 38

#### R

Redukcia MPEG artefaktov 40 Redukcia šumu 40 Reproduktory/slúchadlá 47 Re č 48 Re žim prenosovej rýchlosti 31 Re žim sie ťovej frekvencie 32 Rodi čovská zámka 29 Rozhlasová stanica 27 Ru čná in štalácia 33 R ýchle nastavenie obrazu 19 R ýchle spustenie 22

### S

Satelit, aktualizácia kanálov 53 Satelit, in štalácia 51 Satelit, jednotka Multi-Dwelling-Unit 51 Satelit, kanály 49 Satelit, ob ľúbené kanály 50 Satelit, odstránenie 53 Satelit, premenovanie kanálov 53 Satelit, pridanie 52 Satelit, pripojenie 7 Satelit, Unicable 52 Satelit, uzamknutie kanálov 50 Satelit, vekové obmedzenie 50 Satelit, zmena poradia kanálov 50 Satelit, zoznam kanálov 49 Sie ť, bezdrôtové pripojenie 7 Sie ť, DHCP 8 Sie ť, heslo 8 Sie ť, káblová 9 Sie ť, nastavenia 9 Sie ť, statická adresa IP 8 Sie ťová frekvencia 32 Sieťový smerovač 7 Skype 73 Skype, automatické prihlásenie 77 Skype, história 76 Skype, hlasová schránka 76 Skype, hlasový hovor 75 Skype, kontakty 74 Skype, kredit 76 Skype, nové konto 73 Skype, odhlásenie 77 Skype, otestovanie kamery 77 Skype, prihlásenie 73 Skype, prijímanie hovorov 76 Skype, stav online 74 Skype, stlmenie zvuku 75 Skype, udalos ť 76 Skype, upozornenia 77 Skype, videohovor 75 Skype, volanie na telefóny 75 Skype, zablokovanie kontaktu 75 Skype, zmena hesla 77 Skype, zvonenie 77 Sledovanie televízie 26 Slúchadlá, pripojenie 18 Smart TV, kód PIN 59 Smart TV, registrácia 59 Smart TV, úvodná stránka 60 Snímanie frekvencie 32

Softvér mediálneho servera 9 Softvér s otvoren ým zdrojovým kódom 82 Softvér, aktualizácia pomocou USB 82 Softvér, aktualizácia z internetu 82 Softvér, aktuálna verzia 82 Spotreba energie 79 Sprievodca pripojením 9 Správa o aktualizácii kanálov 30 Starostlivos ť o obrazovku 21 Stav 27 Super rozlíšenie 40 Sveteln ý senzor 79 Svetlo Lounge light 47 Svetlos ť 41 Synchronizácia zvuku a videa 13, 14 Systém domáceho kina, viackanálový zvuk 14 Systém domáceho kina, vyrovnanie hlasitosti 14 Súbory videa, prehrávanie 63

#### T

Teletext 33 Teletext, duálne zobrazenie 34 Teletext, konfigurácia 34 Teletext, mo žnosti 34 Teletext, preh ľad teletextu T.O.P. 34 Teletext, zmrazenie 34 Televízia na po žiadanie 62 Titulky 37 Titulky, nahrávanie 67 Titulky, pozastavenie TV 66 TV hodiny 39 TV program, informácie 36 TV reproduktory 44 TV sprievodca 35

#### $\cup$

Umiestnenie v obchode 42 Univerzálny prístup 47 Upevnenie na stenu, VESA 6 Uzamknutie kanála 29

#### V

Ve ľkos ť kroku frekvencie 32 Video obchod 61 Vlastná farebná teplota 41 Vstup napájania 6 Vypnutá obrazovka, vypnú ť 63 Vzdialenos ť pri sledovaní 6 V ýber videa 27 V ýrobné nastavenia 30 Výšky 43

#### W

Wi-Fi smart screen, panel s kanálmi 72 Wi-Fi smart screen, panel s nástrojmi 72 Wi-Fi smart screen, sledovanie televízie 72 WPS - Chránené nastavenie Wi-Fi 8 WPS, kód PIN 8 WWW. 60

#### Z

Zabezpečte televízor proti spadnutiu 6 Zapnutie a vypnutie 22 Zapnutie s Wi-Fi 69 Zhoršen ý sluch 47, 54 Zmie šan ý zvuk 48 Zosil ňova č 45

#### Index 89

Zoznam kanálov, Nový 30 Zoznam programov 35 Zoznamy kanálov 28 Zvuková stopa s komentárom 47 Zvukový efekt 48 Zvýšenie s ýtosti farieb 41 Zásuvka spolo čného rozhrania 12

#### Č

Časova č vypnutia 38, 79 Čierne pruhy 33

#### Š

Šetrenie energie 79 Štýl obrazu 39 Štýl zvuku 43

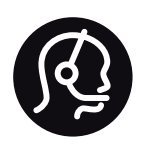

## Contact information

Argentina 0800 444 7749 Buenos Aires 0810 444 7782

België / Belgique 070 700 035 (0,15€/min.)

Bosna i Hercegovina 033 941 251 (Lokalni poziv)

Brazil 0800 701 0245 Sao Paulo 2938 0245

**Бълария** 02 4916 273 (Национален номер)

Česká republika 228880895 (Místní tarif)

Danmark 3525 8314

Deutschland 0180 501 04 69 (0,14€/Min.)

Ελλάδα 2111983028 (Εθνική κλήση)

España 902 88 10 83 (0,10€ + 0,08€/min.)

Estonia 6683061 (Kohalikud kõned)

France 01 57 32 40 50 (local)

Hrvatska 01 777 66 01 (Lokalni poziv)

Italia 0245 28 70 14 (chiamata nazionale)

Ireland 0818 210 140 (national call)

Northern Ireland 0844 338 04 88 (5p/min BT landline)

Казакстан 8 10 800 2000 00 04 (free)

Latvia 6616 3263 (Vietējais tarifs)

Lithuania 8 5 214 0293 (Vietinais tarifais)

Luxembourg / Luxemburg 2487 1100 (Nationale Ruf / appel national)

Magyarország 06 1 700 8151 (Belföldi hívás)

Nederland 0900 202 08 71 (0,10€/min.)

Norge 22 97 19 14

Österreich 0820 40 11 33 (0,145€/Min.)

Polska 22 397 15 04 (Połączenie lokalne)

Portugal 707 78 02 25 (0,12€/min. - Móvel 0,30€/min.)

Romānä 031 6300042 (Tarif local)

Россия 8-800-22 00004 (бесплатно)

Suisse / Schweiz / Svizzera 0848 000 291 (0,081 CHF/Min.)

Србија 011 321 6840 (Lokalni poziv)

Slovakia 2 332 154 93 (Vnútroštátny hovor)

Slovenija 1 888 83 12 (Lokalni klic)

Suomi 09 88 62 50 40

Sverige 08 5792 9096 (lokalsamtal)

ประเทศไทย (Thailand) 02 652 7650

Türkiye 444 8 445

United Kingdom 0844 338 04 88 (5p/min BT landline)

Україна 0-800-500-480 (безкоштовно)

www.philips.com/support

Non-contractual images / Images non contractuelles / Außervertragliche Bilder

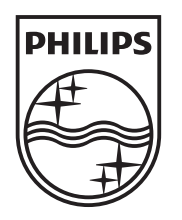

Specifications are subject to change without notice. Philips and the Philips' shield emblem are registered trademarks of Koninklijke Philips N.V. and are used under license from Koninklijke Philips N.V. All registered and unregistered trademarks are property of their respective owners. 2013 © TP Vision Netherlands B.V. All rights reserved.

www.philips.com